mai 2022

# Manual de utilizare EZ2® Connect MDx

Sistemul EZ2 Connect MDx este destinat diagnosticării in vitro.

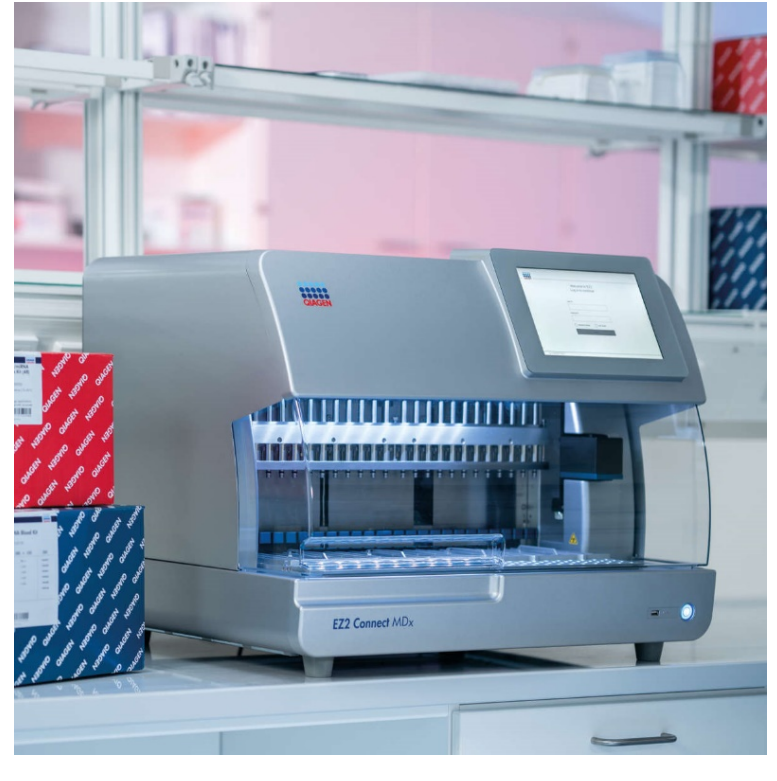

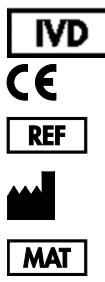

9003230

QIAGEN GmbH QIAGEN Strasse 1, 40724 Hilden, GERMANIA 1124548RO

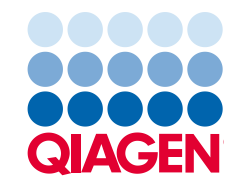

Sample to Insight

# Cuprins

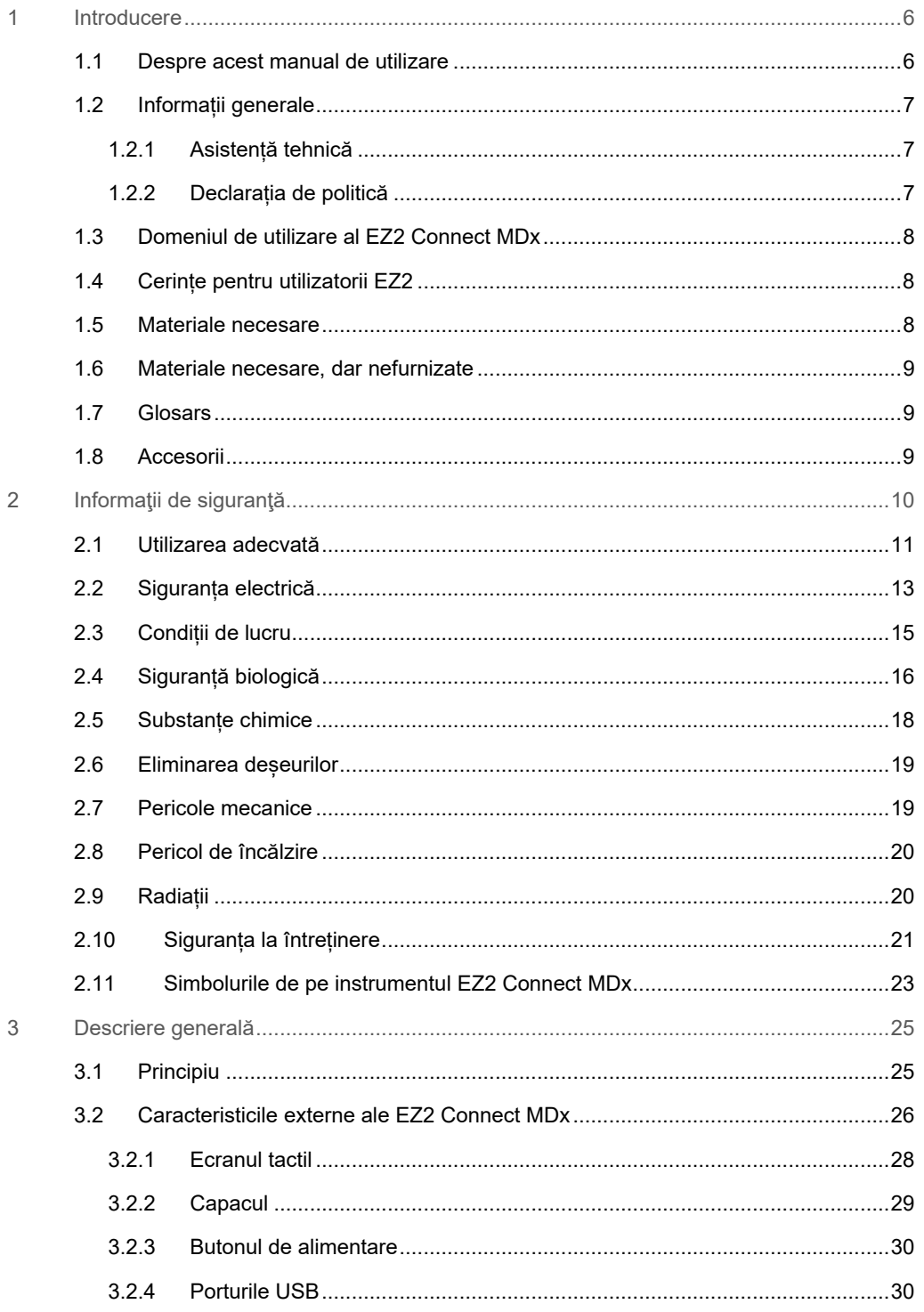

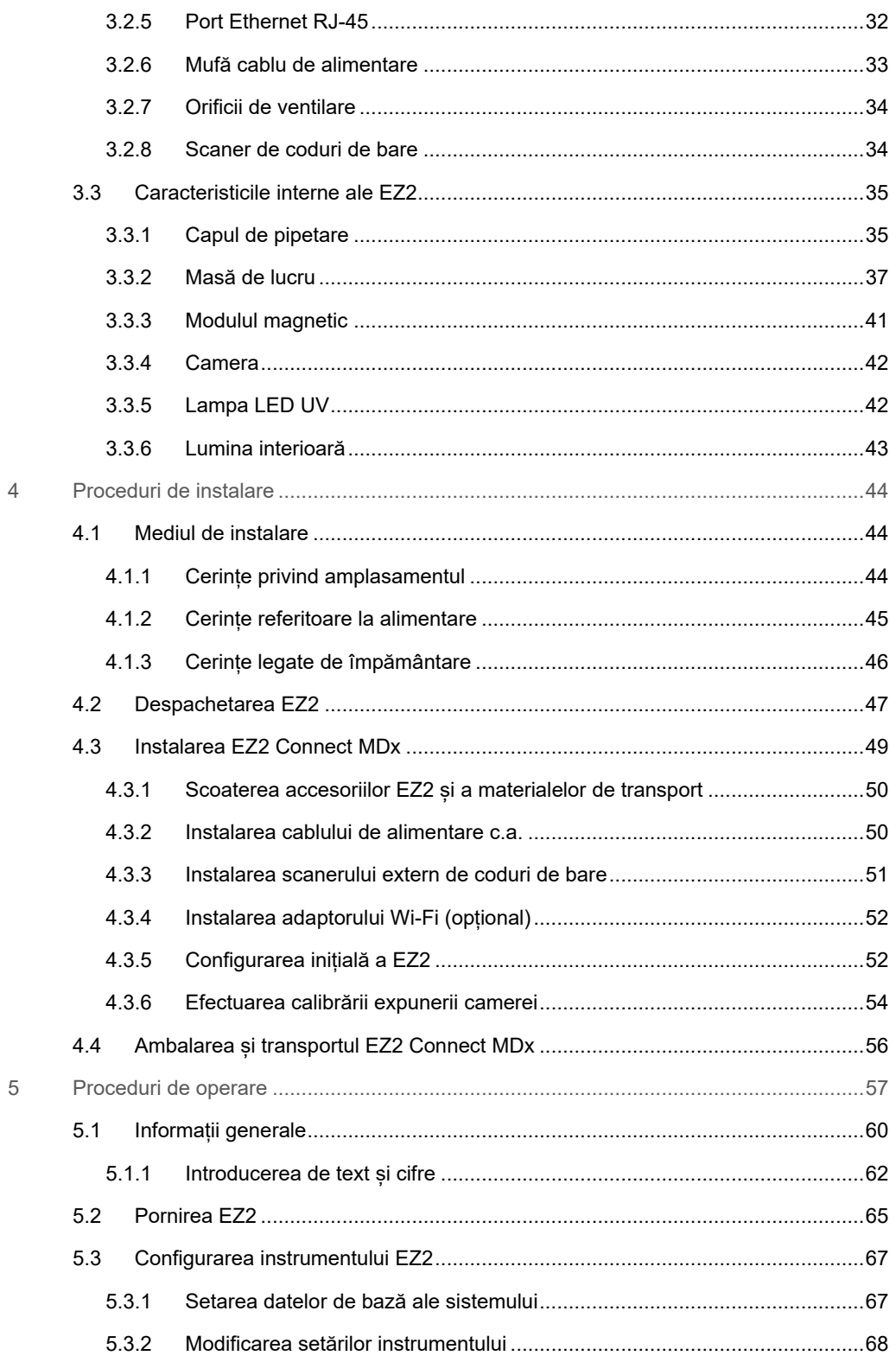

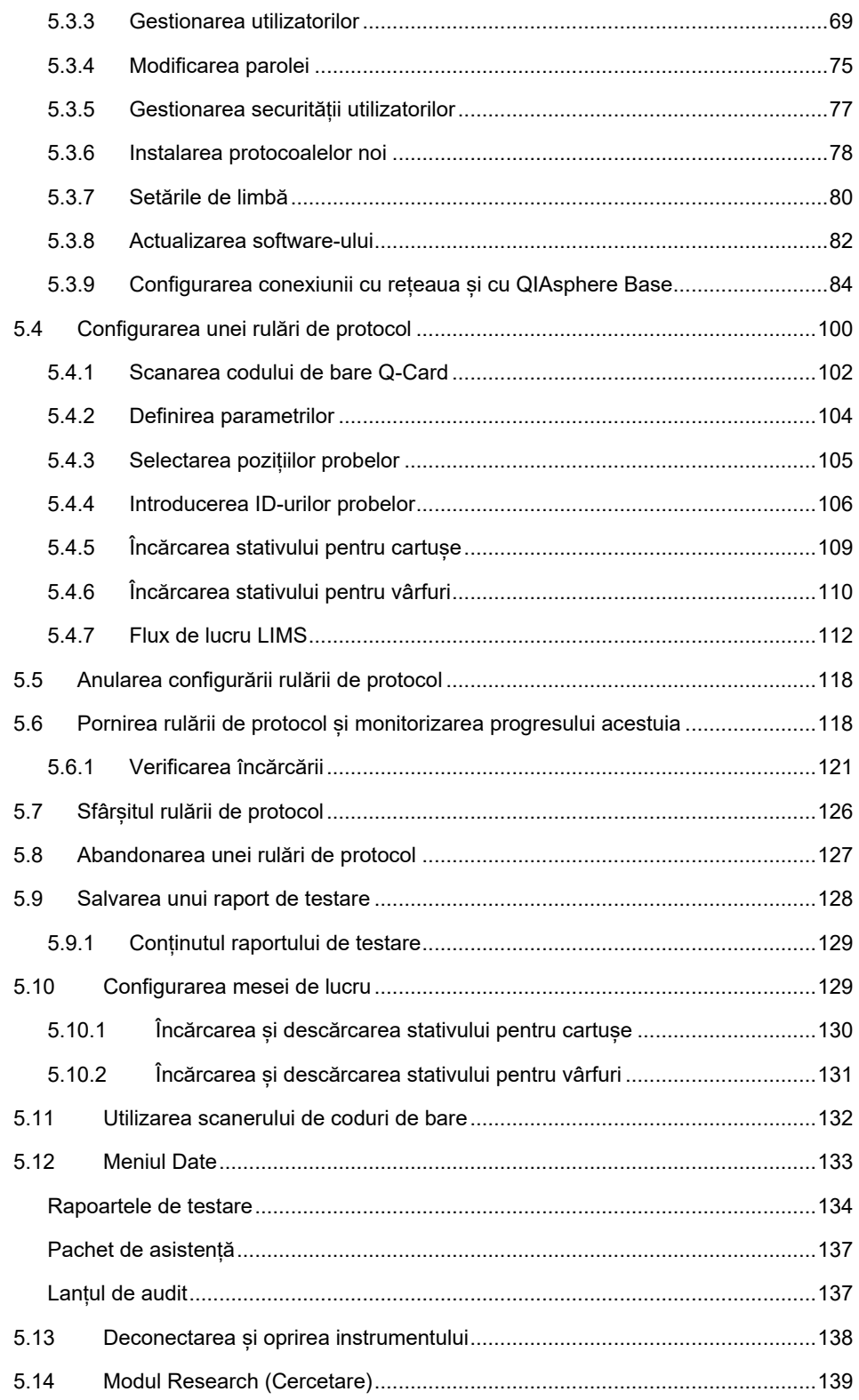

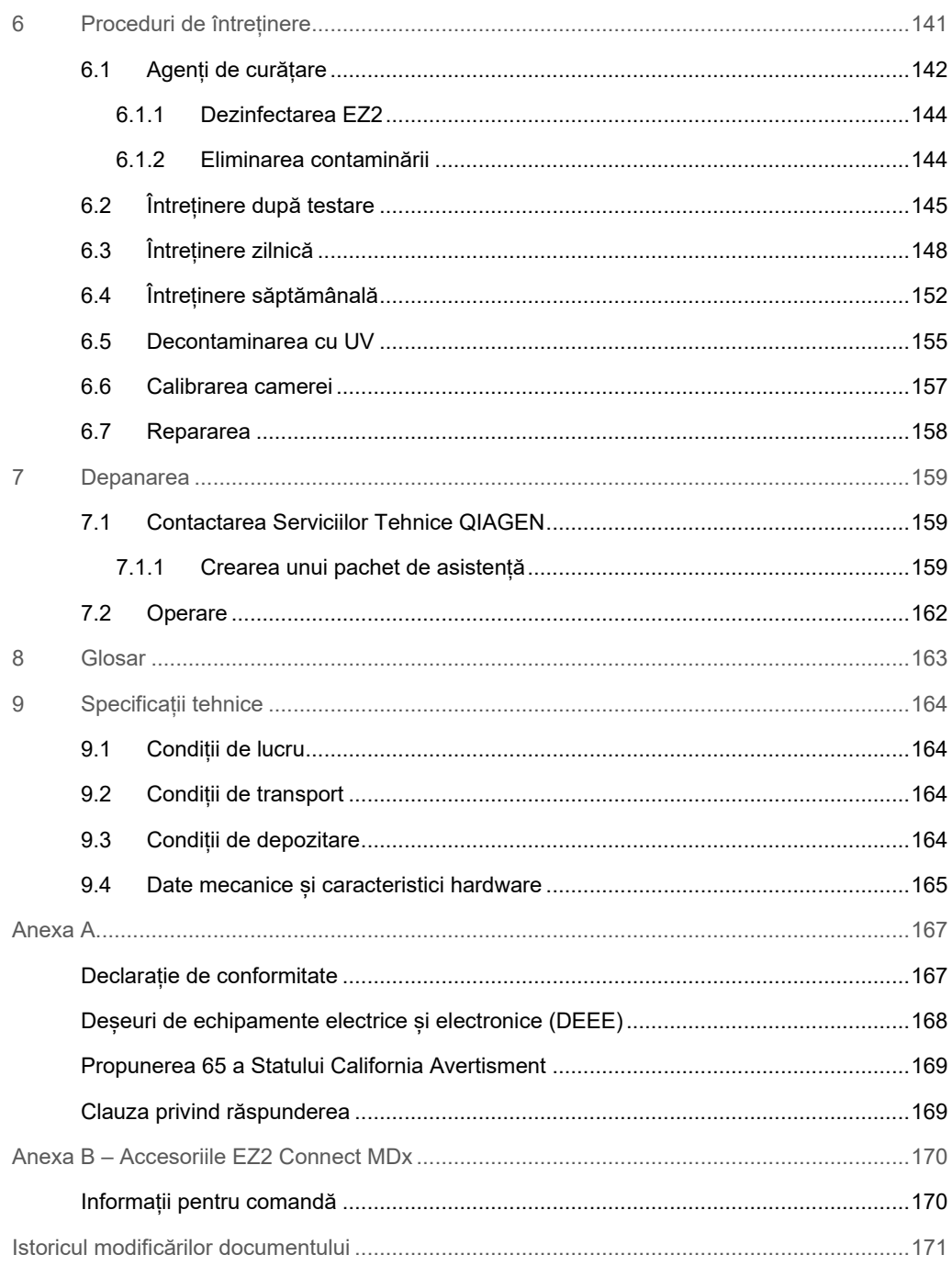

# <span id="page-5-0"></span>1 Introducere

Vă mulțumim că ați ales EZ2 Connect MDx. Suntem încrezători că acesta va deveni parte integrantă a laboratorului dumneavoastră.

Acest manual de utilizare descrie EZ2 Connect MDx.

Înainte de utilizarea EZ2 Connect MDx, este esențial să citiți cu atenție acest manual de utilizare și să acordați atenție informațiilor de siguranță. Instrucțiunile și informațiile de siguranță din manualul de utilizare trebuie respectate, pentru a se asigura operarea în condiții de siguranță a instrumentului și pentru a menține instrumentul într-o stare sigură.

# <span id="page-5-1"></span>1.1 Despre acest manual de utilizare

Acest manual de utilizare oferă informații despre EZ2 Connect MDx (denumit în continuare EZ2) în următoarele secțiuni:

- [Introducere](#page-5-0) conține domeniul de utilizare și cerințele pentru utilizatori
- [Informații generale](#page-6-0) conține informații privind domeniul de utilizare și cerințele EZ2
- Informații de siguranță include informații importante despre orice pericole legate de EZ2 și despre modul de utilizare adecvată a instrumentului
- [Descriere generală](#page-24-0) o prezentare generală a caracteristicilor EZ2
- [Proceduri de instalare](#page-43-0) instrucțiuni privind modul de configurare a instrumentului înainte de prima utilizare
- [Proceduri de operare](#page-56-0) include instrucțiuni legate de rulările protocolului
- [Proceduri de întreținere](#page-140-0) conține informații despre curățare și întreținere
- [Depanarea](#page-158-0) instrucțiuni despre măsurile de luat în cazul oricăror probleme cu EZ2
- [Glosar](#page-162-0) o listă alfabetică a termenilor sau cuvintelor utilizate în acest manual de utilizare, cu explicații
- [Specificații tehnice](#page-163-0) Date tehnice

Anexele conțin următoarele informații:

- [Anexa A](#page-166-0) Cerințe legale pentru EZ2
- Anexa B [Accesoriile EZ2 Connect MDx](#page-169-0) o prezentare generală a accesoriilor disponibile pentru EZ2 cu informațiile necesare pentru comandă
- [Informații pentru comandă](#page-169-1) Informații pentru comandă
- [Istoricul modificărilor documentului](#page-170-0) modificările aduse manualului de utilizare

# <span id="page-6-0"></span>1.2 Informații generale

# <span id="page-6-1"></span>1.2.1 Asistență tehnică

În cadrul QIAGEN®, respectăm standarde înalte în ceea ce priveste calitatea și disponibilitatea asistenței tehnice. Departamentele noastre de Servicii Tehnice sunt formate din cercetători cu experientă având cunostinte practice și teoretice extensive în domeniul biologiei moleculare și al utilizării produselor QIAGEN. Dacă aveți întrebări sau întâmpinați dificultăți în ceea ce privește EZ2 Connect MDx sau produsele QIAGEN în general, nu ezitați să ne contactați.

Clienții QIAGEN sunt o sursă esențială de informații privind utilizările avansate sau specializate ale produselor noastre. Aceste informații sunt utile pentru alți cercetători, precum și pentru cercetătorii din cadrul QIAGEN. De aceea, vă rugăm să ne contactați dacă aveți orice sugestii privind funcționarea produselor sau noi tehnici și aplicații.

Pentru asistență tehnică și informații suplimentare, consultați Centrul nostru pentru Asistență Tehnică la adresa **[support.qiagen.com](http://support.qiagen.com/)** sau adresați-vă Departamentelor de Servicii Tehnice ale QIAGEN sau distribuitorilor locali.

La contactarea Serviciilor tehnice QIAGEN privitor la erori, vă rugăm să aveți la îndemână următoarele date:

- Numărul de serie EZ2 și versiunea software
- Codul erorii (dacă este cazul)
- Descrierea stării instrumentului după eroare (masa de lucru, consumabile etc.)
- Momentul în care a apărut eroarea pentru prima dată
- Frecvența apariției erorii (adică eroare intermitentă sau persistentă)
- <span id="page-6-2"></span>Pachetul de asistență EZ2 (consultați [Secțiunea 7.1.1\)](#page-158-2)

# 1.2.2 Declarația de politică

Politica firmei QIAGEN este îmbunătățirea produselor, pe măsură ce devin disponibile tehnici și componente noi. QIAGEN își rezervă dreptul de a modifica specificațiile în orice moment.

Pentru a elabora o documentație utilă și corespunzătoare, apreciem comentariile dumneavoastră cu privire la acest manual de utilizare. Contactați Serviciile tehnice QIAGEN.

# <span id="page-7-0"></span>1.3 Domeniul de utilizare al EZ2 Connect MDx

Sistemul EZ2 Connect MDx este conceput pentru izolarea și purificarea automate ale acizilor nucleici în aplicații de diagnosticare moleculară și/sau biologie moleculară. EZ2 Connect MDx este destinat utilizării exclusiv în asociere cu kiturile QIAGEN indicate pentru utilizare cu instrumentul EZ2 Connect MDx pentru aplicațiile descrise în manualele kiturilor. Sistemul EZ2 Connect MDx este destinat folosirii de către operatori profesioniști, precum tehnicieni și medici instruiți în tehnici de biologie moleculară și în operarea sistemului EZ2 Connect MDx.

# <span id="page-7-1"></span>1.4 Cerințe pentru utilizatorii EZ2

Acest tabel acoperă nivelul general de competențe și de instruire necesar pentru transportul, instalarea, utilizarea, întretinerea și repararea EZ2.

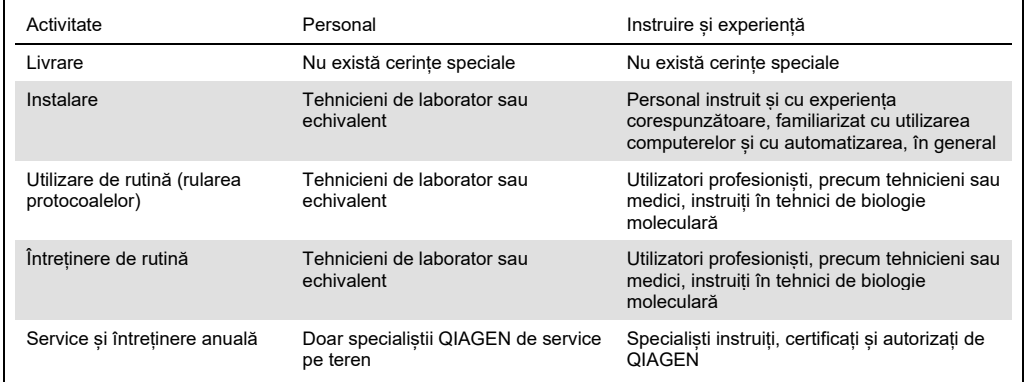

# <span id="page-7-2"></span>1.5 Materiale necesare

Unul dintre următoarele kituri QIAGEN este necesar pentru a efectua izolarea și purificarea automată a acizilor nucleici pe EZ2 Connect MDx în modul IVD al software-ului:

- EZ1 DSP DNA Blood Kit (număr de catalog 62124)
- EZ1 DSP Virus Kit (număr de catalog 62724)

Modul de cercetare al software-ului acceptă utilizarea altor kituri EZ1 și 2 sau EZ2 pentru aplicații în științe naturale.

**Rețineți**: Tipurile de probe necesare și instrucțiunile pentru recoltarea, manipularea și depozitarea probelor sunt specificate în manualele kiturilor.

### Alte materiale necesare:

- Filter-tips and holders, EZ1 (50) (număr de catalog 994900)
- Cartridge rack (număr de catalog 9027012)
- Tip and sample rack (număr de catalog 9027009)
- USB stick (număr de catalog 9026881)
- Silicone grease (număr de catalog 9027102)
- Barcode Reader (număr de catalog 9027101)

**Rețineți**: Utilizați exclusiv accesoriile furnizate de QIAGEN.

<span id="page-8-0"></span>1.6 Materiale necesare, dar nefurnizate

- Ochelari de protecție
- **·** Mănusi
- <span id="page-8-1"></span>Halat de laborator

# 1.7 Glosars

Pentru un glosar al termenilor utilizați în acest manual de utilizare, consultați Secțiunea [Glosar](#page-162-0) (pagina [163](#page-162-0)) din acest manual de utilizare.

# <span id="page-8-2"></span>1.8 Accesorii

Pentru informații despre accesoriile EZ2, consultați Secțiunea Anexa B – [Accesoriile EZ2 Connect MDx](#page-169-0) (pagin[a 170](#page-169-0)) din acest manual de utilizare.

# <span id="page-9-0"></span>2 Informaţii de siguranţă

Înainte de utilizarea EZ2, este esențial să citiți cu atenție acest manual de utilizare și să acordați atenție informațiilor de siguranță. Instrucțiunile și informațiile de siguranță din manualul de utilizare trebuie respectate, pentru a se asigura operarea în condiții de siguranță a instrumentului și pentru a menține instrumentul într-o stare sigură.

Posibilele pericole care ar putea vătăma utilizatorul sau care ar putea avea drept rezultat deteriorarea instrumentului sunt menționate clar în secțiunile corespunzătoare din acest manual de utilizare.

Utilizați întotdeauna EZ2 așa cum este specificat în acest manual de utilizare. Dacă echipamentul este utilizat într-o manieră nespecificată de producător, este posibil ca protecția oferită de echipament să fie afectată.

În acest manual de utilizare apar următoarele tipuri de informații de siguranță.

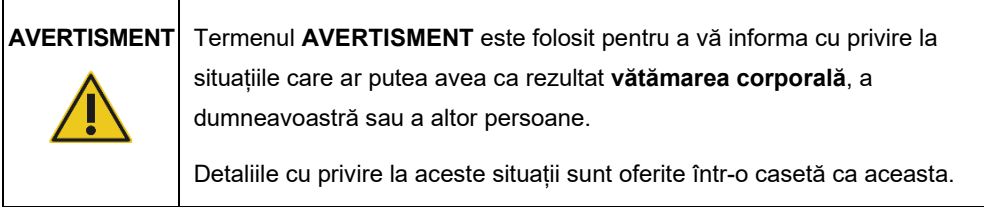

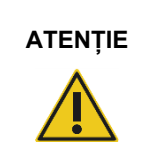

**ATENȚIE** Termenul **ATENȚIE** este folosit pentru a vă informa despre situații care ar putea duce la **deteriorarea unui instrument** sau a altui echipament.

Detaliile cu privire la aceste situații sunt oferite într-o casetă ca aceasta.

Recomandările oferite în acest manual sunt destinate completării, și nu înlocuirii, cerințelor normale de siguranță în vigoare în țara de utilizare.

Vă rugăm să rețineți că este posibil să aveți obligația de a consulta reglementările locale privind raportarea incidentelor grave survenite în legătură cu dispozitivul către producător și/sau autoritatea competentă din statul membru (se aplică doar pentru dispozitivele cu marcaj CE, cu o reprezentanță autorizată cu sediul în UE) și autoritatea de reglementare în care își are sediul/domiciliul utilizatorul și/sau pacientul.

# <span id="page-10-0"></span>2.1 Utilizarea adecvată

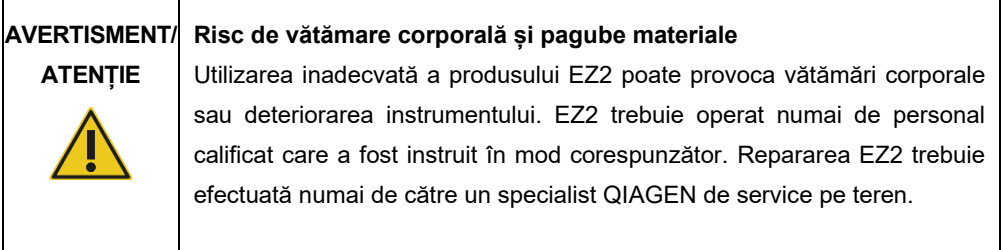

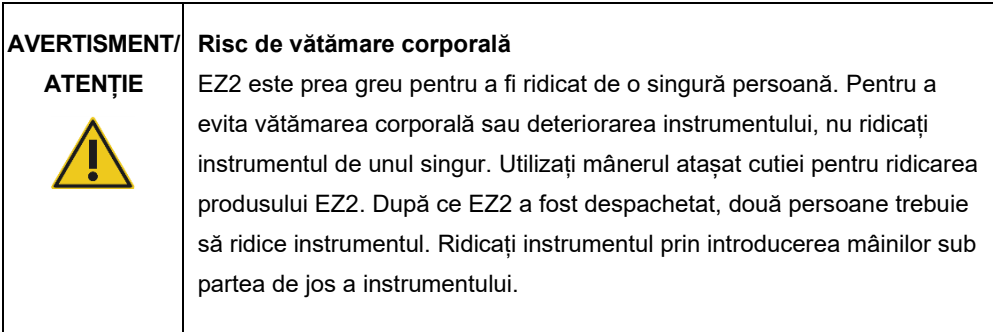

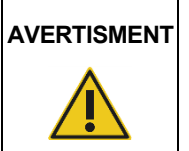

**AVERTISMENT Risc de vătămare corporală și pagube materiale**

Nu încercați să mutați instrumentul EZ2 în timpul funcționării.

Efectuați întreținerea în conformitate cu descrierea din Secțiunea [Proceduri de întreținere](#page-140-0) (consultați pagina [141](#page-140-0)). QIAGEN percepe taxe pentru reparațiile necesare din cauza unei întrețineri greșite.

În cazul unei urgențe, OPRIȚI EZ2 de la comutatorul de alimentare aflat în partea frontală a instrumentului și deconectați cablul de alimentare de la priza de putere.

# **ATENȚIE Deteriorarea instrumentului**

Evitați vărsarea apei sau a substanțelor chimice pe produsul EZ2. Deteriorarea instrumentului provocată de apă sau de substanțe chimice vărsate va anula garanția.

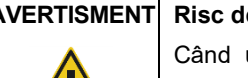

Đ

### **AVERTISMENT Risc de incendiu sau de explozie**

utilizați etanol sau lichide pe bază de etanol pe aparatul EZ2, manipulați aceste lichide cu atenție și în conformitate cu reglementările de siguranță necesare. Dacă s-a vărsat lichid, ștergeți-l și lăsați deschis capacul instrumentului EZ2 pentru ca vaporii inflamabili să se disperseze.

# **AVERTISMENT Risc de incendiu sau de explozie**

Aparatul EZ2 este destinat utilizării cu reactivi și substante furnizate împreună cu kiturile QIAGEN, specificate în informațiile de utilizare respective. Utilizarea altor reactivi și substanțe poate duce la incendiu sau explozie.

Dacă se varsă materiale periculoase pe sau în instrumentul EZ2, utilizatorul este responsabil pentru efectuarea decontaminării corespunzătoare.

**Rețineți**: Nu amplasați obiecte deasupra EZ2.

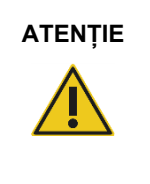

# **ATENȚIE Deteriorarea instrumentului**

Asigurați-vă că EZ2 este oprit (alimentarea OPRITĂ) și că ștecherul de rețea este scos din priza de curent pentru a muta manual componentele mecanice ale instrumentului.

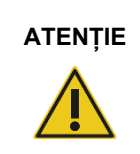

# **ATENȚIE Deteriorarea instrumentului**

Nu vă sprijiniți pe instrument sau pe ecranul tactil.

# <span id="page-12-0"></span>2.2 Siguranța electrică

**Rețineți**: Dacă funcționarea instrumentului este întreruptă în orice mod (de exemplu, din cauza întreruperii alimentării electrice sau a unei erori mecanice), mai întâi opriți instrumentul EZ2, apoi deconectați cablul electric de la sursa de alimentare înainte de a încerca să efectuați depanarea.

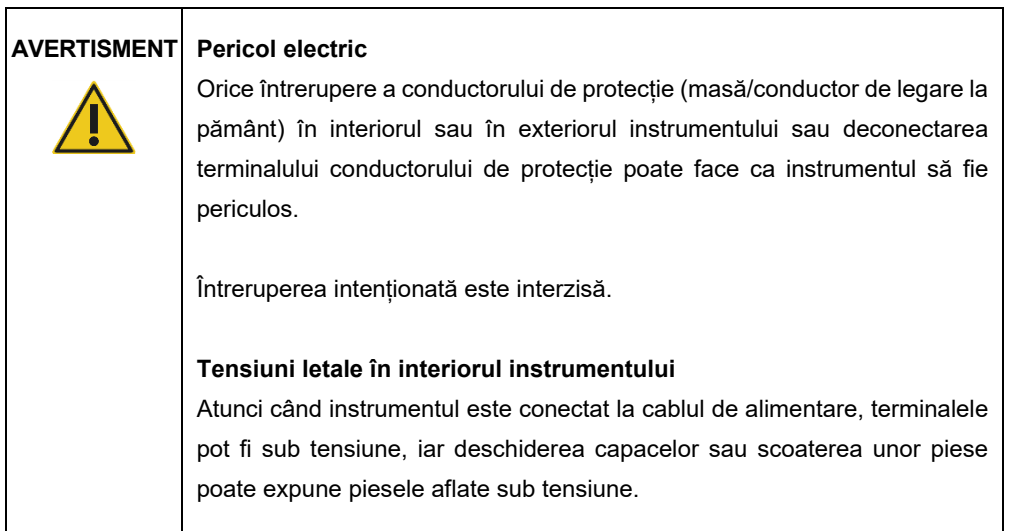

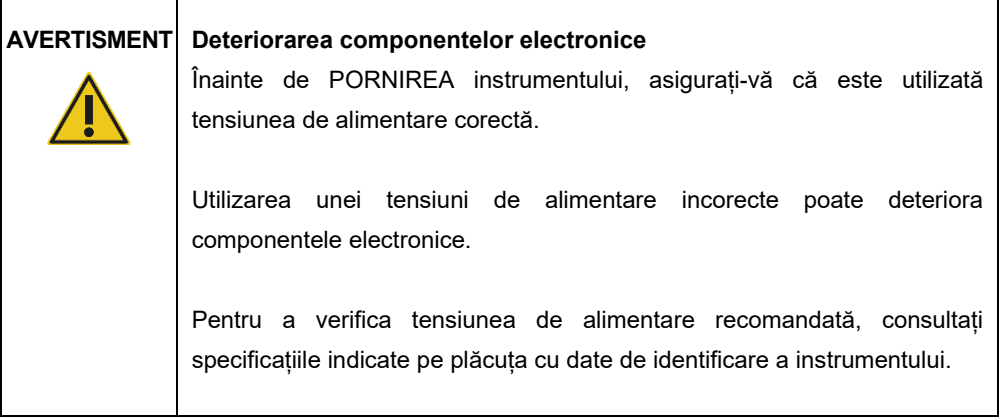

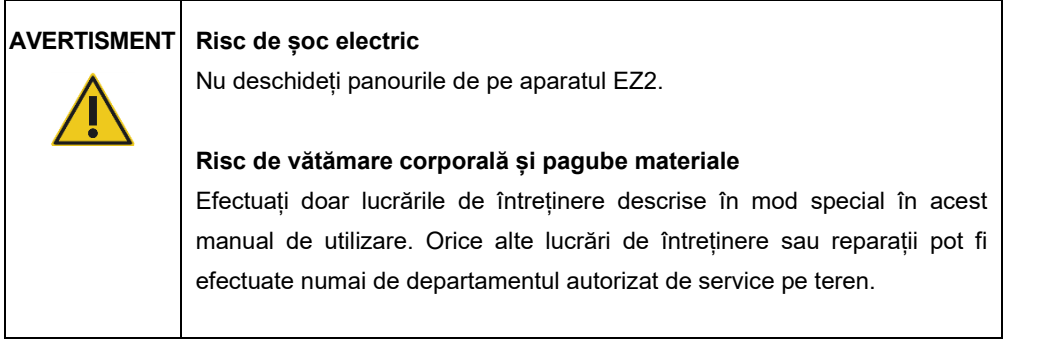

Pentru a asigura o funcționare satisfăcătoare și sigură a aparatului EZ2, urmați recomandările de mai jos:

- Cablul de alimentare de la rețea trebuie conectat la o priză de putere prevăzută cu conductor de protecție (masă/legare la pământ).
- Așezați instrumentul într-un loc potrivit, astfel încât cablul de alimentare să fie accesibil și să poată fi conectat/deconectat cu ușurință.
- Utilizați numai cablul de alimentare livrat de QIAGEN.
- Nu ajustați și nu înlocuiți piesele interne ale instrumentului.
- Nu operați instrumentul cu capace sau piese scoase.
- Dacă s-a vărsat lichid în interiorul instrumentului, opriți instrumentul; dacă lichidul vărsat nu a fost adunat complet în tavă, deconectați instrumentul de la priza de putere și contactați Serviciile tehnice QIAGEN pentru recomandări înainte de a încerca să efectuați depanarea.

Dacă instrumentul devine nesigur din punct de vedere electric, împiedicați alte persoane să îl utilizeze și contactați Serviciile Tehnice QIAGEN.

Instrumentul poate fi nesigur din punct de vedere electric atunci când:

- EZ2 sau cablul de alimentare de la rețea pare a fi deteriorat.
- EZ2 a fost depozitat în condiții nefavorabile pentru o perioadă îndelungată.
- EZ2 a fost supus unor solicitări extreme în timpul transportului.
- Lichidele au intrat în contact direct cu componentele electrice ale EZ2.
- Cablul de alimentare a fost înlocuit cu un cablu de alimentare neoriginal.

### **AVERTISMENT Pericol electric**

Nu atingeți instrumentul EZ2 cu mâinile umede.

# **AVERTISMENT Pericol electric**

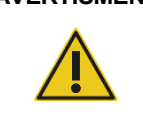

# Nu instalați niciodată siguranțe diferite de cele specifice în manualul de utilizare.

# <span id="page-14-0"></span>2.3 Condiții de lucru

Parametri precum intervalul de temperatură și intervalul de umiditate sunt descriși în Secțiunea [Specificații tehnic](#page-163-0)e (consultați pagina [164](#page-163-0)).

# **AVERTISMENT Atmosferă explozivă** Instrumentul EZ2 nu este conceput pentru utilizare într-o atmosferă explozivă.

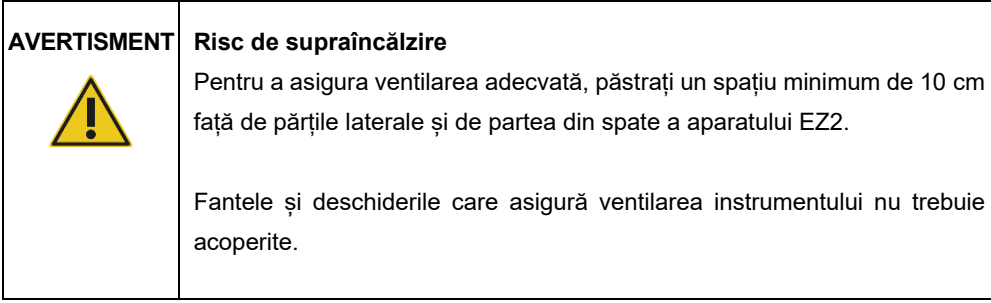

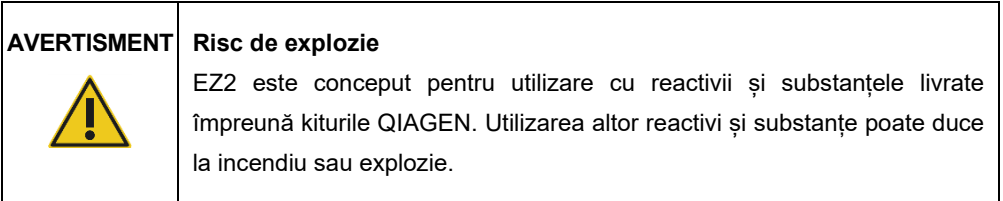

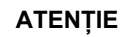

# **ATENȚIE Deteriorarea instrumentului**

Lumina directă a soarelui poate decolora componentele instrumentului, poate deteriora componentele din plastic sau poate interfera cu funcționarea corectă a caracteristicii de verificare a încărcării. EZ2 trebuie amplasat într-un loc ferit de lumina directă a soarelui.

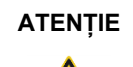

# **ATENȚIE Deteriorarea instrumentului**

Nu utilizați EZ2 în apropierea surselor de radiații electromagnetice puternice (de exemplu, surse de înaltă frecvență sau dispozitive radio mobile utilizate voluntar și fără ecranare), deoarece acestea pot interfera cu funcționarea corespunzătoare.

# <span id="page-15-0"></span>2.4 Siguranță biologică

Probele și reactivii care conțin materii de proveniență umană trebuie tratate ca potențial infecțioase. Utilizați proceduri de laborator sigure, așa cum sunt menționate în publicații precum Biosafety in Microbiological and Biomedical Laboratories, HHS ([https://www.cdc.gov/labs/pdf/CDC](https://www.cdc.gov/labs/pdf/CDC-BiosafetymicrobiologicalBiomedicalLaboratories-2009-P.pdf)-[BiosafetymicrobiologicalBiomedicalLaboratories-2009-P.pdf](https://www.cdc.gov/labs/pdf/CDC-BiosafetymicrobiologicalBiomedicalLaboratories-2009-P.pdf)). Trebuie să fiți conștienți de pericolul la adresa sănătății prezentat de astfel de agenți și trebuie să folosiți, să depozitați și să eliminați astfel de probe în conformitate cu regulamentele de siguranță obligatorii.

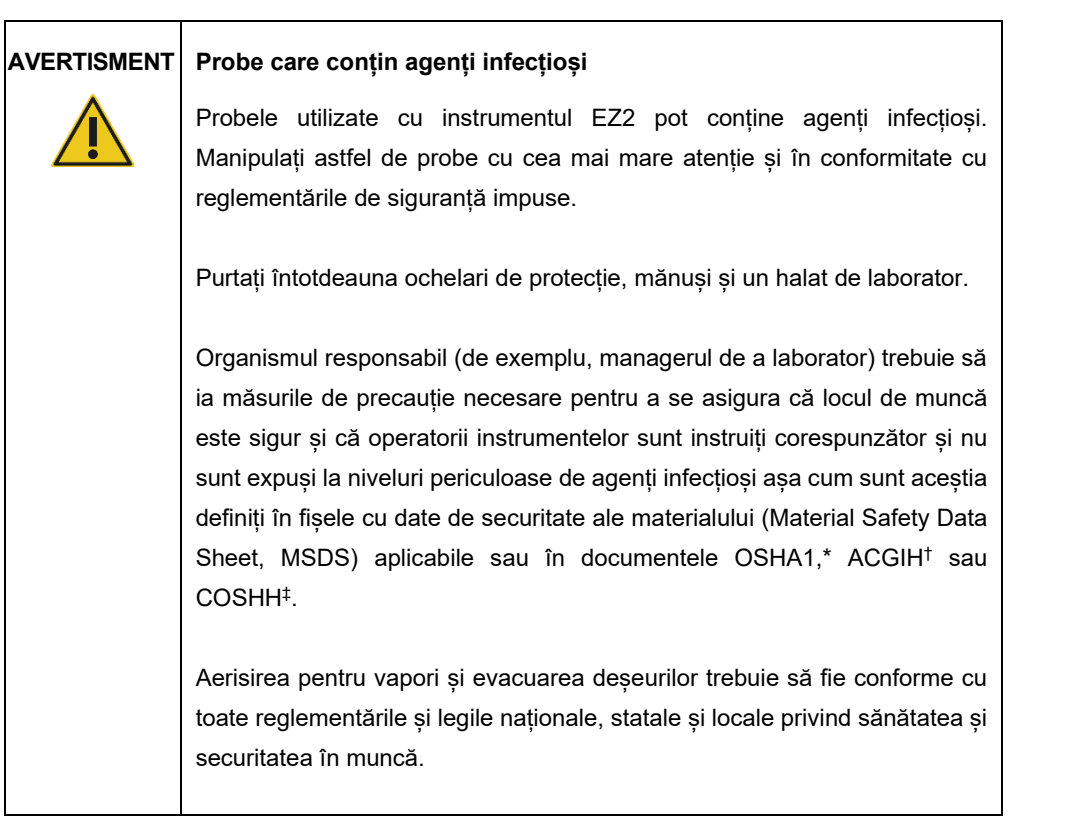

\* OSHA – Occupational Safety and Health Administration (Agenția pentru Sănătate și Securitate în Muncă) (Statele Unite ale Americii)

‡ COSHH – Control of Substances Hazardous to Health (Controlul substanțelor care pun în pericol sănătatea) (Regatul Unit)

<sup>†</sup> ACGIH – American Conference of Government Industrial Hygienists (Conferința americană a igieniștilor industriali guvernamentali) (Statele Unite ale Americii)

# <span id="page-17-0"></span>2.5 Substanțe chimice

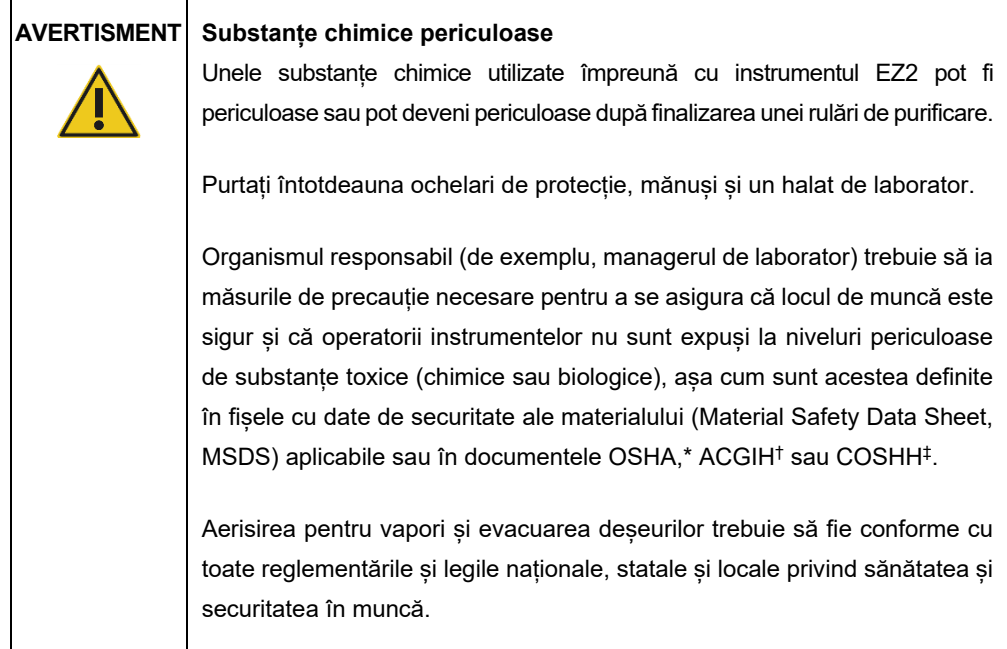

- \* OSHA: Occupational Safety and Health Administration (Agenția pentru Sănătate și Securitate în Muncă) (Statele Unite ale Americii).
- † ACGIH: American Conference of Government Industrial Hygienists (Conferința americană a igieniștilor industriali guvernamentali) (Statele Unite ale Americii).
- ‡ COSHH: Control of Substances Hazardous to Health (Controlul substanțelor care pun în pericol sănătatea) (Regatul Unit).

# **Vapori toxici**

# **AVERTISMENT Vapori toxici**

Nu folosiți înălbitor pentru curățarea sau dezinfectarea instrumentului EZ2. Contactul înălbitorului cu sărurile din soluțiile tampon poate produce vapori toxici.

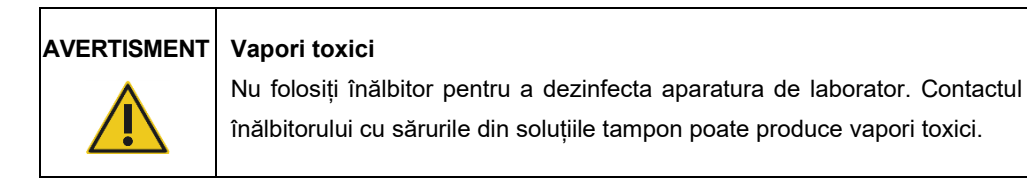

**Rețineți**: În cazul în care lucrați cu solvenți volatili, cu substanțe toxice etc. trebuie să asigurați un sistem eficient de ventilație în laborator pentru a elimina vaporii care pot fi produși.

# <span id="page-18-0"></span>2.6 Eliminarea deșeurilor

Consumabilele uzate, precum cartușele cu reactivi și vârfurile cu filtru de unică folosință, pot conține substanțe chimice periculoase sau agenți infecțioși, generați de procesul de purificare. Astfel de deșeuri trebuie colectate și eliminate în mod corespunzător, în conformitate cu regulamentele locale privind siguranța.

Pentru informații privind modul de eliminare a instrumentului EZ2, consultați Anexa A: [Deșeur](#page-167-0)i de [echipamente electrice și electronice \(DEEE\)](#page-167-0).

# **ATENȚIE Substanțe chimice periculoase și agenți infecțioși**

Deșeurile pot conține materiale toxice sau infecțioase și trebuie eliminate corespunzător. Consultați reglementările locale de siguranță pentru procedurile de eliminare corespunzătoare.

# <span id="page-18-1"></span>2.7 Pericole mecanice

Capacul EZ2 trebuie să rămână închis în timpul utilizării instrumentului. Deschideți capacul doar atunci când vi se solicită în instrucțiunile de utilizare sau prin interfața grafică.

Masa de lucru a instrumentului EZ2 se deplasează în timpul utilizării instrumentului. Stați întotdeauna departe de instrument la încărcarea mesei de lucru. Nu vă aplecați deasupra mesei de lucru atunci când unitatea de pipetare a instrumentului se mișcă pentru a ajunge în poziția de încărcare, cu capacul deschis. Pentru încărcare sau descărcare, așteptați ca mișcările unității de pipetare să se oprească.

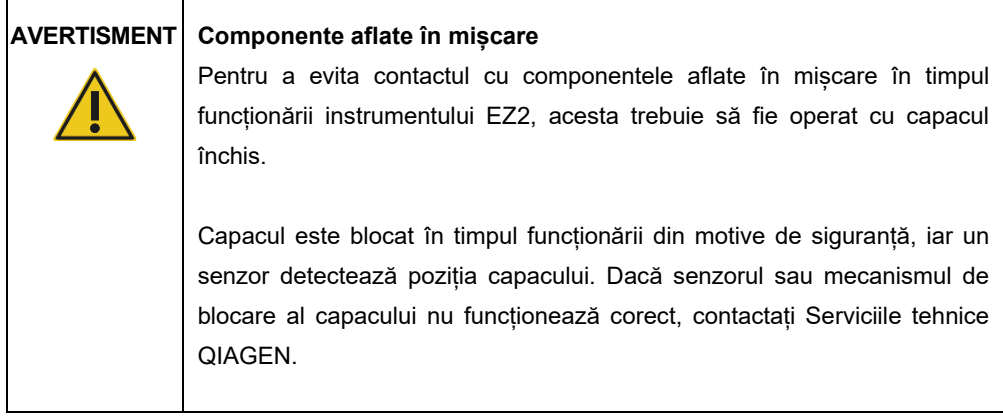

# **AVERTISMENT Componente aflate în mișcare**

Evitați contactul cu componentele aflate în mișcare în timpul funcționării instrumentului EZ2. Nu introduceți în niciun caz mâinile sub unitatea de pipetare în timpul mișcării acesteia. Nu încercați să scoateți recipientele din plastic de pe masa de lucru în timpul funcționării instrumentului.

# <span id="page-19-0"></span>2.8 Pericol de încălzire

Masa de lucru a instrumentului EZ2 conține un sistem de încălzire.

# **AVERTISMENT Suprafață fierbinte**

Sistemul de încălzire poate atinge temperaturi de până la 95 °C. Evitați atingerea acestuia atunci când este fierbinte, în special la scurt timp după efectuarea unei testări.

# <span id="page-19-1"></span>2.9 Radiații

Instrumentul EZ2 dispune de o lampă LED UV. Lungimea de undă a luminii UV produse de lampa LED UV este cuprinsă între 275 și 285 nm. Această lungime de undă corespunde luminii ultraviolete de Tip C, care poate fi utilizată în sprijinul procedurilor de decontaminare. Un mecanism de blocare mecanic asigură închiderea capacului în timpul funcționării lămpii LED UV. Dacă senzorul sau mecanismul de blocare al capacului nu funcționează corect, contactați Serviciile tehnice QIAGEN.

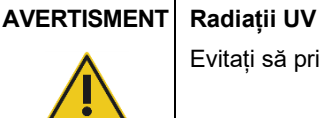

Evitați să priviți direct în lumina UV. Nu expuneți pielea la lumina UV.

Instrumentul EZ2 are un scaner portabil 2D de coduri de bare pentru a permite scanarea codului de bare al kitului și a codului de bare al probelor.

# **AVERTISMENT Risc de vătămare corporală**

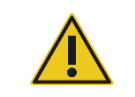

Lumină laser Nivel 2 de pericol: Nu priviți fix în fasciculul de lumină atunci când utilizați scanerul de coduri de bare portabil.

# <span id="page-20-0"></span>2.10 Siguranța la întreținere

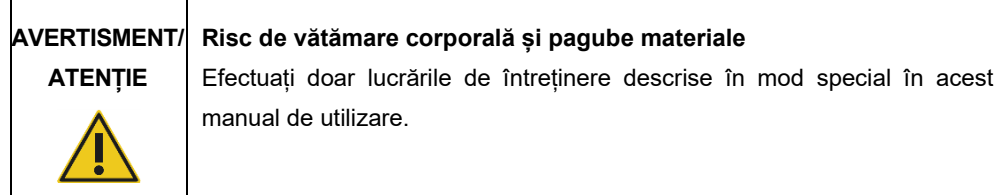

Efectuați întreținerea în conformitate cu descrierea din Secțiunea [Proceduri de întreținere](#page-140-0) (consultați pagina [141](#page-140-0)). QIAGEN percepe taxe pentru reparațiile necesare din cauza unei întrețineri greșite.

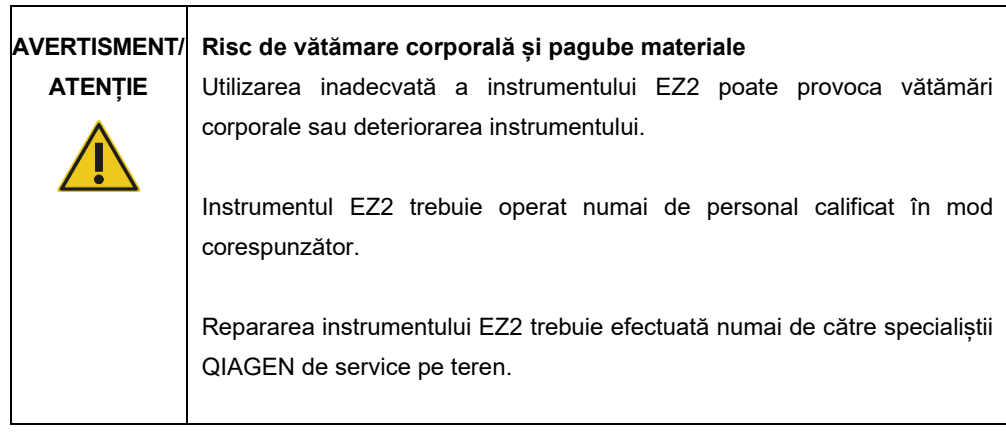

Utilizați instrumentul EZ2 numai așa cum este descris în Secțiunea [Proceduri de operare](#page-56-0) (consultați pagina [57](#page-56-0)). QIAGEN percepe taxe pentru reparațiile necesare din cauza unei utilizări greșite.

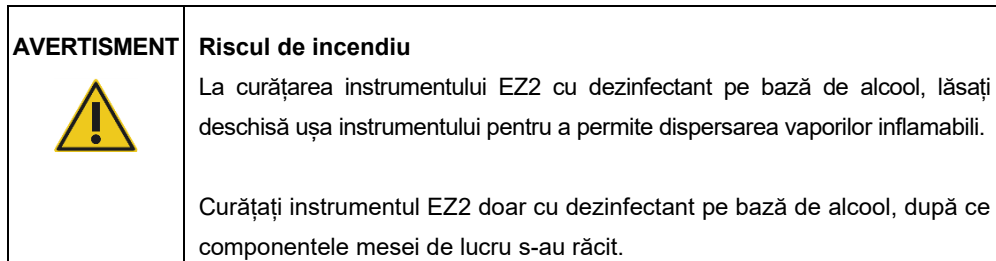

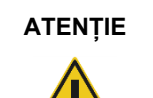

# **ATENȚIE Deteriorarea instrumentului**

Nu folosiți înălbitor, solvenți sau reactivi care conțin acizi, substanțe alcaline sau substanțe abrazive pentru curățarea instrumentului EZ2.

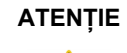

# **ATENȚIE Deteriorarea instrumentului**

Nu folosiți doze de spray care conțin alcool sau dezinfectant pentru curățarea suprafețelor instrumentului EZ2. Dozele de spray trebuie folosite doar pentru curățarea articolelor înlăturate de pe masa de lucru și doar dacă acestea sunt permise de practicile locale de operare ale laboratorului.

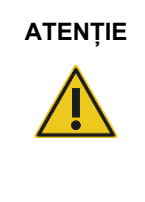

# **ATENȚIE Deteriorarea instrumentului**

După ștergerea mesei de lucru cu prosoape din hârtie, asigurați-vă că pe aceasta nu rămân resturi de prosoape din hârtie. Bucățile de prosoape de hârtie rămase pe masa de lucru ar putea duce la o coliziune cu masa de lucru.

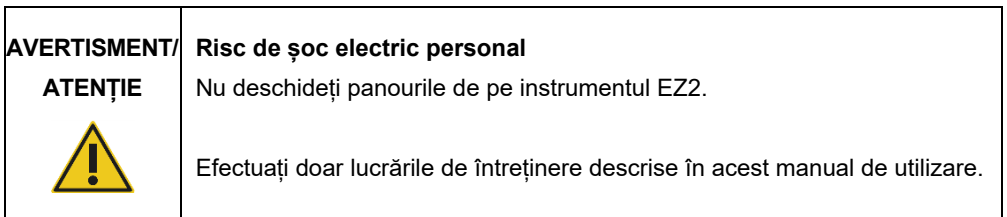

# <span id="page-22-0"></span>2.11 Simbolurile de pe instrumentul EZ2 Connect MDx

Simbolurile următoare apar pe instrumentul EZ2 Connect MDx.

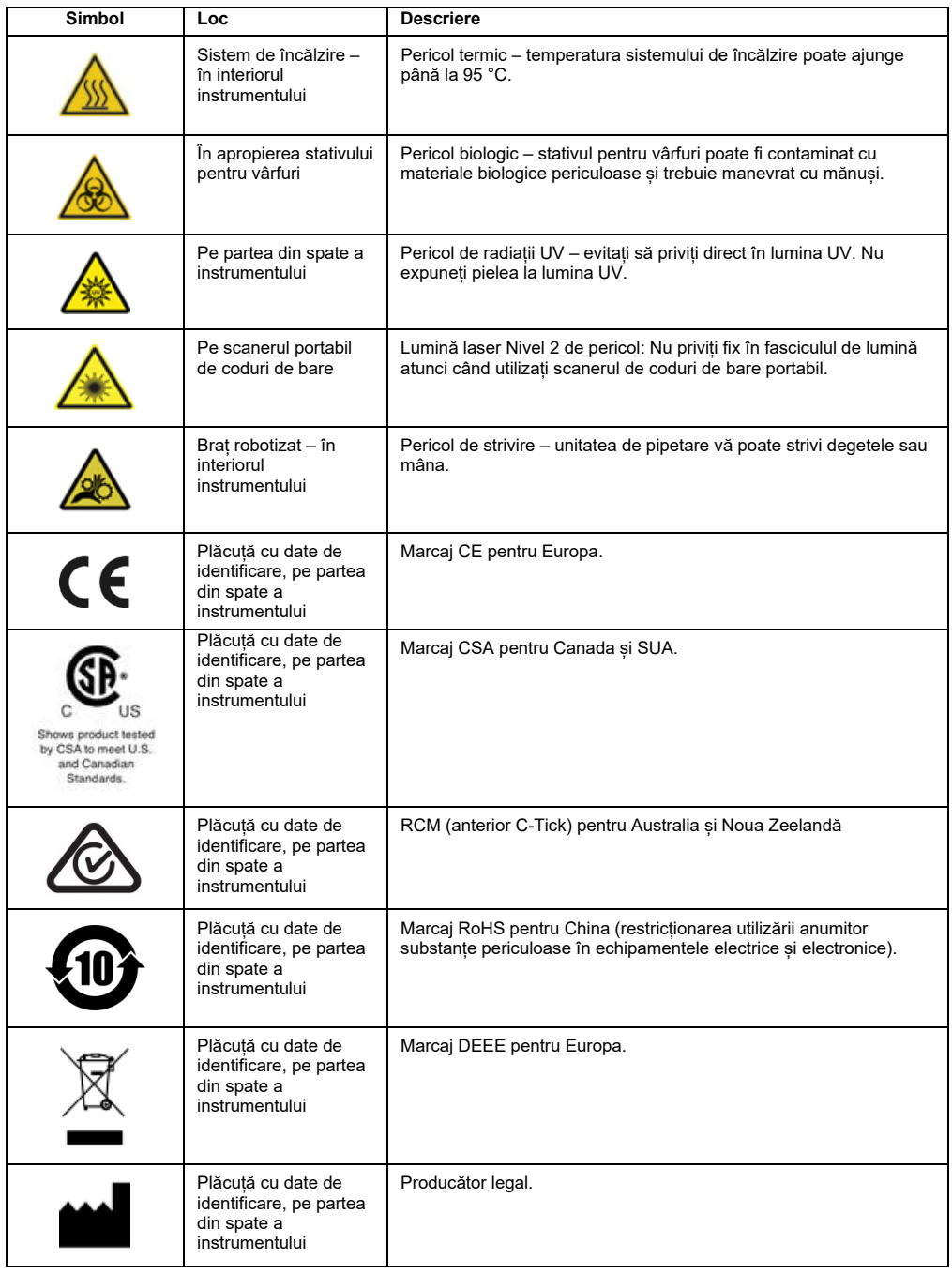

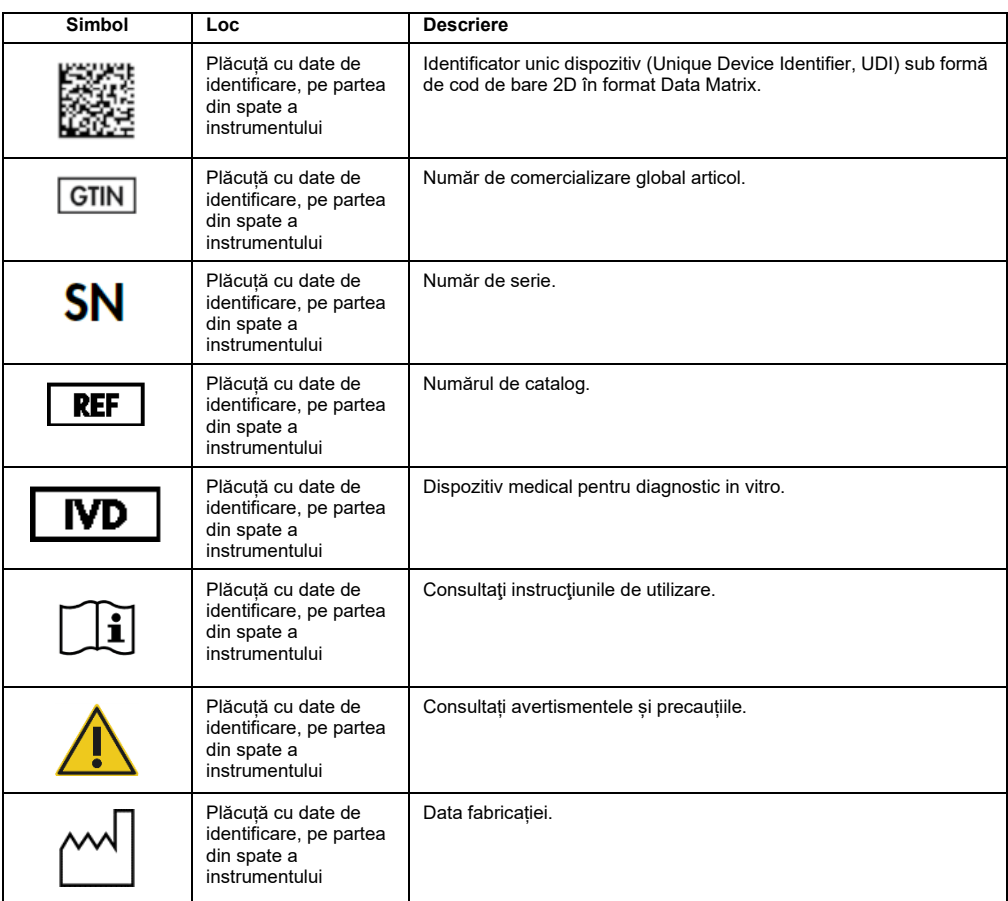

# <span id="page-24-0"></span>3 Descriere generală

Sistemul EZ2 Connect MDx este conceput pentru izolarea și purificarea automate ale acizilor nucleici în aplicații de diagnosticare moleculară și/sau biologie moleculară.

# <span id="page-24-1"></span>3.1 Principiu

EZ2 Connect MDx realizează purificarea complet automatizată a acidului nucleic de la până la 24 de probe pe o singură rulare, în aplicații de diagnostic molecular și biologie moleculară utilizând tehnologia particulelor magnetice. EZ2 Connect MDx este conceput pentru a automatiza EZ1 DSP Kits disponibile de la QIAGEN (în modul IVD al software-ului), procesarea kiturilor non-DSP este, de asemenea, acceptată (în modul de cercetare al software-ului).

EZ2 Connect MDx oferă opțiunea de a iniția un protocol fie în modul IVD al software-ului (doar pentru aplicațiile IVD validate), fie în modul de Research (Cercetare) al software-ului (doar pentru aplicațiile de biologie moleculară (Molecular Biology Applications, MBA)). Utilizarea protocoalelor IVD este posibilă și strict limitată la modul IVD al software-ului. Acest manual de utilizare abordează în special operarea EZ2 Connect MDx în modul software IVD. Pentru instrucțiuni detaliate despre modul de operare a EZ2 Connect MDx utilizând modul Research (Cercetare) al software-ului (cu protocoale MBA sau orice protocoale personalizate), consultați manualul de utilizare al EZ2 Connect (disponibil pe pagina web a produsului EZ2 Connect, sub fila **Product Resources** (Resurse produs)).

EZ2 Connect MDx este preinstalat cu diverse protocoale de procesare a kiturilor QIAGEN EZ1 DSP și EZ1 și 2 pentru purificarea ARN-ului, a ADN-ului genomic și a acizilor nucleici virali și bacterieni și ARN. Utilizatorul trebuie mai întâi să se conecteze la software în modul IVD utilizând ecranul tactil, apoi scanează un cod de bare al unui kit și încarcă instrumentar de laborator, probe și reactivi pe masa de lucru a EZ2 Connect MDx. Utilizatorul închide apoi capacul instrumentului și pornește protocolul, care oferă toate comenzile necesare pentru liza și purificarea probelor. O verificare complet automatizată a încărcării ajută la asigurarea încărcării corecte a mesei de lucru.

Oferind o interfață cu utilizatorul augmentată, utilizatorii rămân conectați la instrumentul propriu prin intermediul ecranului încorporat și, de asemenea, de la distanță, cu ajutorul unui computer sau al unui dispozitiv mobil (de exemplu, o tabletă) și aplicația QIAsphere utilizând pachetul de conectivitate QIAsphere asociat ([Configurarea rețelei și a conexiunilor cu QIAsphere Base](#page-83-0) și Anexa B - [accesorii EZ2](#page-169-0)), permițând timpi de răspuns rapizi și capacitatea de a monitoriza testările în timp ce sunteti departe de instrument.

Aspirarea și distribuirea probelor și a reactivilor și separarea particulelor magnetice sunt efectuate de capul de pipetare cu 24 de canale și modulul magnetic. Dacă protocolul prevede acest lucru, temperatura lichidelor este controlată de sistemul de încălzire.

EZ2 Connect MDx încorporează următoarele caracteristici:

- O cameră internă, care este utilizată pentru verificările încărcării și citirea codurilor de bare ale cartuşelor cu reactivi
- Un cititor extern de coduri de bare, care este utilizat pentru citirea ID-urilor probelor și a codurilor de bare ale kiturilor
- Gestionarea extinsă a utilizatorilor
- Interfață cu utilizatorul extinsă
- Funcții suplimentare de raportare
- Conectivitate (Wi-Fi, LAN, QIAsphere, LIMS)
- <span id="page-25-0"></span>3.2 Caracteristicile externe ale EZ2 Connect MDx

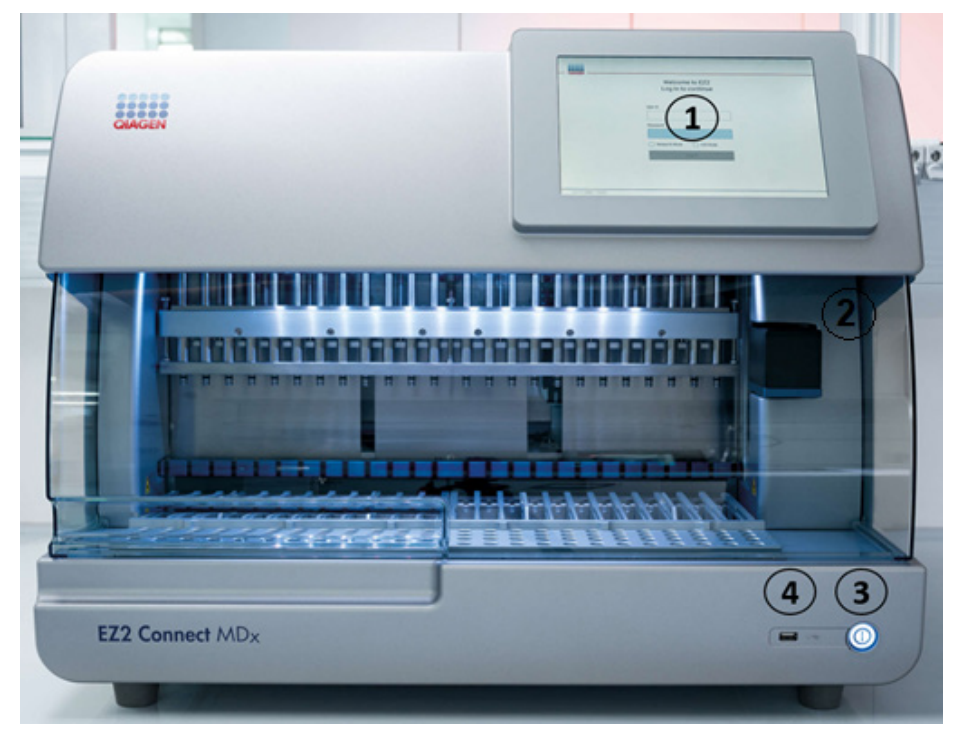

**Figura 1. Partea frontală a instrumentului EZ2.**

- **1** [Ecranul tactil](#page-27-0)
- **2** [Capacul](#page-28-0)
- **3** [Butonul de alimentare](#page-29-0)
- **4** Port USB

**Rețineți**: Două porturi USB suplimentare sunt situate în partea din spate a ecranului tactil (nu sunt afișate).

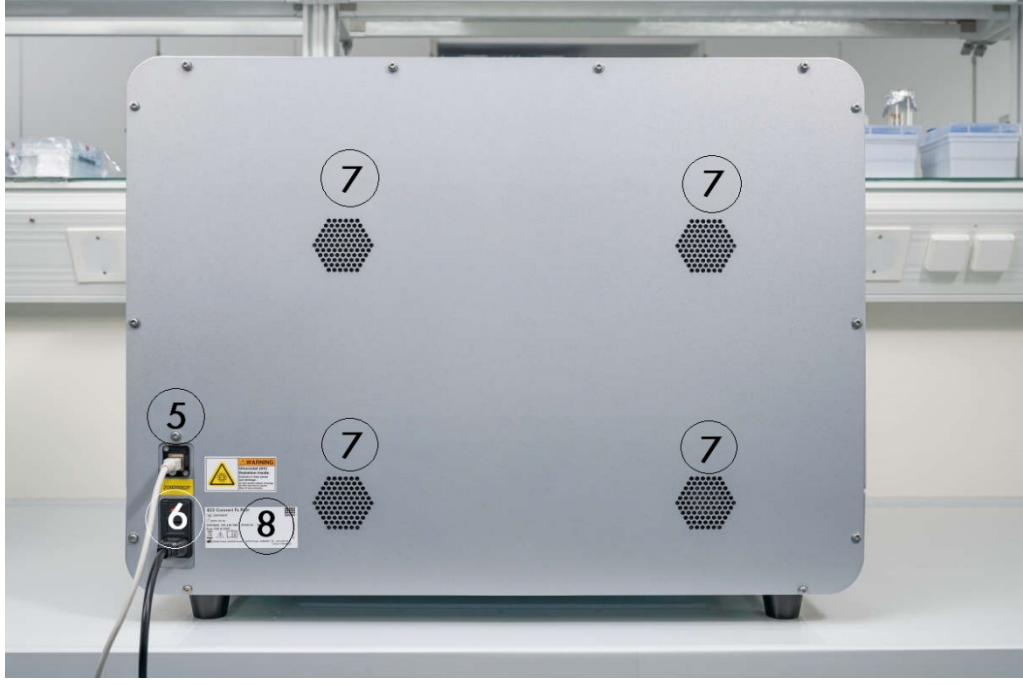

**Figura 2. Partea posterioară a instrumentului EZ2.**

- **5** [Port Ethernet RJ-45](#page-31-0)
- **6** [Mufă cablu de alimentare](#page-32-0) inclusiv siguranța principală a instrumentului
- **7** [Orificii de ventilare](#page-33-0)
- **8** Plăcuța de identificare a instrumentului

# <span id="page-27-0"></span>3.2.1 Ecranul tactil

EZ2 are un ecran tactil color de 10,1 inchi, cu o rezoluție de 1280 x 800 pixeli. Interfața grafică cu utilizatorul (Graphical User Interface, GUI) este afișată pe ecranul tactil, permițându-i utilizatorului să opereze instrumentul, să configureze și să pornească testări, să efectueze proceduri de întreținere, să monitorizeze starea instrumentului, să modifice setările și să descarce rapoarte.

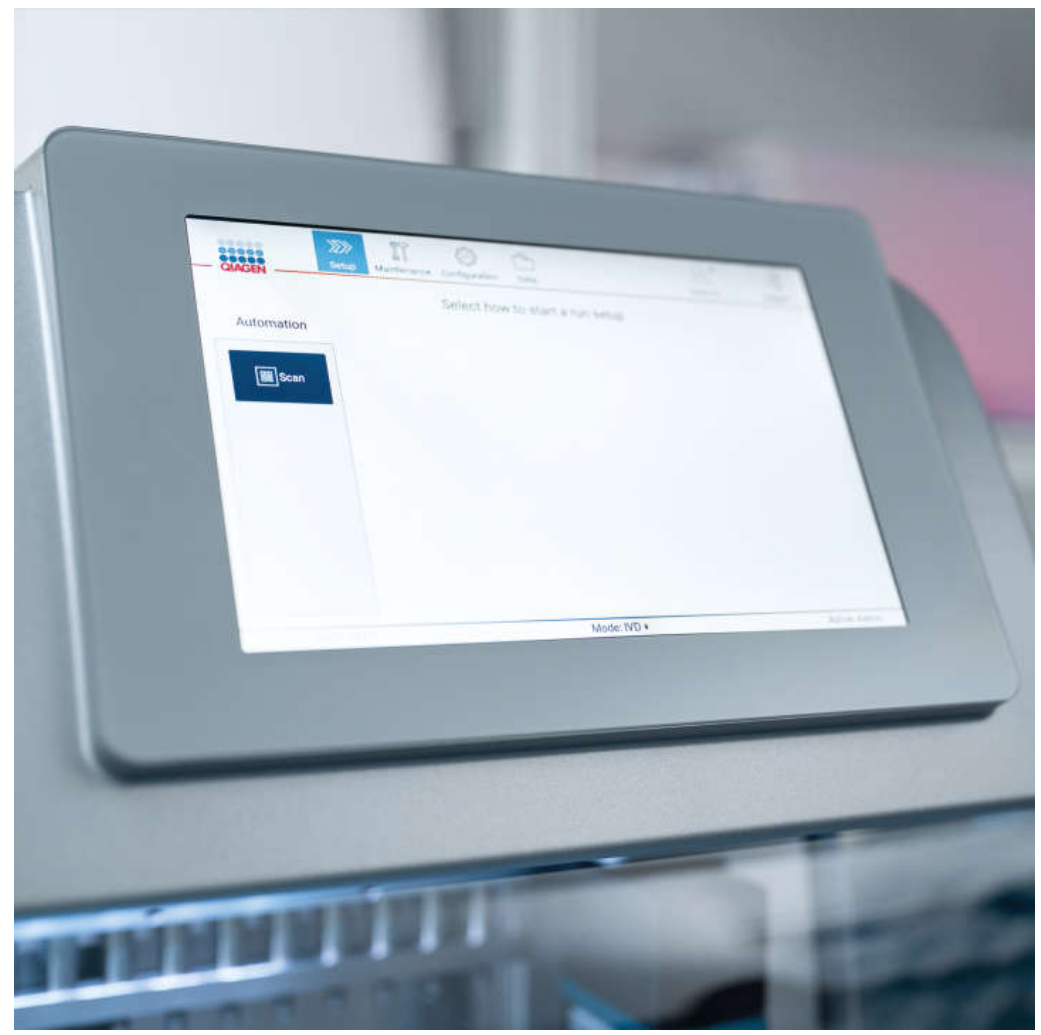

**Figura 3. Afișajul ecranului tactil al EZ2 cu GUI.**

# <span id="page-28-0"></span>3.2.2 Capacul

Capacul EZ2 protejează interiorul instrumentului de contaminarea externă în timpul rulărilor de protocol. În plus, capacul protejează operatorii de componentele aflate în mișcare în timpul rulărilor de protocol și de iradierea cu UV în timpul procedurilor de decontaminare.

Capacul trebuie să fie închis pentru a permite inițierea unei rulări de protocol. Capacul este blocat la începutul unei testări și rămâne blocată pe toată durata testării. Acesta protejează utilizatorii de componentele aflate în mișcare de pe masa de lucru. Capacul poate fi deschis manual pentru a avea acces la masa de lucru, atunci când nu rulează niciun protocol. În timpul funcționării EZ2, capacul trebuie să rămână închis și ar trebui să fie deschis numai atunci când vi se solicită acest lucru în manualul de utilizare sau în instrucțiunile din interfața grafică cu utilizatorul.

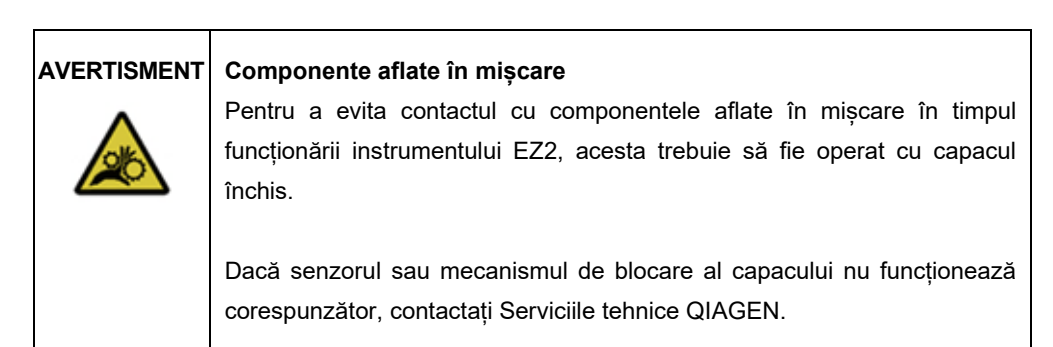

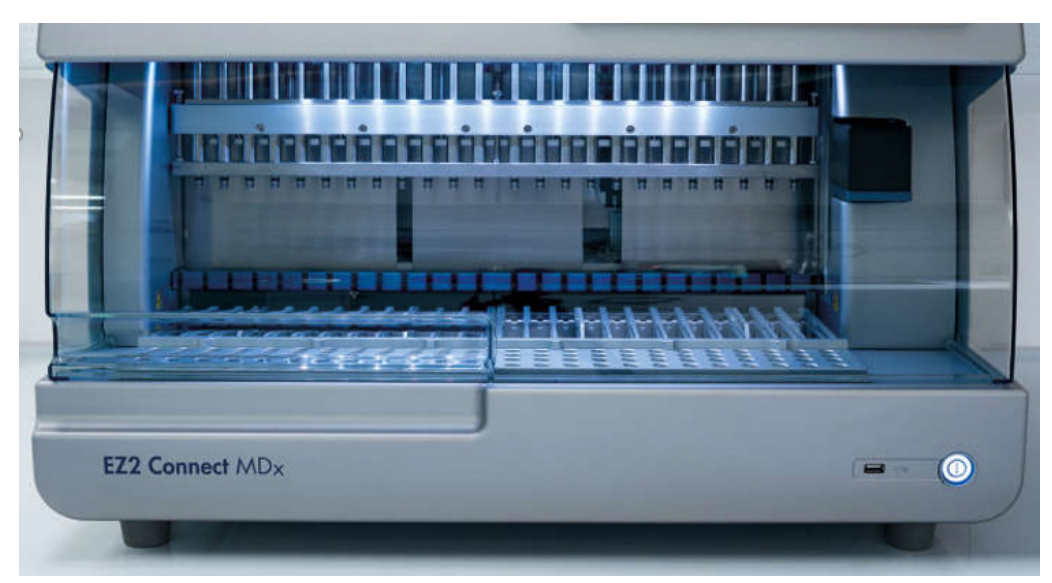

**Figura 4. Instrumentul EZ2 cu capacul închis.**

# <span id="page-29-0"></span>3.2.3 Butonul de alimentare

Butonul de alimentare este situat în partea din față a EZ2, în colțul din dreapta jos. Pentru a porni EZ2, apăsați butonul. După ce apăsați butonul, butonul de alimentare se aprinde, ecranul de pornire apare pe ecranul tactil și instrumentul se inițializează.

Pentru a economisi energie, EZ2 poate fi oprit atunci când nu este utilizat. Pentru a opri EZ2, apăsați butonul de alimentare.

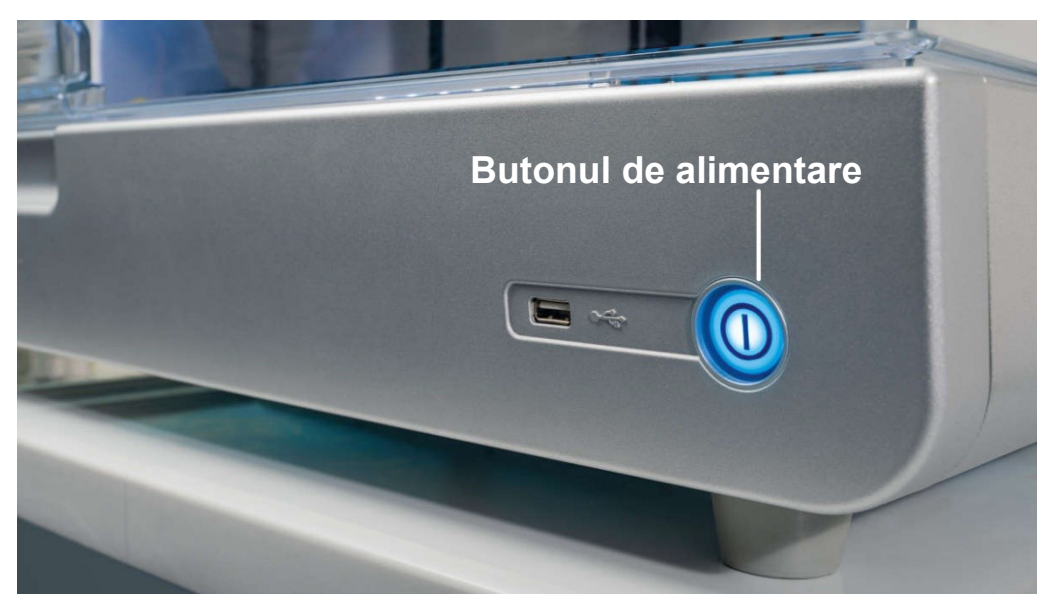

**Figura 5. Locația butonului de alimentare.**

### <span id="page-29-1"></span>3.2.4 Porturile USB

Instrumentul EZ2 are 3 porturi USB. Unul se află în dreptul butonului de alimentare, în partea din față a instrumentului. Două se află pe partea posterioară a afișajului ecranului tactil.

Porturile USB vă permit să conectați o unitate USB la instrumentul EZ2. O unitate USB care este conectată la instrument poate fi utilizată, de exemplu, pentru a transfera fișiere raport. Pentru mai multe informații despre salvarea rapoartelor, consultați instrucțiunile din Secțiunea [Salvarea unui](#page-127-0)  [raport de testare](#page-127-0) (consultați pagina [128](#page-127-0)).

În plus, puteți utiliza unitatea USB pentru a încărca protocoale sau pentru a actualiza software-ul, dacă unitatea USB conține fișierele relevante. Pentru mai multe informații despre încărcarea protocoalelor, consultați Secțiunea [Instalarea noilor protocoale](#page-77-0) [\(5.3.6](#page-77-0)). Pentru mai multe informații despre actualizările software, consultați Secțiunea [Actualizarea software-ului](#page-81-0) (consultați pagina [82](#page-81-0)).

Scanerul portabil de coduri de bare este conectat la EZ2 utilizând oricare dintre cele 3 porturi USB disponibile.

Adaptorul Wi-Fi, dacă este utilizat, este conectat la EZ2 utilizând oricare dintre cele 3 porturi USB disponibile, cele din partea posterioară a ecranului tactil ar putea fi cele mai convenabile.

**Important**: Utilizați numai unitatea flash USB pusă la dispoziție de QIAGEN. Nu conectați alte unități flash USB la porturile USB

**Important**: Nu scoateți unitatea USB și nu întrerupeți alimentarea în timp ce descărcați sau transferați date sau software către sau de la instrument.

**Important**: Opriți întotdeauna EZ2 înainte de a conecta sau deconecta dispozitivul USB Wi-Fi. Procedura plug-and-play pentru dispozitivul USB Wi-Fi în timp ce instrumentul este pornit nu este acceptată.

**Important**: Dispozitivele USB, altele decât cele enumerate mai sus, nu trebuie conectate la niciunul dintre porturile USB de pe instrumentul EZ2.

# <span id="page-31-0"></span>3.2.5 Port Ethernet RJ-45

Portul Ethernet RJ-45 se află pe partea posterioară a instrumentului (evidențiat cu alb în figura de mai jos). Portul este folosit pentru a conecta instrumentul EZ2 la o rețea locală.

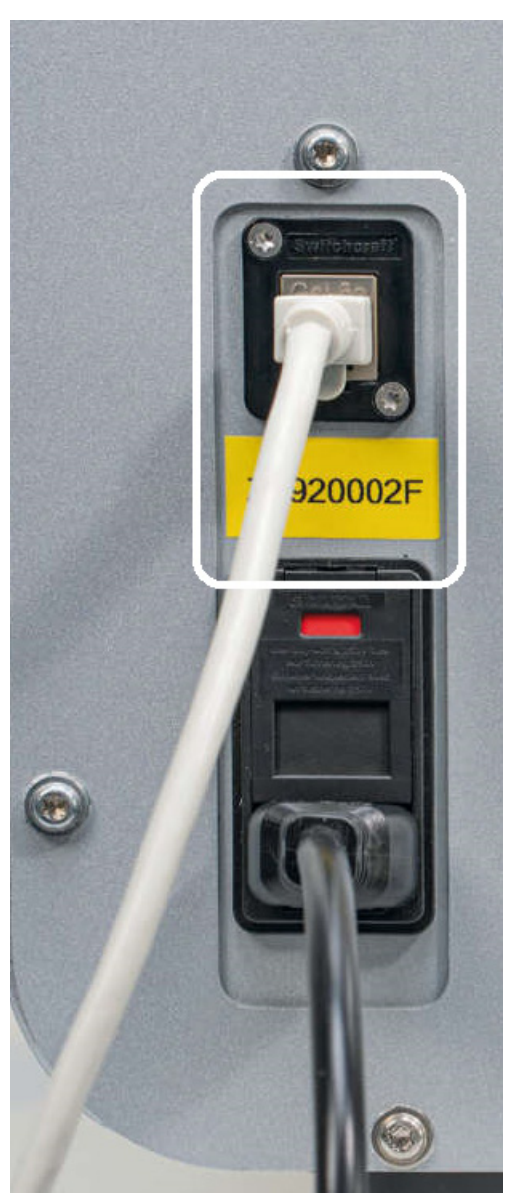

**Figura 6. Amplasarea portului RJ-45.**

# <span id="page-32-0"></span>3.2.6 Mufă cablu de alimentare

Mufa cablului de alimentare se află în partea posterioară a instrumentului EZ2 (evidențiată cu alb în figura de mai jos) și este utilizată pentru conectarea instrumentului la o priză electrică prin intermediul cablului de alimentare furnizat.

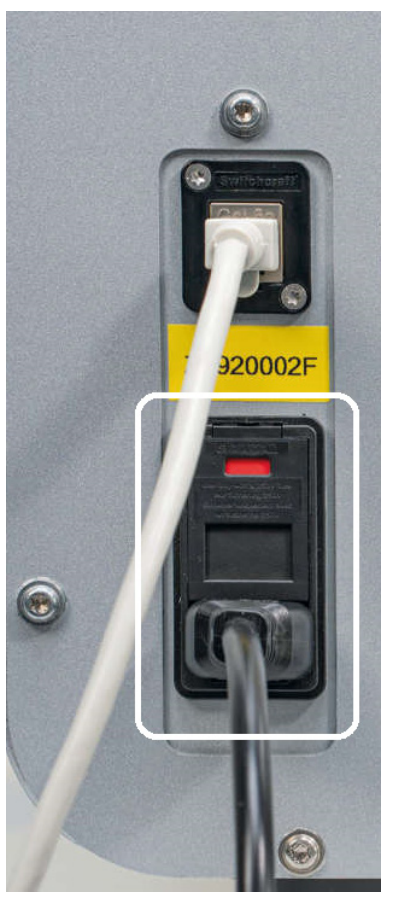

**Figura 7. Locația mufei cablului de alimentare.**

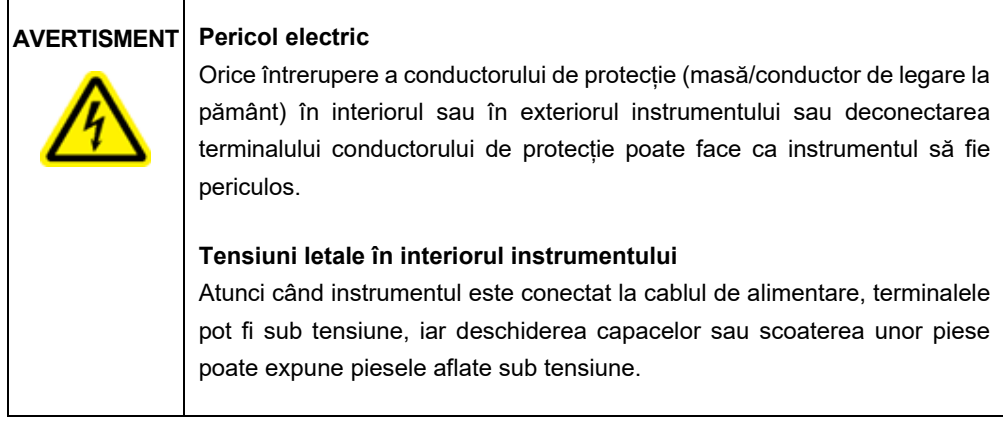

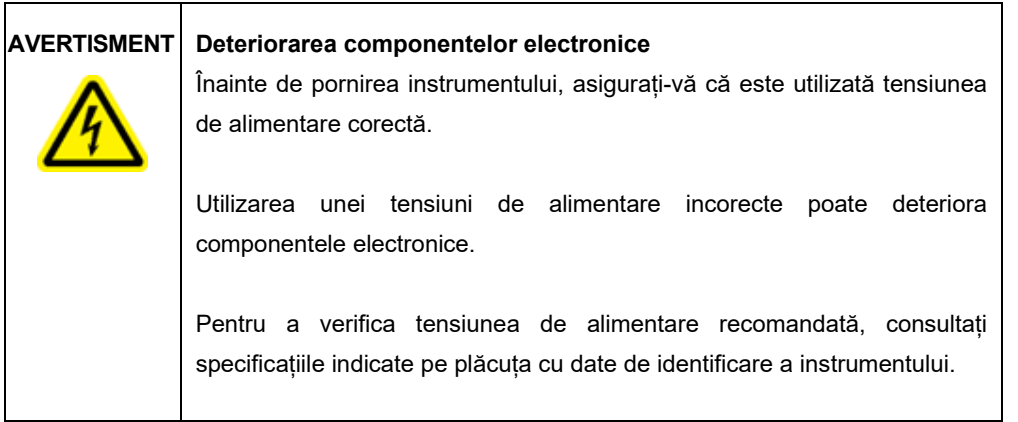

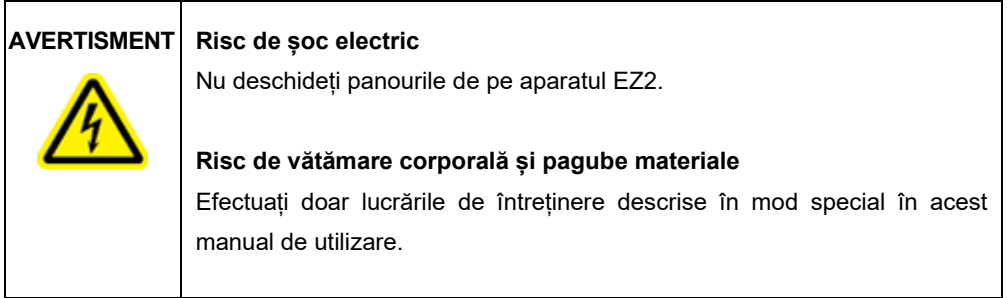

# <span id="page-33-0"></span>3.2.7 Orificii de ventilare

Orificiile de ventilare ale EZ2 permit răcirea componentelor interne ale instrumentului.

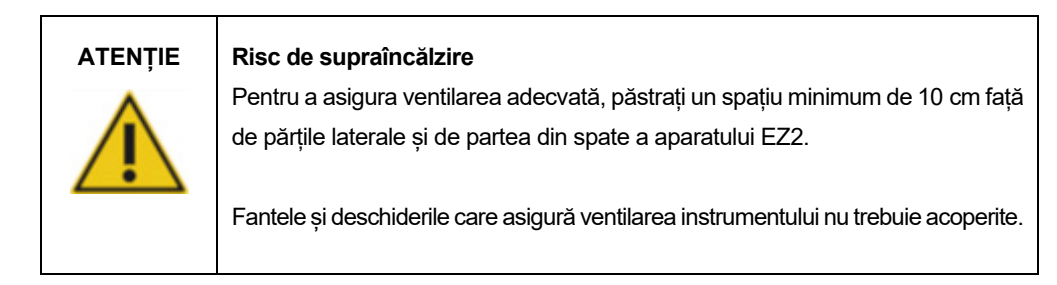

# <span id="page-33-1"></span>3.2.8 Scaner de coduri de bare

Scanerul de coduri de bare livrat împreună cu instrumentul poate fi conectat la EZ2 folosind oricare dintre cele 3 porturi USB. Scanerul este utilizat pentru citirea codului de bare de pe kitul Q-Card (furnizat împreună cu kiturile de preparare a probelor) și a codurilor de bare ale probelor. Pentru mai multe informații despre modul de utilizare a scanerului de coduri de bare, consultați Secțiunea [Utilizarea scanerului de coduri de bare](#page-131-0) (consultați pagina [132](#page-131-0)).

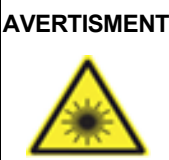

# **AVERTISMENT Risc de vătămare corporală**

Lumină laser Nivel 2 de pericol: Nu priviți fix în fasciculul de lumină atunci când utilizați scanerul de coduri de bare portabil.

# <span id="page-34-0"></span>3.3 Caracteristicile interne ale EZ2

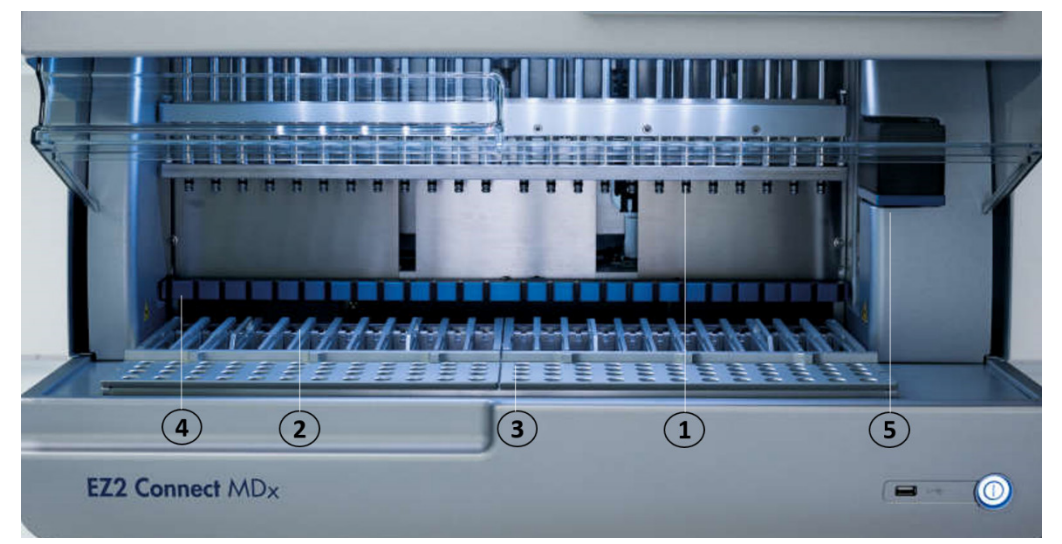

### **Figura 8. Interiorul instrumentului EZ2.**

- **1** [Capul de pipetare](#page-34-1)
- **2** [Stativul pentru cartușe](#page-36-1)
- **3** [Stativul pentru vârfur](#page-38-0)i
- **4** Modulul magnetic
- **5** [Camera](#page-41-0)

Caracteristici interne care nu sunt prezentate în figură:

- **–** [Sistemul de încălzire](#page-39-0)
- **–** [Lampa LED UV](#page-41-1)
- **–** [Lumina interioară](#page-42-0)

# <span id="page-34-1"></span>3.3.1 Capul de pipetare

Capul de pipetare este montat deasupra mesei de lucru și se deplasează pe direcția Z (adică în sus și în jos) pentru a ajunge la probă și la eprubetele de reactiv de pe masa de lucru. Masa de lucru în sine se deplasează pe direcția Y (adică din față în spate), astfel încât capul de pipetare să se afle deasupra poziției corespunzătoare din cartuș sau stativul pentru vârfuri în timpul fiecărei acțiuni efectuate de instrument.

Capul de pipetare conține 24 de pompe de seringă de înaltă precizie, care sunt conectate la adaptoare de vârf care pot fi atașate la vârfurile cu filtru. Pompele de seringă funcționează simultan și pot aspira sau distribui volume mici de lichid (50-1000 μl) prin vârfurile cu filtru atașate.

O altă componentă a capului de pipetare este unitatea de perforare, care se află în spatele adaptoarelor de vârf. Unitatea de perforare este un șir de 24 de țepi metalici, care perforează folia de etansare a cartuselor cu reactivi. În timpul funcționării, unitatea de perforare deschide toate godeurile cartuşelor cu reactivi, într-o ordine dedicată. Capul de pipetare preia apoi automat vârfurile cu filtru din stativul pentru vârfuri și efectuează operațiuni de aspirare și distribuire în diferite locații de pe masa de lucru, înainte de a evacua vârfurile înapoi în suportul pentru vârfuri, fixat pe stativul pentru vârfuri la finalul testării.

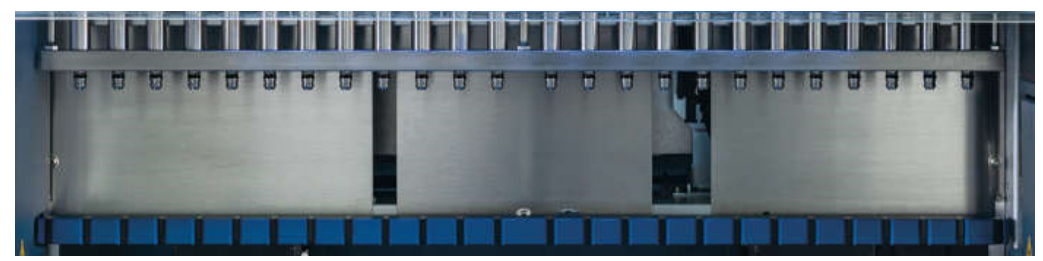

**Figura 9. Cap de pipetare EZ2.**
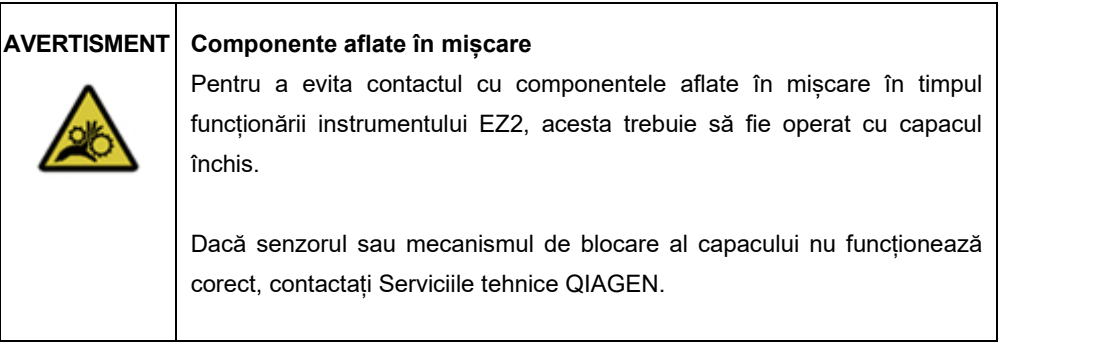

# **AVERTISMENT Componente aflate în mișcare**

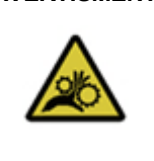

Evitați contactul cu componentele aflate în mișcare în timpul funcționării instrumentului EZ2. Nu introduceți în niciun caz mâinile sub brațul de pipetare în timpul mișcării acestuia. Nu încercați să scoateți recipientele din plastic de pe masa de lucru în timpul funcționării instrumentului.

# 3.3.2 Masă de lucru

Masa de lucru EZ2 conține două stative detașabile (stativul pentru cartușe și stativul pentru vârfuri), care conțin tot instrumentarul de laborator necesar unei rulări de protocol, precum și sistemul de încălzire, care controlează temperatura lichidelor în timpul unei testări.

# **Stativul pentru cartușe**

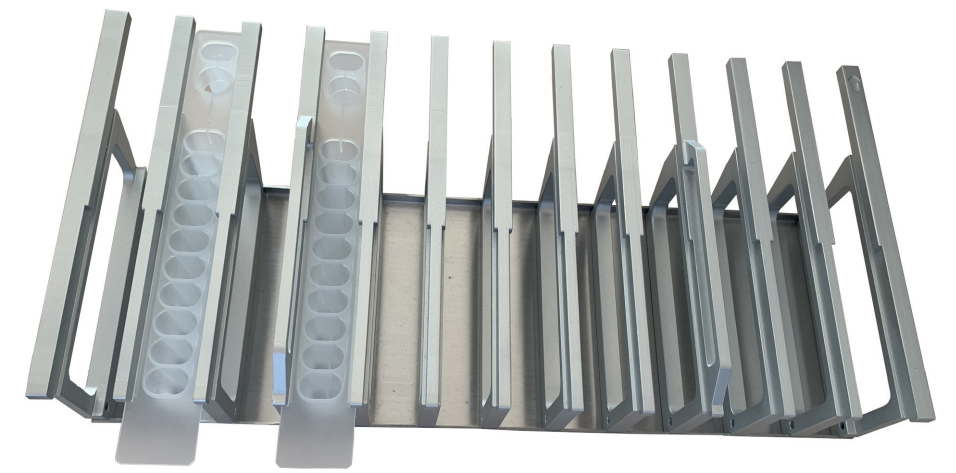

**Figura 10. Stativ pentru cartușe cu două cartușe introduse.**

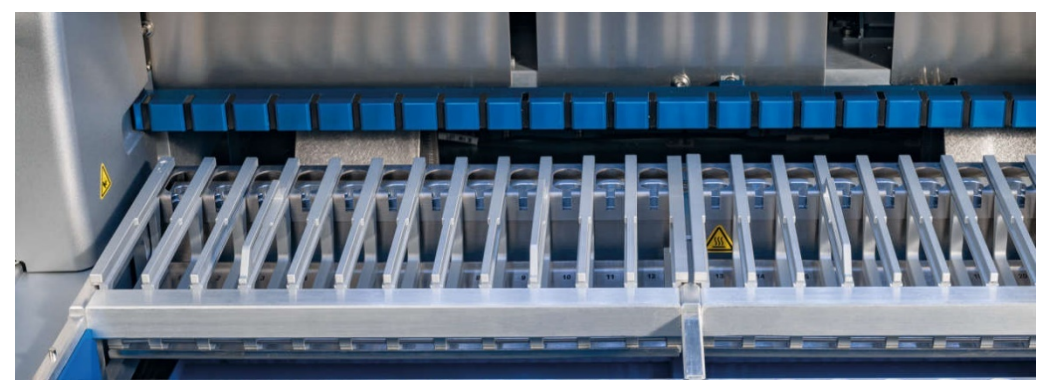

**Figura 11. Stativ pentru cartușe detașabil în interiorul instrumentului.**

Stativul pentru cartușe este format din două părți separate. Stativul pentru cartușe din stânga este utilizat pentru cartușe în pozițiile de la 1 la 12. Stativul pentru cartușe din dreapta este utilizat pentru cartușe în pozițiile de la 13 la 24. Pe masa de lucru, stativul pentru cartușe este situat în spatele stativului pentru vârfuri. Ambele părți ale stativului pentru cartușe înglobează împreună până la 24 de cartușe cu reactivi.

Pentru mai multe informații despre modul de încărcare a stativului pentru cartușe, consultați Sectiunea Încărcarea stativului pentru cartuse (consultați pagina [109](#page-108-0)).

Cartușele cu reactivi sigilate (furnizate împreună cu kiturile EZ1 DSP și EZ1 și 2) sunt preîncărcate și conțin reactivii necesari pentru o rulare de protocol. Fiecare cartuş este format din 10 godeuri cu reactiv sigilate şi 2 poziţii de încălzire goale. O poziție de încălzire este un godeu, iar cealaltă este o fantă care poate îngloba o eprubetă.

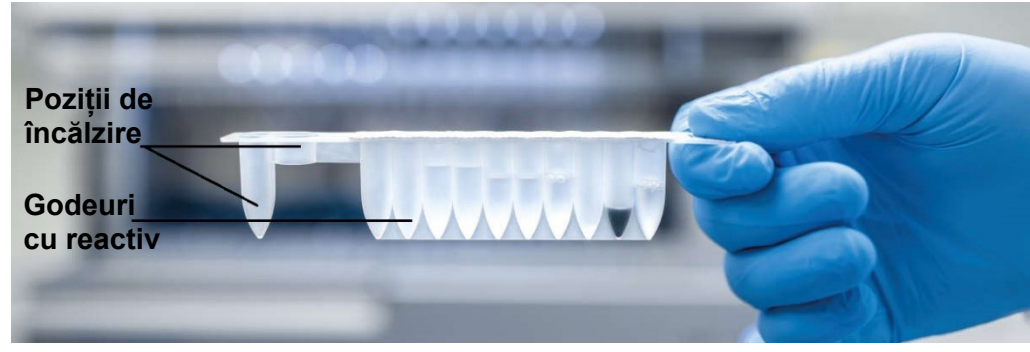

**Figura 12. Un cartuș EZ1/2.**

#### **Stativul pentru vârfuri**

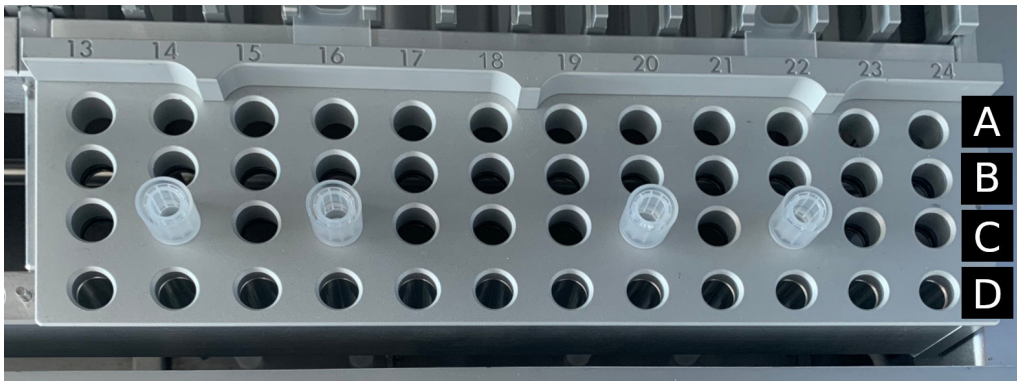

**Figura 13. Stativ pentru vârfuri cu patru suporturi de vârfuri/vârfuri cu filtru introduse.**

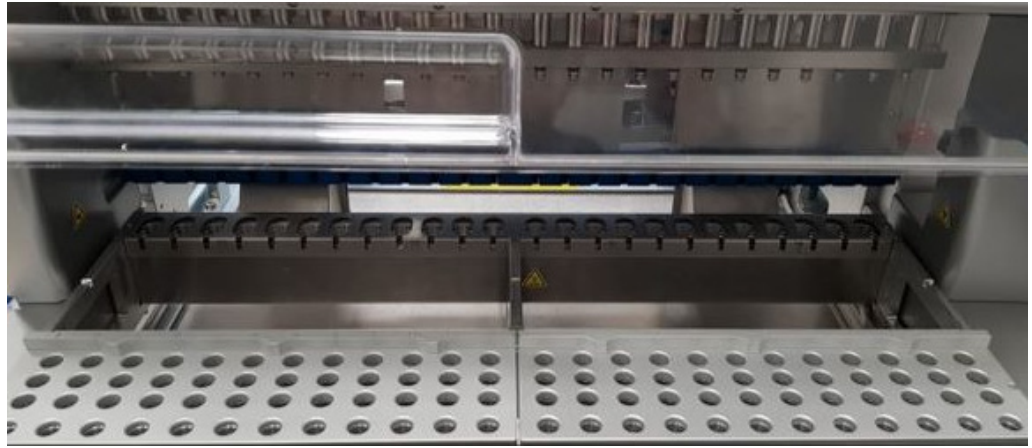

**Figura 14. Stative pentru vârfuri în interiorul instrumentului.**

Stativul pentru vârfuri EZ2 este format din două părți separate. Partea din stânga a stativului pentru vârfuri este utilizată pentru instrumentar de laborator în pozițiile de la 1 la 12. Partea din dreapta a stativului pentru vârfuri este utilizată pentru instrumentar de laborator în pozițiile de la 13 la 24.

Stativele pentru vârfuri se află în partea frontală a mesei de lucru. Fiecare dintre acestea este format din patru rânduri și 12 poziții:

 Rândul A **–** care este rândul cel mai apropiat de stativul pentru cartușe, înglobează până la 24 de eprubete pentru probe.

**Important**: Utilizați numai eprubete recomandate de QIAGEN (consultați manualele kiturilor EZ1 DSP sau EZ1 și 2 pentru mai multe informații).

- Rândul B **–** poate conține o eprubetă cu componente umplute manual, cum ar fi ARN de transport sau etanol (consultați manualele kiturilor respective EZ1 DSP sau EZ1 și 2 pentru mai multe informații).
- Rândul C de obicei înglobează până la 24 de suporturi de vârfuri cu vârfuri cu filtru, care sunt furnizate împreună cu kiturile EZ1 DSP sau EZ1 și 2 (consultați manualele kiturilor respective EZ1 DSP sau EZ1 și 2 pentru mai multe informații).

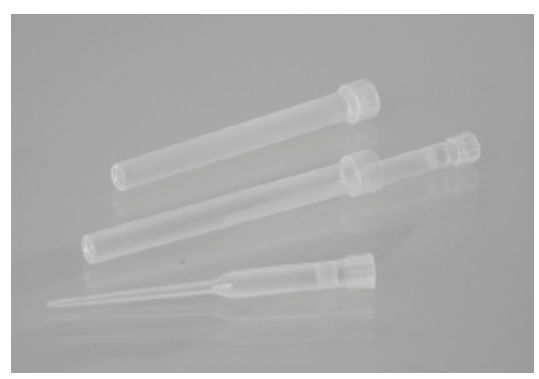

#### **Figura 15. Suporturi de vârfuri și vârfuri cu filtru.**

 Rândul D **–** de obicei înglobează eprubete pentru eluție goale, acesta este și rândul cel mai apropiat de partea frontală a instrumentului, înglobează până la 24 de eprubete pentru eluție. Eprubetele recomandate de QIAGEN sunt furnizate împreună cu kiturile EZ1 DSP sau EZ1 și 2.

**Important**: Utilizați numai eprubete recomandate de QIAGEN pentru eluție.

Pentru informații despre modul de încărcare a stativului pentru vârfuri, consultați Secțiunea [Încărcarea stativului pentru vârfuri](#page-108-1) (consultați pagina [110](#page-109-0)).

#### **Sistemul de încălzire**

Sistemul de încălzire se află sub partea posterioară a stativului pentru cartușe. Dacă protocolul utilizat solicită acest lucru, sistemul încălzește godeurile din pozițiile 11 și 12 ale cartușului.

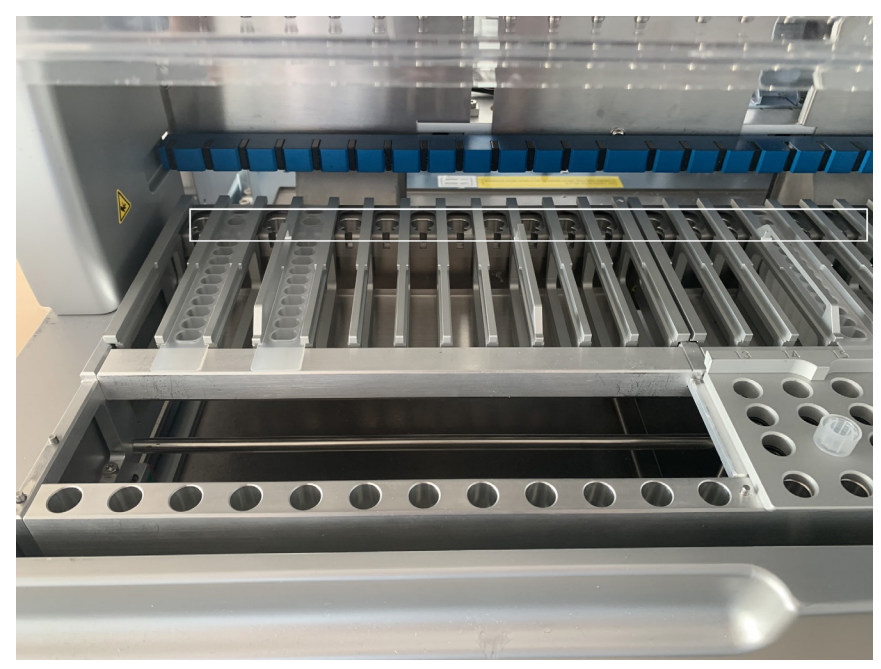

**Figura 16. Pozițiile care pot fi încălzite din stativul pentru cartușe (marcate cu chenar alb).**

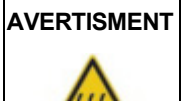

# **AVERTISMENT Suprafață fierbinte**

Sistemul de încălzire poate atinge temperaturi de până la 95 °C. Evitați atingerea acesteia atunci când este fierbinte.

### **Tava**

Tava se află sub stativul pentru vârfuri și cel pentru cartușe. Rolul acesteia este acela de a preveni contaminarea instrumentului EZ2, care ar putea fi cauzată de lichide care sunt vărsate accidental. Tava poate fi scoasă și curățată conform descrierii din Secțiunea [Întreținere zilnică](#page-147-0) (consultați pagina [148](#page-147-0)).

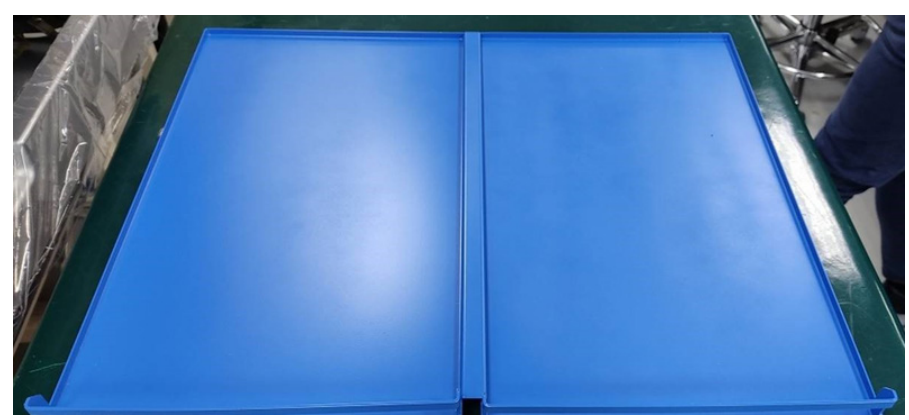

**Figura 17. Tava instrumentului EZ2.**

# 3.3.3 Modulul magnetic

Modulul magnetic EZ2 este format din magneți care sunt utilizați pentru a capta particulele magnetice care sunt prezente în lichidul aspirat în vârfurile cu filtru.

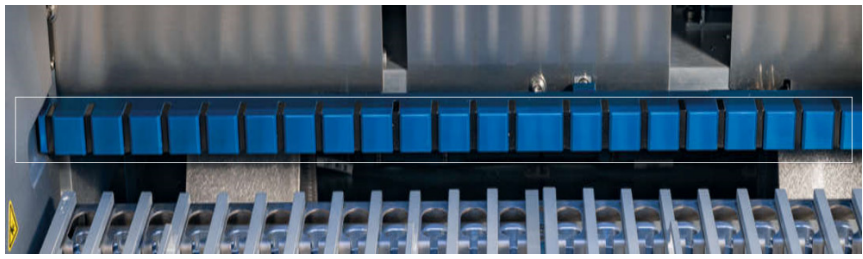

**Figura 18. Modulul magnetic al instrumentului EZ2.**

# 3.3.4 Camera

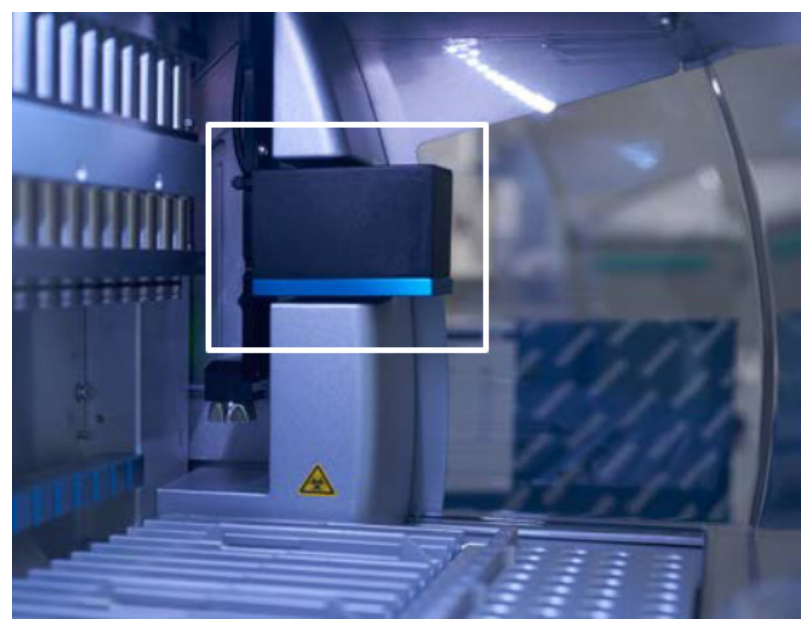

**Figura 19. Modulul camerei.**

EZ2 Connect MDx are o cameră încorporată, care este utilizată pentru verificările încărcării și citirea codurilor de bare de pe cartuse.

Verificările încărcării sunt efectuate înainte de a începe o rulare de protocol. Camera verifică dacă instrumentarul de laborator a fost încărcat în pozițiile corecte. Rezultatele verificării încărcării sunt afișate pe ecran. Pentru mai multe informații despre verificarea încărcării, consultați Secțiunea [Verificarea încărcării](#page-120-0) (consultați pagina [118](#page-117-0)).

Camera citește și codurile de bare 2D ale cartuşului. Informațiile care sunt colectate din codurile de bare 2D sunt incluse în rapoartele de testare.

# 3.3.5 Lampa LED UV

EZ2 este echipat cu un LED UV care să ajute la decontaminare. În timpul procedurii de decontaminare de întreținere, LED-ul UV se deplasează pe deasupra mesei de lucru.

**Rețineți**: Capacul trebuie închis înainte de a începe o procedură de întreținere și este blocat automat în timpul procedurii.

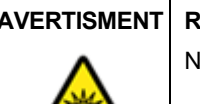

保全

H.

### **AVERTISMENT Radiații UV**

lu expuneți pielea la lumina UV emisă de lampa LED UV.

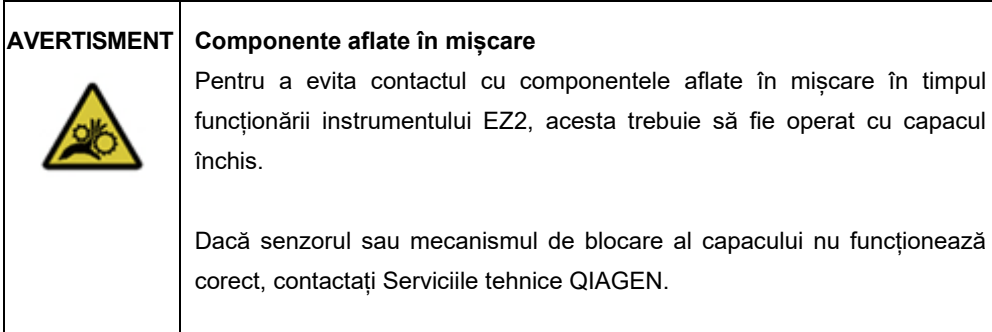

# 3.3.6 Lumina interioară

Instrumentul EZ2 dispune de o lumină LED încorporată. Lumina interioară luminează masa de lucru și informează despre starea curentă a testării. Lumina LED dispune de două moduri:

- Lumină intermitentă indică faptul că este necesară intervenția operatorului (de exemplu, când apare o eroare).
- Lumină constantă setarea implicită, utilizată în toate celelalte situații.

# 4 Proceduri de instalare

Această secțiune oferă instrucțiuni despre cerințele mediului de instalare, precum și despre despachetarea, instalarea și ambalarea instrumentului EZ2.

# 4.1 Mediul de instalare

EZ2 este un instrument de tip plug-and-play. Procedurile de despachetare și instalare sunt usor de urmat, dar o persoană familiarizată cu echipamentul de laborator trebuie să supravegheze instalarea.

# 4.1.1 Cerințe privind amplasamentul

EZ2 trebuie amplasat ferit de lumina directă a soarelui, ferit de sursele de căldură și ferit de sursele de vibrații și de interferențe electrice. Consultați Secțiunea [Specificații tehnice](#page-163-0) (consultați pagina [164](#page-163-0)) pentru condițiile de operare (temperatură și umiditate). Locul de instalare trebuie să fie ferit de curenți excesivi de aer, de umezeala excesivă, de praf excesiv și nu trebuie să fie supus unor fluctuații mari de temperatură.

Utilizați un banc de lucru plan, suficient de mare și de rezistent pentru a susține EZ2. Consultați Secțiunea [Specificații tehnice](#page-163-0) (consultați pagina [164](#page-163-0)) pentru greutatea și dimensiunile sistemului EZ2. Asigurați-vă că bancul de lucru este uscat, curat, rezistent la vibrații și că are un spațiu suplimentar pentru accesorii.

EZ2 trebuie amplasat la aproximativ 1,5 m de o priză de putere c.a. împământată (legată la pământ) în mod corespunzător. Linia de alimentare a instrumentului trebuie să aibă regulator de tensiune și să fie protejată împotriva supratensiunii. Asigurați-vă că EZ2 este poziționat într-un loc de unde să accesati usor conectorul de alimentare din spatele instrumentului și comutatorul de alimentare din fată în orice moment, să opriti și să deconectati usor instrumentul.

**Rețineți**: Se recomandă să conectați instrumentul direct la propria priză de putere, nu în aceeași priză cu alt echipament de laborator.

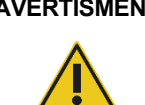

#### **AVERTISMENT Atmosferă explozivă**

Instrumentul EZ2 nu este conceput pentru utilizare într-o atmosferă explozivă.

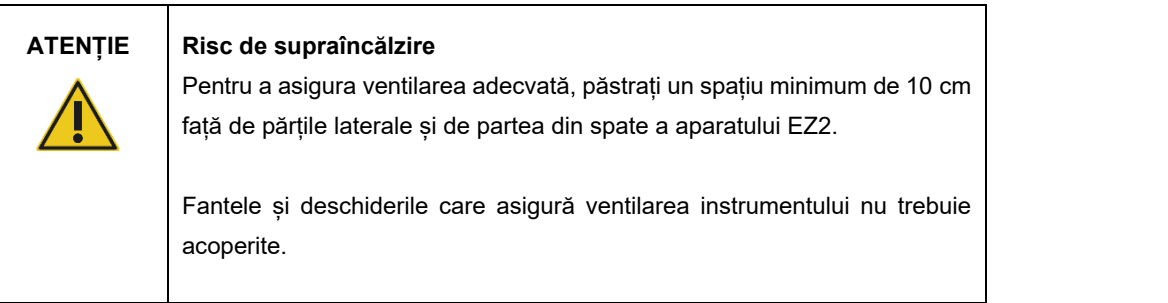

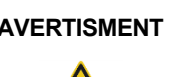

# **AVERTISMENT Risc de vătămare corporală și pagube materiale**

EZ2 este prea greu pentru a fi ridicat de o singură persoană. Pentru a evita vătămarea corporală sau deteriorarea instrumentului, nu ridicați instrumentul de unul singur.

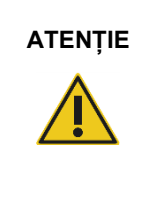

# **ATENȚIE Deteriorarea instrumentului**

Lumina directă a soarelui poate decolora componentele instrumentului, poate deteriora componentele din plastic și poate interfera cu verificarea încărcării.

EZ2 trebuie amplasat într-un loc ferit de lumina directă a soarelui.

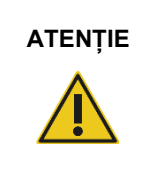

# **ATENȚIE Deteriorarea instrumentului**

Nu utilizați EZ2 în apropierea surselor de radiații electromagnetice puternice (de exemplu, surse de înaltă frecvență sau dispozitive radio mobile utilizate voluntar și fără ecranare), deoarece acestea pot interfera cu funcționarea corespunzătoare.

# 4.1.2 Cerințe referitoare la alimentare

EZ2 funcționează la: 100-240 V c.a. +/- 10 %, 50/60 Hz, 1000 VA

Asigurați-vă că tensiunea nominală a aparatului EZ2 este compatibilă cu tensiunea c.a. disponibilă la locul de instalare.

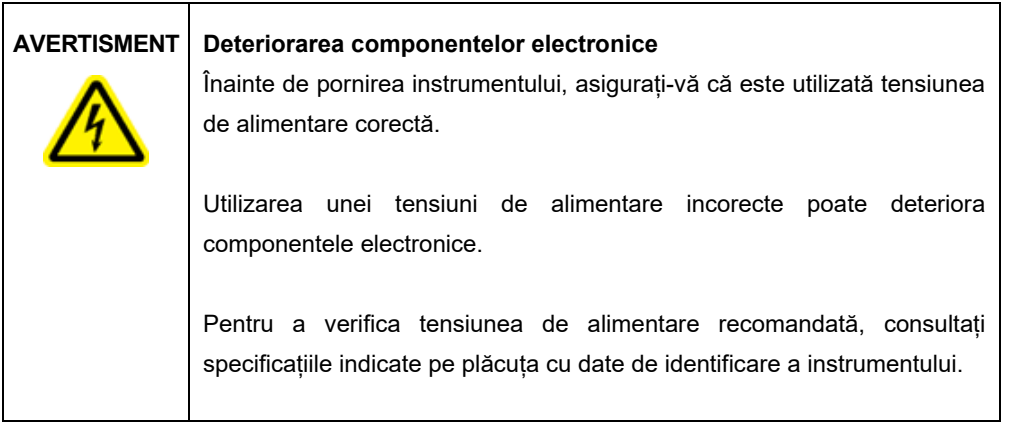

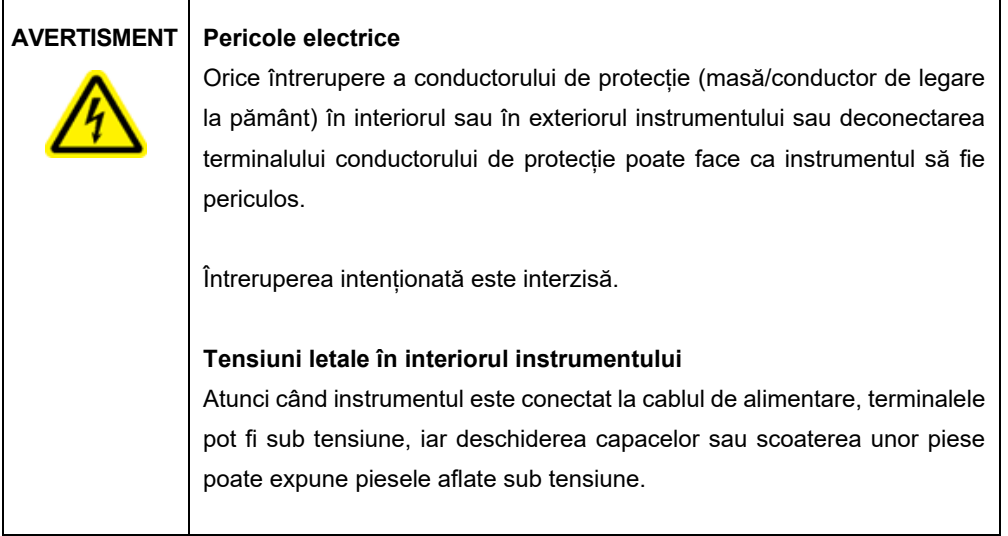

# 4.1.3 Cerințe legate de împământare

Pentru a proteja personalul de exploatare, Asociația Națională a Producătorilor de Electricitate (National Electrical Manufacturers' Association, NEMA) recomandă ca aparatul EZ2 să fie corect împământat (legat la pământ). Instrumentul este echipat cu un cablu de alimentare c.a. cu 3 conductori, care, atunci când este conectat la o priză de putere c.a. corespunzătoare, asigură împământarea (legătura la pământ) a instrumentului. Pentru păstrarea acestei caracteristici de protecție, nu operați instrumentul de la o priză de putere c.a., care nu are o conexiune de împământare (legare la pământ).

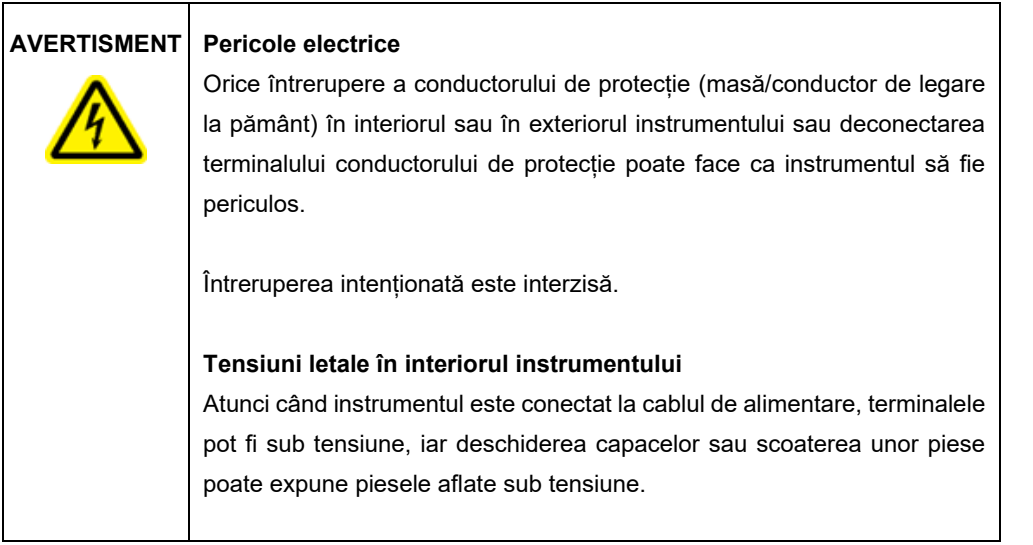

# <span id="page-46-0"></span>4.2 Despachetarea EZ2

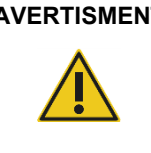

# **AVERTISMENT Risc de vătămare corporală**

EZ2 este prea greu pentru a fi ridicat de o singură persoană. Pentru a evita vătămarea corporală sau deteriorarea instrumentului, nu ridicați instrumentul de unul singur.

Sunt livrate următoarele articole:

- Instrumentul EZ2
- Ghid de pornire rapidă și instrucțiuni de siguranță
- Stative pentru cartușe stânga și dreapta
- Stative pentru probe/vârfuri stânga și dreapta
- Set de cablu de alimentare
- Unitate USB
- Vaselină siliconică
- Scaner portabil de coduri de bare
- Pachet de conectivitate (furnizat separat)

#### **Pentru despachetarea EZ2:**

- 1. Înainte de despachetarea EZ2, mutați pachetul în locul de instalare și verificați dacă săgețile de pe pachet sunt orientate în sus. În plus, verificați dacă pachetul este deteriorat. În cazul în care este deteriorat, contactați Serviciile tehnice QIAGEN.
- 2. Deschideți partea de sus a cutiei de transport și scoateți stratul superior (spumă PE).
- 3. Scoateți cutia cu accesorii împreună cu spuma PE perimetrală.

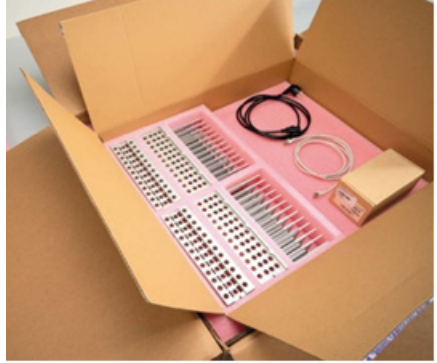

**Figura 20. Cutie cu accesorii.**

- 4. Scoateți cutia exterioară de carton, ținând de zona decupată, apoi ridicați cutia exterioară de carton.
- 5. Scoateți cele două elemente de protecție de pe unitate.
- 6. Mutați unitatea la bancul de lucru sau îndepărtați-o de ambalaj cu căruciorul. La ridicarea EZ2, treceți degetele pe sub partea laterală a instrumentului și țineți-vă spatele drept. **Important**: Pentru ridicarea EZ2 sunt necesare două persoane.

**Important**: Nu țineți de afișajul ecranului tactil la despachetarea sau ridicarea EZ2, deoarece această acțiune ar putea deteriora instrumentul.

- 7. Scoateți fâșia de spumă amplasată în spațiul dintre capac și capacul superior frontal.
- 8. Înlăturați bucățile de bandă care fixează capacul de panourile de la bază.
- 9. Înlăturați folia de protecție care acoperă capacul
- 10. Deschideți capacul și scoateți dispozitivul de blocare pentru transport de pe capul de pipetare, prin tragerea dispozitivului de blocare pentru transport din partea de jos.

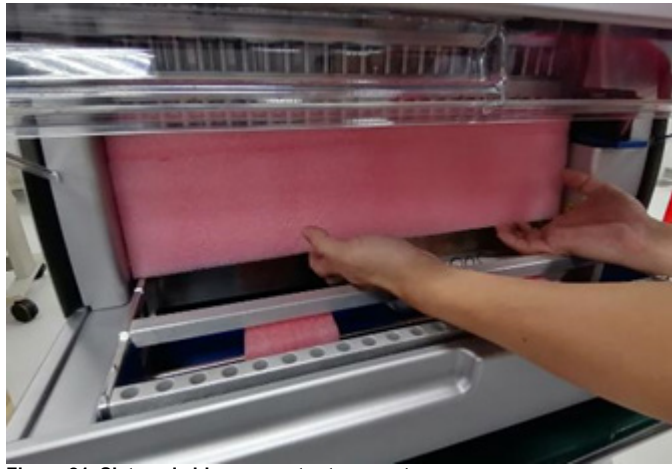

**Figura 21. Sistem de blocare pentru transport.**

- 11. Scoateți silicagelul din unitate.
- 12. Scoateți dispozitivul de blocare pentru transport pentru axa Y (din față în spate) împingând spre spate partea de joc a dispozitivului de blocare pentru transport și trageți-l din spate. Pentru axa Y există în total două dispozitive de blocare pentru transport.
- 13. După despachetarea EZ2, verificați dacă este inclusă lista de colisaj.
- 14. Citiți lista de colisaj pentru a verifica dacă ați primit toate articolele. Dacă lipsește vreun articol, contactați Serviciile tehnice QIAGEN.
- 15. Verificați dacă EZ2 prezintă semne de deteriorare și dacă toate componentele sunt fixate. Dacă vreun articol este deteriorat, contactați Serviciile tehnice QIAGEN. Asigurați-vă că aclimatizați EZ2 la temperatura ambiantă, înainte de pornirea acestuia.
- 16. Păstrați ambalajul în cazul în care în viitor va fi nevoie să transportați instrumentul EZ2. Consultați Secțiunea [Ambalarea și transportul EZ2 Connect MDx](#page-55-0) (pagina [56](#page-55-0)) pentru mai multe detalii. Utilizarea ambalajului original reduce la minimum posibilitatea de deteriorare în timpul transportului instrumentului EZ2.

# 4.3 Instalarea EZ2 Connect MDx

Această secțiune descrie acțiunile importante care trebuie întreprinse înainte de operarea aparatului EZ2. Aceste acțiuni includ:

- Scoaterea accesoriilor EZ2 și a materialului de transport.
- **Instalarea cablului de alimentare c.a.**
- Instalarea scanerului extern de coduri de bare
- Instalarea adaptorului Wi-Fi (dacă este furnizat împreună cu pachetul de conectivitate)
- Configurarea inițială
- Calibrarea expunerii camerei
- Dacă în configurația laboratorului dumneavoastră este necesară o calificare pentru instalare/operare (IQ/OQ), acest serviciu poate fi comandat împreună cu instrumentul. Pentru detalii, contactați Serviciile tehnice QIAGEN. **Rețineți**: Pentru a vă asigura că pe instrumentul dvs. EZ2 Connect MDx sunt instalate cele mai recente versiuni de software și protocol, vizitați pagina web EZ2 Connect MDx, la adresa **[https://www.qiagen.com/de/products/ez2](https://www.qiagen.com/de/products/ez2-connect-mdx/)-connect-mdx/**.

4.3.1 Scoaterea accesoriilor EZ2 și a materialelor de transport

- 1. Scoateți cablul de alimentare, scanerul de coduri de bare și ghidul de pornire rapidă din cutia cu accesorii, din partea de sus a EZ2.
- 2. Scoateți unitatea flash USB, stativele pentru cartușe și stativele pentru probe/vârfuri
- 3. Asigurați-vă că toate bucățile de spumă pentru transport, sistemele de blocare pentru transport și alte materiale de ambalare au fost îndepărtate, așa cum este descris în Secțiunea [Despachetarea EZ2](#page-46-0) (consultați pagina [47](#page-46-0)).
- 4.3.2 Instalarea cablului de alimentare c.a.
- 1. Scoateți cablul de alimentare din ambalajul de spumă din partea de sus a aparatului EZ2. **Rețineți**: Utilizați doar cablul de alimentare livrat împreună cu EZ2.
- 2. Asigurați-vă că butonul de alimentare este setat la OFF (OPRIT).

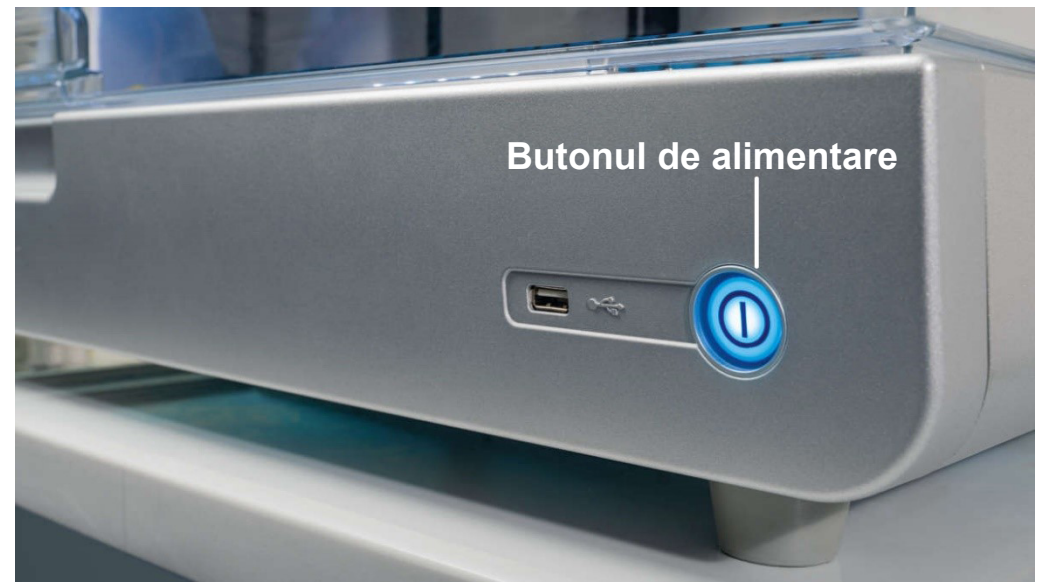

**Figura 22. Locația butonului de alimentare.**

- 3. Verificați dacă tensiunea nominală de pe eticheta din partea din spate a aparatului EZ2 coincide cu tensiunea disponibilă la locul de instalare.
- 4. Conectați cablul de alimentare la mufa cablului de alimentare din instrument.
- 5. Conectați cablul de alimentare la o priză electrică cu împământare.
- 6. Nu cuplați alimentarea instrumentului în acest moment. Alimentarea trebuie să fie OPRITĂ pentru instalarea ulterioară a dispozitivelor USB descrise la pașii următori.

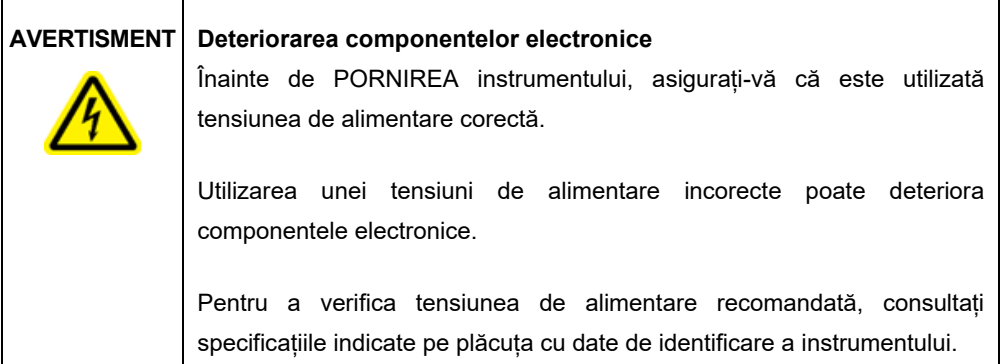

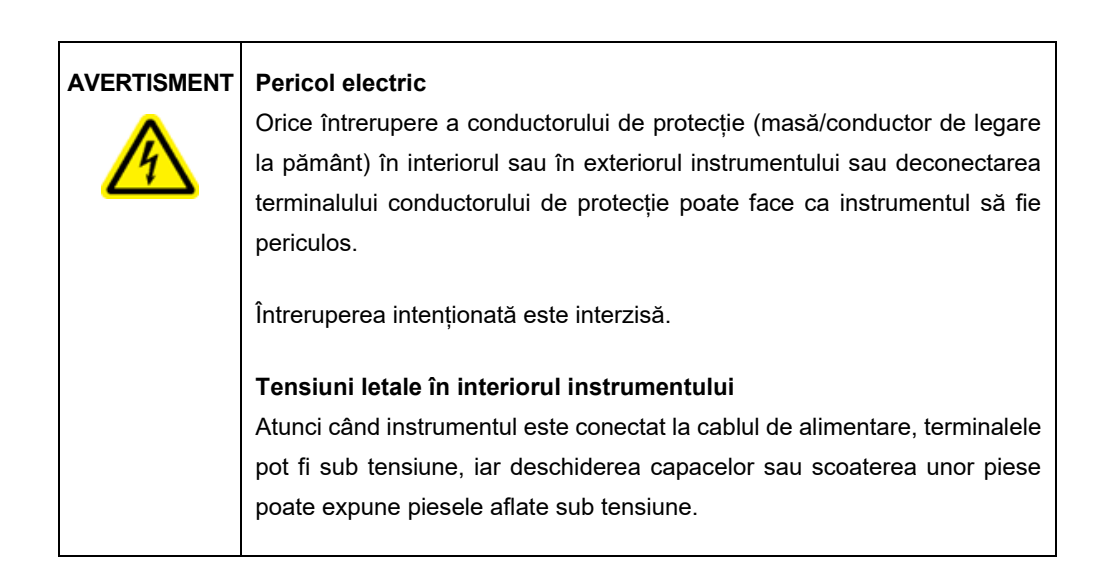

# 4.3.3 Instalarea scanerului extern de coduri de bare

- 1. Scoateți scanerul de coduri de bare din cutie.
- 2. Înainte de alimentarea instrumentului, conectați scanerul de coduri de bare la oricare dintre cele 3 porturi USB amplasate în partea din față a instrumentului sau pe partea din spate a ecranului tactil.

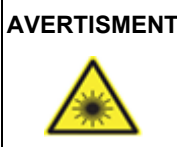

# **AVERTISMENT Risc de vătămare corporală**

Lumină laser Nivel 2 de pericol: Nu priviți fix în fasciculul de lumină atunci când utilizați scanerul de coduri de bare portabil.

### 4.3.4 Instalarea adaptorului Wi-Fi (opțional)

**Rețineți**: În anumite regiuni, adaptorul Wi-Fi este furnizat împreună cu pachetul de conectivitate. Dacă este furnizat, trebuie să parcurgeți următorii pași pentru a instala corect adaptorul Wi-Fi:

- 1. Scoateți adaptorul Wi-Fi din ambalaj.
- 2. Înainte de pornirea instrumentului, conectați adaptorul Wi-FI la unul dintre cele 3 porturi USB amplasate în partea din față a instrumentului sau pe partea din spate a ecranului tactil. **Rețineți**: Poate fi mai convenabil să utilizați porturile USB din partea posterioară a ecranului tactil.

# 4.3.5 Configurarea inițială a EZ2

**Rețineți**: Asigurați-vă că aclimatizați EZ2 la temperatura ambiantă, înainte de pornirea acestuia.

1. Pentru a porni instrumentul EZ2 Connect MDx, asigurați-vă mai întâi că ați închis capacul. După ce apăsați butonul de alimentare, acesta se aprinde, ecranul de pornire apare pe ecranul tactil, este emis un sunet și instrumentul se inițializează.

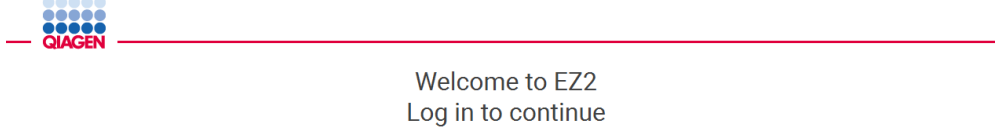

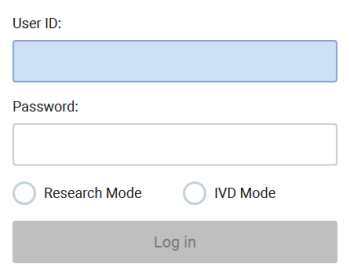

1/31/2022 8:29 **Figura 23. Ecranul de conectare.** 2. Pentru a vă conecta pentru prima dată, selectați IVD Mode (Mod IVD), introduceți **Admin** în ambele câmpuri **User ID** (ID utilizator) și **Password** (Parolă), apoi apăsați pe **Log in** (Conectare). După conectarea cu aceste acreditări, veți avea drepturi de administrator cu opțiunea de configurare a altor utilizatori. Consultați Secțiunea [Gestionarea utilizatorilor](#page-68-0) (consultați pagina [69](#page-68-0)) pentru detalii suplimentare.

**Rețineți**: La prima conectare cu contul Admin, parola trebuie schimbată în conformitate cu politica privind parolele, descrisă în Secțiunea [Gestionarea securității utilizatorilor](#page-76-0) (consultați pagina [77](#page-76-0)) și în conformitate cu instrucțiunea din Secțiunea [Modificarea parolei](#page-74-0) (consultați pagina [75](#page-74-0)).

3. Din meniul **Configuration** (Configurare) sub fila **System** (Sistem), puteți modifica valorile din câmpurile Instrument name (Denumire instrument), Date (Dată) și Time (Oră). De asemenea, puteți găsi informații despre Software version (Versiunea software), Serial number (Numărul de serie) și Firmware version (Versiunea firmware). Pentru detalii suplimentare, consultați Secțiunea [Setarea datelor de bază ale sistemului](#page-66-0) (consultați pagina [67](#page-66-0)).

| <br>,<br><br><b>QIAGEN</b>    | $\gg$<br>Setup | IT<br>Maintenance          | Configuration | Data |                                            |                                         |           | ✓<br><b>Network</b> |                            | Logout          |
|-------------------------------|----------------|----------------------------|---------------|------|--------------------------------------------|-----------------------------------------|-----------|---------------------|----------------------------|-----------------|
| System configuration          | Language       | <b>Instrument settings</b> | Protocols     |      | User management                            | User security                           | LAN Wi-Fi | QIAsphere           | <b>LIMS</b>                |                 |
| Instrument name:              | unnamed        |                            |               |      | Instrument variant:<br>Software version:   |                                         |           |                     | <b>EZ2 Connect MDx</b>     | 1.1.0           |
| Date:                         | 3/30/2022      |                            |               |      | Serial number:<br><b>Firmware version:</b> |                                         |           |                     | Z0920007M<br>[noFWversion] |                 |
| Date format:                  | M/d/yyyy       |                            |               |      |                                            | Insert a USB stick with update package. |           |                     |                            |                 |
| Time:<br>24-hour time format: | 10:30<br>✓     |                            |               |      |                                            |                                         |           | Check for updates   |                            |                 |
|                               |                |                            |               |      |                                            | Remote service access (SSH):            |           |                     |                            | <b>Disabled</b> |
|                               |                |                            |               |      |                                            |                                         |           |                     | Enable                     |                 |
| Cancel                        |                |                            | Accept        |      |                                            |                                         |           | Generate new key    |                            |                 |

**Figura 24. Fila System configuration (Configurarea sistemului).**

4. Puteți ajusta setările EZ2 Connect MDx în funcție de preferințele dvs., prin intermediul filei **Instrument Settings** (Setări instrument) din meniul **Configuration** (Configurare). Pentru detalii suplimentare, consultați Secțiunea [Modificarea setărilor instrumentului](#page-67-0) (consultați pagina [68](#page-67-0)).

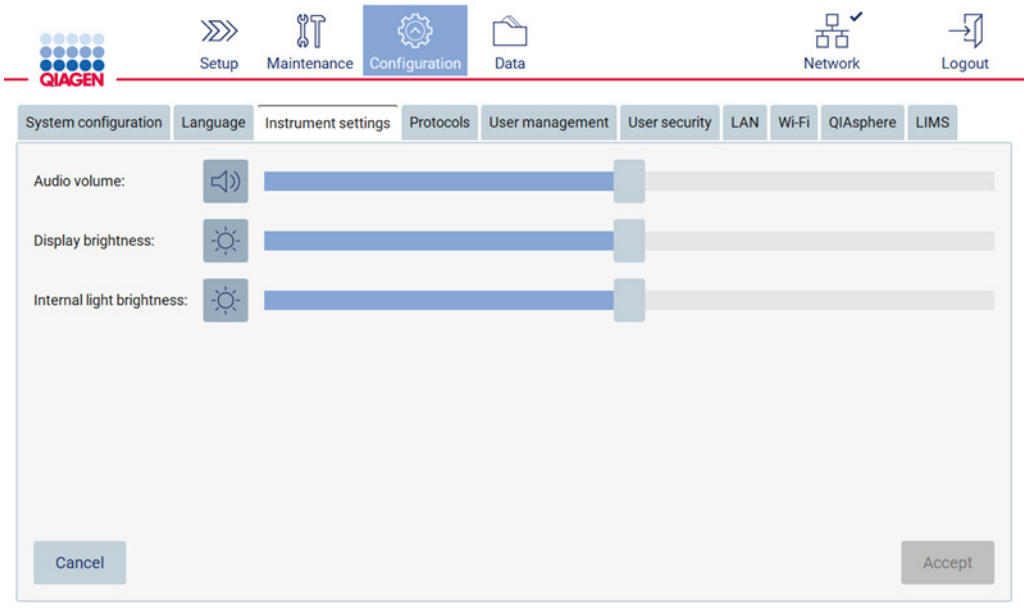

**Figura 25. Detalii cu privire la fila Instrument settings (Setări instrument).**

**Rețineți**: Luminozitatea afișajului nu trebuie dezactivată complet. Această acțiune va face ecranul să devină negru, putând fi inversată doar printr-o repornire a sistemului.

# 4.3.6 Efectuarea calibrării expunerii camerei

**Rețineți**: Numai administratorii pot efectua calibrarea expunerii camerei.

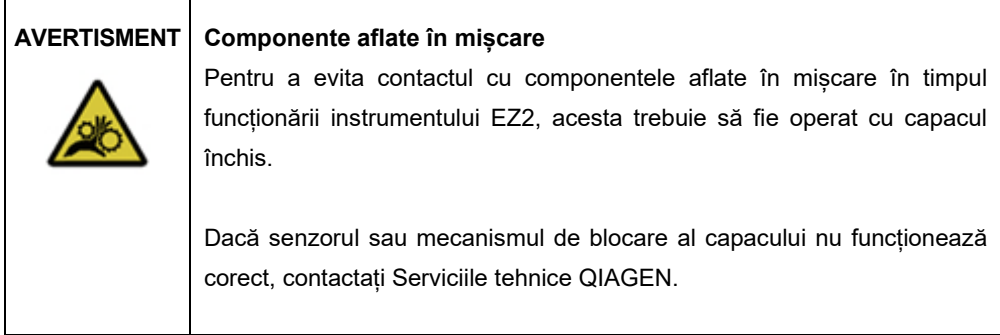

- 1. Înainte de prima utilizare la locul de instalare final, trebuie să efectuați calibrarea expunerii camerei.
- 2. Din meniul **Maintenance** (Întreținere), din fila **Camera LED** (LED cameră), urmați instrucțiunile din interfața cu utilizatorul.

3. Asigurați-vă că utilizați aceleași stative pentru vârfuri, în aceeași ordine (stativele sunt proiectate pentru a fi instalate într-o singură orientare) utilizate ulterior în timpul testării. Se va utiliza doar Standard tip rack (nr. cat. 9027009) pentru calibrarea expunerii.

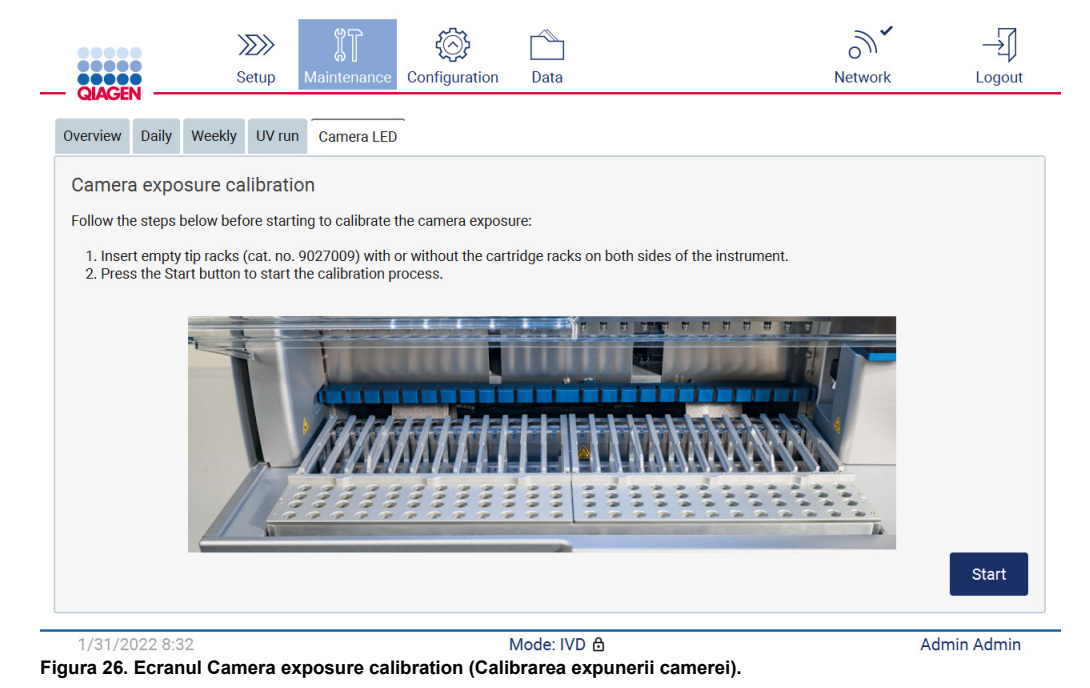

4. În timpul rutinei de calibrare, va fi afișat următorul mesaj.

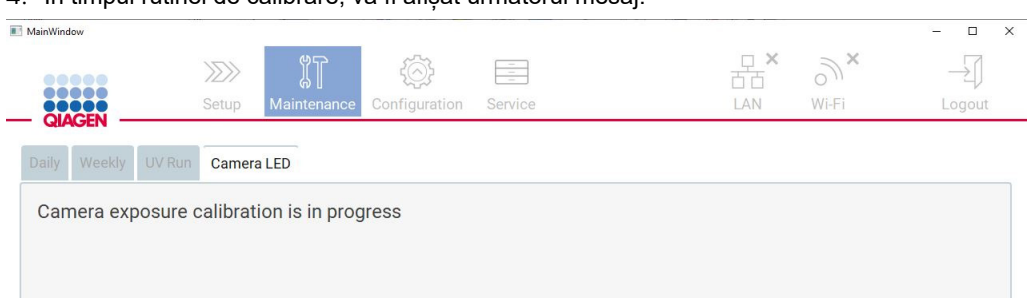

**Figura 27. Mesaj de calibrare a expunerii camerei.**

**Rețineți**: Pentru asistență sau recomandări tehnice în acest sens, contactați Serviciile tehnice QIAGEN sau consultați Centrul nostru pentru Asistență Tehnică, la adresa http://www.[qiagen.com/service-and-support/technical-support.](http://www.qiagen.com/service-and-support/technical-support)

# <span id="page-55-0"></span>4.4 Ambalarea și transportul EZ2 Connect MDx

# **AVERTISMENT Risc de vătămare corporală**

EZ2 este prea greu pentru a fi ridicat de o singură persoană. Pentru a evita vătămarea corporală sau deteriorarea instrumentului, nu ridicați instrumentul de unul singur.

Înainte de a transporta EZ2 Connect MDx, instrumentul trebuie mai întâi decontaminat. Consultați [Dezinfectarea EZ2](#page-143-0) și [Eliminarea contaminării](#page-143-1) pentru mai multe detalii. Apoi pregătiți instrumentul după cum urmează.

- 1. Pregătiți materialele de ambalare.
- 2. Instalați sisteme de blocare pentru transport (două) pentru axa Y.
- 3. Instalați sistemul de blocare pentru transport pentru axa P.
- 4. Închideți capacul instrumentului și introduceți fâșia de spumă în spațiul dintre capac și capacul superior frontal.
- 5. Mutați instrumentul pe baza cutiei de transport.

**Important**: Pentru ridicarea EZ2 sunt necesare două persoane.

**Important**: Nu țineți de afișajul ecranului tactil la despachetarea sau ridicarea EZ2, deoarece această acțiune ar putea deteriora instrumentul.

- 6. Adăugați cutia de carton exterioară.
- 7. Ambalați accesoriile în cutia cu accesorii, puneți-le în partea de sus a cutiei de transport împreună cu spuma PE, pe perimetrul acesteia.
- 8. Adăugați stratul superior de spumă PE.
- 9. Sigilați marginile exterioare ale cutiei de carton cu bandă adezivă.

**Rețineți**: Utilizarea ambalajului original reduce la minimum posibilitatea de deteriorare în timpul transportului instrumentului EZ2 Connect MDx.

# 5 Proceduri de operare

Această secțiune descrie modul de utilizare a instrumentului EZ2.

Înainte de a continua, se recomandă să vă familiarizați cu caracteristicile instrumentului, așa cum este descris în Secțiunile [Caracteristicile externe ale EZ2](#page-25-0) și [Caracteristicile interne ale EZ2](#page-34-0) (consultați paginile [26](#page-25-0) și, respectiv, [35](#page-34-0)).

EZ2 este destinat utilizării exclusiv în asociere cu kiturile QIAGEN indicate pentru utilizare cu instrumentul EZ2 pentru aplicațiile descrise în manualele kiturilor.

Capacul EZ2 trebuie să rămână închis și se va bloca automat în timpul utilizării instrumentului. Deschideți capacul doar atunci când vi se solicită în instrucțiunile de utilizare sau prin interfața grafică.

Masa de lucru a instrumentului EZ2 se deplasează în timpul utilizării instrumentului. Nu deschideți niciodată capacul EZ2 în timp ce instrumentul funcționează.

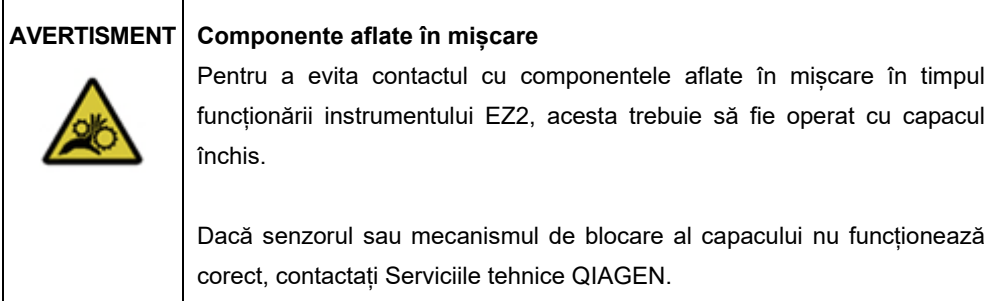

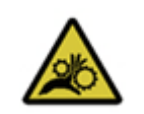

# **AVERTISMENT Componente aflate în mișcare**

Evitați contactul cu componentele aflate în mișcare în timpul funcționării instrumentului EZ2. Nu introduceți în niciun caz mâinile sub brațul de pipetare în timpul mișcării acestuia. Nu încercați să scoateți recipientele din plastic de pe masa de lucru în timpul funcționării instrumentului.

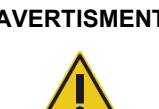

# **AVERTISMENT Risc de vătămare corporală și pagube materiale**

Nu încercați să mutați instrumentul EZ2 în timpul funcționării.

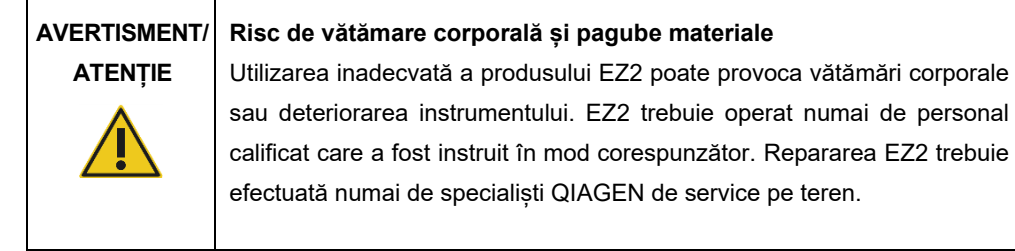

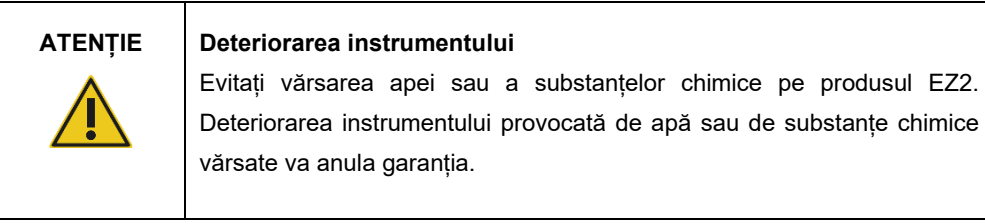

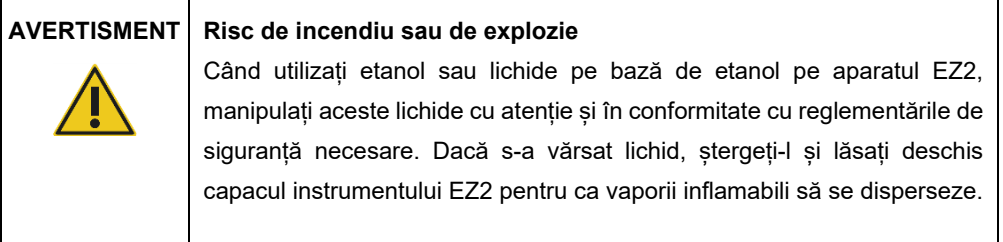

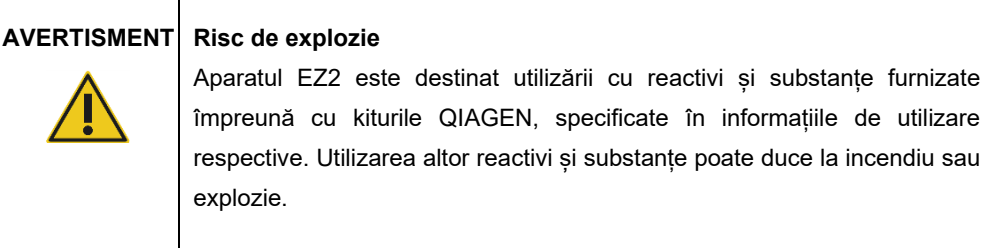

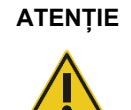

#### **ATENȚIE Deteriorarea instrumentului**

Asigurați-vă că EZ2 este oprit înainte de a muta manual componentele mecanice ale instrumentului.

# **ATENȚIE Deteriorarea instrumentului**

Nu vă sprijiniți pe instrument sau pe ecranul tactil.

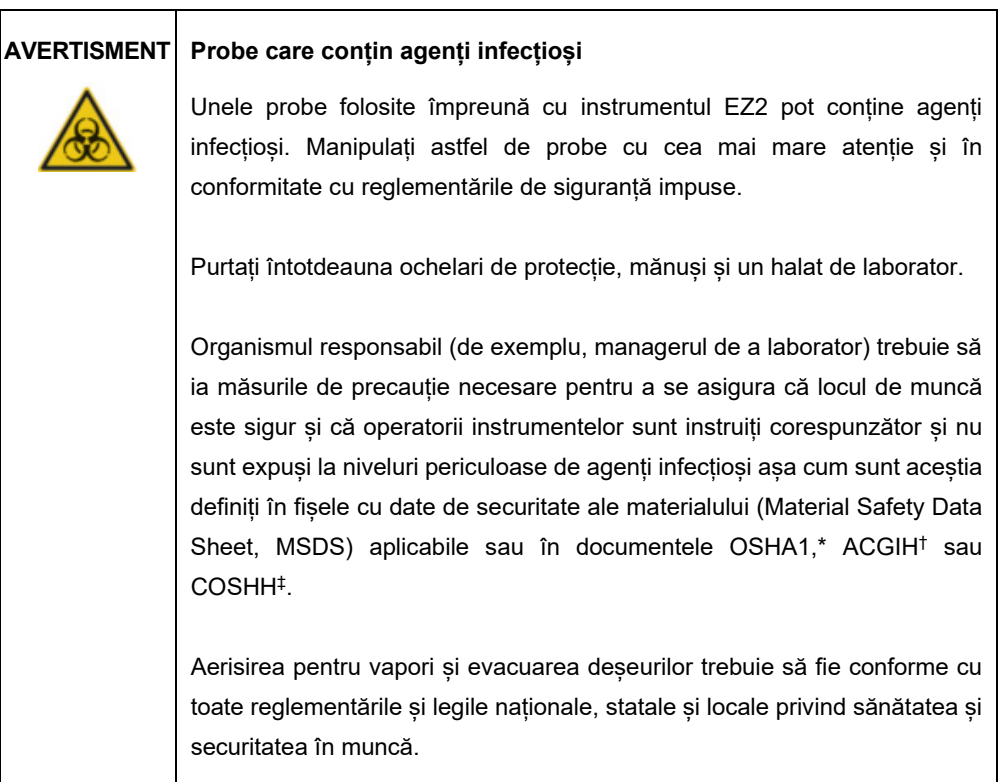

\* OSHA – Occupational Safety and Health Administration (Agenția pentru Sănătate și Securitate în Muncă) (Statele Unite ale Americii)

<sup>†</sup> ACGIH – American Conference of Government Industrial Hygienists (Conferința americană a igieniștilor industriali guvernamentali) (Statele Unite ale Americii)

<sup>‡</sup> COSHH – Control of Substances Hazardous to Health (Controlul substanțelor care pun în pericol sănătatea) (Regatul Unit)

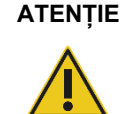

# **ATENȚIE Materiale periculoase și agenți infecțioși**

Deșeurile conțin probe și reactivi. Aceste deșeuri pot conține materiale toxice sau infectioase și trebuie eliminate corespunzător. Consultati reglementările locale de siguranță pentru procedurile de eliminare corespunzătoare.

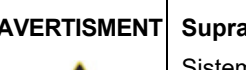

# **AVERTISMENT Suprafață fierbinte**

Sistemul de încălzire poate atinge temperaturi de până la 95 °C. Evitați atingerea acesteia atunci când este fierbinte.

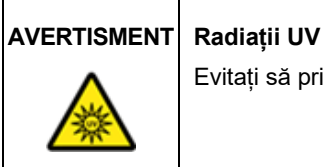

Evitați să priviți direct în lumina UV. Nu expuneți pielea la lumina UV.

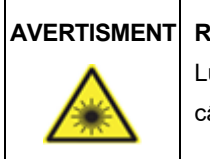

# **AVERTISMENT Risc de vătămare corporală**

Lumină laser Nivel 2 de pericol: Nu priviți fix în fasciculul de lumină atunci ând utilizați scanerul de coduri de bare portabil.

# 5.1 Informații generale

EZ2 este operat folosind un afișaj cu ecran tactil, care vă ghidează pas cu pas prin încărcarea corectă a mesei de lucru și selectarea protocolului. Următoarele acțiuni pot fi efectuate folosind interfața cu utilizatorul:

- Configurații de testare ghidate
- Verificarea stării testării și a instrumentului
- Proceduri de întreținere ghidate
- Generarea, salvarea și descărcarea rapoartelor de testare, a fișierelor suport și a lanțurilor de audit
- Modificarea setărilor instrumentului pentru personalizarea EZ2

**Rețineți**: Ecranul tactil al instrumentului nu acceptă tragerea cu degetul și gesturile multiple.

Fiecare ecran al interfeței cu utilizatorul este format din câte trei elemente: bara de instrumente, conținutul principal și subsolul.

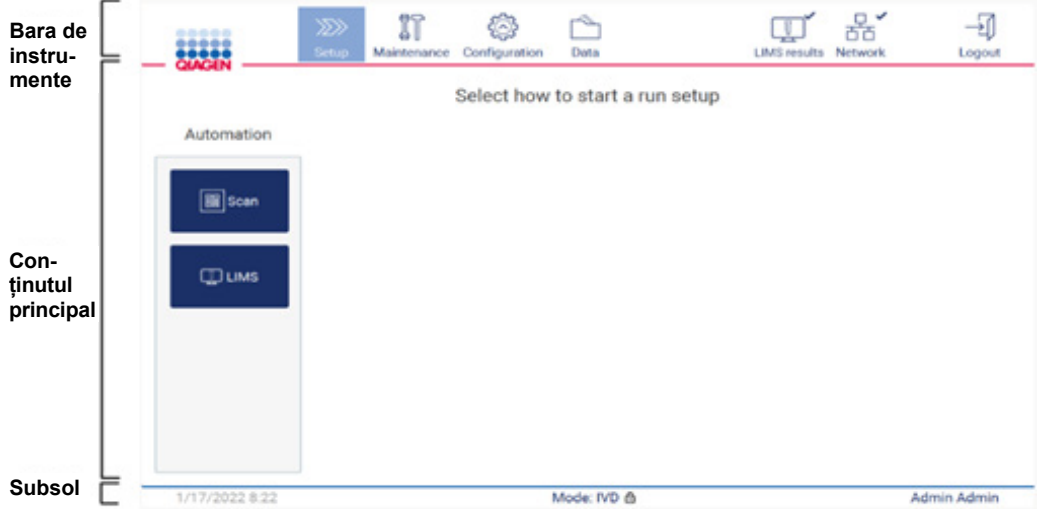

**Figura 28. Ecranul Home (Pornire).**

### **Bara de instrumente**

Bara de instrumente este utilizată pentru a accesa secțiunile principale ale software-ului EZ2, pentru a verifica starea conexiunii rețelei LAN și Wi-Fi și pentru a vă deconecta de la aplicație. Bara de instrumente conține aceleași butoane în întreaga aplicație, dar unele butoane sunt dezactivate în timpul configurării protocolului, al rulărilor de protocol și al procedurilor de întreținere.

Următoarele elemente îi permit utilizatorului să lucreze și să interacționeze cu interfața cu utilizatorul:

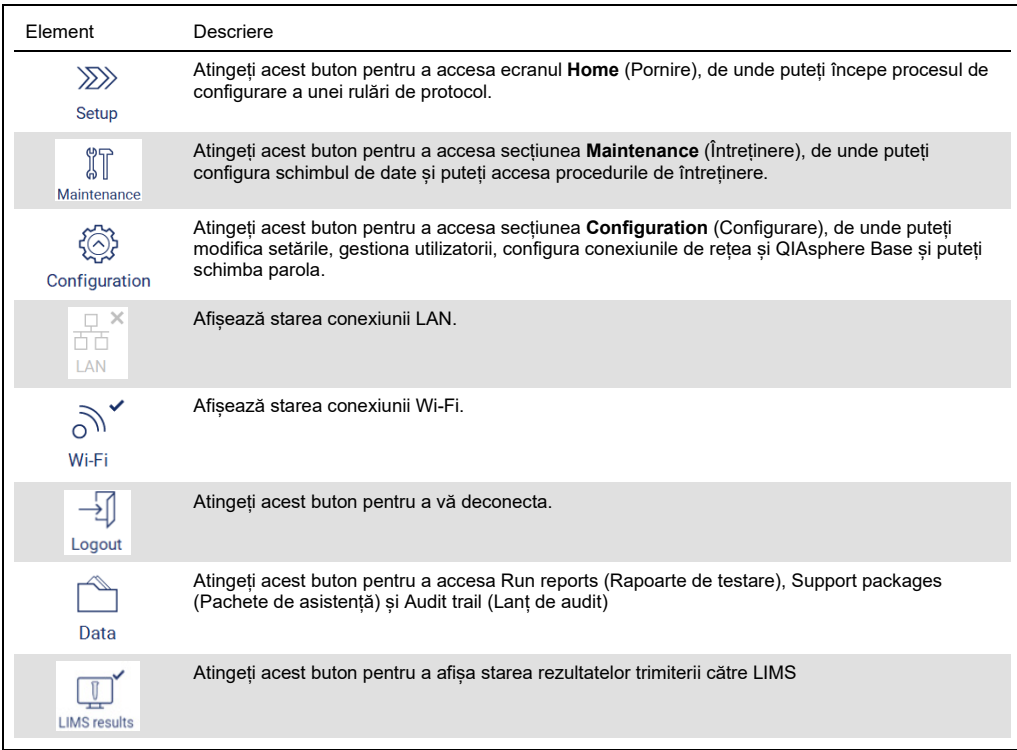

**Figura 29. Descrierea elementelor din interfața cu utilizatorul.**

### **Conținutul principal**

Partea ecranului în care este afișat conținutul principal al fiecărei vizualizări.

# **Subsol**

Subsolul arată data și ora curente, modul software și numele utilizatorului care este conectat în prezent.

# <span id="page-61-0"></span>5.1.1 Introducerea de text și cifre

O tastatură de pe ecran este utilizată pentru introducerea textului în câmpurile editabile ale software-ului instrumentului EZ2. Pentru a accesa tastatura, atingeți câmpul pe care doriți să îl editați. Apare tastatura.

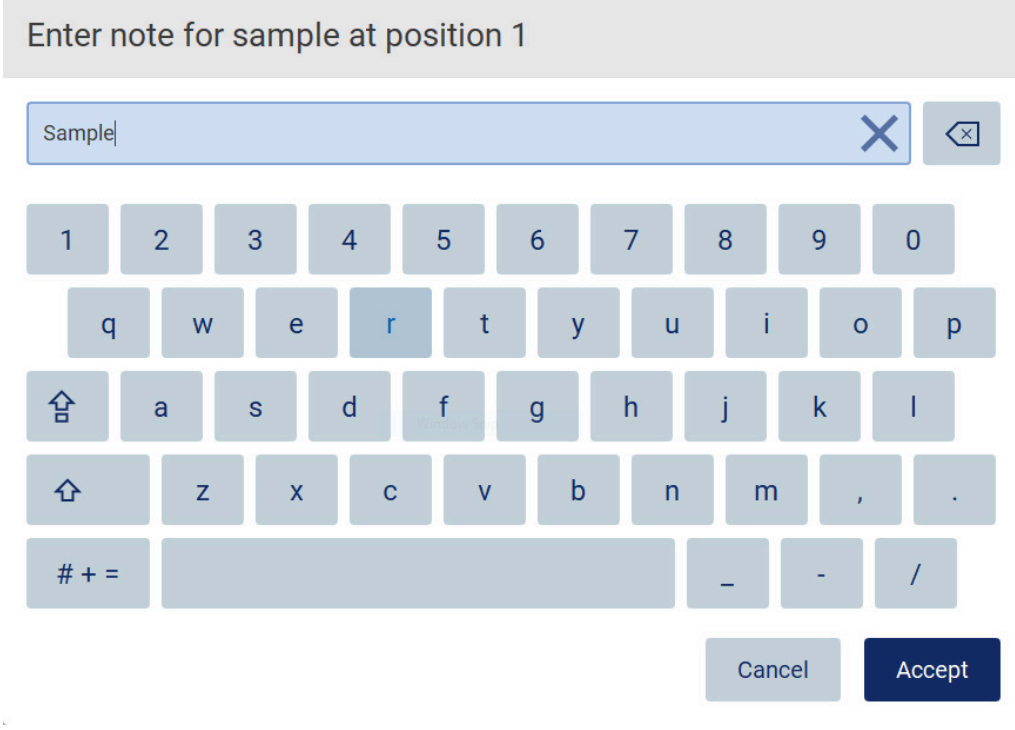

**Figura 30. Tastatura de pe ecran.**

Aspectul implicit al tastaturii este QWERTY cu litere mici, cu cifre de la 1 la 0, caractere speciale utilizate frecvent, o bară de spațiu, o tastă Shift  $\hat{\Phi}$ , o tastă Caps Lock  $\hat{B}$  și tasta pentru Special **Characters** (Caractere speciale)  $\frac{H}{H}$  + = Pentru a introduce un caracter, atingeți litera, cifra sau caracterul special corespunzător de pe tastatură. Pentru a introduce o literă mare, atingeți **Shift** . Pentru a introduce mai multe litere mari consecutive, atingeți **Caps Lock** . Atingeți **Caps**  Lock<sup> $\hat{P}$ </sup> din nou pentru a dezactiva modul de introducere cu litere mari. Pentru vizualizarea caracterelor speciale, atingeți **Special Characters** (Caractere speciale)  $# + =$ . Pentru a reveni la caracterele alfabetice, atingeți **ABC** A B C.

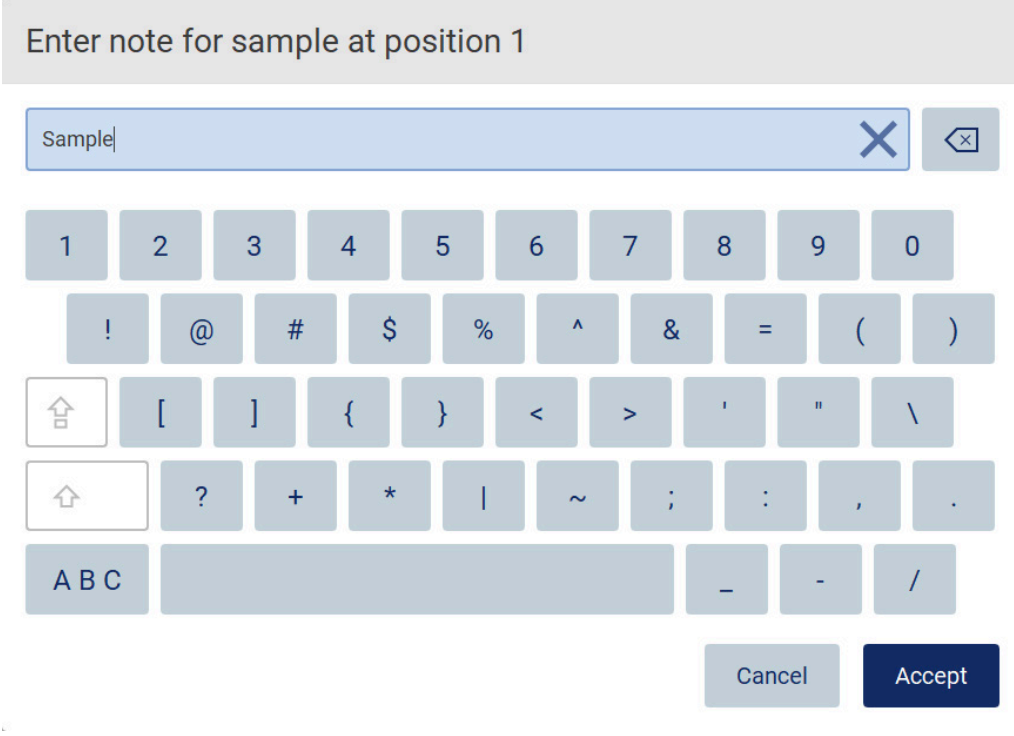

**Figura 31. Tastatura de pe ecran în modul cu caractere speciale.**

Pentru a elimina un caracter din stânga cursorului, atingeți **Backspace** . Pentru a șterge toate caracterele din câmp, atingeți **Clear All** (Golire totală). Vă rugăm să rețineți că apăsarea lungă a butonului Backspace nu efectuează o golire totală.

Unele câmpuri au cerințe sau restricții care trebuie respectate. Dacă textul introdus nu corespunde cerințelor câmpului, apare un mesaj de eroare și datele introduse nu sunt acceptate. Pentru a continua, modificați textul astfel încât să respecte cerințele.

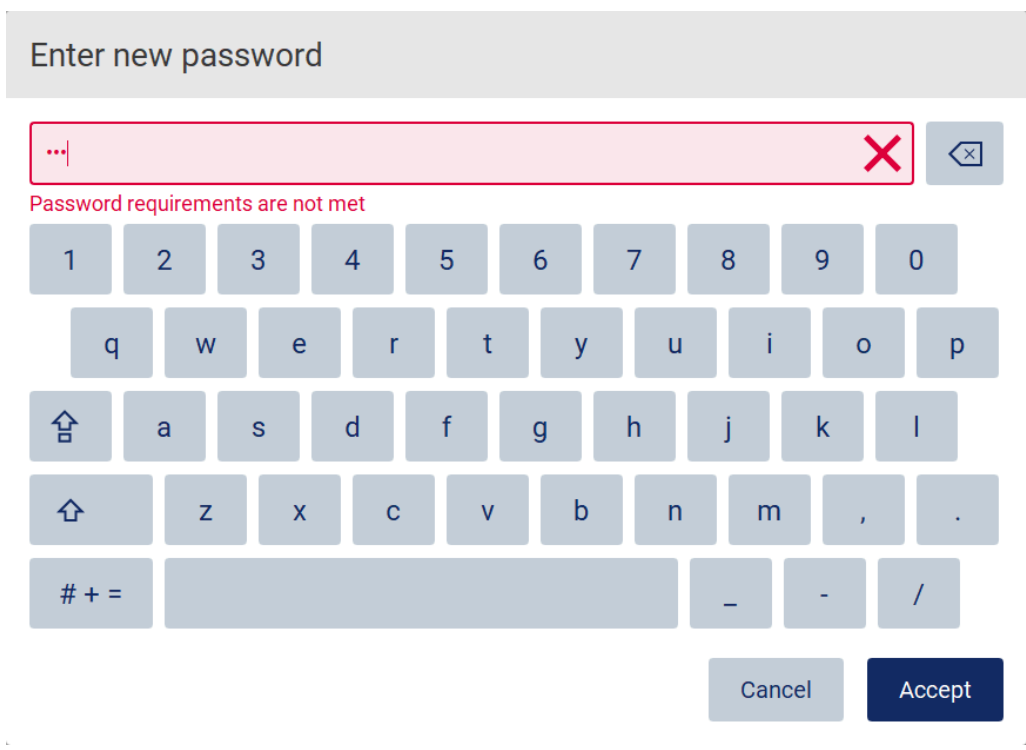

# **Figura 32. Exemplu de validare a câmpurilor de text.**

Dacă anumite caractere nu sunt permise într-un câmp, acestea sunt dezactivate pe tastatură și nu pot fi introduse în câmp.

# 5.2 Pornirea EZ2

- 1. Închideți capacul instrumentului.
- 2. Apăsați butonul de alimentare. Dacă sunetele sunt activate pe instrument, este redat un sunet pe măsură ce instrumentul pornește. Apare ecranul de pornire, iar instrumentul este inițializat. La finalizarea inițializării, apare ecranul **Login** (Conectare).

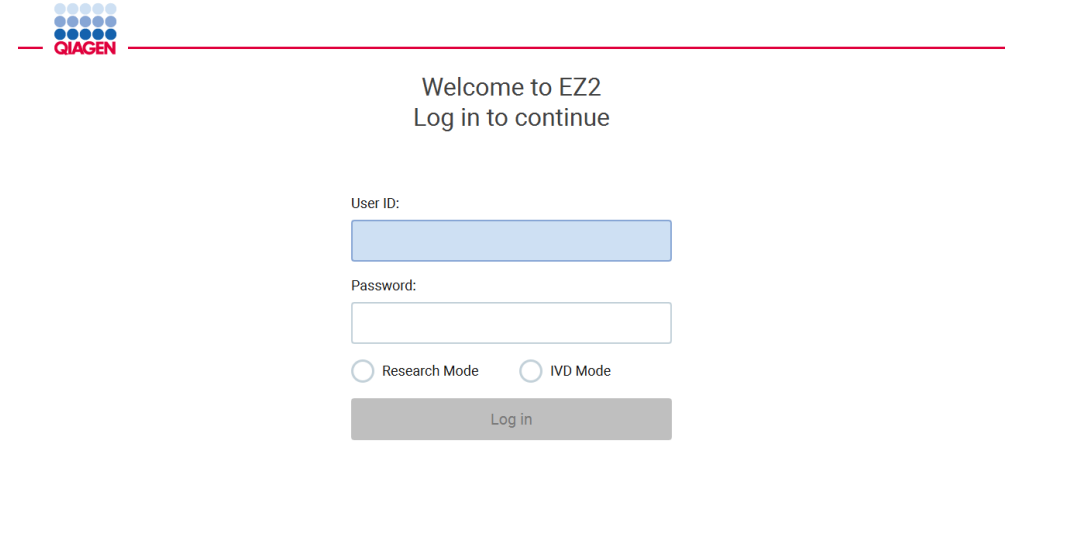

#### $1/31/20228.29$

**Figura 33. Ecranul de conectare.**

3. Atingeți câmpul **User ID** (ID utilizator) și introduceți ID-ul de utilizator folosind tastatura de pe ecran. Pentru mai multe informații despre utilizarea tastaturii de pe ecran, consultați Secțiunea [Introducerea de text și cifre](#page-61-0) (consultați pagina [62](#page-61-0)).

**Rețineți**: Dacă aceasta este prima dată când EZ2 este pornit, introduceți ID-ul de utilizator implicit, care este **Admin**.

4. Atingeți câmpul **Password** (Parolă) și introduceți parola folosind tastatura de pe ecran. **Rețineți**: Dacă aceasta este prima dată când EZ2 este pornit, introduceți ID-ul de utilizator/parola implicită, care este **Admin/Admin**.

**Rețineți**: După conectare, sistemul va verifica spațiul disponibil pe disc și va apărea un mesaj de avertizare dacă spațiul pe disc este insuficient pentru 5 rulări de protocol. Consultați [Secțiunea](#page-133-0)  [5.12,](#page-133-0) Meniul Date [> Rapoarte de testare](#page-133-0) pentru detalii privind modul de descărcare și de ștergere a rapoartelor de testare pentru eliberarea spațiului pe disc.

**Rețineți**: La prima conectare cu contul implicit Admin, parola trebuie schimbată în conformitate cu politica privind parolele, descrisă în Secțiunea [Gestionarea securității](#page-76-0)  [utilizatorilor](#page-76-0) (consultați pagina [77](#page-76-0)) și în conformitate cu instrucțiunea din Secțiunea [Modificarea parolei](#page-74-0) (consultați pagina [75](#page-74-0)).

- 5. Selectați modul **IVD sau Research** (Cercetare) pentru lansare. Pentru detalii privind modurile software, consultați Secțiunea [Descriere generală:](#page-24-0) [Principiu](#page-24-1) (consultați pagina [25](#page-24-1)).
- 6. Atingeți **Log in** (Conectare). Dacă acreditările introduse sunt corecte, apare ecranul **Home** (Pornire). Dacă acreditările pe care le-ați introdus sunt incorecte, se afișează un mesaj de eroare. **Rețineți**: Dacă numărul de încercări eșuate de conectare depășește limita stabilită de administrator (aceasta este setată la 3 încercări în mod implicit), contul dvs. este blocat. Pentru a vă activa contul, contactați administratorul. Dacă sunteți singurul utilizator cu rol de administrator și contul dvs. este blocat, contactați Asistența tehnică QIAGEN.

# 5.3 Configurarea instrumentului EZ2

Administratorii EZ2 pot ajusta setările instrumentului, gestiona utilizatorii, încărca și șterge protocoale, actualiza software și configura conectivitatea la rețea.

**Rețineți**: Utilizatorii al căror rol este definit ca **Operator** nu au acces la setările și caracteristicile de configurare ale software-ului.

### <span id="page-66-0"></span>5.3.1 Setarea datelor de bază ale sistemului

Pentru a seta numele instrumentului, data, formatul datei și ora, parcurgeți pașii de mai jos:

**Rețineți**: Numai administratorii pot modifica setările sistemului.

1. Atingeți **Configuration** (Configurare) din bara de instrumente.

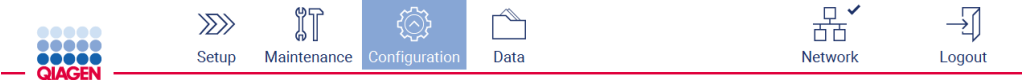

**Figura 34. Butonul Configuration (Configurare) din bara de instrumente.**

2. Atingeți **System configuration** (Configurare sistem).

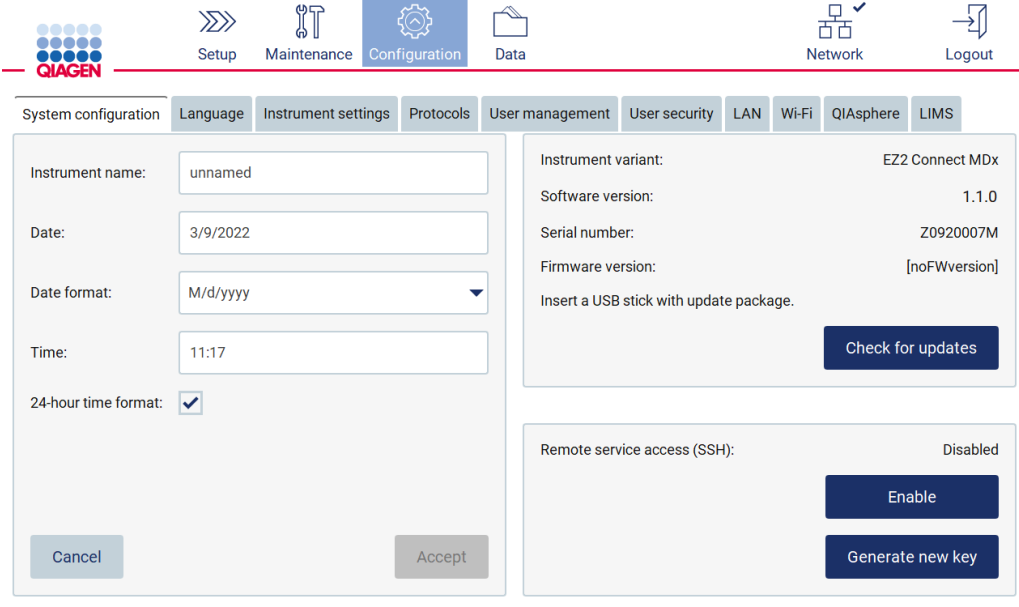

**Figura 35. Fila System configuration (Configurarea sistemului).**

3. Pentru a seta denumirea instrumentului, atingeți câmpul **Instrument name** (Denumire instrument) și introduceți o denumire utilizând tastatura de pe ecran. Pentru a salva denumirea, atingeți **Accept**.

**Rețineți**: Denumirea instrumentului nu poate depăși 24 de caractere. Denumirea nu poate conține caractere speciale sau spații.

4. Pentru a seta data, atingeți câmpul **Date** (Dată) și selectați data folosind selectorul de dată. Pentru a modifica luna, anul sau ambele, utilizați săgețile stânga și dreapta de pe ambele părți ale etichetei cu luna și anul. Pentru a selecta o anumită dată, atingeți ziua din calendar. Pentru a confirma selecția, atingeți **Accept**.

| Select date |     |                |     |     |     |                |  |  |  |
|-------------|-----|----------------|-----|-----|-----|----------------|--|--|--|
|             |     |                |     |     |     |                |  |  |  |
| Mon         | Tue | Wed            | Thu | Fri | Sat | Sun            |  |  |  |
| 27          | 28  | 29             | 30  | 31  | 1   | $\overline{2}$ |  |  |  |
| 3           | 4   | 5              | 6   | 7   | 8   | 9              |  |  |  |
| 10          | 11  | 12             | 13  | 14  | 15  | 16             |  |  |  |
| 17          | 18  | 19             | 20  | 21  | 22  | 23             |  |  |  |
| 24          | 25  | 26             | 27  | 28  | 29  | 30             |  |  |  |
| 31          | 1   | $\overline{2}$ | 3   | 4   | 5   | 6              |  |  |  |
| Cancel      |     |                |     |     |     | Accept         |  |  |  |

**Figura 36. Caseta de dialog Select date (Selectare dată).**

- 5. Pentru a seta formatul datei, atingeți lista verticală **Date format** (Format dată) și selectați unul dintre formatele enumerate.
- 6. Pentru a seta ora, atingeți câmpul **Time** (Oră) și introduceți ora folosind tastatura de pe ecran.
- 7. Pentru a utiliza formatul de oră de 24 de ore, bifați caseta de selectare **24-hour time format** (Format de oră de 24 de ore). Pentru a utiliza formatul de oră de 12 ore, debifați caseta de selectare **24-hour format** (Format de oră de 24 de ore).
- <span id="page-67-0"></span>8. Pentru a salva setările, atingeți **Accept**.

#### 5.3.2 Modificarea setărilor instrumentului

Puteți ajusta setările EZ2 în funcție de preferințele dvs.

**Rețineți**: Numai administratorii pot modifica setările instrumentului.

Pentru a modifica Instrument settings (Setări instrument), parcurgeți pașii de mai jos:

1. Atingeți **Configuration** (Configurare) din bara de instrumente.

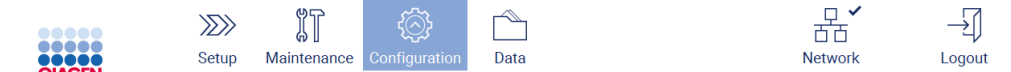

**Figura 37. Butonul Configuration (Configurare) din bara de instrumente.**

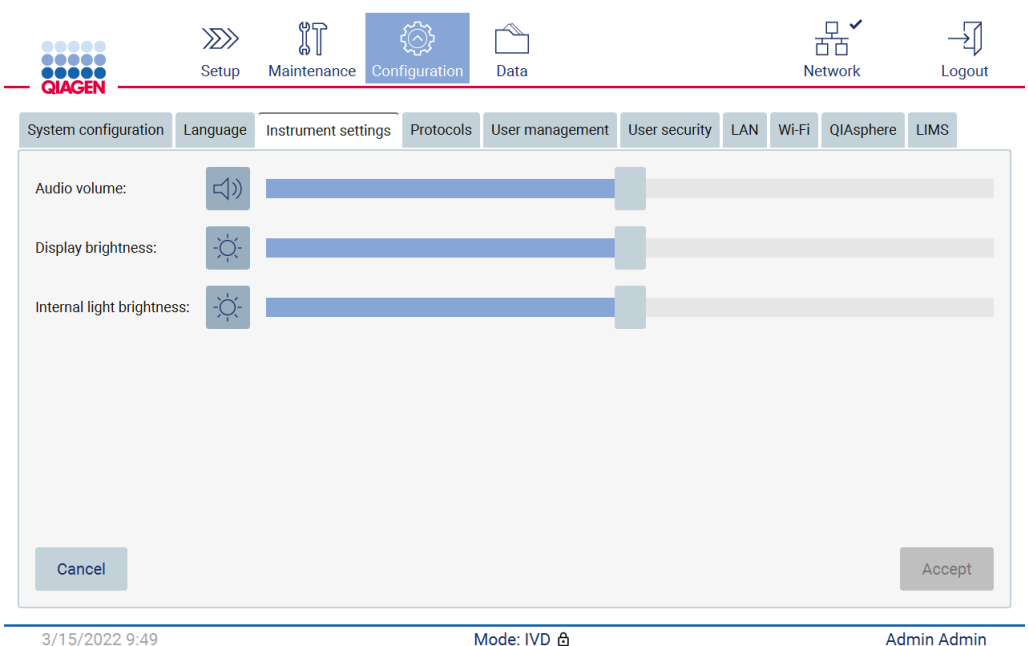

#### 2. Atingeți **Instrument settings** (Setări instrument).

**Figura 38. Fila Instrument settings (Setări instrument).**

- 3. Pentru a regla volumul audio, utilizați glisorul **Audio volume** (Volum audio). Este redat un sunet de fiecare dată când schimbați volumul. Pentru a dezactiva sunetul dispozitivului, atingeți **Audio<sup>40</sup>** sau mutați glisorul în poziția din stânga de tot.
- 4. Pentru a regla luminozitatea ecranului tactil, utilizați glisorul **Display brightness** (Luminozitate afișaj). Este posibil să opriți lumina de fundal a afișajului atingând **Display brightness** (Luminozitate afișaj) sau deplasând cursorul în poziția din stânga de tot. Totuși, acest lucru nu este recomandat, deoarece stinge lumina de fundal a afișajului, ceea ce face conținutul de pe ecranul tactil abia vizibil. Dacă acest lucru se întâmplă din greșeală, o repornire a instrumentului va face din nou afișajul luminos.
- 5. Pentru a regla luminozitatea luminii interioare, utilizați glisorul **Internal light brightness** (Luminozitate lumină interioară). Pentru a stinge lumina interioară, atingeți **Internal light brightness** (Luminozitate lumină interioară) sau mutați glisorul în poziția din stânga de tot.
- 6. Atingeți **Accept** pentru a salva setările modificate sau atingeți **Cancel** (Anulare) pentru a restabili setările salvate anterior.

# <span id="page-68-0"></span>5.3.3 Gestionarea utilizatorilor

Gestionarea utilizatorilor EZ2 vă permite să creați și să editați conturi de utilizator cu două roluri diferite: administrator și operator. Când utilizați EZ2 pentru prima dată, un utilizator implicit (Admin) este preinstalat și configurat.

**Rețineți**: User management (Gestionarea utilizatorilor) este disponibilă numai pentru utilizatorii cu rol de administrator.

#### **Adăugarea unui utilizator nou**

**Rețineți**: Numai administratorii pot adăuga utilizatori noi.

1. Atingeți **Configuration** (Configurare) din bara de instrumente.

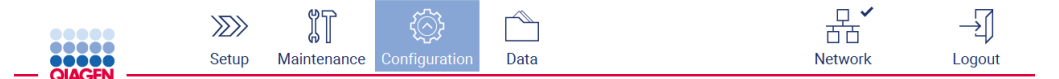

**Figura 39. Butonul Configuration (Configurare) din bara de instrumente.**

2. Atingeți **User management** (Gestionarea utilizatorilor). Utilizatorii existenți sunt afișați în tabel.

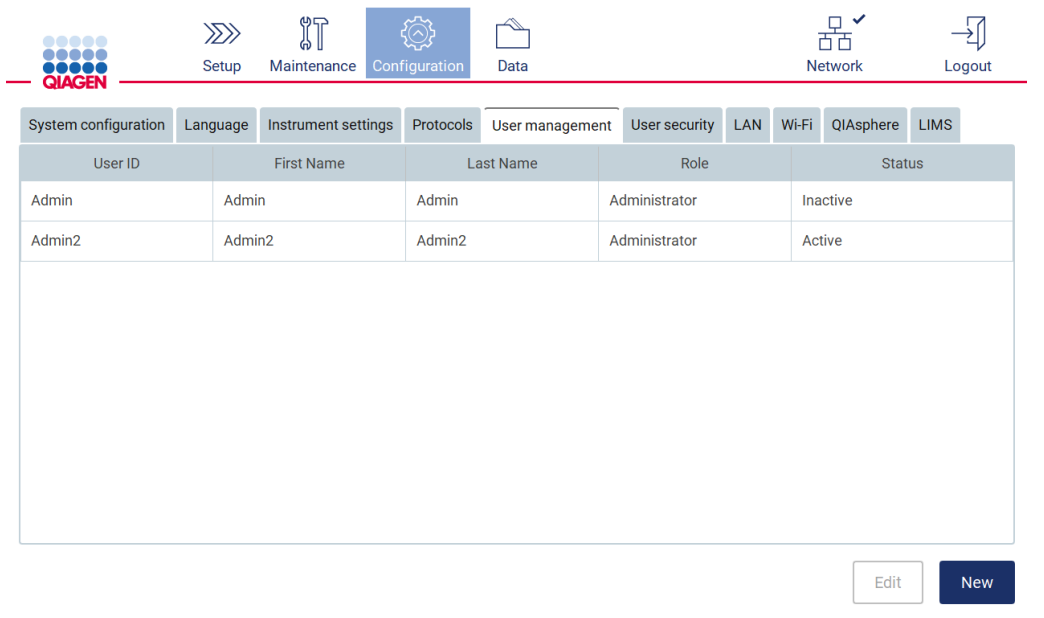

**Figura 40. Fila User Management (Gestionarea utilizatorilor).**

3. Pentru a adăuga un utilizator nou, atingeți **New** (Nou). Se afișează caseta de dialog **Create new account** (Creare cont nou).

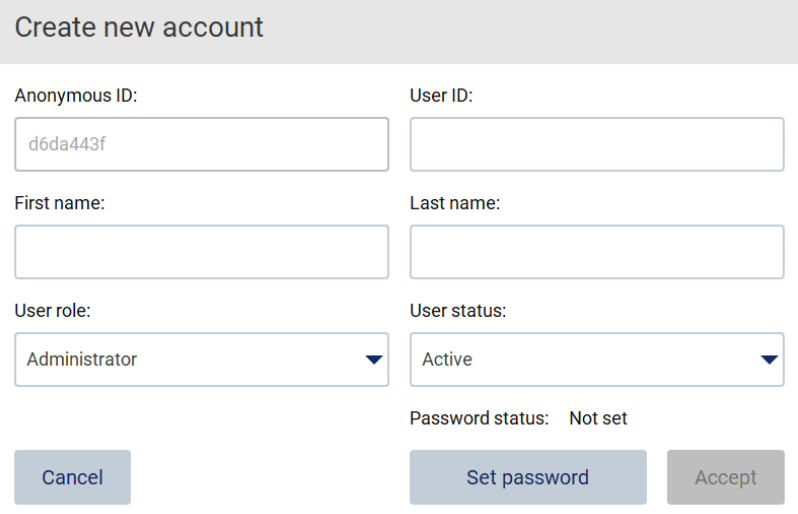

**Figura 41. Caseta de dialog Create new account (Creare cont nou).**

4. Atingeți casetele respective pentru a introduce **User ID** (ID utilizator), **First name** (Prenume) și **Last name** (Nume de familie) utilizând tastatura de pe ecran. **Anonymous ID** (ID anonim) este generat automat și este utilizat pentru a identifica utilizatorii din lanțurile de audit la descărcarea efectuată de utilizatorii serviciului.

**Rețineți**: Numai administratorii pot vizualiza detaliile complete ale unui cont de utilizator. Drept urmare, numai administratorii pot identifica utilizatorii pe baza ID-urilor lor anonime.

- 5. Selectați **User role** (Rol utilizator) și **User status** (Stare utilizator) din listele verticale respective.
- 6. Atingeți **Set password** (Setare parolă). Apare caseta de dialog **Set user password** (Setare parolă utilizator). Introduceți parola în câmpul **New password** (Parolă nouă) și din nou în câmpul **Retype password** (Tastați din nou parola). Parola trebuie să îndeplinească criteriile afișate în caseta de dialog. Pentru a modifica politica privind parolele, consultați Secțiunea [Gestionarea securității utilizatorilor](#page-76-0) (consultați pagina [77](#page-76-0)).

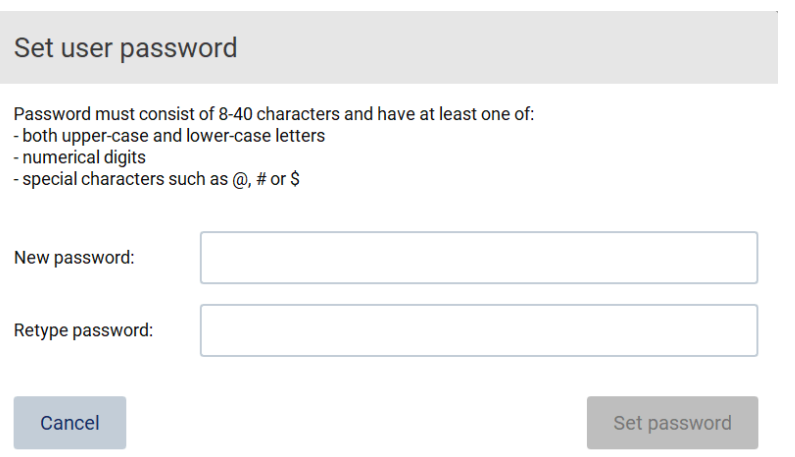

**Figura 42. Caseta de dialog Set user password (Setare parolă utilizator).**

7. Atingeți **Set password** (Setare parolă). Dacă parolele coincid, starea parolei este setată la activ.

**Rețineți**: Utilizatorii își pot schimba parola ulterior, consultați Secțiunea [Modificarea parolei](#page-74-0) (consultați pagina [75](#page-74-0)).

8. Atingeți **Accept**. Utilizatorul este adăugat.

**Rețineți**: Se recomandă să creați cel puțin încă un cont cu rol de administrator în plus față de contul Admin implicit. În cazul în care un administrator este blocat din cauza acreditărilor greșite, celălalt administrator poate debloca contul.

# **Editarea unui cont de utilizator existent**

**Rețineți**: Numai administratorii pot edita conturile de utilizator.

1. Atingeți **Configuration** (Configurare) din bara de instrumente.

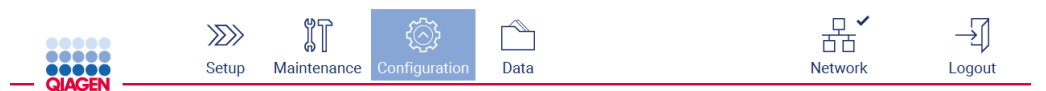

**Figura 43. Butonul Configuration (Configurare) din bara de instrumente.**

2. Atingeți **User management** (Gestionarea utilizatorilor). Utilizatorii existenți sunt afișați în tabel.
| $\bullet\bullet\bullet\bullet\bullet$<br><br><b>OOOOOO</b> | $\gg$<br>Setup    | 们<br>Maintenance    | Configuration | Data             |               |     | 币币<br><b>Network</b> | Logout        |  |  |
|------------------------------------------------------------|-------------------|---------------------|---------------|------------------|---------------|-----|----------------------|---------------|--|--|
| System configuration                                       | Language          | Instrument settings | Protocols     | User management  | User security | LAN | Wi-Fi<br>QIAsphere   | <b>LIMS</b>   |  |  |
| User ID                                                    | <b>First Name</b> |                     |               | <b>Last Name</b> | Role          |     |                      | <b>Status</b> |  |  |
| Admin                                                      | Admin             |                     |               |                  | Administrator |     | Inactive             |               |  |  |
| Admin2                                                     | Admin2            |                     |               |                  | Administrator |     | Active               |               |  |  |
|                                                            |                   |                     |               |                  |               |     |                      |               |  |  |
|                                                            |                   |                     |               |                  |               |     |                      |               |  |  |
|                                                            |                   |                     |               |                  |               |     |                      |               |  |  |
|                                                            |                   |                     |               |                  |               |     |                      |               |  |  |
|                                                            |                   |                     |               |                  |               |     |                      |               |  |  |
|                                                            |                   |                     |               |                  |               |     |                      |               |  |  |
|                                                            |                   |                     |               |                  |               |     |                      |               |  |  |
|                                                            |                   |                     |               |                  |               |     |                      |               |  |  |
|                                                            |                   |                     |               |                  |               |     | Edit                 | New           |  |  |

**Figura 44. Fila User Management (Gestionarea utilizatorilor).**

3. Atingeți rândul din tabel care corespunde utilizatorului al cărui profil doriți să îl editați. Apare caseta de dialog **Edit user account** (Editare cont de utilizator).

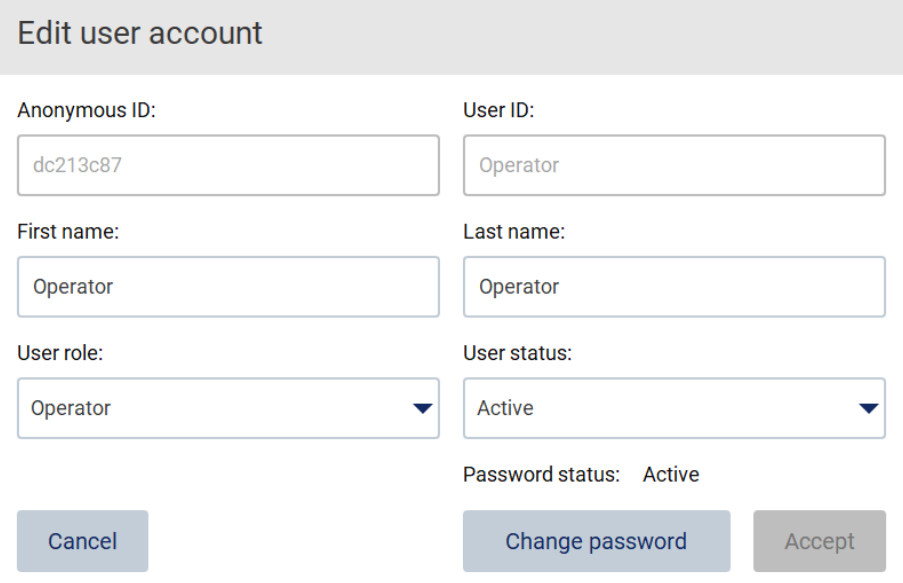

**Figura 45. Caseta de dialog Edit user account (Editare cont de utilizator).**

- 4. Pentru a edita **First name** (Prenume) sau **Last name** (Nume de familie), atingeți casetele respective și modificați conținutul utilizând tastatura de pe ecran.
- 5. Pentru a modifica **User role** (Rol utilizator) sau **User status** (Stare utilizator), atingeți listele verticale respective și selectați o opțiune.

# 6. Pentru a modifica parola utilizatorului, atingeți **Change password** (Modificarea parolei). Apare caseta de dialog **Change user password** (Modificare parolă utilizator).

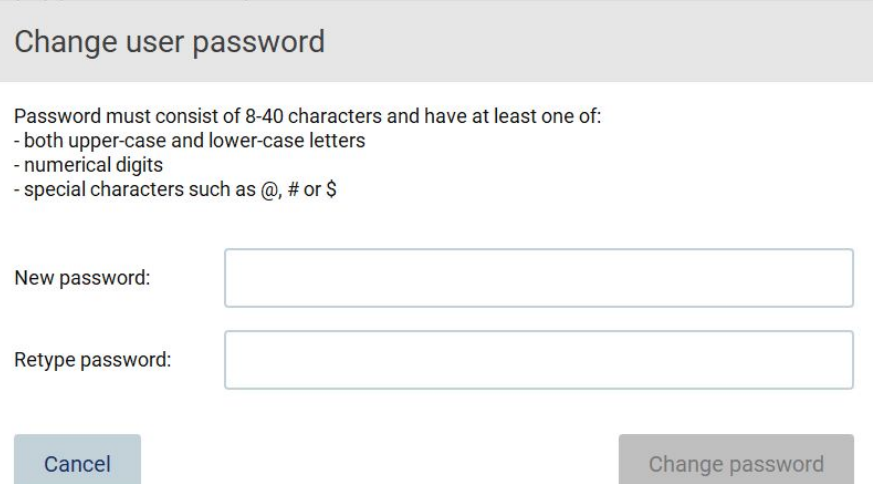

**Figura 46. Ecranul Change user password (Modificare parolă utilizator).**

- 7. Introduceți parola în câmpul **New password** (Parolă nouă) și din nou în câmpul **Retype password** (Tastați din nou parola). Parola trebuie să îndeplinească criteriile afișate în caseta de dialog și să fie diferită de cea folosită anterior. Pentru a modifica politica privind parolele, consultați Secțiunea Gestionare[a securității utilizatorilor](#page-76-0) (consultați pagina [77](#page-76-0)).
- 8. Atingeți **Change password** (Modificarea parolei).
- 9. Pentru a salva modificările făcute în contul de utilizator, atingeți **Accept**.

**Rețineți**: Din motive de securitate cibernetică, un operator trebuie să schimbe parola furnizată de administrator la prima conectare.

## **Dezactivarea/activarea unui utilizator**

**Rețineți**: Numai administratorii pot dezactiva sau activa conturile de utilizator. Funcția de activare poate fi utilizată pentru a reactiva un utilizator care a fost dezactivat din cauza unui număr prea mare de încercări de conectare greșite.

1. Atingeți **Configuration** (Configurare) din bara de instrumente.

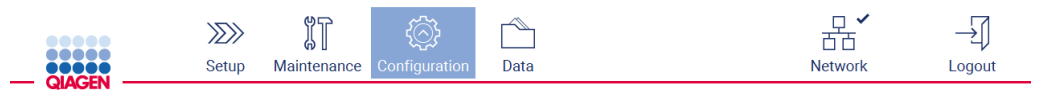

**Figura 47. Butonul Configuration (Configurare) din bara de instrumente.**

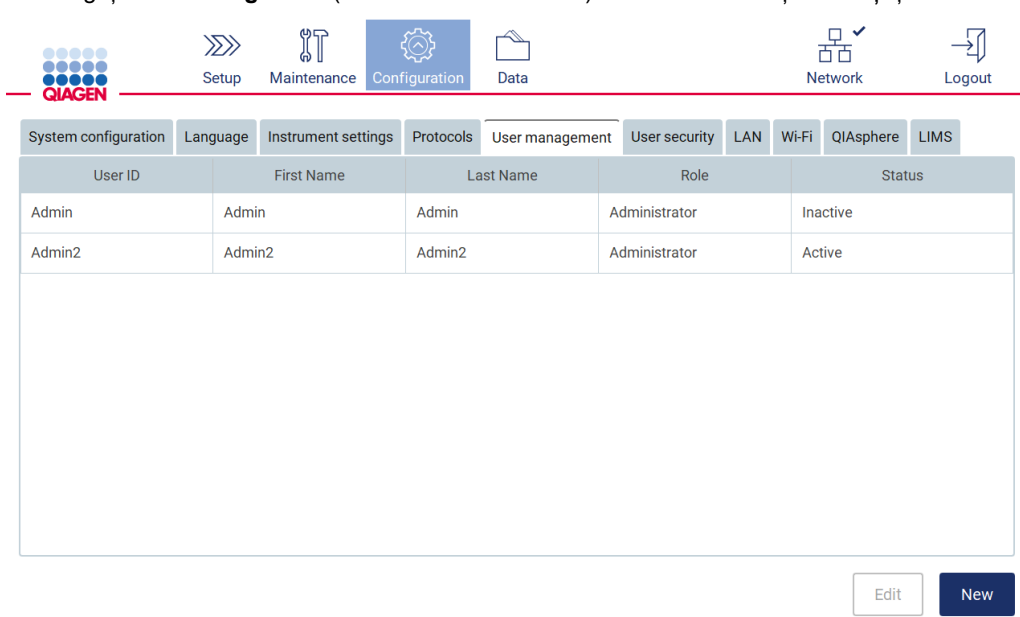

### 2. Atingeți **User management** (Gestionarea utilizatorilor). Utilizatorii existenți sunt afișați în tabel.

**Figura 48. Fila User Management (Gestionarea utilizatorilor).**

- 3. Atingeți rândul din tabel care corespunde utilizatorului pe care doriți să îl dezactivați sau reactivați.
- 4. Atingeți **Edit** (Editare).
- 5. Atingeți lista verticală **User status** (Stare utilizator) și selectați starea dorită (**Active** (Activ) sau **Inactive** (Inactiv)).
- 6. Atingeți **Accept**.

## 5.3.4 Modificarea parolei

Toți utilizatorii activi își pot modifica propriile parole. În plus, administratorii pot modifica parolele altor utilizatori. Pentru mai multe informații despre modul de modificare a parolelor altor utilizatori, consultați Secțiunea [Editarea unui cont de utilizator existent](#page-71-0) (consultați pagina [72](#page-71-0)).

**Rețineți**: Din motive de securitate cibernetică, un operator trebuie să schimbe parola furnizată de administrator la prima conectare.

**Rețineți**: Deși acest lucru nu este interzis în mod explicit de operatorii de software, nu ar trebui să reutilizați parolele anterioare.

Pentru a vă schimba parola, urmați procedura de mai jos.

1. Atingeți **Configuration** (Configurare) din bara de instrumente.

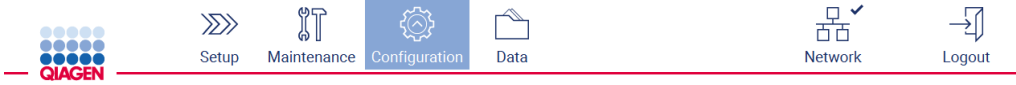

**Figura 49. Butonul Configuration (Configurare) din bara de instrumente.**

2. Atingeți **Edit** (Editare).

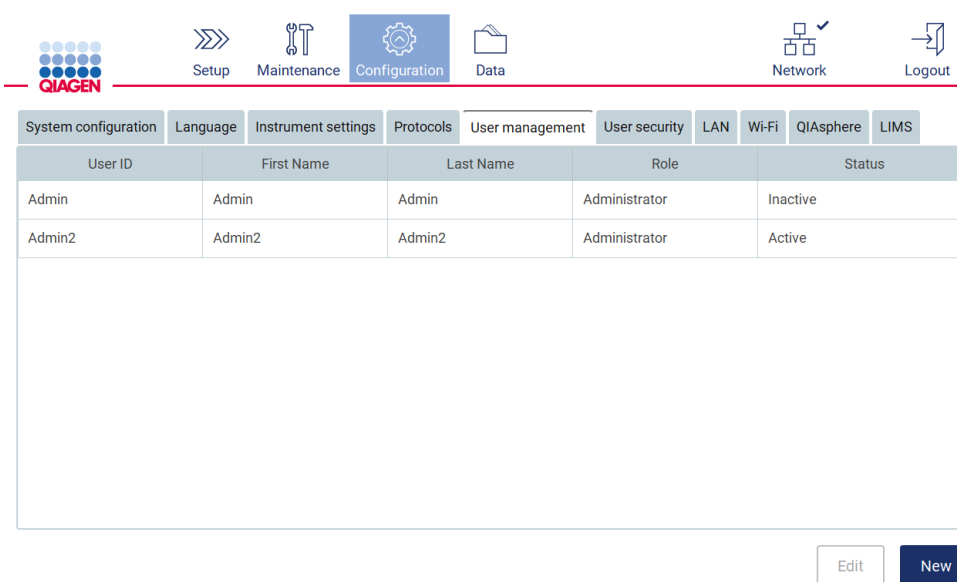

**Figura 50. Fila User Management (Gestionarea utilizatorilor) (vizibilă numai pentru rolurile de administrator).**

3. Atingeți **Change password** (Modificarea parolei).

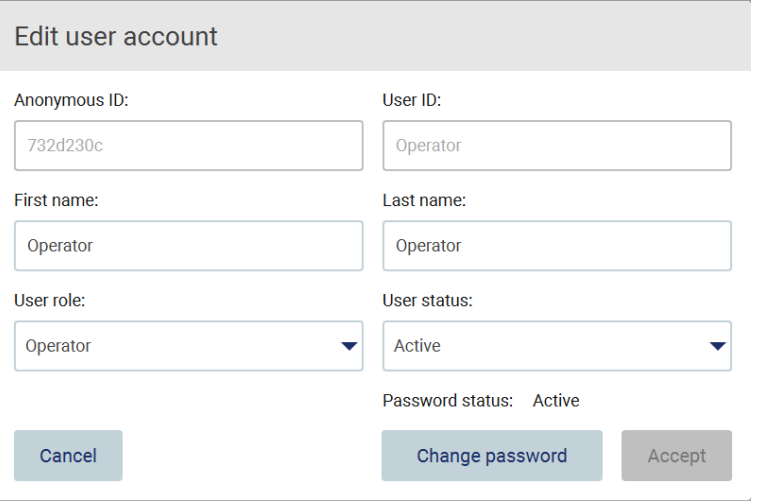

**Figura 51. Ecranul Change Password (Modificarea parolei).**

- 4. Atingeți câmpul **Current password** (Parolă curentă) și introduceți parola curentă folosind tastatura de pe ecran.
- 5. Atingeți **Accept**.
- 6. Introduceți parola în câmpul **New password** (Parolă nouă) și din nou în câmpul **Retype password** (Tastați din nou parola). Parola trebuie să îndeplinească criteriile afișate pe ecran.
- 7. Atingeți **Change password** (Modificarea parolei).

**Rețineți**: Pentru rolurile de operator, ecranul Configuration (Configurare) arată diferit.

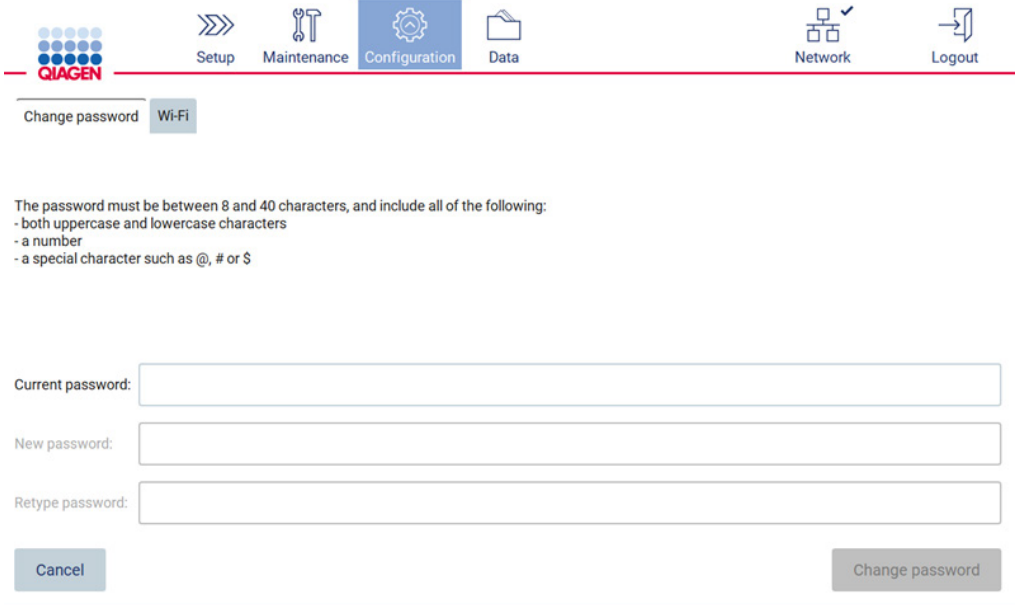

**Figura 52. Ecranul Configuration (Configurare) pentru rolul Operator.**

8. Dacă sunteți autentificat cu un rol de operator, vă puteți schimba parola direct în ecranul **Configuration** (Configurare).

# <span id="page-76-0"></span>5.3.5 Gestionarea securității utilizatorilor

**Doar** administratorii pot modifica politica privind parolele pentru toate rolurile de utilizator, precum și setările pentru expirarea parolei și pot limita încercările de conectare incorecte.

Pentru a modifica setările legate de securitatea utilizatorilor, parcurgeți pașii de mai jos:

1. Atingeți **Configuration** (Configurare) din bara de instrumente.

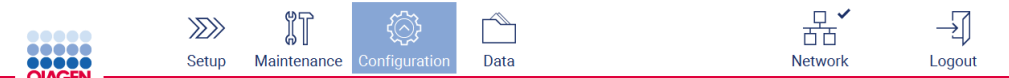

**Figura 53. Butonul Configuration (Configurare) din bara de instrumente.**

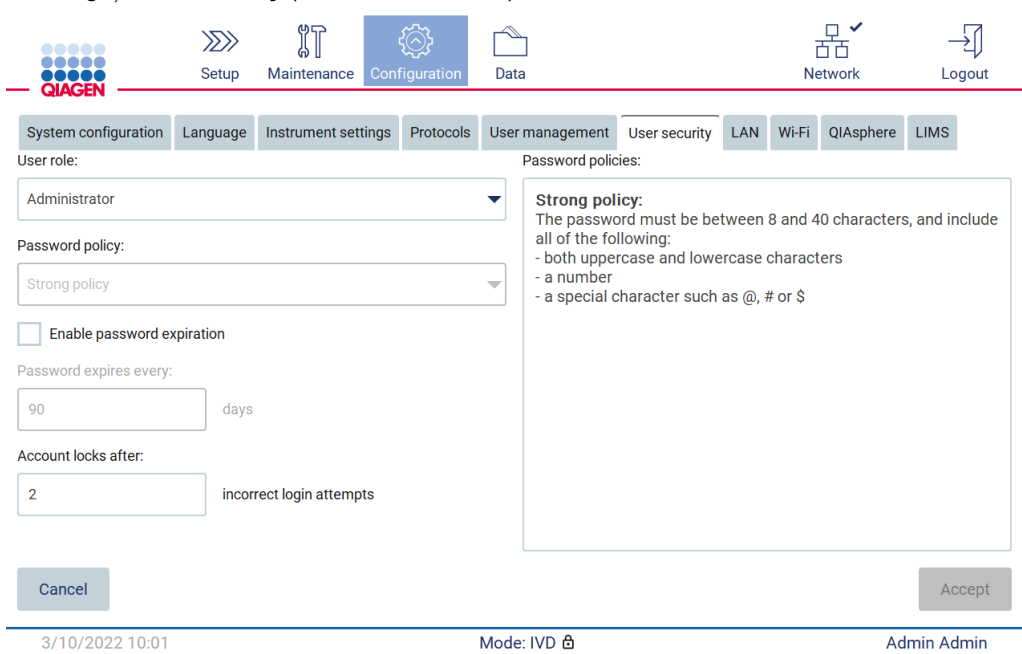

### 2. Atingeți **User security** (Securitate utilizatori).

**Figura 54. Fila User security (Securitate utilizatori).**

- 3. Pentru a modifica setările parolei, selectați rolul de utilizator a cărui politică doriți să o modificați din lista verticală **User role** (Rol utilizator).
- 4. Pentru a activa expirarea parolei, bifați caseta de selectare **Enable password expiration** (Activare expirare parolă).
- 5. Pentru a specifica numărul de zile după care expiră parolele utilizatorilor, introduceți o valoare în câmpul **Days** (Zile), în intervalul acceptabil de la 1 la 360.
- 6. Pentru a specifica numărul de încercări de conectare greșite după care un cont de utilizator este blocat, introduceți o valoare în câmpul **Incorrect login attempts** (Încercări de conectare greșite), în intervalul acceptabil de la 1 la 50. Se recomandă setarea la cel puțin 2 încercări greșite. În caz contrar, o eroare tipografică va duce la blocarea contului dvs. Numai administratorii pot debloca conturile blocate.
- 7. Atingeți **Accept** pentru a salva toate modificările sau atingeți **Cancel** (Anulare) pentru a restabili setările salvate anterior.
- 5.3.6 Instalarea protocoalelor noi

**Rețineți**: Doar administratorii pot instala pachete noi de protocol.

**Rețineți**: Fila Protocols (Protocoale) este disponibilă numai pentru utilizatorii cu rol de administrator.

**Rețineți**: Pentru a vă asigura că pe instrumentul dvs. EZ2 sunt instalate cele mai recente versiuni de protocol, vizitați pagina web EZ2 Connect MDx, la adresa **[https://www.qiagen.com/de/products/ez2](https://www.qiagen.com/de/products/ez2-connect-mdx/)-connect-mdx/**. Versiunile protocoalelor pot fi aflate în timpul utilizării expertului de configurare, pasul 2 din 7.

**Rețineți**: Instalarea unui pachet de protocoale noi va suprascrie toate protocoalele existente. Asigurați-vă că aveți toate protocoalele instalate anterior disponibile pe un stick USB pentru a permite revenirea, dacă este necesar.

**Important**: Descărcați upgrade-uri software, fișiere de protocol, pachete lingvistice și alte fișiere legate de EZ2 numai de la adresa [www.qiagen.com.](http://www.qiagen.com/)

**Important**: Utilizați numai unitatea flash USB pusă la dispoziție de QIAGEN. Nu conectați alte unități flash USB la porturile USB

**Important**: Nu scoateți unitatea USB în timp ce descărcați sau transferați date sau software către sau de la instrument.

- 1. Conectați o unitate flash USB cu un pachet de protocol.
- 2. Atingeți **Configuration** (Configurare) din bara de instrumente.

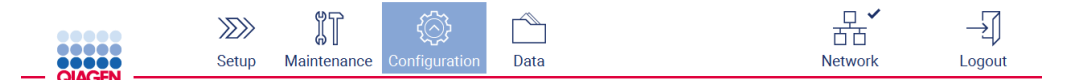

**Figura 55. Butonul Configuration (Configurare) din bara de instrumente.**

3. Atingeți **Protocols** (Protocoale).

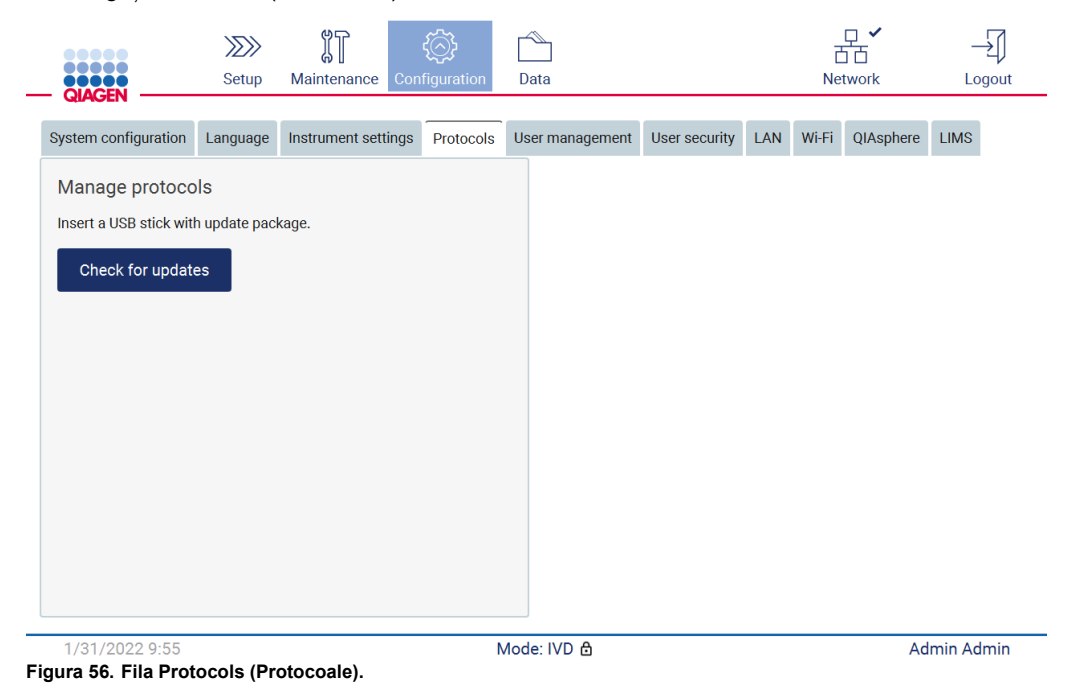

4. Atingeți **Check for updates** (Căutare actualizări).

5. Dacă pe stickul USB au fost detectate pachete de încărcare a protocoalelor, va apărea o fereastră pop-up.

| Select the update package                              |         |  |  |  |  |  |  |  |  |
|--------------------------------------------------------|---------|--|--|--|--|--|--|--|--|
| Type                                                   | Version |  |  |  |  |  |  |  |  |
| Protocols Update                                       | 1.0.0.0 |  |  |  |  |  |  |  |  |
| Protocols Update                                       | 1.0.2.0 |  |  |  |  |  |  |  |  |
| Protocols Update                                       | 1.0.3.0 |  |  |  |  |  |  |  |  |
| <b>Protocols Update</b>                                | 2.0.0.0 |  |  |  |  |  |  |  |  |
| The instrument needs to be restarted after the update. |         |  |  |  |  |  |  |  |  |
| Cancel                                                 | Update  |  |  |  |  |  |  |  |  |

**Figura 57. Fereastra pop-up Update package (Actualizare pachet).**

- 6. Începeți instalarea prin selectarea pachetului de protocol dorit și atingeți **Update** (Actualizare).
- 7. După finalizarea instalării, apare o casetă de mesaj. Reporniți dispozitivul pentru ca noile protocoale să fie disponibile.

# 5.3.7 Setările de limbă

**Rețineți**: Doar administratorii pot schimba limba și pot instala pachete lingvistice noi.

**Rețineți**: Fila **Language** (Limbă) este disponibilă numai pentru utilizatorii cu rol de administrator.

**Important**: Descărcați upgrade-uri software, fișiere de protocol, pachete lingvistice și alte fișiere legate de EZ2 numai de la adresa [www.qiagen.com.](http://www.qiagen.com/)

**Important**: Utilizați numai unitatea flash USB pusă la dispoziție de QIAGEN. Nu conectați alte unități flash USB la porturile USB.

**Important**: Nu scoateți unitatea USB în timp ce descărcați sau transferați date sau software către sau de la instrument.

- 1. Conectați o unitate flash USB cu un pachet lingvistic.
- 2. Atingeți **Configuration** (Configurare) din bara de instrumente.

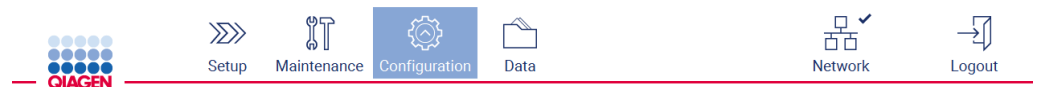

**Figura 58. Butonul Configuration (Configurare) din bara de instrumente.**

- 3. Atingeți **Language** (Limbă).
- 4. Aveți posibilitatea de a alege fie să încărcați un nou pachet lingvistic pentru ca o nouă limbă să fie disponibilă, fie să schimbați setările de limbă.

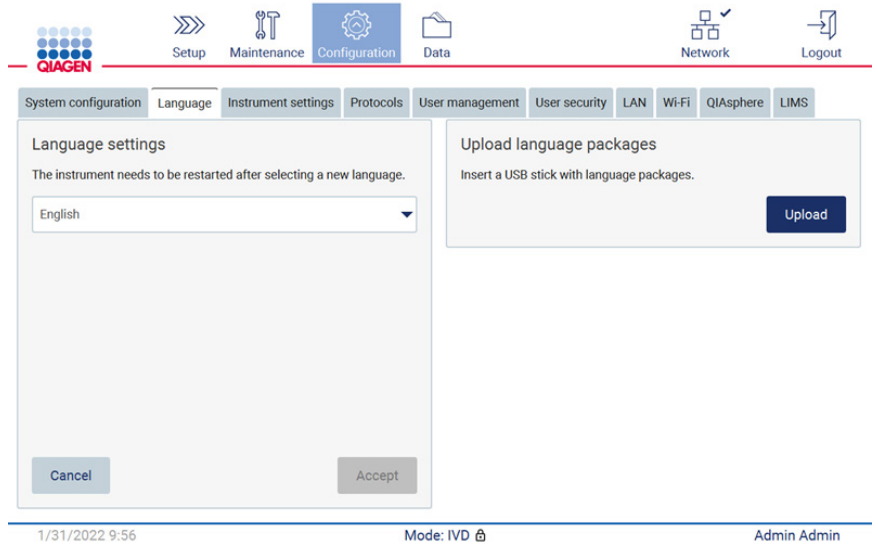

**Figura 59. Fila Language (Limbă).**

Select a language package

- 5. Atingeți **Upload** (Încărcare) în fereastra Upload language packages (Încărcare pachete lingvistice).
- 6. Dacă pe stickul USB au fost detectate pachete de încărcare a limbii, va apărea o fereastră pop-up.

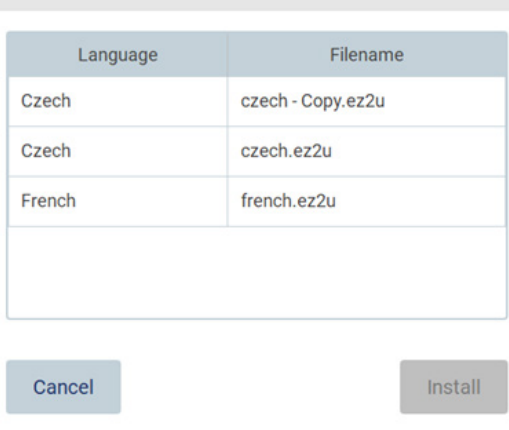

**Figura 60. Fereastra pop-up Language package (Pachet lingvistic).**

- 7. Selectați pachetul lingvistic dorit și atingeți **Install** (Instalare). Puteți încărca câte un pachet lingvistic pe rând.
- 8. Din ecranul Language (Limbă), atingeți lista verticală Language settings (Setări de limbă).
- 9. Selectați limba dorită.
- 10. Atingeți **Accept**.

**Rețineți**: EZ2 va trebui repornit pentru a seta limba selectată.

5.3.8 Actualizarea software-ului

**Rețineți**: Numai administratorii pot actualiza software-ul.

**Rețineți**: System Configuration (Configurarea sistemului) este disponibilă numai pentru utilizatorii cu rol de administrator.

**Rețineți**: Pentru a vă asigura că pe instrumentul dvs. EZ2 sunt instalate cele mai recente versiuni de software, vizitați pagina web EZ2 Connect MDx, la adresa **[https://www.qiagen.com/de/products/ez2](https://www.qiagen.com/de/products/ez2-connect-mdx/)-connect-mdx/**. Versiunea software instalată în prezent poate fi găsită din meniul **Configuration** (Configurare), sub fila **System configuration** (Configurarea sistemului).

**Important**: Utilizați numai unitatea flash USB pusă la dispoziție de QIAGEN. Nu conectați alte unități flash USB la porturile USB.

**Important**: Descărcați upgrade-uri software, fișiere de protocol, pachete lingvistice și alte fișiere legate de EZ2 numai de la adres[a www.qiagen.com.](http://www.qiagen.com/) Înainte de instalare, verificați dacă pachetul provine de la sursa originală QIAGEN de unde l-ați descărcat. Puteți face acest lucru comparând suma de control a pachetului cu suma de control de pe pagina web QIAGEN de unde l-ați descărcat.

**Important**: Nu scoateți unitatea USB în timp ce descărcați sau transferați date sau software către sau de la instrument.

- 1. Conectați o unitate flash USB cu cea mai nouă versiune software.
- 2. Atingeți **Configuration** (Configurare) din bara de instrumente.

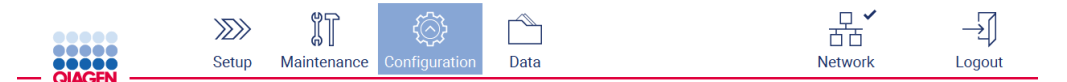

**Figura 61. Butonul Configuration (Configurare) din bara de instrumente.**

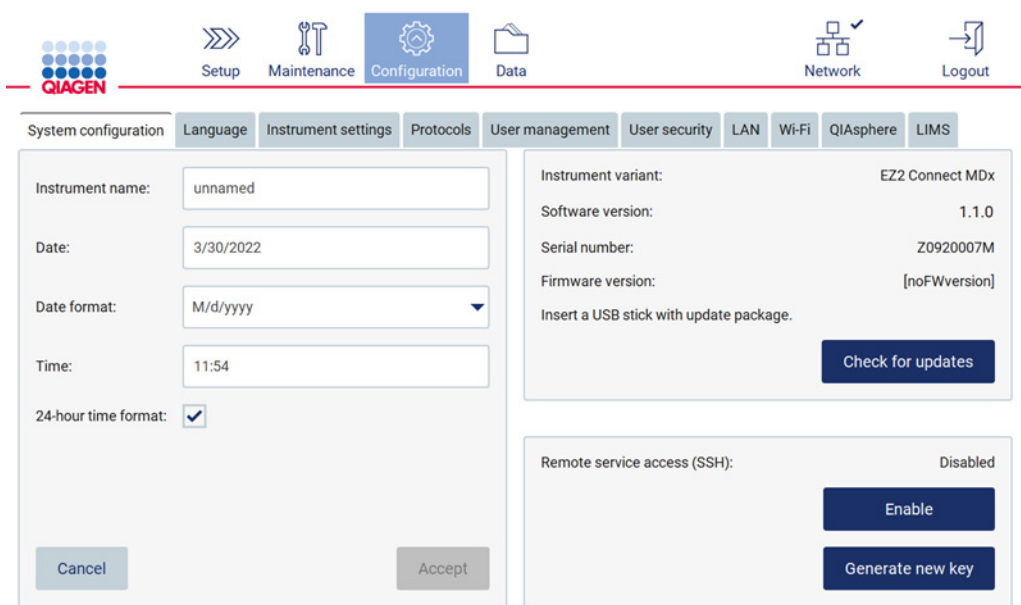

## 3. Atingeți **System configuration** (Configurare sistem).

**Figura 62. Fila System Configuration (Configurarea sistemului).**

- 4. Atingeți **Check for updates** (Căutare actualizări) pentru a căuta în unitatea USB conectată.
- 5. Dacă pe stickul USB a fost detectat un pachet de actualizare software, va apărea o fereastră pop-up.

| Select the update package                              |         |  |  |  |  |  |  |  |  |
|--------------------------------------------------------|---------|--|--|--|--|--|--|--|--|
| Type                                                   | Version |  |  |  |  |  |  |  |  |
| Software Update                                        | 1.0.0.4 |  |  |  |  |  |  |  |  |
| Software Update                                        | 1.1.0.5 |  |  |  |  |  |  |  |  |
|                                                        |         |  |  |  |  |  |  |  |  |
|                                                        |         |  |  |  |  |  |  |  |  |
| The instrument needs to be restarted after the update. |         |  |  |  |  |  |  |  |  |
| Cancel                                                 | Update  |  |  |  |  |  |  |  |  |

**Figura 63. Fereastra pop-up Update package (Actualizare pachet).**

- 6. Începeți instalarea prin selectarea pachetului software dorit și atingeți **Update** (Actualizare).
- 7. După finalizarea instalării, reporniți dispozitivul.

5.3.9 Configurarea conexiunii cu rețeaua și cu QIAsphere Base

# **Configurarea unei conexiuni LAN**

**Rețineți**: Fila LAN este disponibilă numai pentru utilizatorii cu rol de administrator.

1. Atingeți **Configuration** (Configurare) din bara de instrumente.

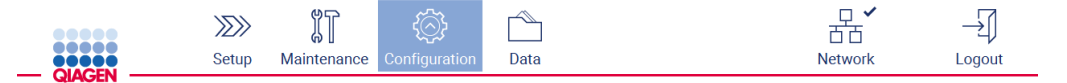

**Figura 64. Butonul Configuration (Configurare) din bara de instrumente.**

2. Atingeți **LAN**.

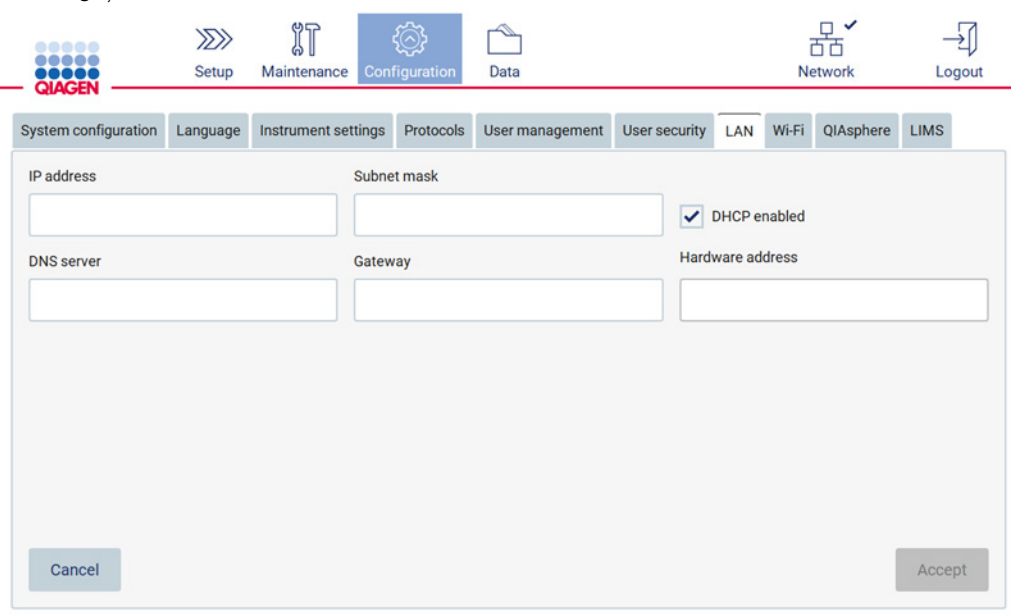

#### **Figura 65. Fila LAN.**

- 3. Introduceți setarea de rețea corespunzătoare, obținută de la departamentul IT.
- 4. Atingeți **Accept.**

**Rețineți**: Configurați rețeaua astfel încât instrumentul EZ2 să nu fie vizibil în afara rețelei organizației dumneavoastră.

**Rețineți**: Hardware address (Adresa hardware) = adresa MAC

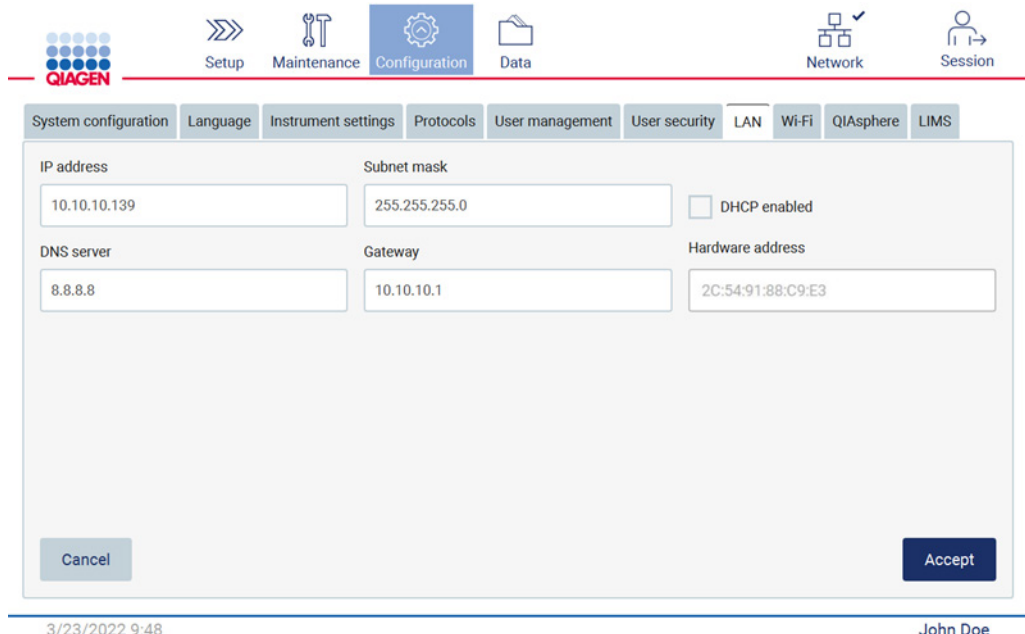

**Figura 66. Fila LAN configurată.**

## **Configurarea unei conexiuni Wi-Fi**

**Rețineți**: Numai administratorii pot configura setările Wi-Fi.

**Rețineți**: Asigurați-vă că dispozitivul USB Wi-Fi a fost conectat înainte ca aparatul să fie pornit.

Instrumentul EZ2 poate fi conectat printr-o rețea Wi-Fi, utilizând adaptorul Wi-Fi, introdus în unul dintre porturile USB. Adaptorul Wi-Fi acceptă standarde 802.11b, 802.11g și 802.11n Wi-Fi și criptarea WEP, WPA-PSK și WPA2-PSK.

SSID al rețelei trebuie să fie vizibil. Nu vă puteți conecta la o rețea cu un SSID ascuns.

Pentru a configura conexiunea Wi-Fi, parcurgeți pașii de mai jos:

1. Atingeți **Configuration** (Configurare) din bara de instrumente.

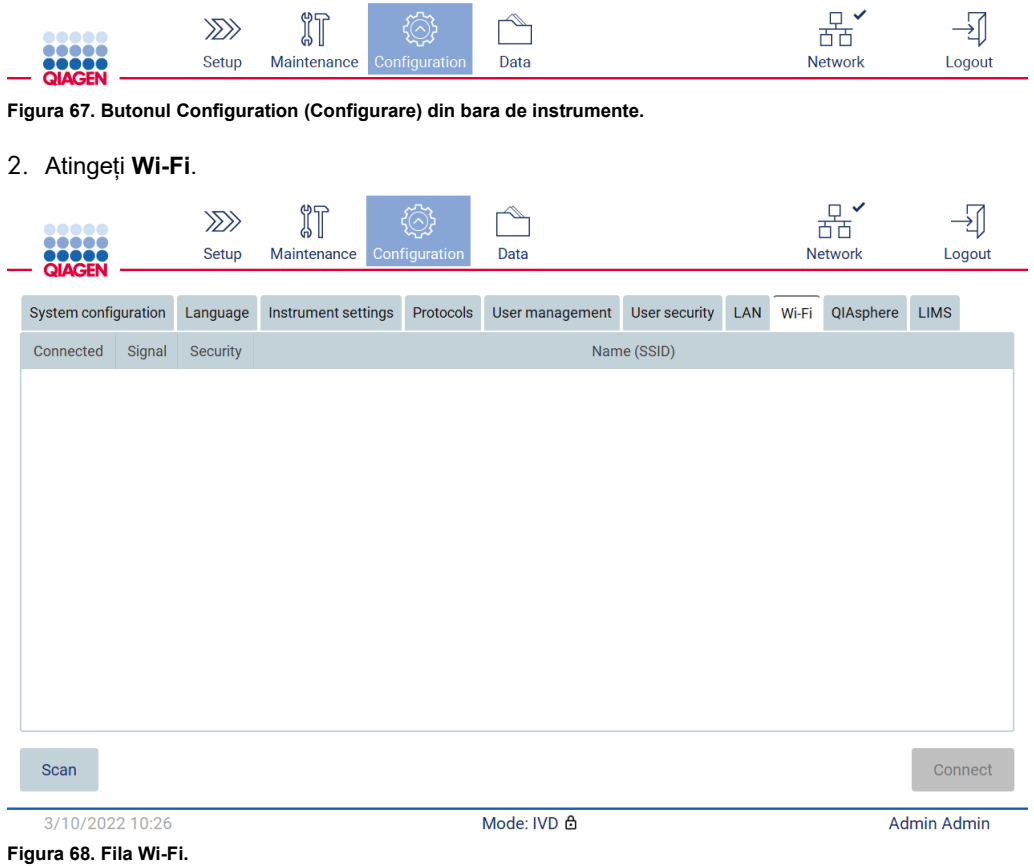

3. Pentru a căuta rețele disponibile, atingeți **Scan** (Scanare). Sunt afișate puterea semnalului, tipul de criptare și numele fiecărei rețele.

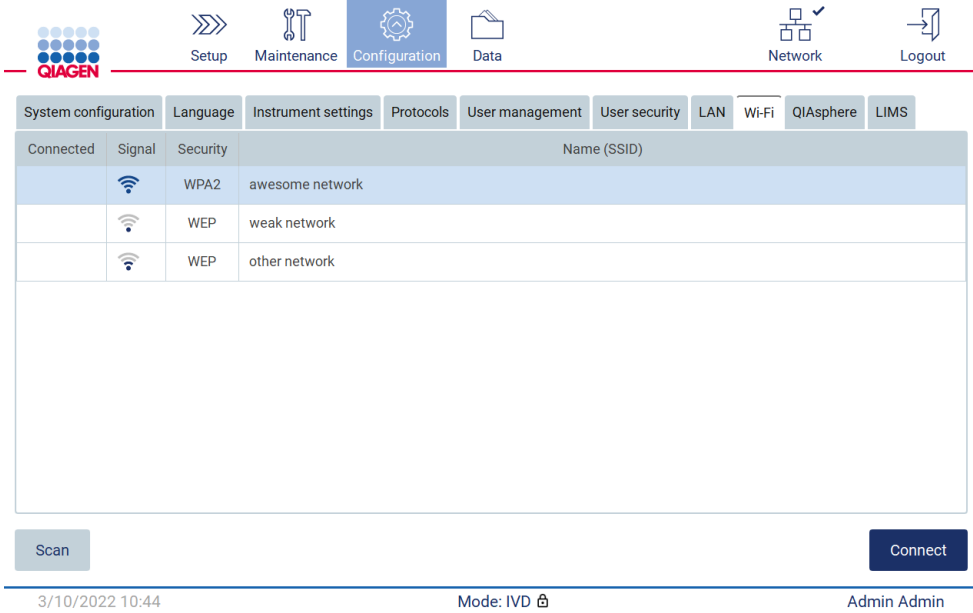

**Figura 69. Lista rețelelor Wi-Fi disponibile.**

- 4. Pentru a selecta o rețea, atingeți rândul care corespunde rețelei pe care doriți să o selectați.
- 5. Pentru a vă conecta la rețeaua selectată, atingeți **Connect** (Conectare).
- 6. Introduceți parola rețelei folosind tastatura de pe ecran și atingeți **Connect** (Conectare). Instrumentul se conectează la rețea, iar starea conexiunii este actualizată pe ecran.

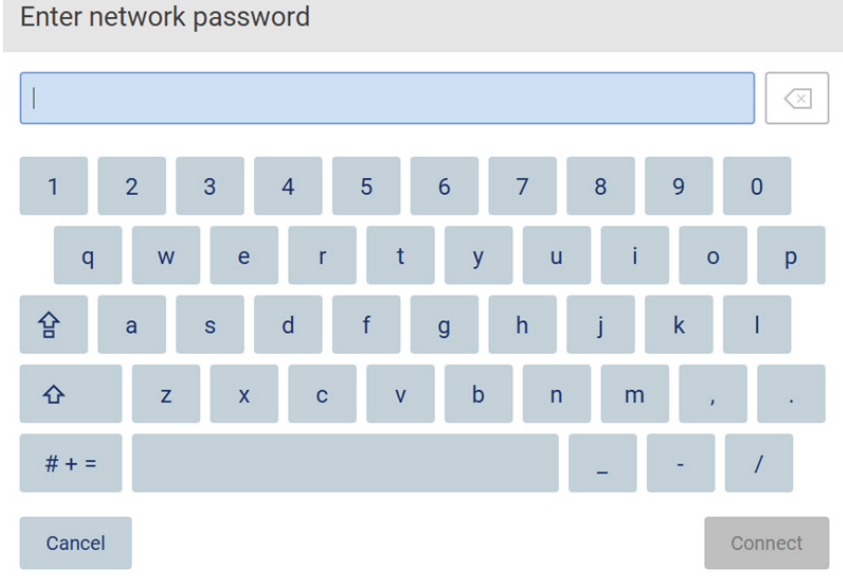

**Figura 70. Tastatura de pe ecran.**

**Rețineți**: Dacă nu ați reușit să vă conectați la rețea după mai multe încercări, în ciuda introducerii parolei corecte, este recomandat să reporniți instrumentul.

**Rețineți**: În cazul apariției de erori, consultați Secțiunea [Depanarea](#page-158-0) (pagina [159](#page-158-0)) pentru mai multe informații.

| <br><b>ODDOO</b><br>QIAGEN |                        | $\langle \sum \rangle$<br>Setup | 们<br>Maintenance    |             | Configuration   | Data |               |  |           |           |             | $\checkmark$<br>$\mathbb{R}$<br>O <sub>H</sub><br><b>Network</b> |             | Logout            |
|----------------------------|------------------------|---------------------------------|---------------------|-------------|-----------------|------|---------------|--|-----------|-----------|-------------|------------------------------------------------------------------|-------------|-------------------|
| System configuration       |                        |                                 | Instrument settings | Protocols   | User management |      | User security |  | LAN Wi-Fi | QIAsphere | <b>LIMS</b> |                                                                  |             |                   |
| Connected                  | Signal                 | Security                        |                     | Name (SSID) |                 |      |               |  |           |           |             |                                                                  |             |                   |
| ✓                          | 令                      | WPA2                            | awesome network     |             |                 |      |               |  |           |           |             |                                                                  |             |                   |
|                            | $\widehat{\mathbb{F}}$ | <b>WEP</b>                      | weak network        |             |                 |      |               |  |           |           |             |                                                                  |             |                   |
|                            | ্বর                    | WEP                             | other network       |             |                 |      |               |  |           |           |             |                                                                  |             |                   |
|                            |                        |                                 |                     |             |                 |      |               |  |           |           |             |                                                                  |             |                   |
| Scan                       |                        |                                 |                     |             |                 |      |               |  |           |           |             |                                                                  |             | <b>Disconnect</b> |
| 12/7/2021 13:03            |                        |                                 |                     |             |                 |      | Mode: IVD A   |  |           |           |             |                                                                  | Admin Admin |                   |

**Figura 71. Conexiune reușită la o rețea Wi-Fi.**

- 7. Pentru a vă deconecta de la o rețea, atingeți rândul care reprezintă rețeaua la care este conectat instrumentul. Apoi atingeți **Disconnect** (Deconectare).
- 8. Pentru a vizualiza informații suplimentare despre rețea sau pentru a schimba parola acesteia, atingeți **Advanced** (Avansat). Pentru a reveni la fila Wi-Fi, atingeți **Back** (Înapoi). Pentru a modifica parola, atingeți **Change password** (Modificarea parolei). Pentru a vă deconecta de la rețea, atingeți **Disconnect** (Deconectare).

**Rețineți**: Configurați rețeaua astfel încât instrumentul EZ2 să nu fie vizibil în afara rețelei organizației dumneavoastră.

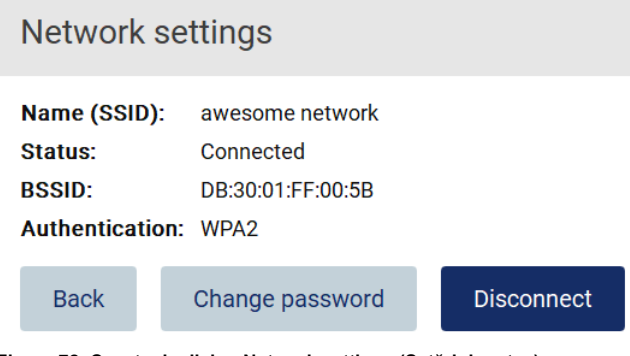

**Figura 72. Caseta de dialog Network settings (Setări de rețea).**

### **Configurarea conexiunii cu QIAsphere Base**

Pentru informații despre modul de configurare a QIAsphere Base pentru conectarea la aplicația QIAsphere, consultați *Manualul de utilizare QIAsphere Base*.

Pentru mai multe detalii despre configurarea rețelei QIAsphere Base și despre modul de conectare la EZ2, consultați manualul de utilizare QIAsphere Base, care este disponibil la adresa [www.qiagen.com.](http://www.qiagen.com/)

Doar utilizatorii cărora li s-a atribuit rolul Administrator pot schimba configurația rețelei. La configurarea rețelei, se recomandă să consultați administratorul rețelei dvs. Pentru comunicarea cu QIAsphere Base, se utilizează portul de ieșire TCP 443 (https); ping este acceptat.

1. Atingeți **Configuration** (Configurare) din bara de instrumente.

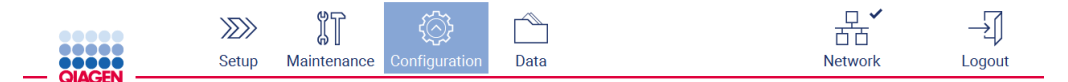

**Figura 73. Butonul Configuration (Configurare) din bara de instrumente.**

2. Atingeți **QIAsphere**.

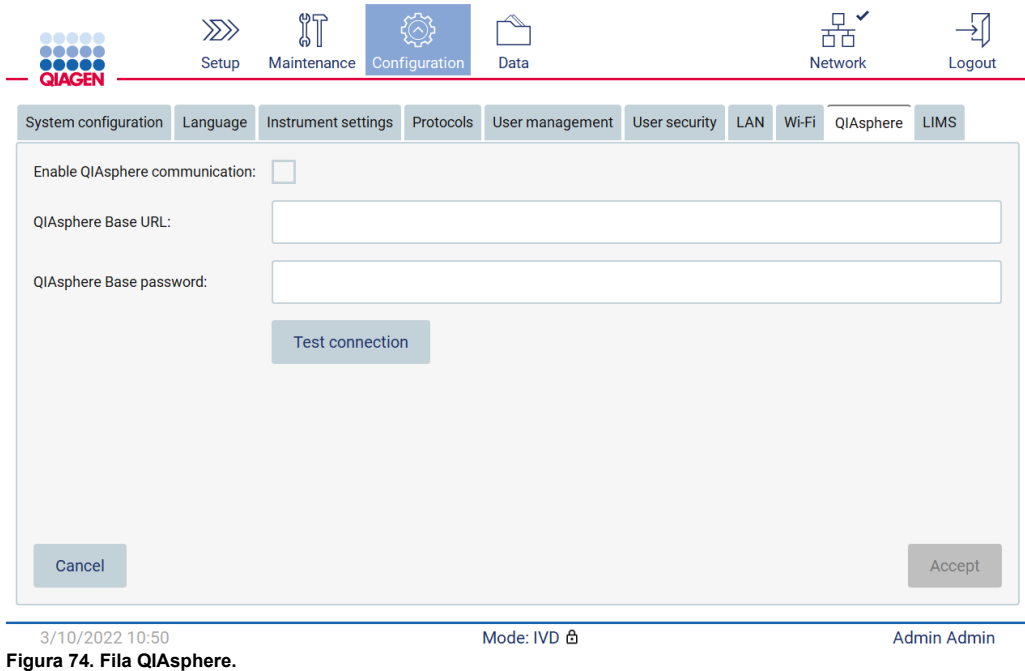

- 3. Introduceți adresa QIAsphere Base URL (Adresa URL pentru QIAsphere Base).
- 4. Introduceți QIAsphere Base password (Parola pentru QIAsphere Base).
- 5. Bifați caseta **Enable QIAsphere communication** (Activare comunicare cu QIAsphere).
- 6. Atingeți **Accept**.
- 7. Atingeți **Test connection** (Testare conexiune).

Rețineți: Dacă întâmpinați probleme cu QIAsphere Base, consultați manualul de utilizare QIAsphere Base sau contactați serviciul de asistență QIAGEN.

### **Configurarea conexiunii LIMS**

**Rețineți**: Numai administratorii pot configura conexiunea LIMS.

**Rețineți**: System Configuration (Configurarea sistemului) este disponibilă numai pentru utilizatorii cu rol de administrator.

**Important**: Utilizați numai unitatea flash USB pusă la dispoziție de QIAGEN. Nu conectați alte unități flash USB la porturile USB.

**Important**: Nu scoateți unitatea USB în timp ce descărcați sau transferați date sau software către sau de la instrument.

EZ2 Connect MDx poate fi conectat la un sistem LIMS; conexiunea poate fi configurată din meniul **Configuration** (Configurare) sub fila **LIMS** și prin finalizarea următoarelor etape:

- Încărcați certificatul LIMS Connector
- Generați certificatul pentru noul instrument
- Introduceți URL-ul LIMS Connector
- Înregistrați instrumentul în LIMS Connector

QIAGEN LIMS Connector este o componentă de conectivitate care permite transferul de date între EZ2 și sistemele informatice ale laboratorului (Laboratory Information Systems, LIS), sistemele de management al informațiilor de laborator (Laboratory Information Management Systems, LIMS), sistemele de automatizare ale laboratorului (Laboratory Automation System, LAS), sistemele de management al fluxului de lucru sau sistemele middleware.

**Important**: Instalarea QIAGEN LIMS Connector trebuie efectuată de o reprezentanță QIAGEN. O persoană familiarizată cu echipamentele de laborator și de calculator trebuie să fie prezentă în timpul instalării QIAGEN LIMS Connector. QIAGEN oferă un serviciu dedicat pentru a stabili comunicarea între EZ2 Connect MDx și sistemul dumneavoastră LIMS. Dacă doriți ca firma QIAGEN să configureze o astfel de conexiune, contactați reprezentanța locală de vânzări QIAGEN pentru a solicita o ofertă.

În unele cazuri rare, poate fi necesar să reîncărcați certificatul QIAGEN LIMS Connector. Acest certificat a fost generat inițial de echipa de service QIAGEN în timpul configurării LIMS Connector și a fost salvat pe o unitate USB. Certificatul este conceput local și nu poate fi oferit de la distanță. Dacă aveți nevoie de asistență cu un certificat QIAGEN LIMS Connector, contactați echipa locală de servicii de asistență tehnică.

- 1. Conectați o unitate flash USB cu certificatul **QIAGEN LIMS Connector**.
- 2. Atingeți **Configuration** (Configurare) din bara de instrumente.

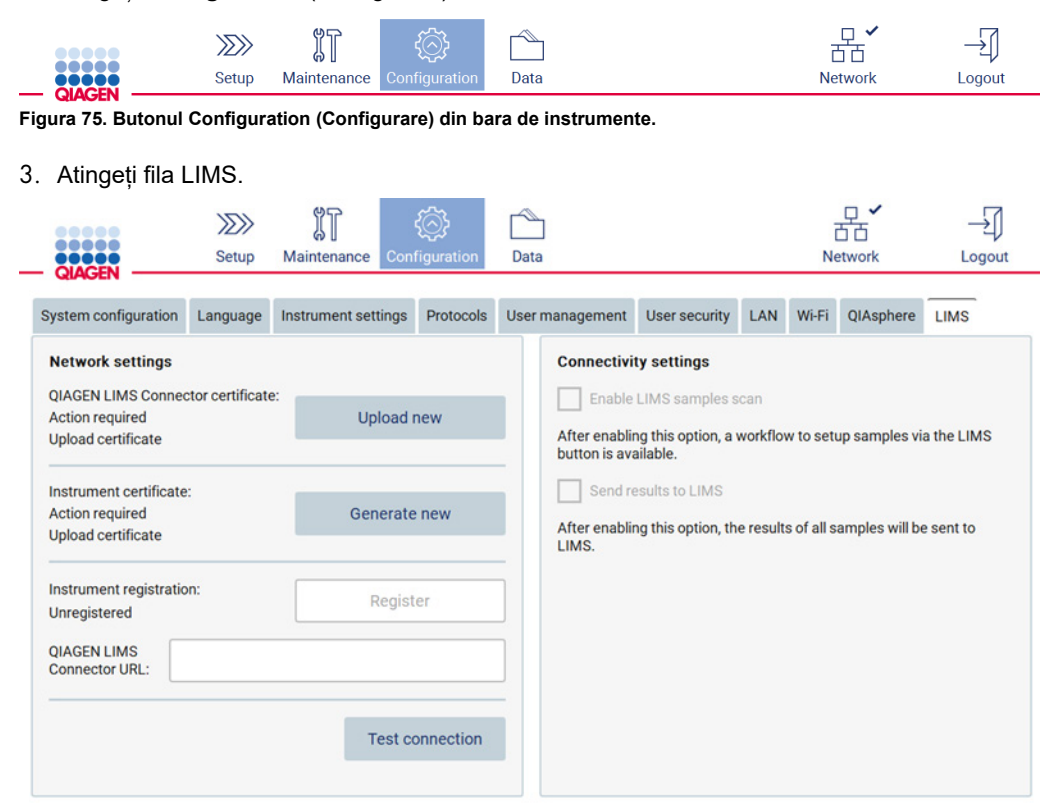

**Figura 76. Fila LIMS Configuration (Configurare LIMS)**

# 4. Atingeți **Upload new** (Încărcare element nou).

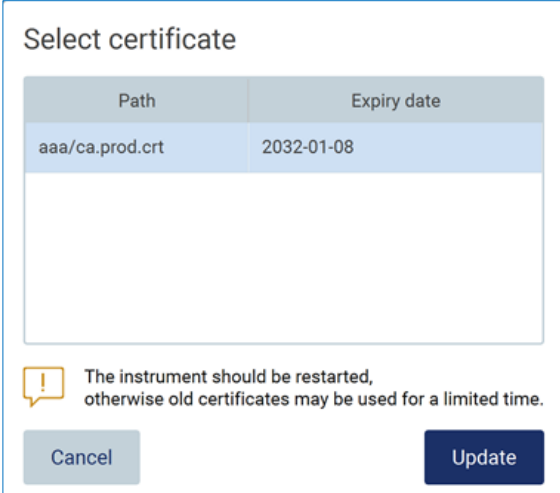

**Figura 77. Ecranul Select certificate (Selectare certificat).**

5. Selectați certificatul și atingeți **Update** (Actualizare).

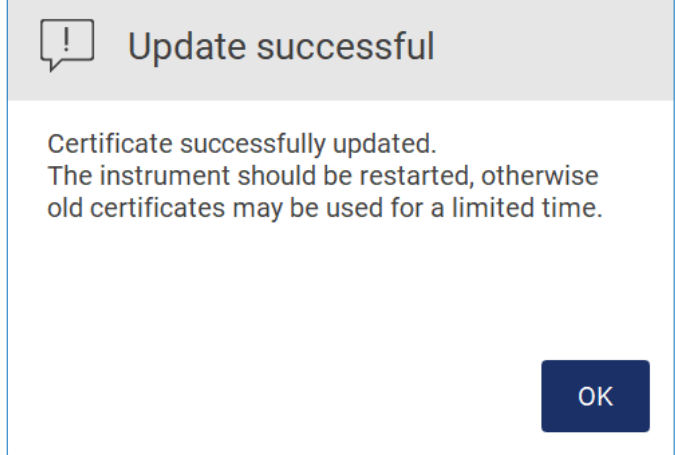

**Figura 78. Actualizare reușită a certificatului.**

6. Atingeți **OK** și reporniți EZ2.

7. Din fila LIMS Configuration (Configurare LIMS), atingeți **Generate new** (Generare element nou). Certificatul va fi stocat pe stickul USB conectat.

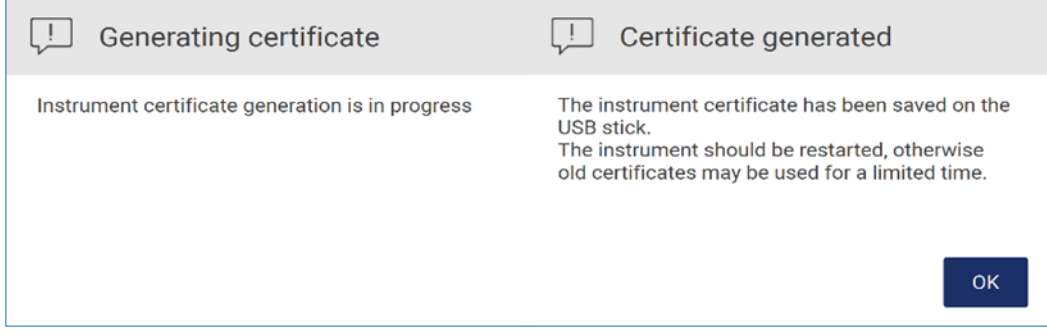

**Figura 79. Generarea certificatului instrumentului.**

- 8. Atingeți **OK**.
- 9. Instalați certificatul generat de pe stick-l USB pe **QIAGEN LIMS Connector**.
- 10. Atingeți caseta cu adresa URL pentru **QIAGEN LIMS Connector** pentru a introduce adresa URL utilizând tastatura de pe ecran.

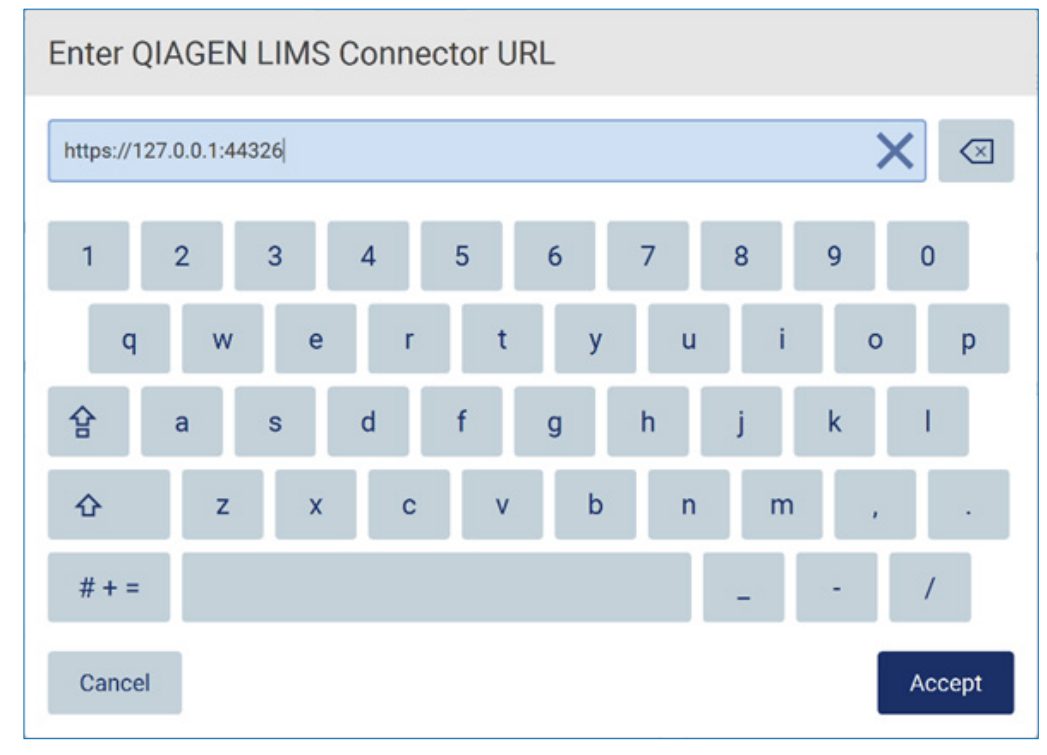

**Figura 80. Introducerea adresei URL a LIMS Connector.**

## 11. Atingeți **Accept**.

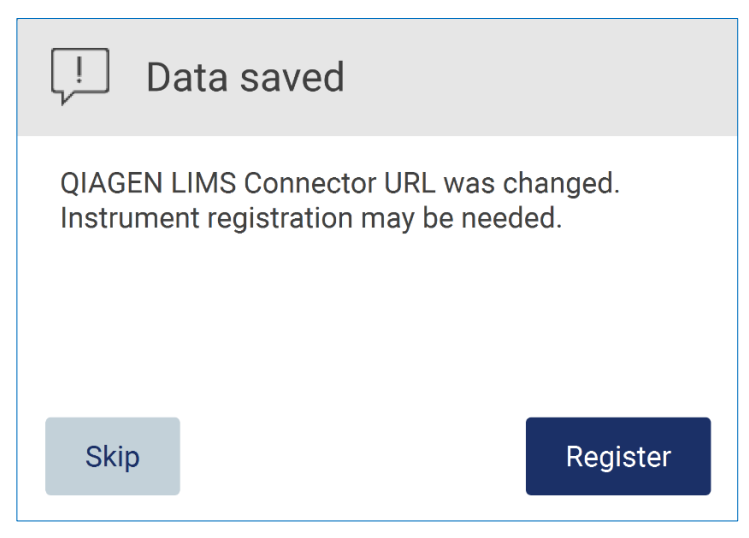

**Figura 81. Adresă URL acceptată.**

- 12. Atingeți **Register** (Înregistrare) pentru a înregistra instrumentul și selectați o configurație. Dacă instrumentul este înregistrat și a fost schimbată doar adresa LIMS Connector, puteți introduce o nouă adresă URL, apoi atingeți **Skip** (Omitere).
- 13. Dacă doriți să selectați o nouă configurație, puteți, de asemenea, să atingeți **Register** (Înregistrare) în fila de **configurare LIMS**.

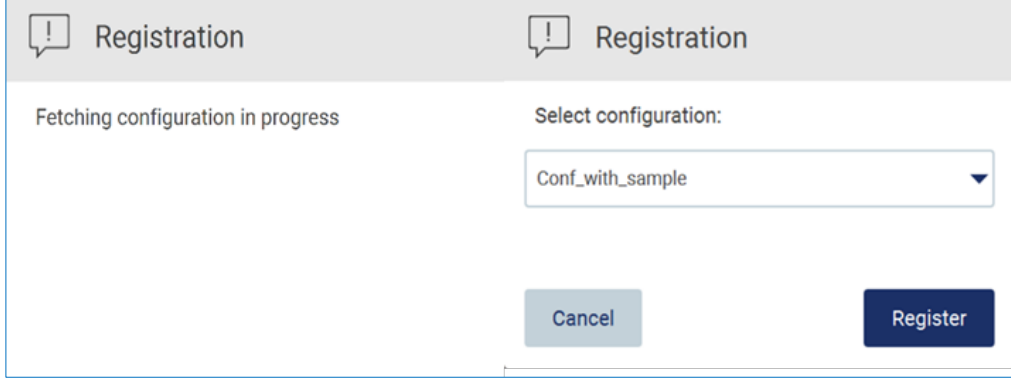

**Figura 82. Înregistrarea LIMS.**

# 14. Selectați configurația din lista verticală și atingeți **Register** (Înregistrare).

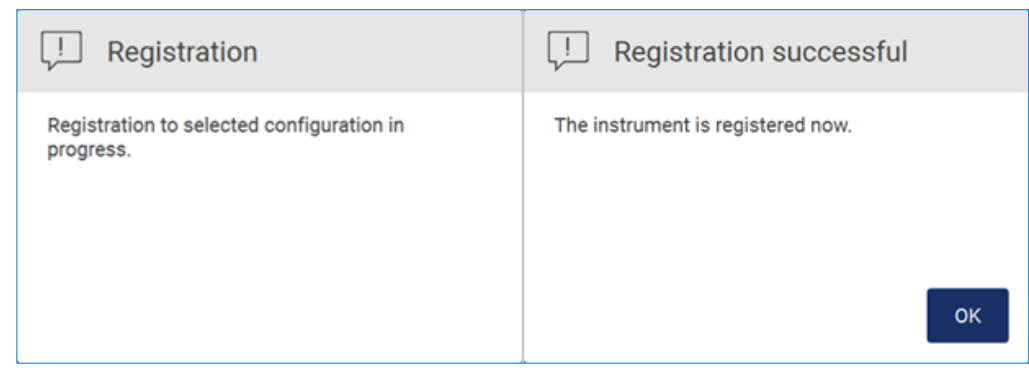

**Figura 83. Înregistrare reușită a LIMS.**

# 15. Atingeți **OK**, apoi **Test connection** (Testare conexiune).

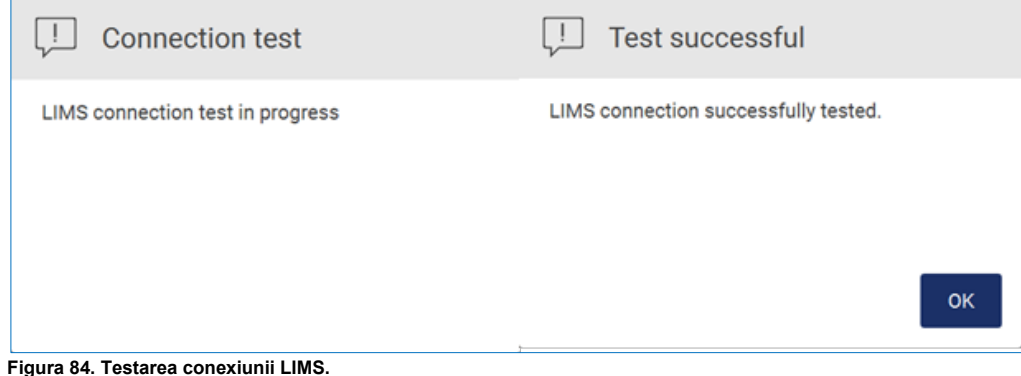

16. În cazul în care caseta **Enable LIMS sample scan** (Activare scanare de probe LIMS) și caseta **Send results to LIMS** (Trimitere rezultate la LIMS) sunt active, butonul **LIMS** este disponibil pe ecranul **Setup** (Configurare).

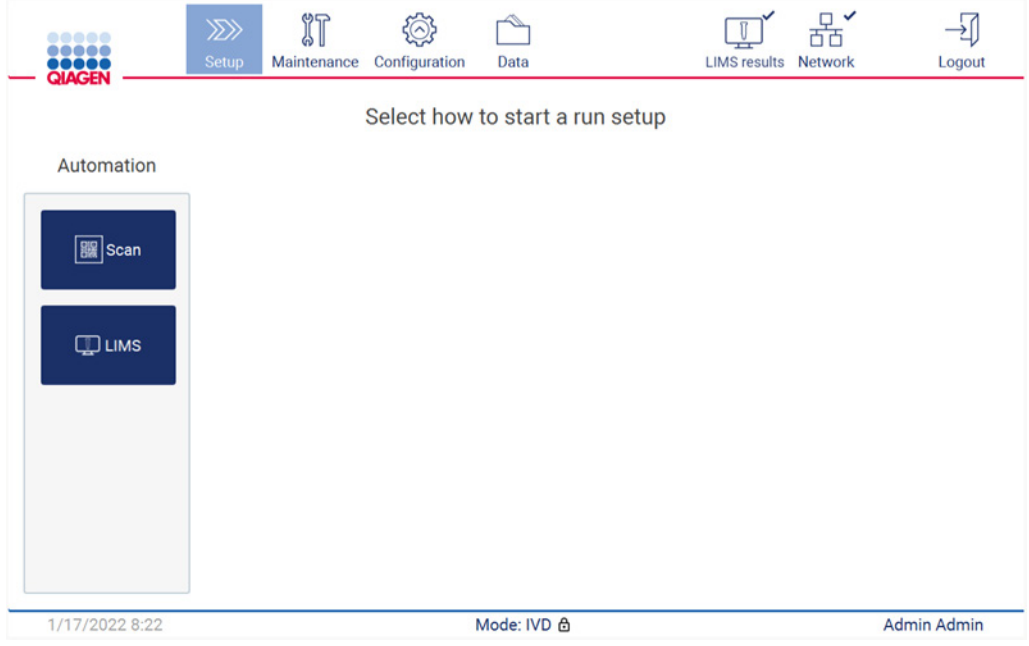

**Figura 85. Butonul LIMS disponibil în ecranul Setup (Configurare).**

**Rețineți**: Dacă utilizatorul bifează caseta **Send results to LIMS** (Trimitere rezultate la LIMS), se va afișa starea **rezultatelor LIMS**, iar rezultatele pentru fiecare probă vor fi trimise la LIMS după testare. Această setare nu se modifică după repornirea instrumentului.

**Rețineți**: Dacă utilizatorul debifează caseta **Send results to LIMS** (Trimitere rezultate la LIMS), se afișează următorul avertisment.

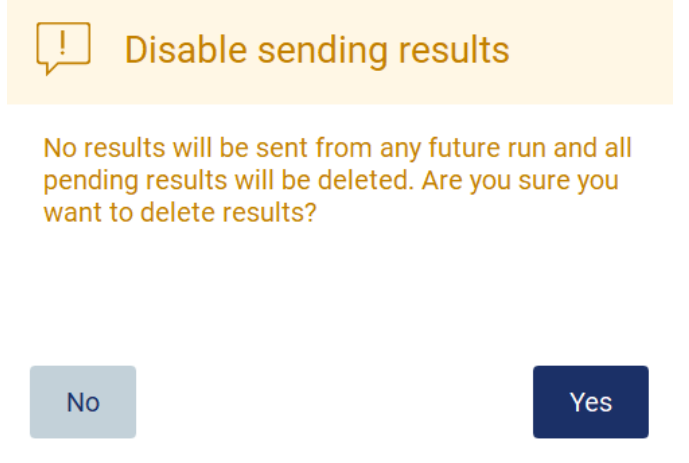

**Figura 86. Avertismentul Disable sending results (Dezactivare trimitere rezultate).**

Starea rezultatelor LIMS este afișată printr-o pictogramă în colțul din dreapta sus al ecranului. Această pictogramă are trei stări:

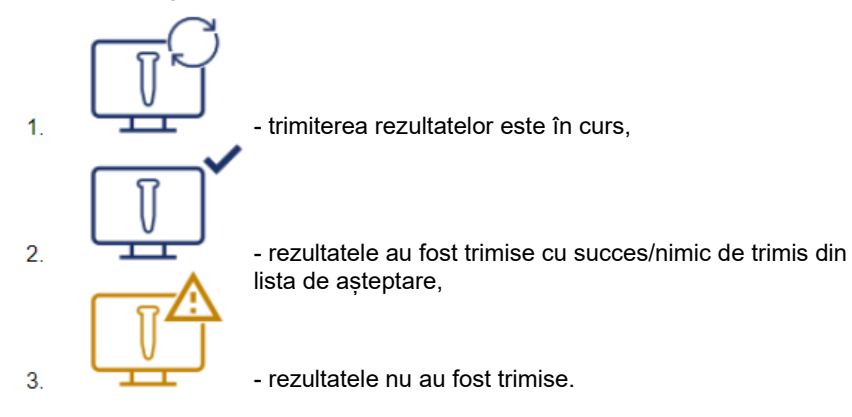

**Figura 87. Pictograme de stare LIMS.** 

- 17. Atingerea pictogramei direcționează utilizatorul la ecranul **Results sending status** (Stare de trimitere a rezultatelor). Informațiile din tabelul din ecranul **Results sending status** (Stare de trimitere a rezultatelor) depind de starea rezultatelor trimise în prezent.
- 18. Pictogramă de stare:

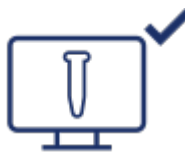

Tabelul Results sending status (Stare de trimitere a rezultatelor) este necompletat atunci când toate rezultatele au fost trimise cu succes și în lista de așteptare nu există niciun element de trimis. Utilizatorul vede pictograma de stare a rezultatelor LIMS însoțită de o bifă.

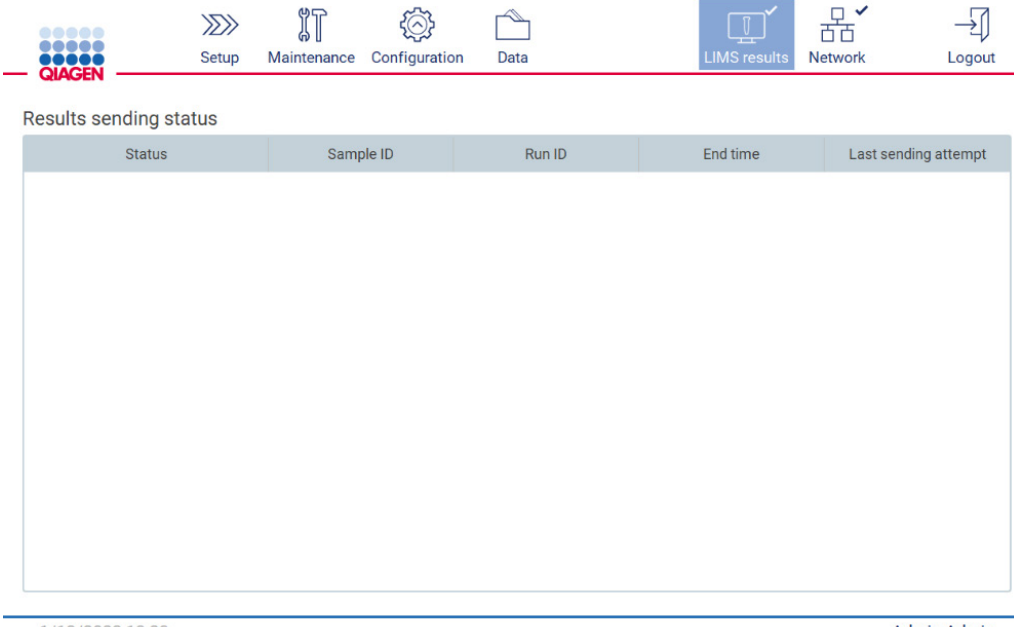

1/18/2022 13:23

Admin Admin

**Figura 88. Tabelul Results sending status (Stare de trimitere a rezultatelor) necompletat.**

# 19. Pictogramă de stare:

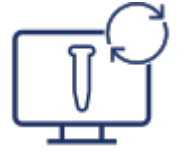

Dacă rezultatele trimiterii sunt în curs, tabelul de stare de trimitere informează utilizatorul despre trimitere și rezultatele în așteptare. Rezultatele cu starea **Sending** (Se trimite) sunt trimise în prezent către sistemul LIMS. Rezultatele cu starea **Pending** (În așteptare) se află în lista de așteptare, în vederea trimiterii. Utilizatorul vede, de asemenea, pictograma de stare a rezultatelor LIMS însoțită de simbolul de stocare în memora cache.

| $\mu$ |             | (0)           |      |                     |                |       |
|-------|-------------|---------------|------|---------------------|----------------|-------|
| Setup | Maintenance | Configuration | Data | <b>LIMS</b> results | <b>Network</b> | ogout |

Results sending status

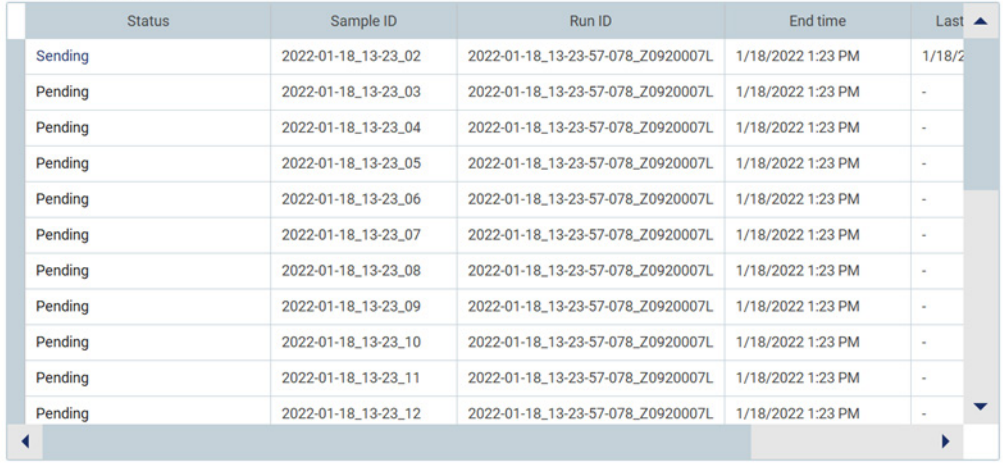

1/18/2022 13:24

Admin Admin

**Figura 89. Tabelul Results sending status (Stare de trimitere a rezultatelor) în curs.**

## 20. Pictogramă de stare:

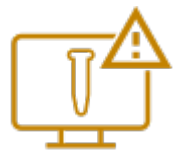

Dacă rezultatele nu pot fi trimise, tabelul cu starea de trimitere informează utilizatorul despre faptul că rezultatele nu sunt trimise și că a apărut o eroare. Starea **Unsent** (Nu a fost trimis) este afișată cu un ID de eroare și o descriere detaliată. Utilizatorul vede, de asemenea, pictograma de stare a rezultatelor LIMS însoțită de simbolul de avertizare.

|                               | 72 I  | $\P$<br>60 L | $(\wedge)$ :<br>ىس | ー    | $\mathbb{T}^2$ |                |        |
|-------------------------------|-------|--------------|--------------------|------|----------------|----------------|--------|
| <b>10000</b><br><b>OIACEN</b> | Setup | Maintenance  | Configuration      | Data | LIMS results   | <b>Network</b> | Loqout |

Results sending status

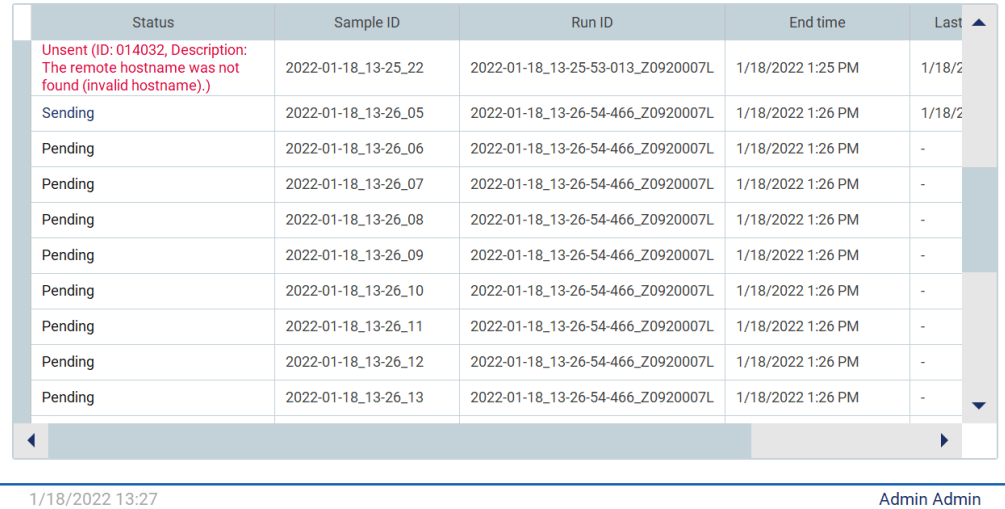

**Figura 90. Results sending status (Stare de trimitere a rezultatelor) eroare.**

# 5.4 Configurarea unei rulări de protocol

Pentru a configura o rulare de protocol, apăsați fila **Setup** (Configurare) de pe ecranul **Home** (Pornire).

Toate protocoalele QIAGEN disponibile sunt preinstalate pe EZ2 la livrare. Puteți descărca toate protocoalele QIAGEN disponibile de pe site-ul web QIAGEN. Pentru aplicațiile MDx, selectați modul IVD la conectare. Pentru alte aplicații, selectați modul Research (Cercetare). Pentru detalii despre toate protocoalele, consultați instrucțiunile de utilizare/manuale de utilizare respective ale kiturilor.

**Rețineți**: EZ2 nu acceptă protocoale obținute din alte surse decât site-ul web QIAGEN.

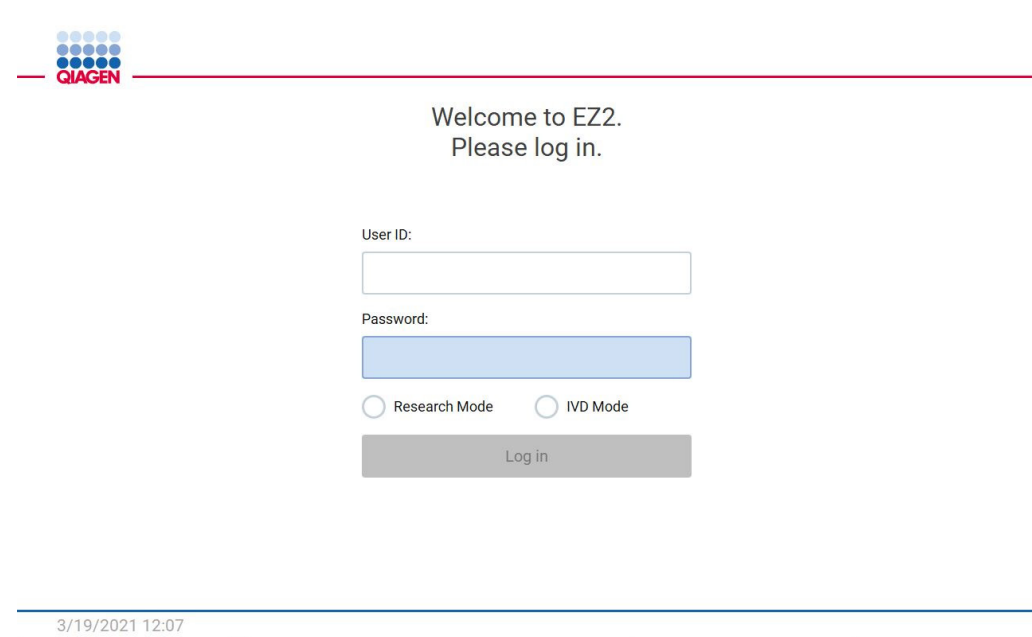

**Figura 91. Ecranul de conectare.**

Software-ul EZ2 vă va ghida prin procesul de configurare a rulării de protocol. Etapele asistentului pentru protocoale variază, în funcție de protocolul selectat și pot diferi de cifrele incluse în această secțiune. Unele descrieri afișate pe ecranul tactil pot fi vizibile numai prin utilizarea unei bare de defilare. Asigurați-vă că citiți integral instrucțiunea. Procesul este inițiat prin atingerea butonului SCAN (SCANARE) sau LIMS din fila **Set-Up** (Configurare). Butonul **LIMS** este disponibil numai dacă LIMS a fost configurat anterior.

**Important**: Înainte de a începe o rulare de protocol, citiți manualul de utilizare relevant al kitului QIAGEN și urmați instrucțiunile (de exemplu, despre depozitarea, manipularea și prepararea probelor) oferite în manual.

## 5.4.1 Scanarea codului de bare Q-Card

Pentru a începe configurarea unei rulări de protocol, începeți din fila **Setup** (Configurare), apoi atingeți butonul Scan (Scanare) din panoul **Applications** (Aplicații).

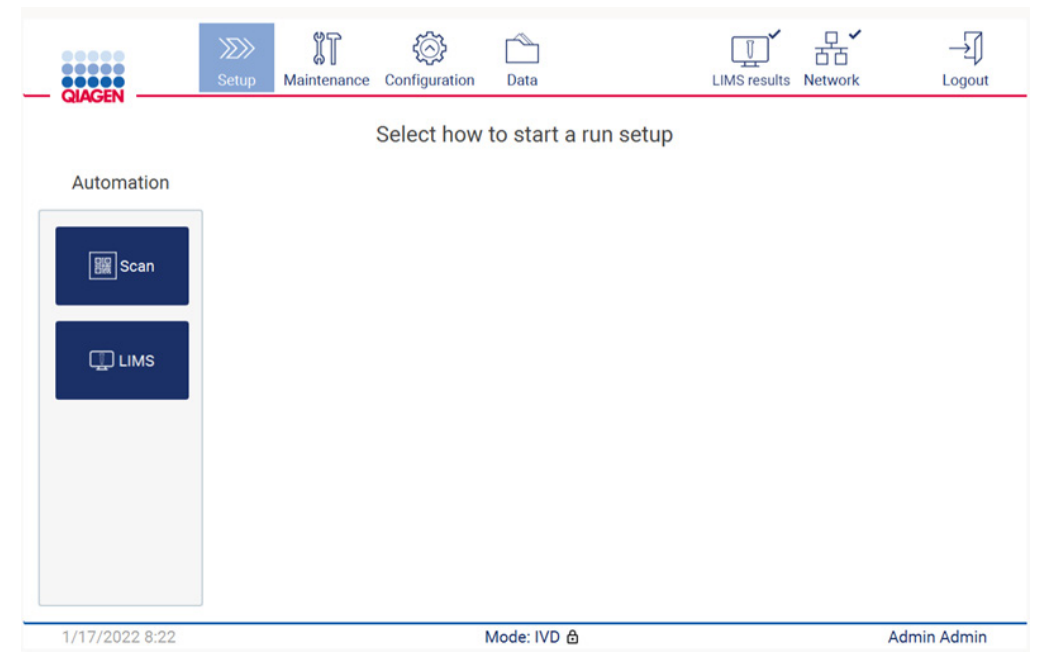

**Figura 92. Ecranul Setup (Configurare).**

Atingeți câmpul care apare în ecranul următor și scanați codul de bare 1D de pe Q-Card-ul furnizat împreună cu kitul.

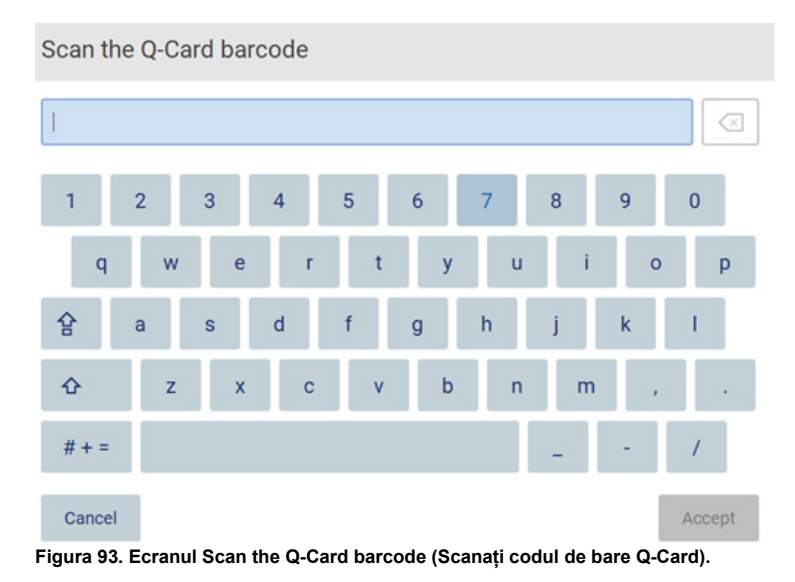

**Important**: Dacă scanarea Q-Card eșuează, puteți introduce numărul codului de bare și prin intermediul interfeței cu utilizatorul.

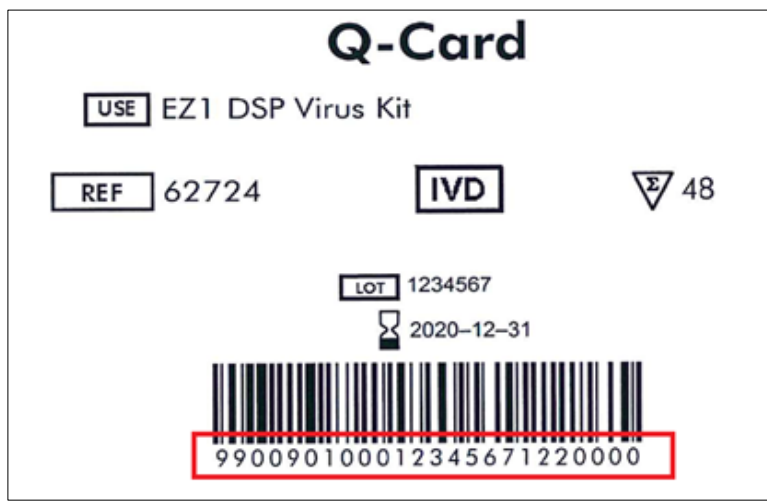

**Figura 94. Exemplu de Q-Card.**

Prin scanarea codului de bare 1D de pe Q-Card-ul furnizat împreună cu kitul, se selectează tipul de aplicație și se oferă informații despre opțiunile de script. Consultați Secțiunea [Utilizarea](#page-131-0)  [scanerului de coduri de bare](#page-131-0) (consultați pagina [132](#page-131-0)).

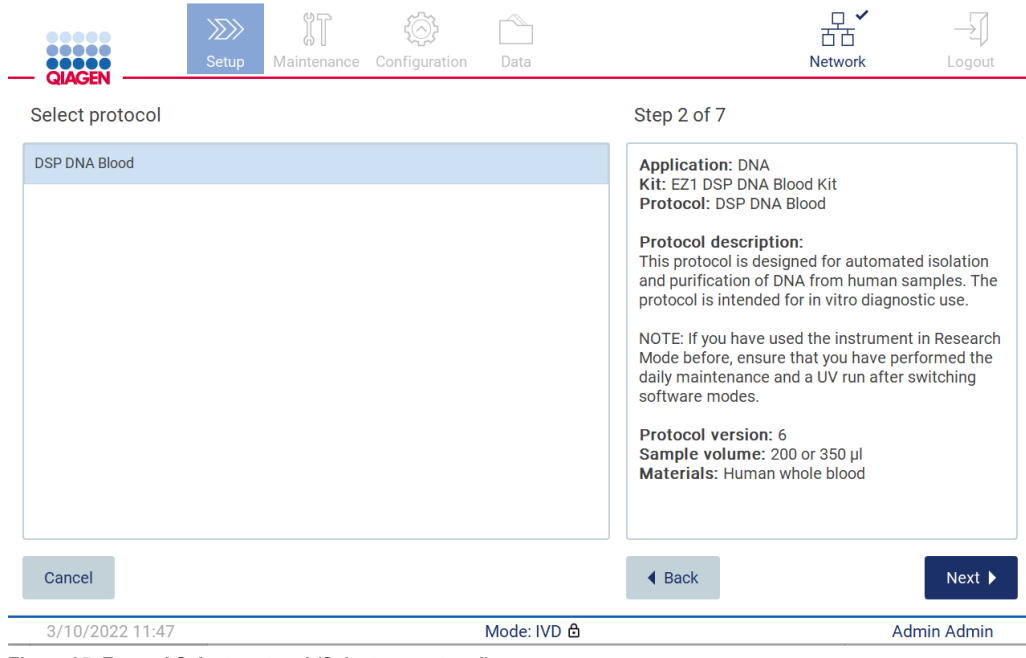

**Figura 95. Ecranul Select protocol (Selectare protocol).**

Atingeți **Next** (Următorul) pentru a continua. Atingeți **Back** (Înapoi) sau **Cancel** (Anulare) pentru a reveni la ecranul **Setup** (Configurare).

## 5.4.2 Definirea parametrilor

Pentru a seta valori pentru parametrii protocolului, atingeți caseta din dreptul fiecărui parametru din panoul **Define parameters** (Definire parametri) și selectați din verticale.

**Rețineți**: opțiunile disponibile ale parametrilor protocolului, cum ar fi volumul probei, depind de protocolul selectat.

**Rețineți**: Dacă utilizați fișiere lingvistice pentru traducerea ecranului tactil, parametrii protocolului nu sunt traduși în limba țintă. Selectați **No** (Nu) dacă nu doriți spălarea cu etanol sau selectați **Yes** (Da) dacă doriți spălarea cu etanol.

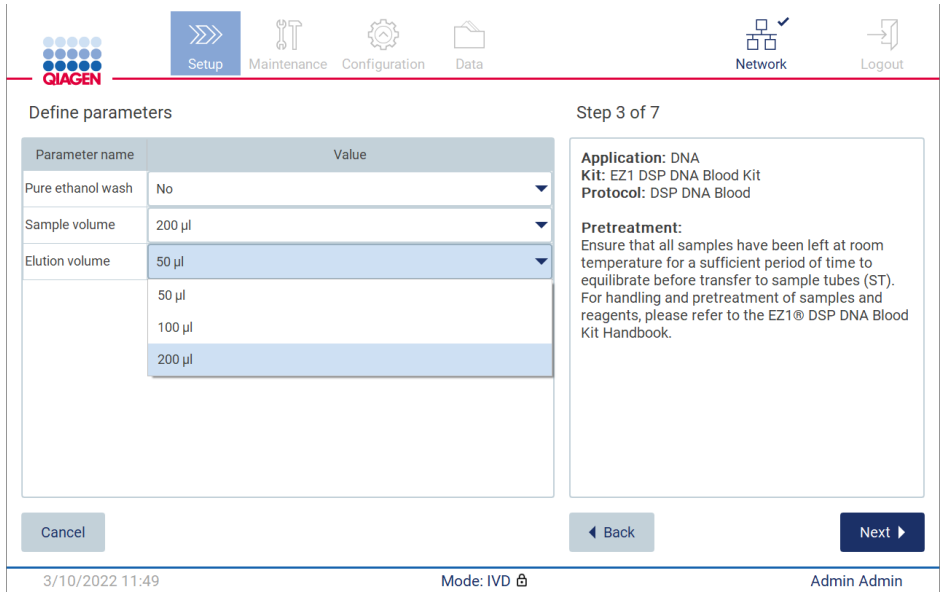

**Figura 96. Etapa de definire a parametrilor cu lista verticală deschisă.**

Informații suplimentare despre protocol sunt, de asemenea, afișate pe ecran, de exemplu, trimiteri la manualul kitului respectiv cu privire la depozitarea, manipularea și tratarea prealabilă a probelor (dacă este necesar). Citiți integral instrucțiunea, folosind butoanele de derulare (dacă este cazul).

**Rețineți**: Descrierea din GUI are doar rol ajutător. Asigurați-vă că citiți informațiile respective din manualul kitului.

Pentru a trece la pasul Select sample positions (Selectare poziții probe), atingeți **Next** (Următorul).

Pentru a reveni la ecranul anterior, atingeți **Back** (Înapoi).

Pentru a anula protocolul, atingeți **Cancel** (Anulare).

# 5.4.3 Selectarea pozițiilor probelor

Pentru a selecta pozițiile probelor, atingeți rândurile relevante din diagrama mesei de lucru sau atingeți numerele rândurilor corespunzătoare de sub diagramă. Pozițiile selectate sunt evidențiate. Pentru a selecta sau a debifa toate pozițiile, atingeți comutatorul basculant **Select all** (Selectare totală).

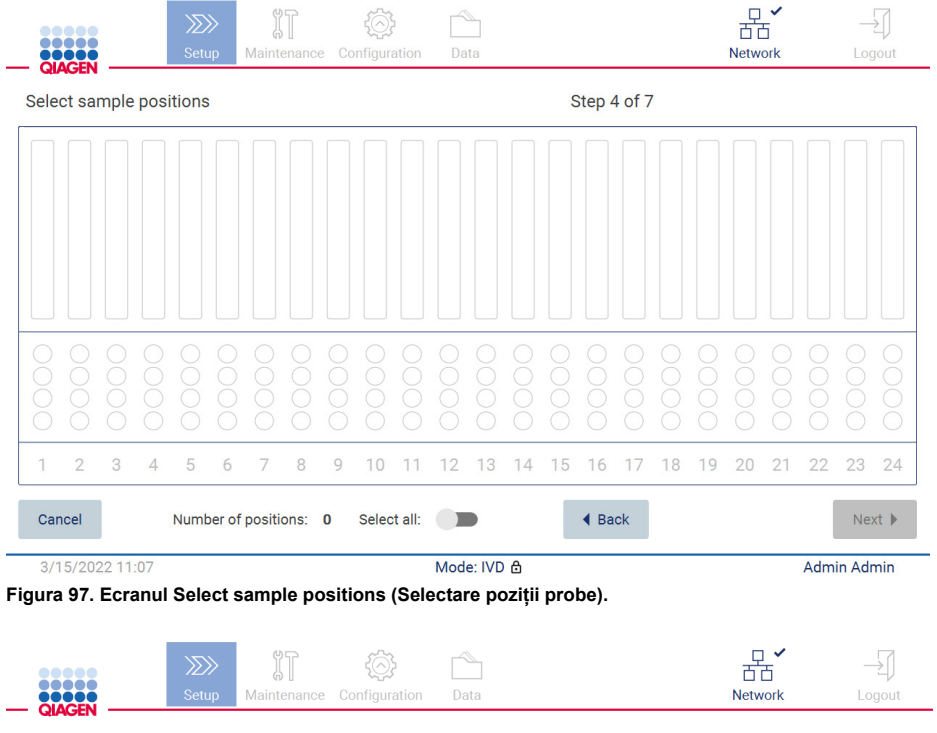

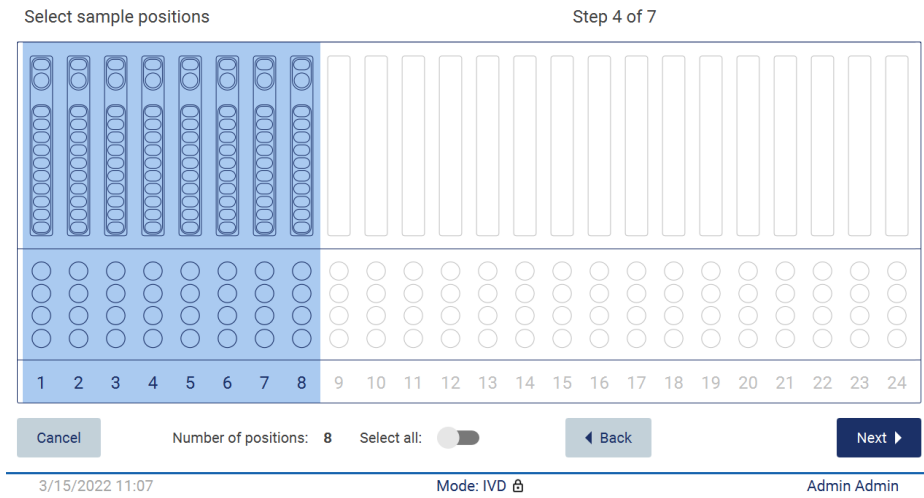

**Figura 98. Pasul Select sample positions (Selectare poziții probe).**

După ce selectați cel puțin o poziție a probei, butonul **Next** (Următorul) este activat. Atingeți **Next** (Următorul) pentru a trece la pasul **Enter sample IDs** (Introducere ID-uri probe).

Pentru a reveni la ecranul anterior, atingeți **Back** (Înapoi).

Pentru a anula protocolul, atingeți **Cancel** (Anulare).

5.4.4 Introducerea ID-urilor probelor

Atingeți **Generate missing sample IDs** (Generare ID-uri de probe lipsă) pentru generarea automată a ID-urilor în formatul **YYYY-MM-DD\_hh-mm\_XX**, unde primele 16 caractere prezintă data și ora curente, iar **XX** reprezintă numărul probei.

**Rețineți**: ID-urile probelor pot fi introduse și manual, prin utilizarea tastaturii de pe ecran și prin utilizarea scanerului portabil de coduri de bare. Asigurați-vă că ID-ul introdus al probei corespunde într-adevăr cu ID-ul probei din poziția respectivă.

**Rețineți**: Când utilizează scanerul portabil de coduri de bare pentru a introduce ID-urile probelor, operatorul trebuie să se asigure că respectivul cod de bare utilizat este de tipul și calitatea corespunzătoare pentru a fi citit de scaner.

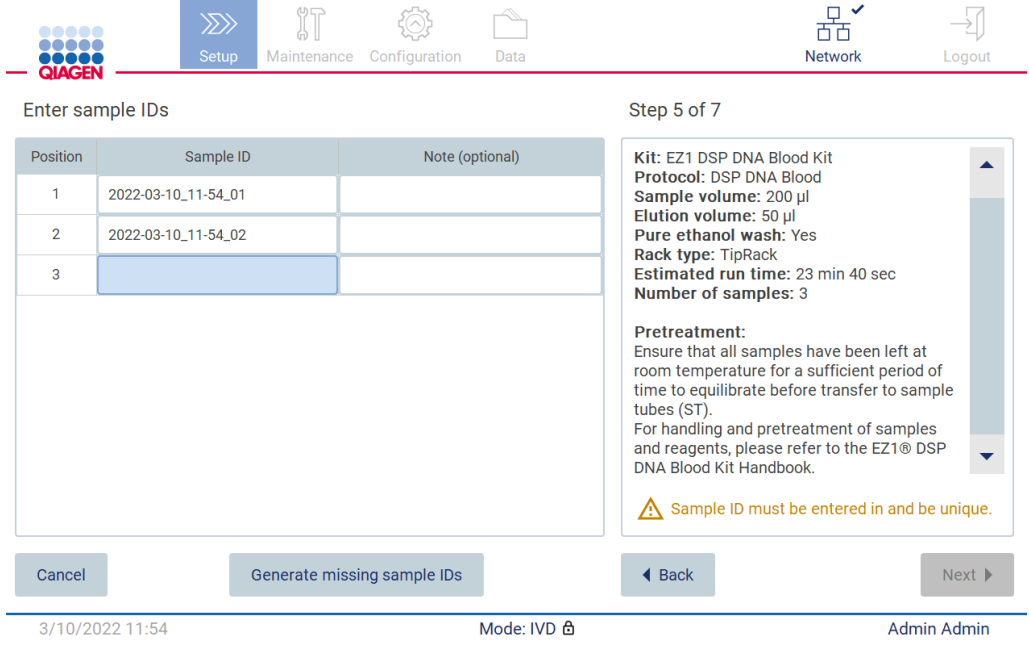

**Figura 99. Pasul Enter sample IDs (Introducere ID-uri probe) (două ID-uri generate automat).**

## **Modificarea unui ID al probei**

Pentru a modifica un ID al probei, atingeți-l și utilizați tastatura de pe ecran pentru a modifica textul.

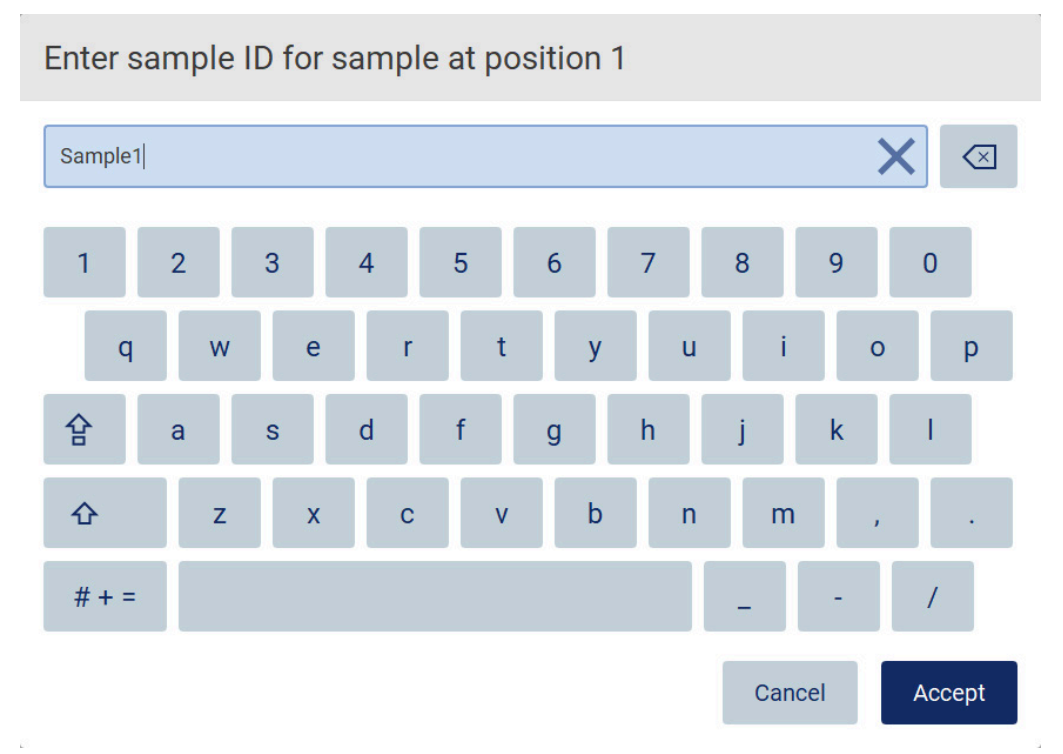

**Figura 100. Modificarea ID-ului probei.**

Există o limită de 80 de caractere pentru câmpul **Sample ID** (ID probă). Atingeți **Accept** pentru a salva modificările sau atingeți **Cancel** (Anulare) pentru a reveni la ecranul **Enter sample IDs** (Introducere ID-uri probe).

**Rețineți**: ID-urile probelor trebuie să fie unice. Butonul **NEXT** (URMĂTORUL) nu este activ până când nu au fost introduse ID-uri unice pentru toate probele.

### **Adăugarea unei note la o probă**

Opțional, puteți adăuga câte o notă la fiecare probă. Atingeți caseta **Note (optional)** (Notă (opțional)) din dreptul ID-ului probei relevante și utilizați tastatura de pe ecran pentru a introduce nota.

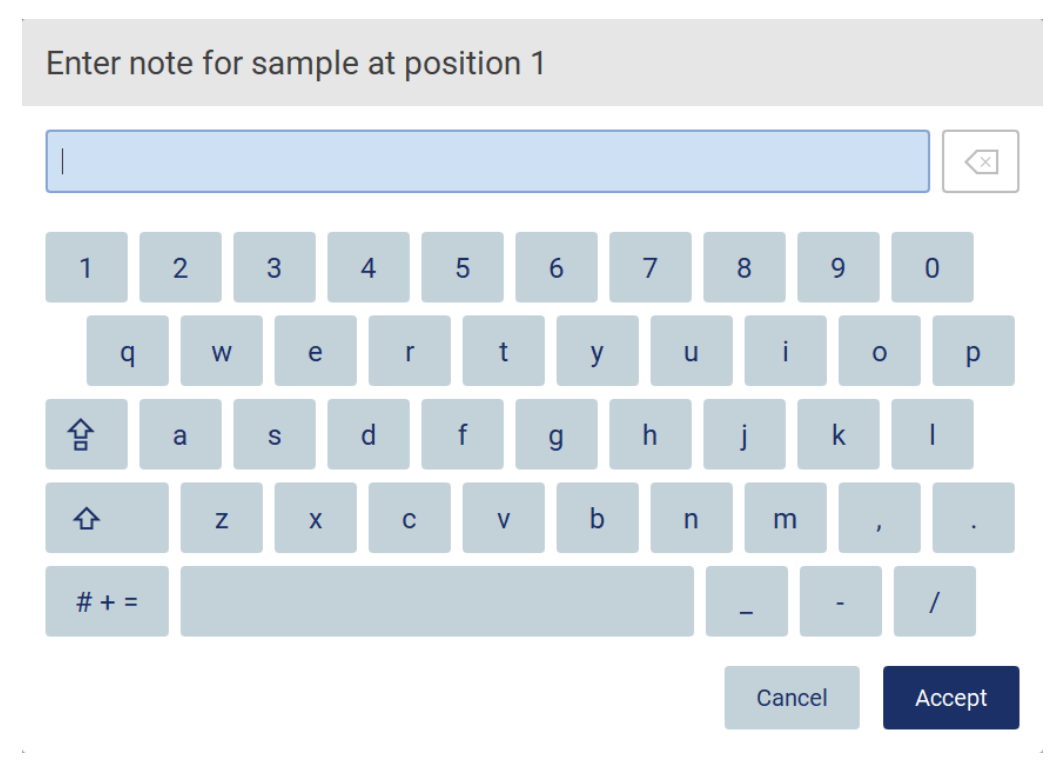

**Figura 101. Adăugarea unei note la o probă.**

Există o limită de 80 de caractere pentru câmpul **Note (optional)** (Notă (opțional)). Atingeți **Accept** pentru a salva modificările sau atingeți **Cancel** (Anulare) pentru a reveni la ecranul **Enter sample IDs** (Introducere ID-uri probe).

Pentru a trece la pasul **Load the cartridge rack** (Încărcare stativ pentru cartușe), atingeți **Next** (Următorul).

Pentru a reveni la ecranul anterior, atingeți **Back** (Înapoi).

Pentru a anula protocolul, atingeți **Cancel** (Anulare).
#### <span id="page-108-0"></span>5.4.5 Încărcarea stativului pentru cartușe

Scoateți stativul pentru cartușe din instrument și așezați-l în siguranță pe banc. Consultați Secțiunea [Încărcarea și descărcarea stativului pentru cartușe](#page-129-0) (pagina [130](#page-129-0)).

Pașii **[Load the cartridge rack](#page-129-0)** (Încărcare stativ pentru cartușe) (pagina [130](#page-129-0)) conțin instrucțiuni cu privire la modul de încărcare a stativului pentru cartușe. Pentru a evidenția godeul pe diagramă și rândul corespunzător din tabel, atingeți godeul sau rândul de tabel. În modul IVD al softwareului, numai protocoalele pentru DSP Virus Kit utilizează instrucțiunile de încărcare pentru godeul suplimentar din tabel.

**Important**: Citiți cu atenție instrucțiunile înainte de a încărca stativul și asigurați-vă că urmați toate instrucțiunile, inclusiv cele din manualul kitului respectiv.

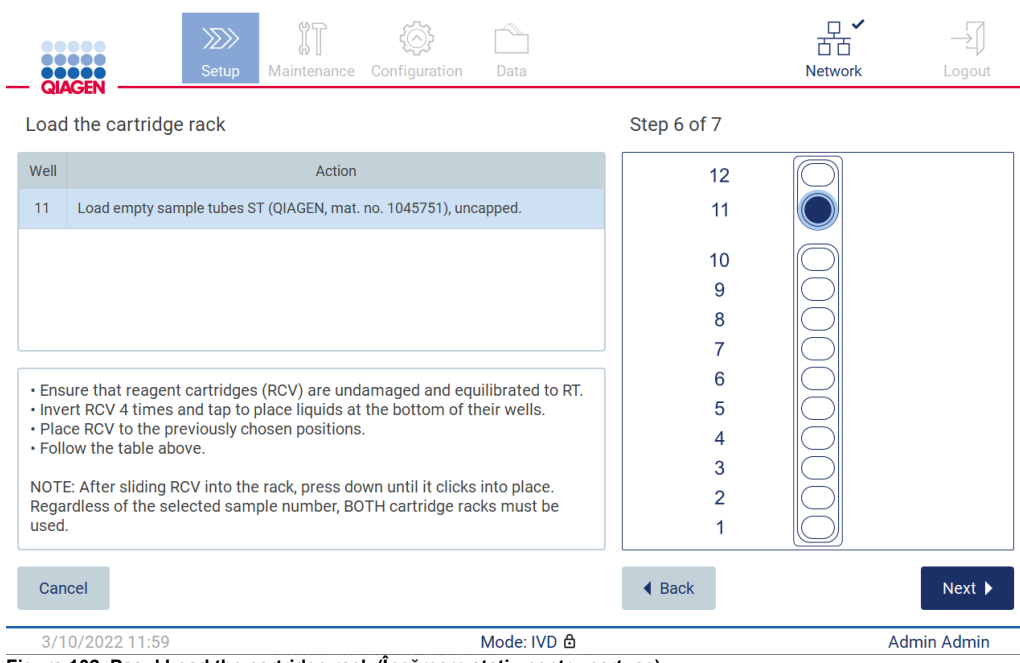

**Figura 102. Pasul Load the cartridge rack (Încărcare stativ pentru cartușe).**

Pentru a trece la pasul **Load the tip rack** (Încărcare stativ pentru vârfuri), atingeți **Next** (Următorul).

Pentru a reveni la ecranul anterior, atingeți **Back** (Înapoi).

Pentru a anula protocolul, atingeți **Cancel** (Anulare).

#### <span id="page-109-0"></span>5.4.6 Încărcarea stativului pentru vârfuri

Scoateți stativul pentru vârfuri din instrument și așezați-l în siguranță pe banc. Consultați Secțiunea [Încărcarea și descărcarea stativului pentru vârfuri](#page-130-0) (consultați pagina [131](#page-130-0)).

Pașii **Load the tip rack** [\(Încărcare stativ pentru vârfuri\)](#page-130-0) (consultați pagina [131](#page-130-0)) conțin instrucțiuni cu privire la modul de încărcare a stativului pentru vârfuri. Pentru a evidenția o poziție pe diagrama stativului pentru vârfuri și rândul corespunzător din tabel, atingeți poziția sau rândul de tabel.

**Important**: Citiți cu atenție instrucțiunile înainte de a încărca stativul și asigurați-vă că urmați toate instrucțiunile, inclusiv cele din manualul kitului respectiv.

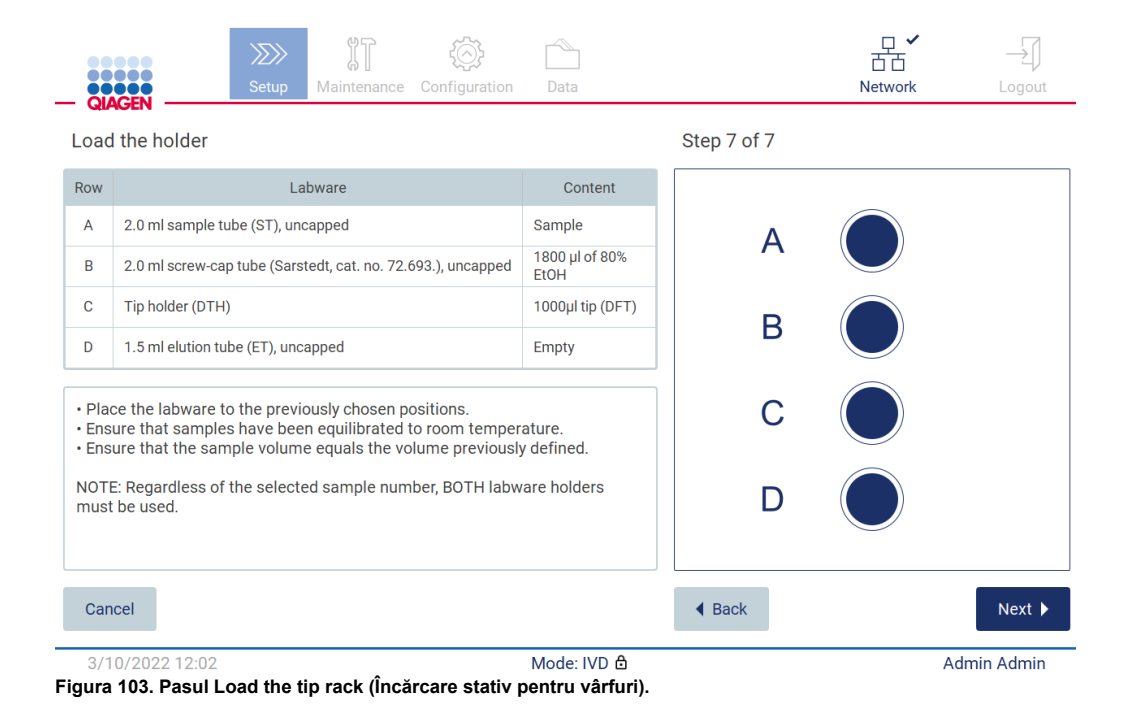

**Rețineți**: În unele aplicații, nu trebuie utilizate toate pozițiile din suportul instrumentarului de laborator. Acest lucru este indicat de lipsa acestei poziții din partea stângă și a unui cerc alb în partea dreaptă.

Pentru a trece la inițierea protocolului, atingeți **Next** (Următorul). Înainte de a începe testarea, veți vedea o prezentare generală a selecțiilor pe care le-ați făcut în timpul procesului de configurare a testării.

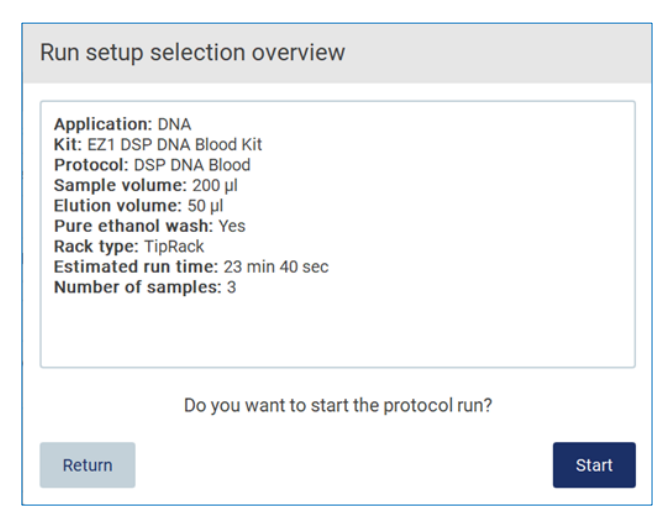

**Figura 104. Prezentare generală a configurării testării.**

Pentru a reveni la ecranul anterior, atingeți **Return** (Revenire).

Pentru a iniția rularea de protocol, atingeți **Start**.

Sistemul verifică spațiul disponibil pe disc la inițierea rulării de protocol. Dacă spațiul disponibil este mai mic decât cel necesar pentru 5 testări, este afișat un mesaj de avertizare.

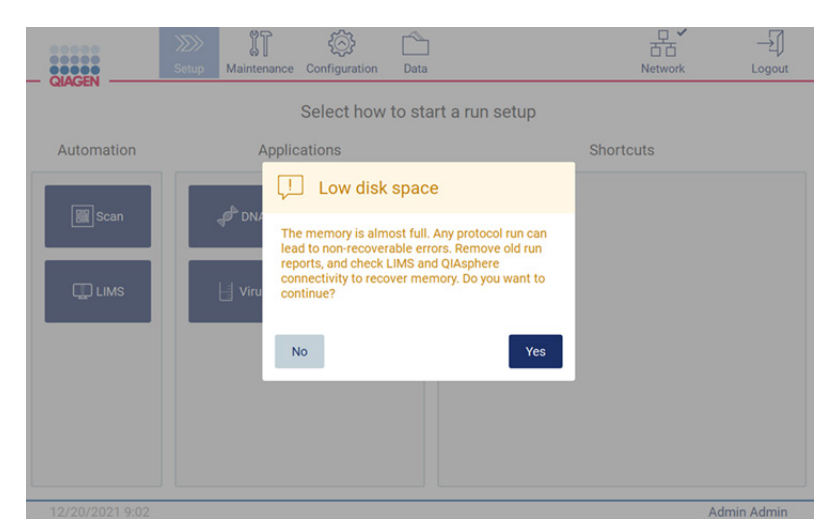

**Figura 105. Low disk space (Spațiu pe disc redus).**

Rapoartele de testare anterioare trebuie descărcate și șterse pentru a elibera spațiu pe disc.

#### 5.4.7 Flux de lucru LIMS

**Important**: Înainte de a începe o testare cu fluxul de lucru LIMS, trebuie creat și configurat un nivel de aplicație specific pentru fiecare protocol care va fi rulat în laborator în mod obișnuit. Acest nivel de aplicație conține toți parametrii specifici ai protocolului respectiv. În timpul serviciului de configurare a conexiunii LIMS, asigurați-vă că acoperiți împreună cu personalul de service QIAGEN toate protocoalele pe care intenționați să le utilizați, pentru a obține nivelurile de aplicație necesare create în timpul acestei configurări.

1. Pentru a începe configurarea unui protocol care utilizează interfața LIMS, începeți din fila **Setup** (Configurare), apoi atingeți butonul LIMS.

| <b>SACEN</b>   | Setup | Maintenance | Configuration | Data                            | LIMS results Network | Logout |
|----------------|-------|-------------|---------------|---------------------------------|----------------------|--------|
| Automation     |       |             |               | Select how to start a run setup |                      |        |
| <b>B</b> Scan  |       |             |               |                                 |                      |        |
| $\square$ LIMS |       |             |               |                                 |                      |        |
|                |       |             |               |                                 |                      |        |
|                |       |             |               |                                 |                      |        |
|                |       |             |               |                                 |                      |        |

**Figura 106. Ecranul Setup (Configurare).**

2. Ecranul Scan sample ID (Scanare ID probă) se afișează. Utilizați poziția preselectată și scanați ID-ul probei sau selectați o nouă poziție și scanați ID-ul probei.

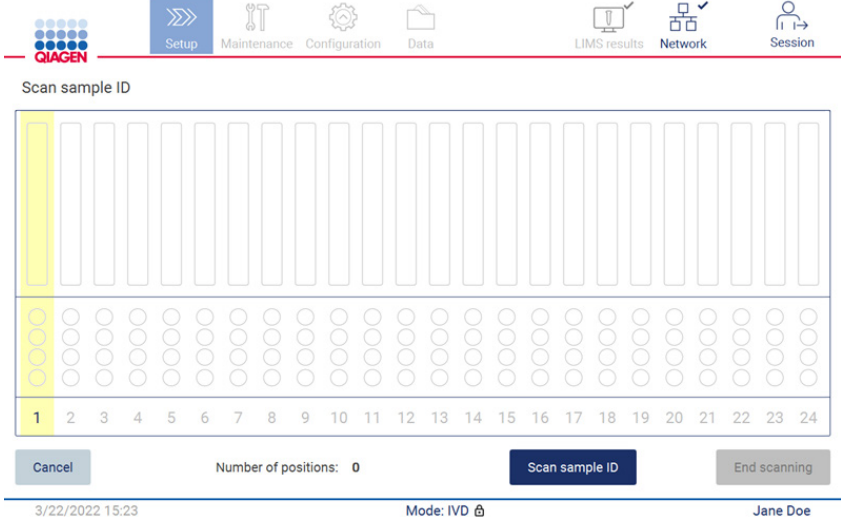

**Figura 107. Ecranul Scan sample ID (Scanare ID probă).**

3. Atingeți **Scan sample ID** (Scanare ID probă) pentru a scana fie utilizând scanerul portabil de coduri de bare, fie utilizând tastatura de pe ecran.

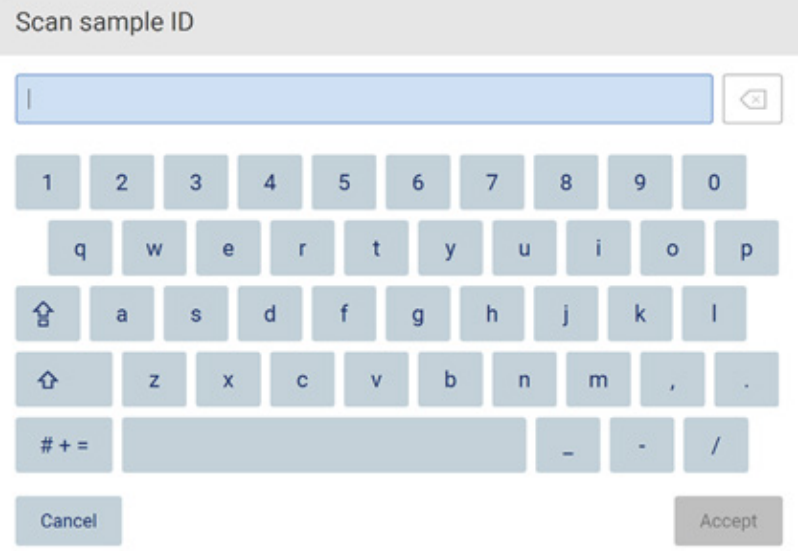

**Figura 108. Scanați sau introduceți ID-ul probei.**

4. După scanarea primei probe, se afișează ecranul Check parameters and load the holder (Verificați parametrii și încărcați suportul).

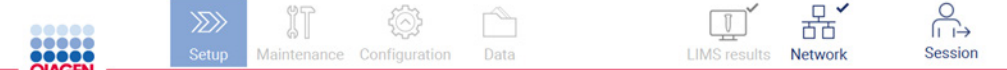

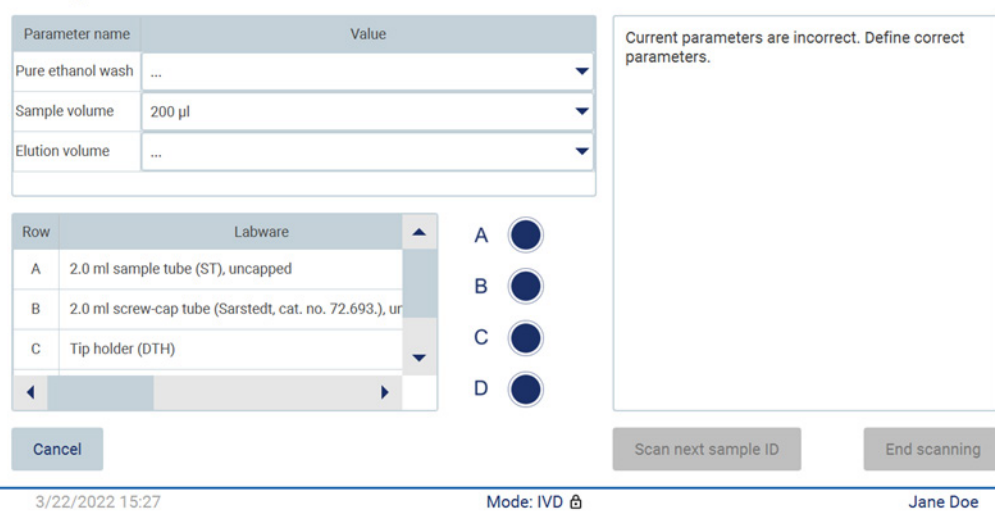

Check parameters and load the holder

**Figura 109. Ecranul Check parameters and load the holder (Verificați parametrii și încărcați suportul).**

5. Verificați parametrii preselectați și selectați parametrii în câmpurile necompletate. Atingeți **Scan sample ID** (Scanați ID probă) sau **End scanning** (Încheiere scanare), dacă doriți să rulați o singură probă.

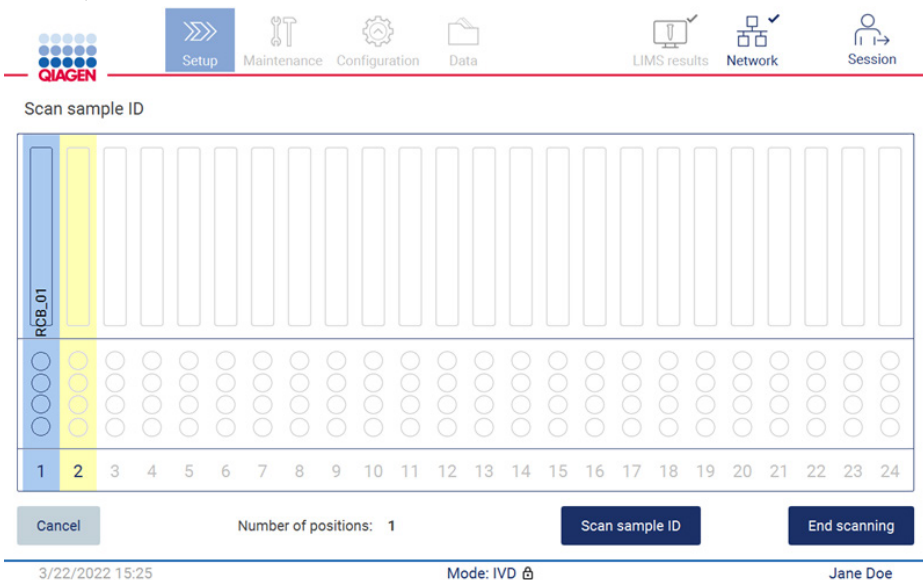

**Figura 110. Scanați probe suplimentare sau treceți la pasul următor.**

6. **Important**: Informațiile capturate în câmpul Note (Notă) nu vor fi transmise/transferate către LIMS. După ce apăsați **End scanning** (Încheiere scanare), apare ecranul Review collected samples (Revizuire probe recoltate). Aici, aveți opțiunea de a vă revizui configurarea și de a adăuga note (opțional). De asemenea, probele care nu au fost găsite în LIMS pot fi procesate. **Rețineți**: În cazul în care câmpurile Sample ID (ID probă) conțin ID-urile probelor scanate găsite în LIMS, aceste câmpuri nu sunt editabile.

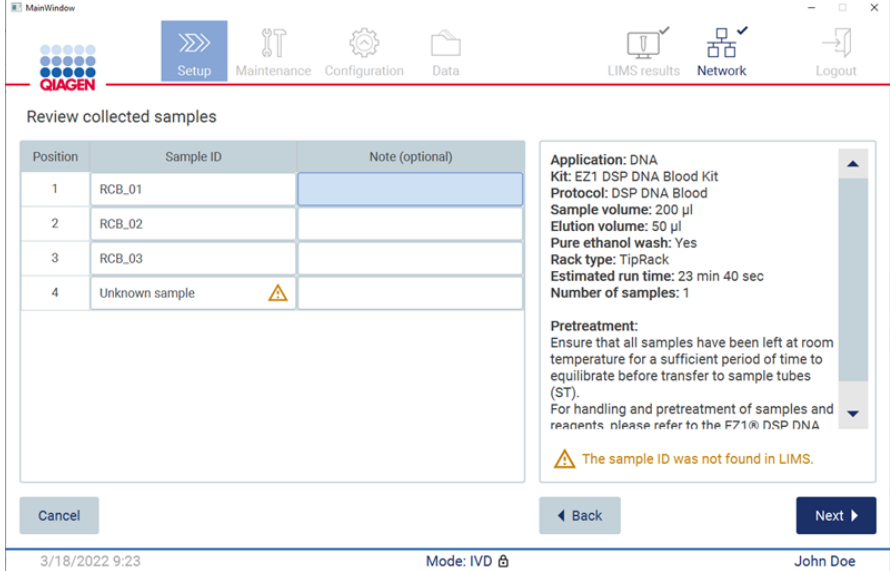

**Figura 111. Review collected samples (Revizuire probe recoltate).**

7. Atingeți **Next** (Următorul) pentru a trece la scanarea informațiilor Q-card. Atingeți Scan Q-Card (Scanare Q-Card). Utilizați scanerul portabil de coduri de bare pentru a scana codul de bare de pe Q-Card sau introduceți-l prin intermediul tastaturii de pe ecran. Atingeți **Next** (Următorul) când ati terminat.

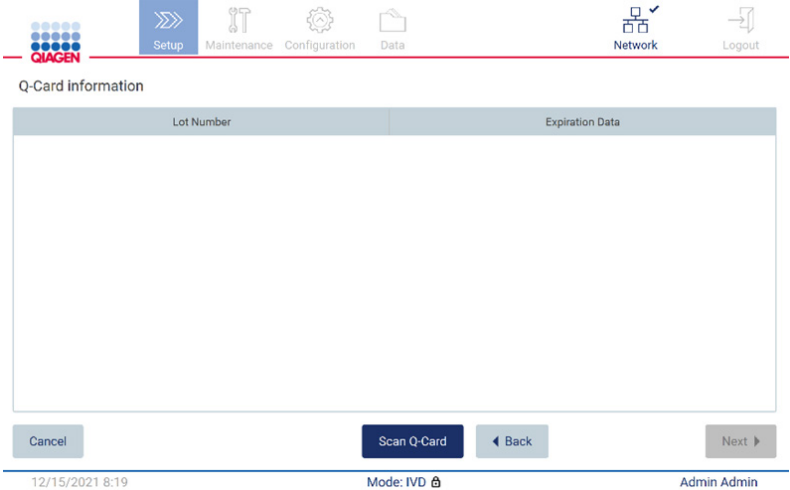

**Figura 112. Scan Q-card (Scanare Q-Card).**

Pașii **[Load the cartridge rack](#page-129-0)** (Încărcare stativ pentru cartușe) (pagina [130](#page-129-0)) conțin instrucțiuni cu privire la modul de încărcare a stativului pentru cartușe. Pentru a evidenția godeul pe diagramă și rândul corespunzător din tabel, atingeți godeul sau rândul de tabel.

**Important**: Citiți cu atenție instrucțiunile înainte de a încărca stativul și asigurați-vă că urmați toate instrucțiunile, inclusiv cele din manualul kitului respectiv.

|        | $\ggg$<br><b>Setup</b><br>Configuration<br>Maintenance<br>Data<br><b>QIAGEN</b>                                                                             |                      | <b>Network</b> | Logout             |
|--------|----------------------------------------------------------------------------------------------------|----------------------|----------------|--------------------|
|        | Load the cartridge rack                                                                                                    | Step 6 of 7          |                |                    |
| Well   | Action                                                                                                    | 12                   |                |                    |
| 11     | Load empty sample tubes ST (QIAGEN, mat. no. 1045751), uncapped.                                                                                            | 11                   |                |                    |
|        |                                                                                                    | 10                   |                |                    |
|        |                                                                                                    | 9<br>8               |                |                    |
|        |                                                                                                    | 7<br>6               |                |                    |
|        | · Ensure that reagent cartridges (RCV) are undamaged and equilibrated to RT.<br>· Invert RCV 4 times and tap to place liquids at the bottom of their wells. | 5                    |                |                    |
|        | · Place RCV to the previously chosen positions.<br>. Follow the table above.                                                                                | 4<br>3               |                |                    |
|        | NOTE: After sliding RCV into the rack, press down until it clicks into place.<br>Regardless of the selected sample number, BOTH cartridge racks must be     | $\overline{2}$       |                |                    |
| used.  |                                                                                                    |                      |                |                    |
| Cancel |                                                                                                    | $\triangleleft$ Back |                | Next               |
|        | Mode: IVD &<br>3/10/2022 11:59<br>÷                                                                                                    |                      |                | <b>Admin Admin</b> |

**Figura 113. Load the cartridge rack (Încărcare stativ pentru cartușe).**

8. Atingeți **Next** (Următorul) pentru a trece la pasul următor.

Pasul *Load the holder* (Încărcare suport) conține instrucțiuni cu privire la modul de încărcare a stativului pentru vârfuri. Pentru a evidenția o poziție pe diagrama stativului pentru vârfuri și rândul corespunzător din tabel, atingeți poziția sau rândul de tabel.

**Important**: Citiți cu atenție instrucțiunile înainte de a încărca stativul și asigurați-vă că urmați toate instrucțiunile, inclusiv cele din manualul kitului respectiv.

| Load the holder       | <b>QIAGEN</b>         |                                                        |       |                                              |                                                                                                   |  |  |  |  |  |  |
|-----------------------|-----------------------|--------------------------------------------------------|-------|----------------------------------------------|---------------------------------------------------------------------------------------------------|--|--|--|--|--|--|
| Parameter name        |                       |                                                        | Value |                                              | <b>Application: DNA</b>                                                                           |  |  |  |  |  |  |
|                       | Pure ethanol wash Yes |                                                        |       |                                              | Kit: EZ1 DSP DNA Blood Kit<br>Protocol: DSP DNA Blood                                             |  |  |  |  |  |  |
| Sample volume         | 200 ul                |                                                        |       |                                              | Sample volume: 200 µl<br>Elution volume: 50 µl                                                    |  |  |  |  |  |  |
| <b>Elution volume</b> | $50$ µ                |                                                        |       | Pure ethanol wash: Yes<br>Rack type: TipRack |                                                                                                   |  |  |  |  |  |  |
|                       |                       |                                                        |       |                                              | Estimated run time: 23 min 40 sec<br>Number of samples: 1                                         |  |  |  |  |  |  |
| Row                   |                       | Labware                                                |       |                                              | <b>Pretreatment:</b>                                                                              |  |  |  |  |  |  |
| A                     |                       | 2.0 ml sample tube (ST), uncapped                      |       | в                                            | Ensure that all samples have been left at room<br>temperature for a sufficient period of time to  |  |  |  |  |  |  |
| B                     |                       | 2.0 ml screw-cap tube (Sarstedt, cat. no. 72.693.), ur |       |                                              | equilibrate before transfer to sample tubes (ST).<br>For handling and pretreatment of samples and |  |  |  |  |  |  |
| c                     | Tip holder (DTH)      |                                                        |       |                                              | reagents, please refer to the EZ1® DSP DNA Blood<br>Kit Handbook.                                 |  |  |  |  |  |  |
|                       |                       |                                                        | ▶     | D                                            |                                                                                                   |  |  |  |  |  |  |

**Figura 114. Load the holder (Încărcare suport).**

9. Atingeți **Next** (Următorul) pentru a trece la ecranul Run overview (Prezentare generală testare).

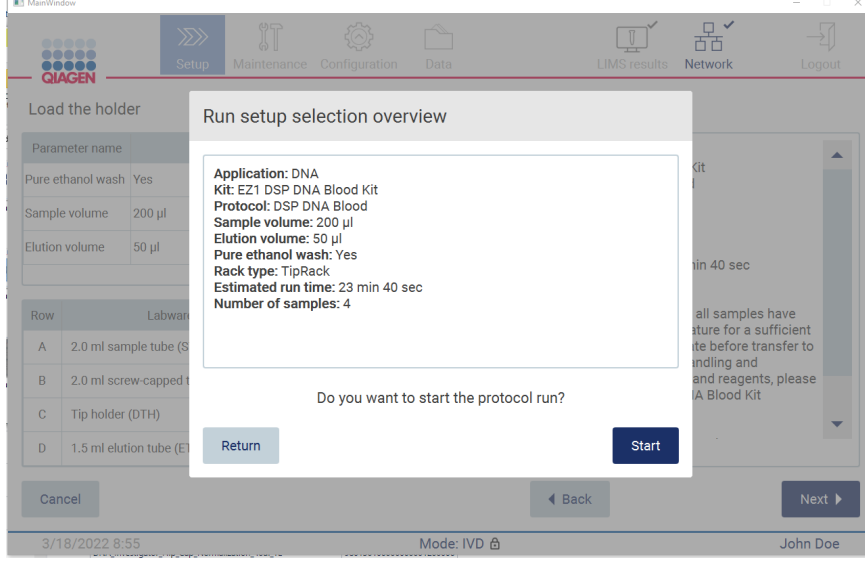

**Figura 115. Prezentare generală a configurării testării.**

10. Atingeți **Start** pentru a începe rularea protocolului selectat.

**Rețineți**: Primul ID scanat al probei trebuie să fie cunoscut de LIMS. Următoarele ID-uri scanate ale probelor pot fi necunoscute pentru LIMS și pot fi utilizate cu protocolul și parametrii preselectați. În acest caz, apare această casetă de dialog:

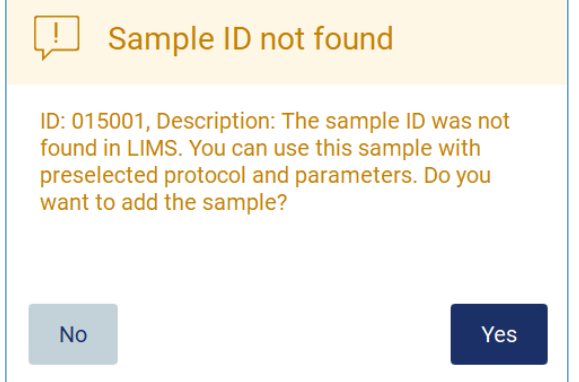

**Figura 116. Caseta de dialog LIMS Sample ID not found (Nu s-a găsit ID-ul probei LIMS).**

11. Pentru a procesa proba necunoscută împreună cu ID-urile probelor găsite în LIMS, atingeți **Yes** (Da). Va fi afișat ID-ul scanat anterior.

**Rețineți**: Lanțul de audit și pachetul de asistență vor conține, de asemenea, trimiterea rezultatelor LIMS și informații despre LIMS Connector.

12. Sistemul verifică spațiul disponibil pe disc la inițierea rulării de protocol. Dacă spațiul disponibil este mai mic decât cel necesar pentru 5 testări, este afișat un mesaj de avertizare.

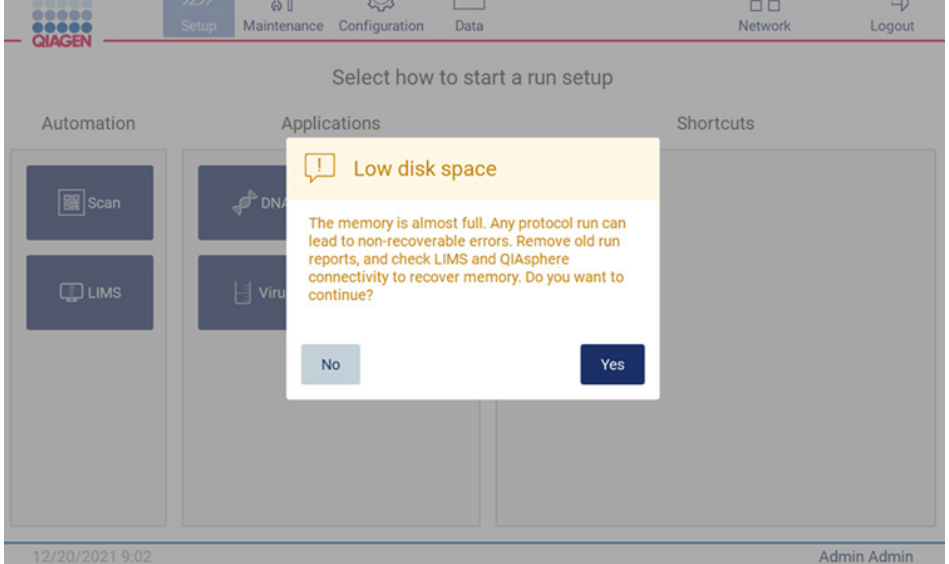

**Figura 117. Low disk space (Spațiu pe disc redus).**

Rapoartele de testare anterioare trebuie descărcate și șterse pentru a elibera spațiu pe disc.

# 5.5 Anularea configurării rulării de protocol

Puteți anula oricând procesul de configurare a rulării de protocol. Dacă anulați configurarea rulării, progresul dvs. nu este salvat și masa de lucru nu se mișcă. Dacă ați încărcat ceva pe masa de lucru, îndepărtați instrumentarul de laborator.

Pentru a anula configurarea, atingeți **Cancel** (Anulare). În caseta de dialog **Cancel run setup** (Anulare configurare rulare), atingeți **Yes** (Da) pentru a confirma anularea sau atingeți **No** (Nu) pentru a reveni la configurarea rulării.

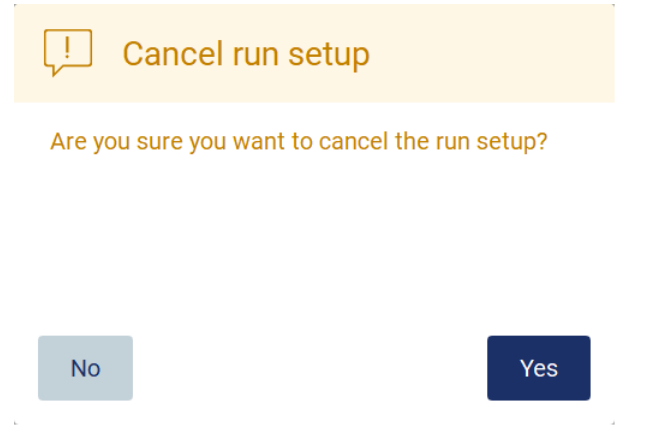

**Figura 118. Caseta de dialog Cancel run setup (Anulare configurare rulare).**

# <span id="page-117-0"></span>5.6 Pornirea rulării de protocol și monitorizarea progresului acestuia

După finalizarea cu succes a tuturor pașilor de configurare a rulării protocolului, puteți începe testarea. În timpul rulării protocolului, puteți monitoriza progresul acestuia. Pe ecran se afișează pașii în curs, o durată de testare estimată și durata de testare scursă.

Pentru a începe testarea și a vedea progresul acesteia, parcurgeți pașii de mai jos:

1. Atingeți **Next** (Următorul) la pasul **Load the tip rack** (Încărcare stativ pentru vârfuri). Se afișează caseta de dialog **Run setup selection overview** (Prezentare generală selecție configurare testare).

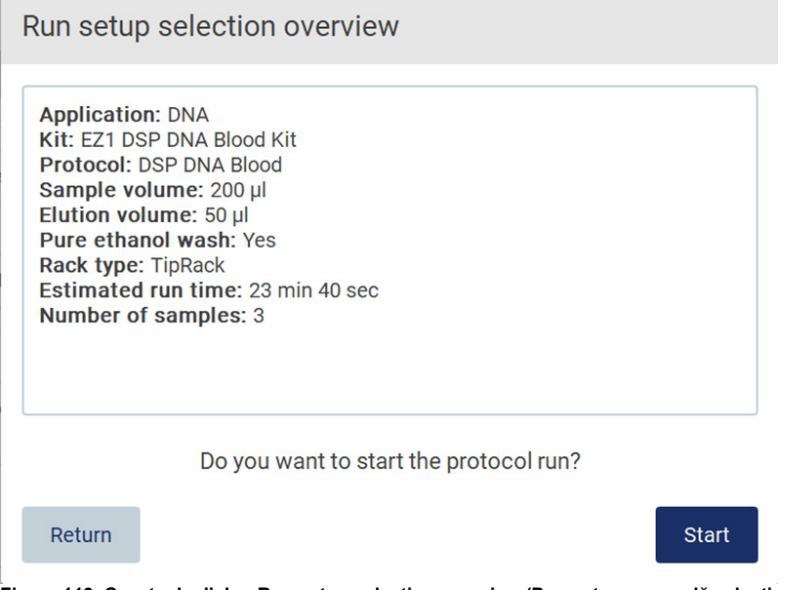

**Figura 119. Caseta de dialog Run setup selection overview (Prezentare generală selecție configurare testare).**

2. Dacă toate informațiile din prezentarea generală sunt corecte, atingeți **Start** pentru a trece imediat la rularea de protocol. Pentru a modifica oricare dintre selecții, atingeți **Return** (Revenire) pentru a reveni la configurarea testării.

**Rețineți**: **Estimated run time** (Durată de testare estimată) nu include timpul până la finalizarea **Load Check** (Verificare încărcare), care este de aproximativ 6 minute.

3. În cazul în care capacul instrumentului este deschis, închideți-l și testarea va începe.

# Close the hood to continue

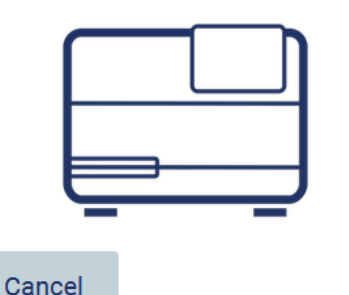

**Figura 120. Caseta de dialog Close the hood (Închideți capacul).**

4. Acum va avea loc verificarea încărcării. Pentru mai multe informații despre verificarea încărcării, consultați Secțiunea [Verificarea încărcării](#page-120-0) (consultați pagina [121](#page-120-0)). Testarea va începe după ce verificarea este finalizată cu succes. Pentru a opri verificarea încărcării, atingeți **Abort** (Abandonare).

**Rețineți**: Așteptați până când **Load Check** (Verificare încărcare) s-a încheiat cu succes înainte de a lăsa instrumentul nesupravegheat. La eșecul verificării încărcării (de exemplu, din cauza erorilor operatorului în timpul instalării mesei de lucru), testarea nu va începe și va fi necesară intervenția operatorului. Dacă instrumentul este lăsat nesupravegheat pentru o perioadă de timp prelungită, stabilitatea probelor și a reactivilor poate fi afectată.

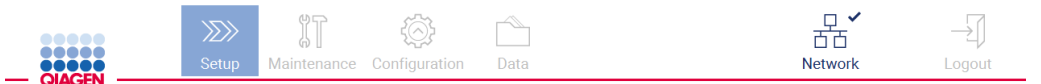

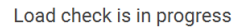

Stay near the instrument until the run starts.

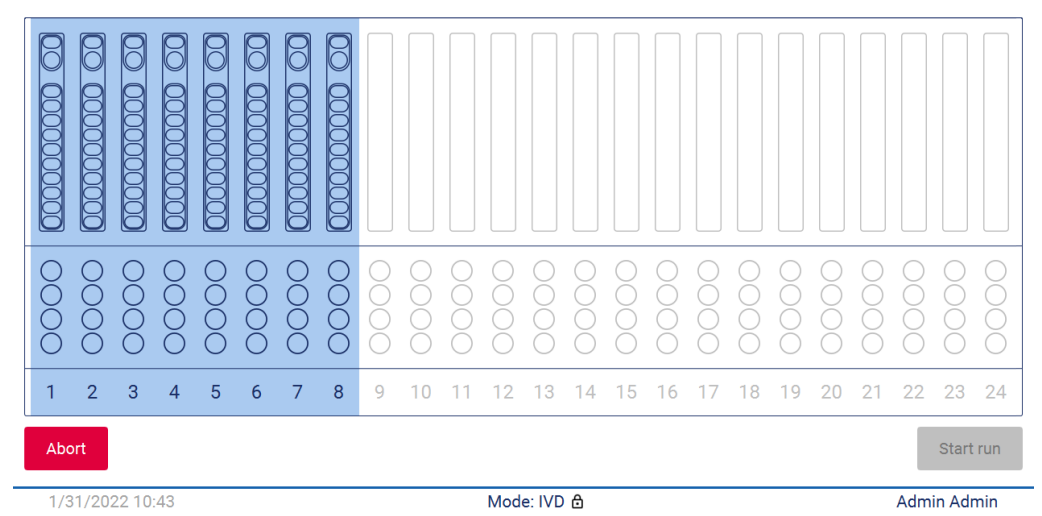

**Figura 121. Ecranul Load check in progress (Verificarea încărcării în curs).**

5. După finalizarea cu succes a verificării încărcării, progresul testării și durata de testare scursă se afișează pe ecranul **Protocol run in progress** (Rulare de protocol în curs).

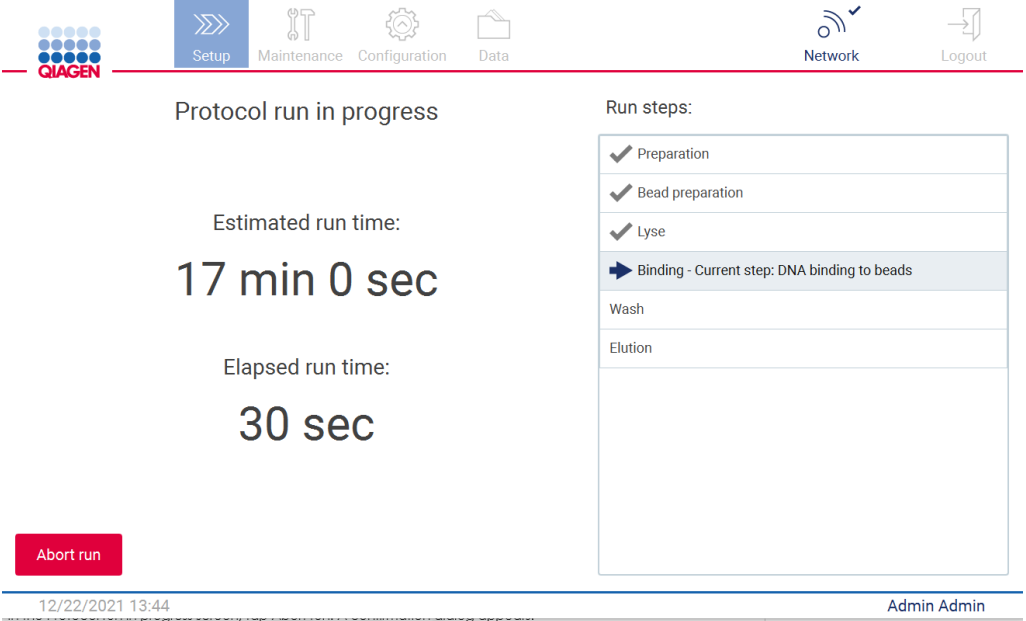

<span id="page-120-0"></span>**Figura 122. Ecranul Run progress (Progresul testării).**

#### 5.6.1 Verificarea încărcării

EZ2 Connect MDx este livrat cu o cameră încorporată, care este concepută ca mijloc auxiliar pentru a se asigura că operatorul a încărcat toate cartușele și instrumentarul de laborator în pozițiile corecte pe masa de lucru. Cu toate acestea, conținutul instrumentarului de laborator (de exemplu, nivelurile de lichid) din stativul pentru vârfuri nu este verificat, astfel încât operatorii trebuie să se asigure că au urmat cu atenție instrucțiunile legate de protocolul în curs de rulare.

**Rețineți**: Urmați instrucțiunile din interfața cu utilizatorul, precum și cele specificate în manualul kitului respectiv.

Verificarea încărcării este obligatorie și începe automat după ce atingeți **Start** în fereastra de dialog **Run setup selection overview** (Prezentare generală selecție configurare testare). Pentru mai multe informații despre inițierea unei testări, consultați Secțiune[a Pornirea rulării de protocol](#page-117-0)  și monit[orizarea progresului acestuia](#page-117-0) (pagina [118](#page-117-0)).

După ce începe verificarea încărcării, camera se deplasează deasupra mesei de lucru și verifică toate pozițiile de pe stativul pentru cartușe și stativul pentru vârfuri, iar ecranul **Load check is in progress** (Verificarea încărcării în curs) apare pe afișaj. Sunt evidențiate pozițiile pe care le-ați selectat în ecranul **Select sample positions** (Selectare poziții probe).

**Important**: Operatorul trebuie să confirme finalizarea verificării încărcării înainte de a lăsa EZ2 nesupravegheat, deoarece în cazul eșecului verificării încărcării poate fi necesară intervenția operatorului. Dacă instrumentul este lăsat nesupravegheat pentru o perioadă de timp prelungită, stabilitatea probelor și a reactivilor poate fi afectată.

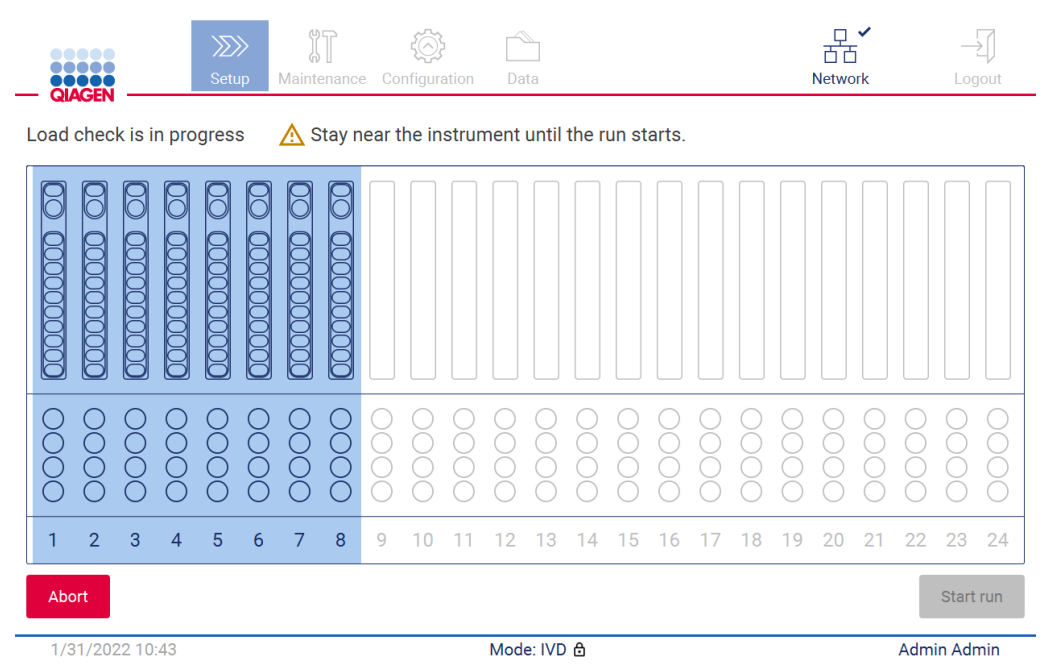

**Figura 123. Ecranul Load check is in progress (Verificarea încărcării în curs).**

#### **Limitări ale verificării încărcării**

**Important**: Verificarea încărcării este concepută pentru a sprijini operatorul să se asigure că masa de lucru este configurată corect, așa cum este detaliat în interfața GUI. Aceasta nu are ca scop înlocuirea vigilenței operatorului în confirmarea faptului că toate consumabilele/reactivii/probele sunt plasate corect pe masa de lucru.

Trebuie reținut faptul că verificarea încărcării nu va detecta următoarele:

- Prezența lichidului în eprubete
- Distincția între eprubetele de 1,5 și cele de 2,0 ml
- Distincția dintre suportul de vârfuri gol și eprubeta de eluție/cu reactiv/cu probă
- Distincția dintre eprubeta cu capac și suportul de vârfuri cu vârf
- Distincția dintre suportul de vârfuri (fără vârf) și eprubetă
- Distincția dintre suportul de vârfuri (fără vârf) și suportul de vârfuri cu vârf

#### **Verificarea încărcării a reușit**

Dacă tot instrumentarul de laborator este încărcat corect, verificarea încărcării se încheie cu succes și testarea începe automat.

#### **Verificarea încărcării a eșuat**

În cazul în care camera descoperă una sau mai multe erori în timpul procedurii de verificare a încărcării, este afișat ecranul **Load check failed** (Verificarea încărcării a eșuat). Amplasările incorecte ale instrumentarului de laborator sunt marcate cu roșu. Pentru a obține mai multe informații despre o anumită eroare de verificare a încărcării, atingeți una dintre pozițiile roșii. Apare o fereastră de dialog cu detalii despre eroare.

**Rețineți**: Toate pozițiile consumabilelor trebuie verificate vizual pentru a confirma amplasarea corectă, în conformitate cu instrucțiunile detaliate în asistentul GUI de încărcare a mesei de lucru. Nu reluați în mod repetat rularea unei verificări a încărcării eșuate, fără ca mai întâi să finalizați această inspecție vizuală. De asemenea, stabilitatea probelor și a reactivilor poate fi afectată din cauza timpului prelungit petrecut pe instrument în timpul rulării repetate a verificării încărcării.

Pentru a reveni la instrucțiunile de încărcare și a începe din nou procedura de verificare a încărcării, atingeți **Back** (Înapoi). Se afișează ecranul **Load the tip rack** (Încărcare stativ pentru vârfuri). Dacă aveți nevoie de instrucțiunile din ecranul anterior, apăsați din nou Back (Înapoi). Odată ce ați confirmat încărcarea corectă a mesei de lucru, atingeți **Next** (Următorul) în ecranul **Load the tip rack** (Încărcare stativ pentru vârfuri). Se va afișa ecranul **Run setup selection overview** (Prezentare generală selecție configurare testare), unde va fi disponibil acum butonul **Skip load check** (Omitere verificare încărcare). Dacă trebuie să corectați încărcarea, verificarea încărcării trebuie repetată.

**Rețineți**: Utilizați kiturile EZ1 și 2 DSP numai în limita datei de expirare a acestora. Dacă se folosește un kit expirat, software-ul EZ2 va afișa un mesaj de avertizare. Testarea/proba nu mai este validă dacă utilizați un kit cu termen de valabilitate expirat și, în consecință, rezultatele testării nu pot fi utilizate pentru diagnosticare. Aceasta va fi marcată ca probă nevalidă în raportul de testare.

**Rețineți**: În cazul unui eșec repetat la verificarea încărcării, recalibrați camera (consultați [Secțiunea 6.6\)](#page-156-0). Contactați Asistența tehnică QIAGEN pentru asistență suplimentară. În acest timp, probele trebuie scoase de pe masa de lucru și păstrate în condiții adecvate de depozitare.

| <b>III</b> MainWindow                            |                               |                |                |                |   |             |              |   |               |      |             |    |   |    |    |                     |    |                     |             |    | $\overline{\phantom{0}}$ | $\Box$<br>$\times$ |
|--------------------------------------------------|-------------------------------|----------------|----------------|----------------|---|-------------|--------------|---|---------------|------|-------------|----|---|----|----|---------------------|----|---------------------|-------------|----|--------------------------|--------------------|
|                                                  | 2005<br>80 C<br><b>QIAGEN</b> |                |                | $\gg$<br>Setup |   | Maintenance | $\mathbb{N}$ |   | Configuration | Data |             |    |   |    |    | <b>LIMS</b> results |    | 뫎<br><b>Network</b> |             |    |                          | Logout             |
| Load check failed (click on columns for details) |                               |                |                |                |   |             |              |   |               |      |             |    |   |    |    |                     |    |                     |             |    |                          |                    |
|                                                  |                               |                |                |                |   |             |              |   |               |      |             |    |   |    |    |                     |    |                     |             |    |                          |                    |
|                                                  | Ó                             |                | ◠<br>∩         |                |   |             |              |   |               |      |             |    |   |    |    |                     |    |                     |             |    |                          |                    |
| $\mathbf{1}$                                     | $\overline{2}$                | 3              | $\overline{4}$ | 5              | 6 | 7           | 8            | 9 | 10            | 12   | 13          | 14 | 5 | 16 | 17 | 18                  | 19 | 20                  | $2^{\circ}$ | 22 | 23                       | 24                 |
|                                                  | <b>◀ Back</b>                 |                |                |                |   |             |              |   |               |      |             |    |   |    |    |                     |    |                     |             |    | Start run                |                    |
|                                                  |                               | 3/18/2022 8:55 |                |                |   |             |              |   |               |      | Mode: IVD & |    |   |    |    |                     |    |                     |             |    | John Doe                 |                    |

**Figura 124. Ecranul Load check failed (Verificarea încărcării a eșuat).**

#### **Opțiunea Skip load check (Omitere verificare încărcare)**

Prima verificare a încărcării este obligatorie și nu poate fi omisă în caseta de dialog Run setup selection overview (Prezentare generală selectie configurare testare). După esecul primei verificări a încărcării, operatorul are opțiunea de a omite verificarea încărcării și de a continua cu inițierea protocolului, atingând mai întâi butonul Back (Înapoi) pentru a reveni la ecranul Load the holder (Încărcare suport). Când utilizați această opțiune, este responsabilitatea operatorului să verifice vizual pentru a confirma amplasarea corectă a TUTUROR consumabilelor în TOATE pozițiile de pe masa de lucru, în conformitate cu instrucțiunile detaliate în asistentul GUI pentru încărcarea mesei de lucru. Se recomandă să efectuați această verificare în timp ce ecranul Load check failed (Verificarea încărcării a eșuat) (Figura 123) este încă deschis. Dacă apăsați pe **Back** (Înapoi), informațiile despre pozițiile eșuate nu vor mai fi vizibile. După confirmarea încărcării corecte, atingeți **Next** (Următorul) pentru a trece la ecranul **Run setup selection overview** (Prezentare generală selecție configurare testate), unde acum va fi disponibil butonul **Skip load check** (Omitere verificare încărcare).

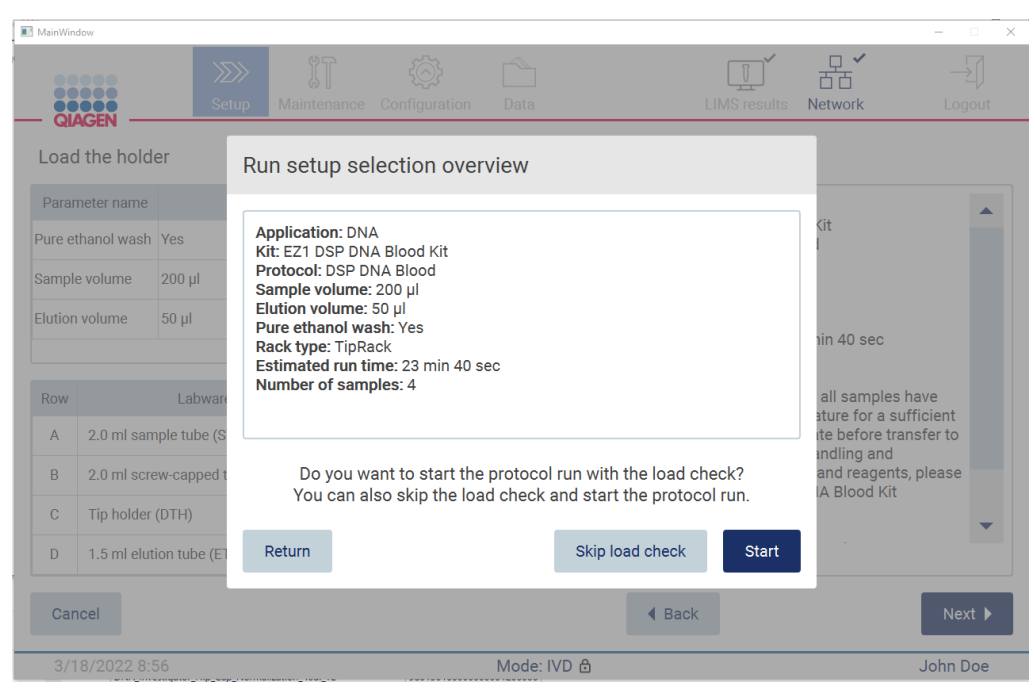

**Figura 125. Opțiunea Skip load check (Omitere verificare încărcare).**

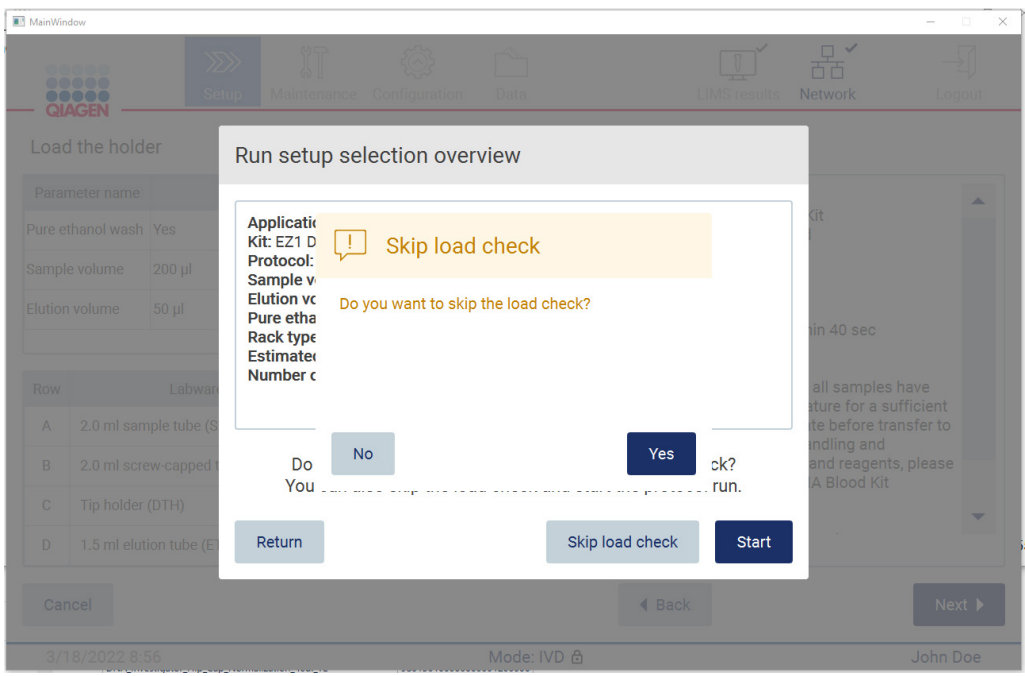

**Figura 126. Ecranul Confirm skip load check (Confirmare omitere verificare încărcare).**

Când un operator alege să folosească opțiunea Skip load check (Omitere verificare încărcare) în urma unei verificări a încărcării eșuate anterior, aceasta va fi înregistrată în raportul de testare și toate probele vor fi marcate ca invalid (nevalide).

Dacă găsiți poziții cu încărcare greșită, trebuie să apăsați butonul **Back** (Înapoi) până ajungeți la ecranul **Select sample positions** (Selectare poziții probe). Această acțiune va duce la deblocarea capacului și va permite corectarea pozițiilor greșite.

**Rețineți**: Dacă operatorul revine la ecranul Select sample positions (Selectare poziții probe) (flux de lucru standard) sau ecranul Scan sample ID (Scanare ID probă) (flux de lucru LIMS), verificarea încărcării va fi din nou obligatorie.

## 5.7 Sfârșitul rulării de protocol

La finalizarea cu succes a protocolului, se afișează ecranul **Protocol run completed** (Rulare de protocol finalizată). Sunt afișate și informații despre pașii necesari de curățare/întreținere. Mai întâi, îndepărtați eluații și depozitați-i conform manualului kitului pentru aplicația utilizată. Urmați instrucțiunile pentru a îndepărta corect tot instrumentarul de laborator din instrument și pentru a curăța unitatea de perforare, consultați Secțiunea [Întreținere după testare](#page-144-0) (consultați pagina [145](#page-144-0)). După finalizarea întreținerii pentru testare, atingeți caseta de selectare pentru a comuta starea întreținerii în Run report (Raport de testare). Atingeți **Finish** (Finalizare) pentru a încheia testarea, pentru a crea fișierul raport și pentru a reveni la ecranul **Home** (Pornire). La finalizarea unei testări, se generează un raport de testare. Pentru mai multe informații despre modul de salvare și de descărcare a unui raport de testare, consultați Secțiunea [Salvarea unui raport de testare](#page-127-0) (pagin[a 128](#page-127-0)).

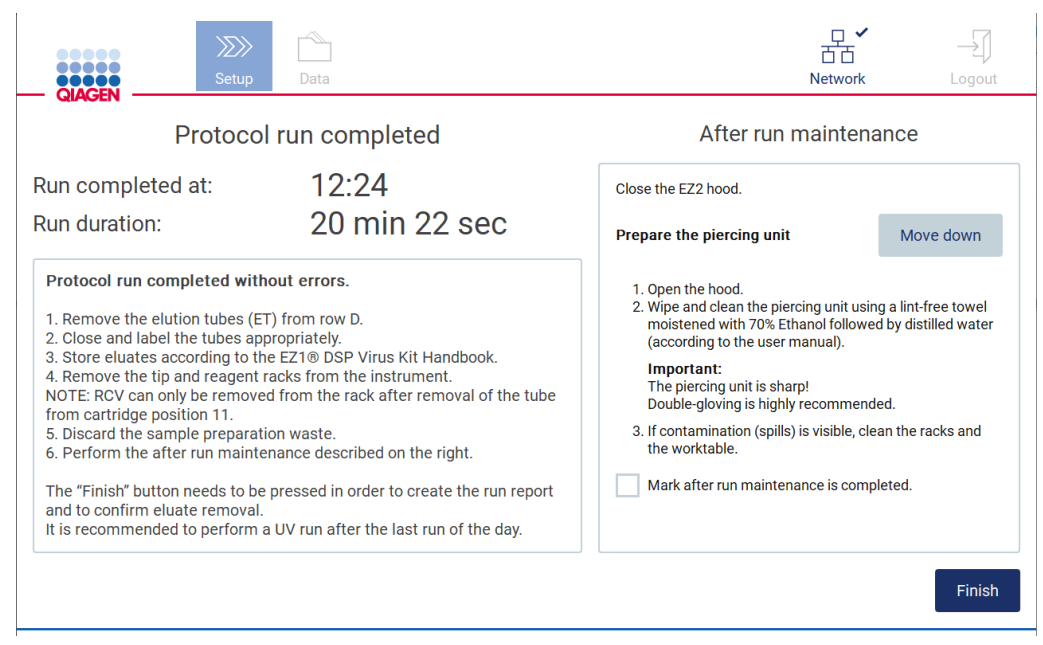

**Figura 127. Ecranul Protocol run completed (Rulare de protocol finalizată).**

## 5.8 Abandonarea unei rulări de protocol

O rulare de protocol poate fi oprită în orice moment. Pentru a opri rularea, parcurgeți pașii de mai jos:

- 1. În ecranul **Protocol run in progress** (Rulare de protocol în curs), atingeți **Abort run** (Abandonare rulare). Apare o casetă de dialog de confirmare.
- 2. Atingeți **Yes** (Da) pentru a opri rularea sau atingeți **No** (Nu) pentru a reveni la ecranul **Protocol run in progress** (Rulare de protocol în curs).

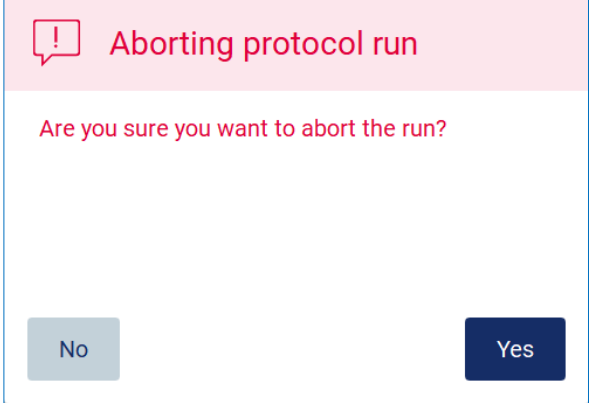

**Figura 128. Caseta de dialog Aborting protocol run (Abandonare rulare de protocol).**

3. Când rularea este abandonată, instrumentul finalizează mișcarea curentă și apoi încearcă să distribuie conținutul pipetelor în primele eprubete goale disponibile și să elibereze vârfurile în suporturile de vârfuri goale. Apoi, masa de lucru revine la poziția inițială. După ce se face acest lucru, este afișat un mesaj și este activat butonul **Proceed to the summary** (Treceți la rezumat). Atingeți **Proceed to the summary** (Treceți la rezumat).

**Rețineți**: Dacă atingeți **Abort** (Abandonare) în timpul unei pauze sau când aparatul așteaptă să atingă o anumită temperatură, rularea este oprită imediat.

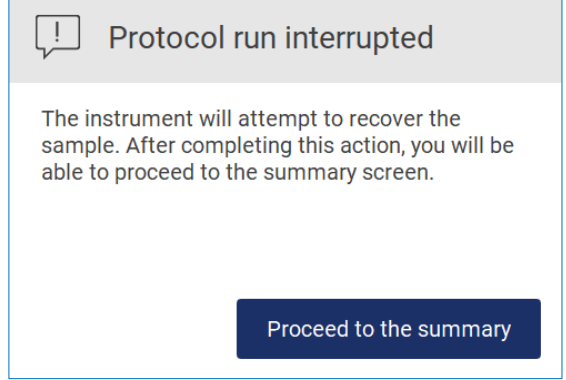

**Figura 129. Caseta de dialog Protocol run interrupted (Rulare de protocol întreruptă).**

4. Atingeți Finish (Finalizare) pentru a încheia rularea și pentru a reveni la ecranul **Home** (Pornire). Este generat un raport de testare. Pentru mai multe informații despre modul de salvare a unui raport de testare, consultați Secțiunea [Salvarea unui raport de testare](#page-127-0) (consultați pagina [128](#page-127-0)).

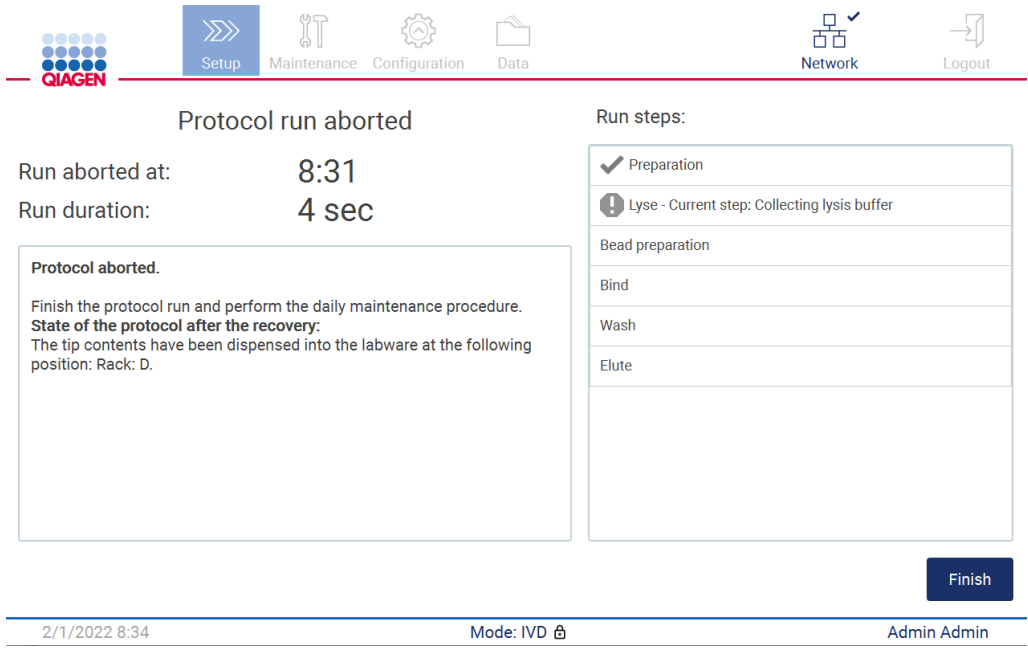

**Figura 130. Ecranul Protocol run aborted (Rulare de protocol abandonată).**

5. De asemenea, pentru rulările de protocol abandonate, trebuie efectuată întreținerea zilnică ulterioară. Urmați instrucțiunile cu privire la curățarea unității de perforare din Secțiunea [Întreținere zilnică](#page-147-0) (consultați pagina [148](#page-147-0)).

# <span id="page-127-0"></span>5.9 Salvarea unui raport de testare

După încheierea cu succes a unei testări, după ce aceasta eșuează sau este abandonată, poate fi generat un raport de testare în două formate: PDF și XML.

Pentru a salva automat un raport de testare, atingeți **Finish** (Finalizare) în ecranele **Protocol run completed** (Rulare de protocol finalizată), **Protocol run failed** (Rulare de protocol eșuată) sau **Protocol run aborted** (Rulare de protocol abandonată).

Pentru mai multe informații despre conținutul raportului de testare, consultați Secțiunea [Conținutul](#page-128-0)  [raportului de testare](#page-128-0) (consultați pagina [129](#page-128-0)).

#### <span id="page-128-0"></span>5.9.1 Conținutul raportului de testare

Un raport de testare EZ2 este creat de aplicația software după ce o testare este finalizată, abandonată sau dacă eșuează, după ce utilizatorul atinge butonul **Finish** (Finalizare) de pe ecranul care se afișează la încheierea unei testări.

Fiecare raport de testare este salvat în două formate: PDF și XML. Ambele formate includ aceleași informații, adică:

- ID-ul utilizatorului care era conectat atunci când a început testarea
- Numărul de serie al instrumentului
- Durata testării
- Ora și data la care a început și la care s-a terminat testarea
- $\bullet$  Informatii despre protocol:
	- o Nume
	- o Versiune
	- o Aplicația
	- o Parametri selectați
	- o Numărul de probe
- Numele kitului, numărul materialului, numărul lotului și data de expirare
- Titlul fișierului raport de testare, care include data la care s-a încheiat testarea și numărul de serie al instrumentului
- Starea testării, care indică dacă rularea a fost finalizată cu succes, dacă a eșuat sau dacă a fost abandonată
- Erori (dacă au apărut)
- Starea procedurii de curățare necesară după încheierea unei testări
- Informații despre probe: pozițiile acestora, numele și orice notă adăugată de utilizator
- Informații despre marcajele probelor
- Informații de întreținere (scadentă, executată etc.)
- Starea de valabilitate a probelor

## 5.10 Configurarea mesei de lucru

Configurarea mesei de lucru EZ2 constă în îndepărtarea stativul pentru vârfuri și a stativul pentru cartușe din instrument, în încărcarea cartușelor, eprubetelor, suporturilor de vârfuri și a vârfurilor și în plasarea stativelor înapoi în instrument. Unele protocoale necesită acțiuni suplimentare care trebuie efectuate înainte de începerea unei testări, de exemplu, răsturnarea cartuşului pentru a amesteca bilele magnetice. Aceste acțiuni sunt descrise în ecranele [Încărcarea stativului pentru cartușe](#page-108-0) și [Încărcarea](#page-109-0)  [stativului pentru vârfuri](#page-109-0) ale procesului de configurare a rulării de protocol și în manualele kiturilor.

#### <span id="page-129-0"></span>5.10.1 Încărcarea și descărcarea stativului pentru cartușe

Pentru a încărca stativul pentru cartușe, parcurgeți pașii de mai jos:

1. Urmați instrucțiunile din manualul kitului respectiv cu privire la modul de tratare a cartușelor cu reactivi înainte de a le încărca pe stativul pentru cartușe.

**Rețineți**: Nu uitați să pregătiți același număr de cartușe cu reactivi ca și numărul de poziții pe care l-ați ales la pasul **Select sample positions** (Selectare poziții probe) din configurarea rulării de protocol.

- 2. Răsturnați cartuşul de 4 ori pentru a vă asigura că bilele magnetice sunt resuspendate.
- 3. Loviți ușor cartușele cu reactivi până când reactivii se depun în partea de jos a godeurilor. Nu trebuie să rămână picături pe pereții și pe garnitura cartuşului.
- 4. Scoateți una sau ambele secțiuni (stânga sau dreapta) ale stativului pentru cartușe de pe masa de lucru, în funcție de pozițiile pe care le-ați ales la pasul **Select sample positions** (Selectare poziții probe) din configurarea rulării de protocol. Pentru a scoate secțiunile stativului pentru cartușe, apucați-le de mânere și trageți ușor stativul în sus.
- 5. Glisați cartușele cu reactivi, cu orientarea descrisă în interfața cu utilizatorul, în stativul pentru cartușe în direcția săgeții care este gravată pe fiecare secțiune a stativului pentru cartuse, până când simțiți rezistență. Cartusul ar trebui să se fixeze în poziție cu un clic.
- 6. Odată ce toate cartușele cu reactivi sunt încărcate, așezați fiecare secțiune a stativului pentru cartușe pe masa de lucru. Marginea marcajului din plastic al cartuşului cu reactivi (unde este plasată eticheta cu codul de bare 2D) trebuie să se afle sub stativul pentru vârfuri, dar eticheta în sine nu trebuie acoperită**.**

**Rețineți**: Asigurați-vă că stativele pentru cartușe sunt plasate în poziția corectă, numerele pozițiilor sunt gravate pe stativ. Numerotarea se face de la 1 la 24, de la stânga la dreapta.

La sfârșitul unei rulări de protocol, trebuie să scoateți cartușele cu reactivi din stativul pentru cartuse. În acest scop, parcurgeți pașii de mai jos:

- 1. Mai întâi scoateți stativul pentru vârfuri.
- 2. Scoateți una sau ambele secțiuni (stânga sau dreapta) ale stativului pentru cartușe de pe masa de lucru. Pentru a scoate secțiunile stativului pentru cartușe, apucați-le de mânere și trageți ușor stativul în sus.

**Rețineți**: Dacă poziția pentru eprubete suplimentare a fost utilizată în cartușul cu reactivi, aceste eprubete trebuie scoase înainte de a scoate stativul pentru cartușe

3. Glisați în afară cartușele cu reactivi și eliminați-le în mod corespunzător, în conformitate cu regulamentele locale privind siguranța.

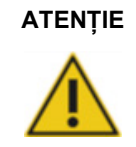

#### **ATENȚIE Materiale periculoase și agenți infecțioși**

Deseurile contin probe și reactivi. Aceste deșeuri pot contine materiale toxice sau infectioase și trebuie eliminate corespunzător. Consultați reglementările locale de siguranță pentru procedurile de eliminare corespunzătoare.

- 4. În caz de vărsare vizibilă, dezinfectați stativul pentru cartușe și îndepărtați orice lichid vărsat sau contaminarea potențială care este prezentă pe secțiunile stativului pentru cartușe. Pentru mai multe informații despre dezinfectarea și eliminarea contaminării, consultați Secțiunile [Agenți de curățare](#page-141-0), [Dezinfectarea EZ2](#page-143-0) și [Eliminarea contaminării](#page-143-1).
- <span id="page-130-0"></span>5. Așezați secțiunile stativului pentru cartușe înapoi în instrument, urmate de stativul pentru vârfuri.

5.10.2 Încărcarea și descărcarea stativului pentru vârfuri

Pentru a încărca stativul pentru vârfuri, parcurgeți pașii de mai jos:

- 1. Scoateți una sau ambele secțiuni ale stativului pentru vârfuri de pe masa de lucru, în funcție de pozițiile pe care le-ați ales la pasul **Select sample positions** (Selectare poziții probe) din configurarea rulării de protocol. Pentru a scoate o secțiune a stativului pentru vârfuri, apucați ambele părți ale secțiunii și trageți ușor în sus.
- 2. Asezati vârfurile în suporturile de vârfuri dedicate.
- 3. Încărcați suporturile de vârfuri cu vârfuri în Rândul C.
- 4. Încărcați instrumentarul de laborator în rândurile B și D.

**Rețineți**: Asigurați-vă că urmați toate instrucțiunile specifice protocolului afișate pe ecran la pasul **Load the tip rack** (Încărcare stativ pentru vârfuri) din procesul de configurare a rulării. S-ar putea să vi se solicite să efectuați câteva acțiuni suplimentare. Instrucțiunile pot fi găsite și în manualele kiturilor.

**Rețineți**: Scoateți capacele de pe instrumentarul de laborator și depozitați-le în siguranță. Asigurați-vă că nu amestecați capacele între diferitele probe.

- 5. Odată ce tot instrumentarul de laborator este încărcat, așezați secțiunile stativului pentru vârfuri pe masa de lucru.
- 6. Așezați stativele pentru vârfuri întotdeauna după încărcarea stativelor pentru cartușe. Marginea marcajului din plastic al cartuşului cu reactivi (unde este plasată eticheta cu codul de bare 2D) trebuie să se afle sub stativul pentru vârfuri, dar eticheta în sine nu trebuie acoperită.

La sfârșitul unei rulări de protocol, trebuie să scoateți instrumentarul de laborator din stativul pentru vârfuri. În acest scop, parcurgeți pașii de mai jos:

**Rețineți**: Scoateți eprubeta de eluție care conține eluatul, închideți-o, etichetați-o și depozitați-o corespunzător înainte de a scoate instrumentarul de laborator uzat din stativul pentru vârfuri. Când manipulați eprubetele de eluție deschise, aveți grijă să nu transferați eluatul dintr-o eprubetă în alta.

**Important**: Asigurați-vă că scoateți la timp eluații din instrument după finalizarea testării și îi depozitați așa cum este indicat în manualul kitului corespunzător. Eluații sunt expuși la temperatura ambiantă în instrumentul EZ2 și o perioadă prelungită înainte de scoatere poate provoca degradarea acidului nucleic.

- 1. Scoateți una sau ambele secțiuni ale stativului pentru vârfuri de pe masa de lucru. Pentru a scoate o secțiune a stativului pentru vârfuri, apucați ambele părți ale secțiunii și trageți ușor în sus.
- 2. Puneți capacele și scoateți eprubetele de eluție din stativ și depozitați-le în consecință.
- 3. Scoateți instrumentarul de laborator din stativul pentru vârfuri și aruncați-l în conformitate cu reglementările locale de siguranță.

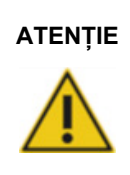

#### **ATENȚIE Materiale periculoase și agenți infecțioși**

Deșeurile conțin probe și reactivi. Aceste deșeuri pot conține materiale toxice sau infecțioase și trebuie eliminate corespunzător. Consultați reglementările locale de siguranță pentru procedurile de eliminare corespunzătoare.

- 4. În caz de vărsare vizibilă, dezinfectați stativul pentru vârfuri și îndepărtați orice lichide vărsate sau contaminarea potențială care este prezentă pe secțiunile stativului pentru cartușe. Pentru mai multe informații despre dezinfectarea și eliminarea contaminării, consultați Secțiunile [Agenți de curățare](#page-141-0), [Dezinfectarea EZ2](#page-143-0) ș[i Eliminarea contaminării](#page-143-1).
- <span id="page-131-0"></span>5. Amplasați secțiunile stativului pentru vârfuri înapoi în instrument.

## 5.11 Utilizarea scanerului de coduri de bare

Instrumentul EZ2 are un scaner portabil de coduri de bare 2D, care poate fi utilizat pentru a scana următoarele coduri de bare în timpul configurării protocolului:

- Q-Card-uri kituri
- Coduri de bare probe

Detalii despre tipurile de coduri de bare care pot fi citite puteți găsi în informațiile furnizate împreună cu scanerul de coduri de bare.

Îndreptați scanerul portabil către Q-Card-ul/codul de bare necesar sau codul de bare al probei pentru a scana informațiile în instrument când vi se solicită acest lucru de interfața cu utilizatorul.

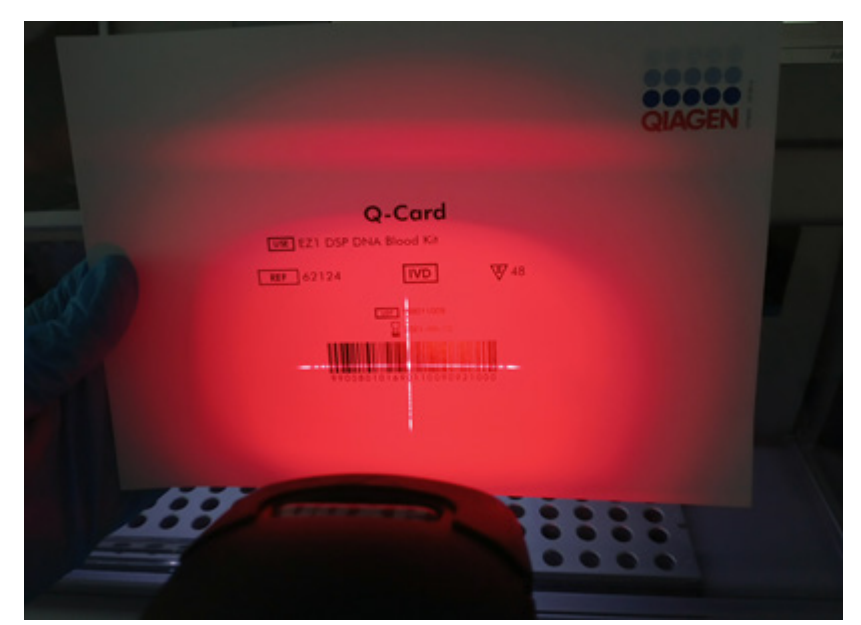

**Rețineți**: Informațiile despre codul de bare pot fi introduse și manual.

**Figura 131. Scanarea informațiilor în instrument.**

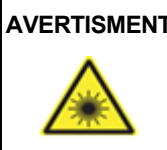

#### **AVERTISMENT Risc de vătămare corporală**

Lumină laser Nivel 2 de pericol: Nu priviți fix în fasciculul de lumină atunci când utilizați scanerul de coduri de bare portabil.

# 5.12 Meniul Date

**Important**: Utilizați numai unitatea flash USB pusă la dispoziție de QIAGEN. Nu conectați alte unități flash USB la porturile USB.

**Important**: Nu scoateți unitatea USB în timp ce descărcați sau transferați date sau software către sau de la instrument.

Următoarele funcții pot fi completate prin elementul Data (Date):

- Descărcarea și/sau ștergerea fișierelor de testare
- Crearea pachetului de asistență
- Descărcarea lanțului de audit

Atingeți **Data** (Date) pe bara de instrumente pentru a accesa ecranul **Data** (Date).

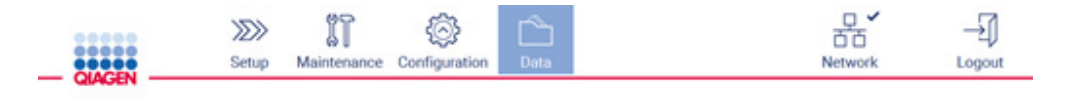

**Figura 132. Butonul Data (Date) din bara de instrumente.**

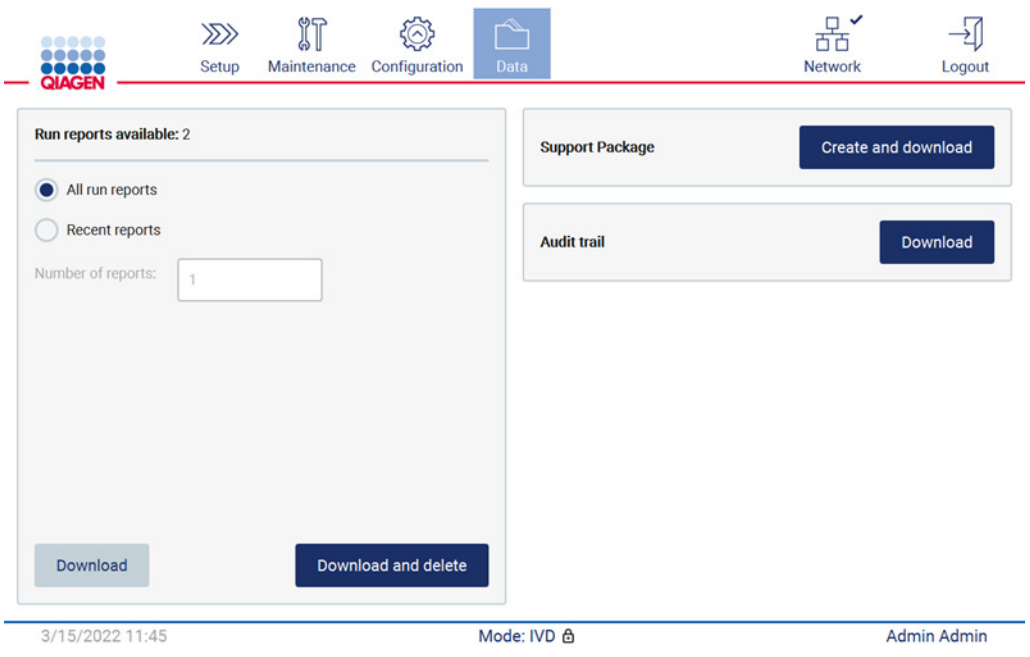

**Figura 133. Ecranul Data (Date).**

Rapoartele de testare

Dacă în prezent nu există niciun raport de testare pe instrument, butoanele **Download** (Descărcare) și **Download and delete** (Descărcare și ștergere) sunt dezactivate.

Atingeți una dintre opțiunile disponibile de mai jos:

- All run reports (Toate rapoartele de testare)
- Recent reports (Rapoarte recente), pentru această opțiune ar trebui să specificați și numărul de rapoarte

Atingeți **Download** (Descărcare) sau **Download and delete** (Descărcare și ștergere).

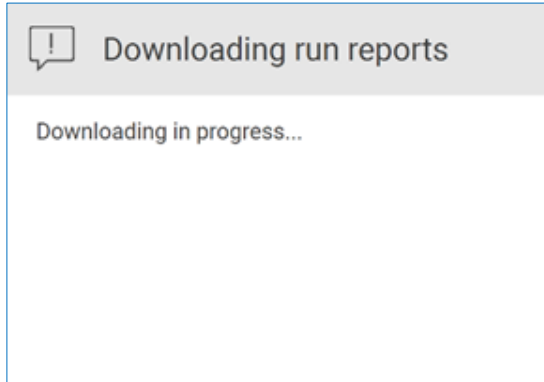

**Figura 134. Descărcarea rapoartelor în curs.**

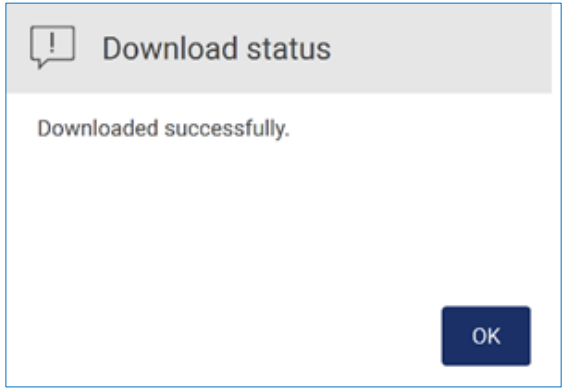

**Figura 135. Descărcarea raportului a reușit.**

Dacă este selectată opțiunea **Download and delete** (Descărcare și ștergere), se afișează următorul ecran înainte de începerea procesului de ștergere.

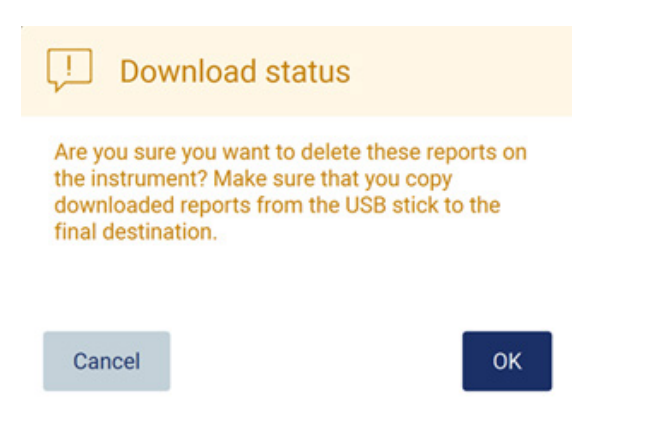

**Figura 136. Confirmare Run reports deleted (Ștergere rapoarte de testare).**

Atingeți **OK** pentru a confirma ștergerea sau **Cancel** (Anulare) pentru a vă întoarce. Fișierele descărcate trebuie copiate de pe stickul USB la o destinație finală pe care o alege utilizatorul.

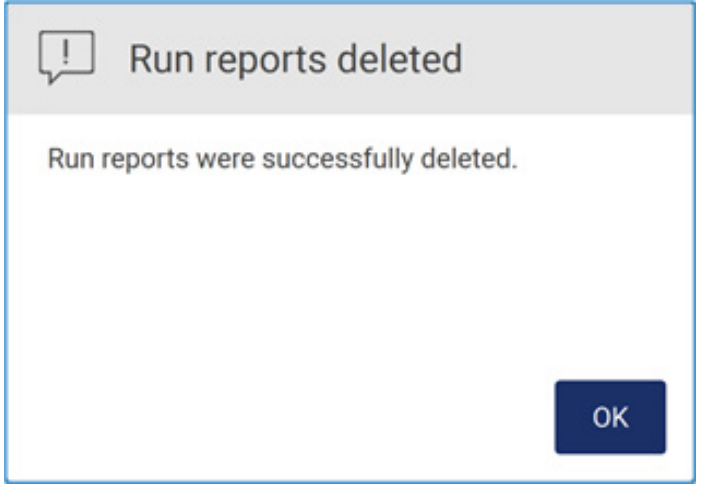

**Figura 137. Confirmarea ștergerii rapoartelor de testare.**

Atingeți **OK** pentru a finaliza procesul.

Dacă nu este introdusă nicio unitate USB, este afișat următorul ecran:

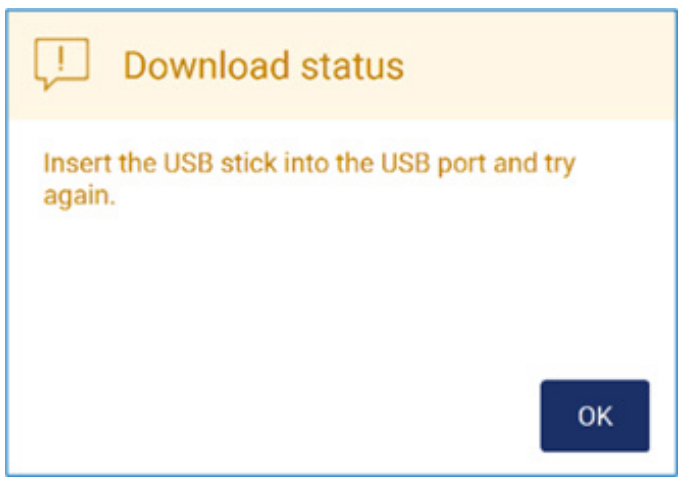

**Figura 138. Unitatea USB nu este introdusă.**

Introduceți o unitate USB și încercați din nou procesul.

#### Pachet de asistență

Puteți găsi instrucțiuni detaliate în [Secțiunea 7.1.1](#page-158-0), [Crearea unui pachet de asistență](#page-158-0).

Lanțul de audit

**Rețineți**: Descărcarea fișierului cu lanțul de audit este disponibilă numai pentru utilizatorii Admin.

Atingeți **Download** (Descărcare) din dreptul secțiunii Audit trail (Lanț de audit) a ecranului **Data**  (Date). Este afișat ecranul următor:

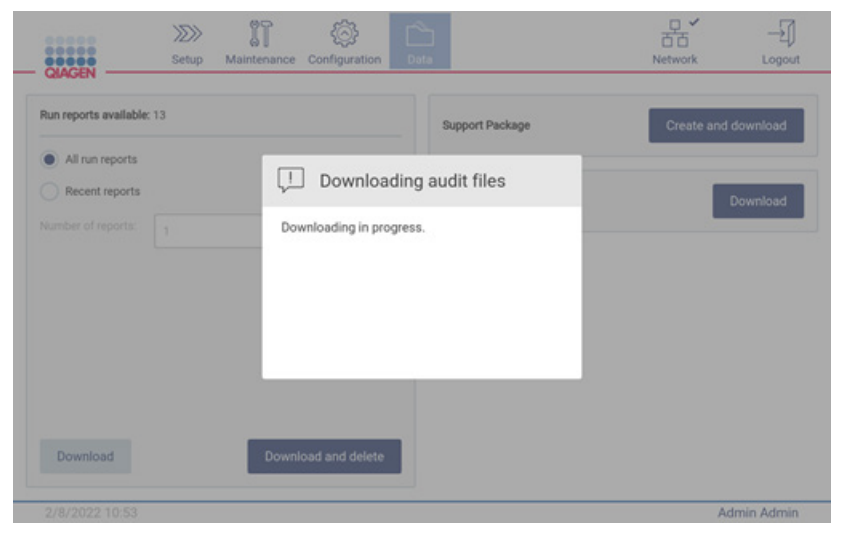

**Figura 139. Descărcarea lanțului de audit este în curs.**

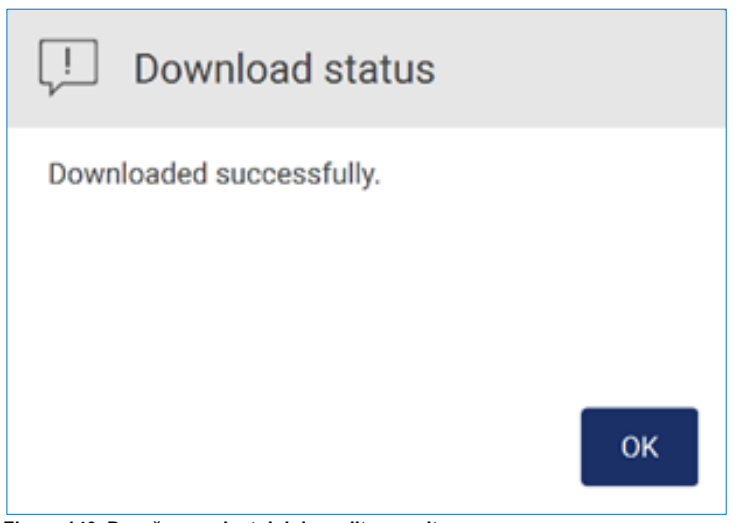

**Figura 140. Descărcarea lanțului de audit a reușit.**

Dacă nu este introdusă nicio unitate USB, se afișează următoarele:

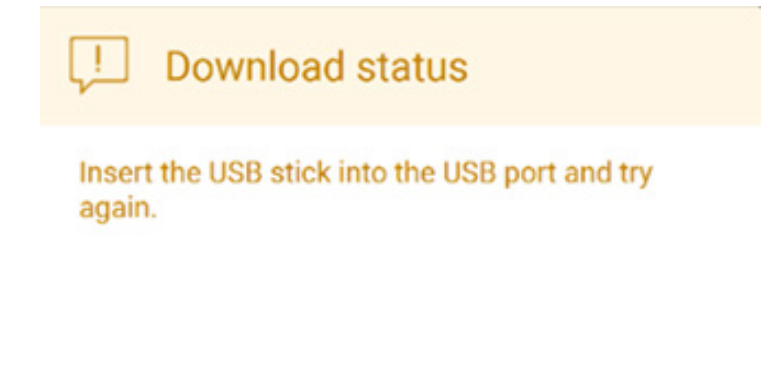

# OK

**Figura 141. Unitatea USB nu este introdusă.**

Introduceți o unitate USB și încercați din nou procesul.

# 5.13 Deconectarea și oprirea instrumentului

Pentru a vă deconecta de la software, atingeți butonul **Log out** (Deconectare) din bara de instrumente.

Pentru a opri instrumentul, apăsați butonul de alimentare.

**Important**: Nu este recomandat să opriți instrumentul atunci când o rulare de protocol, o procedură de întreținere sau un transfer de fișiere este în curs. Acest lucru ar putea duce la deteriorarea instrumentului și se pot pierde probe și/sau date.

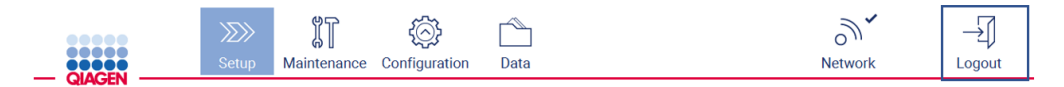

**Figura 142. Amplasarea butonului Log out (Deconectare).**

# 5.14 Modul Research (Cercetare)

EZ2 Connect MDx oferă opțiunea de a iniția un protocol fie în modul IVD al software-ului (doar pentru aplicațiile IVD validate), fie în modul de Research (Cercetare) al software-ului (doar pentru aplicațiile de biologie moleculară (Molecular Biology Applications, MBA)). Această secțiune oferă instrucțiuni succinte despre utilizarea modului Research (Cercetare).

Pentru instrucțiuni detaliate despre modul de operare a EZ2 Connect MDx utilizând modul Research (Cercetare) al software-ului (cu protocoale MBA sau orice protocoale personalizate), consultați manualul de utilizare al EZ2 Connect (disponibil pe pagina web a produsului EZ2 Connect, sub fila **Product Resources** (Resurse produs)).

- Pentru a porni EZ2 Connect MDx în modul Research (Cercetare), selectați **Research Mode** (Mod cercetare) pe ecranul de conectare
- Dacă aceasta este prima dată când utilizați EZ2 Connect MDx, utilizați Admin ca **User ID** (ID utilizator) și **Password** (Parolă), atingeți **Log in** (Conectare) pentru a lansa software-ul

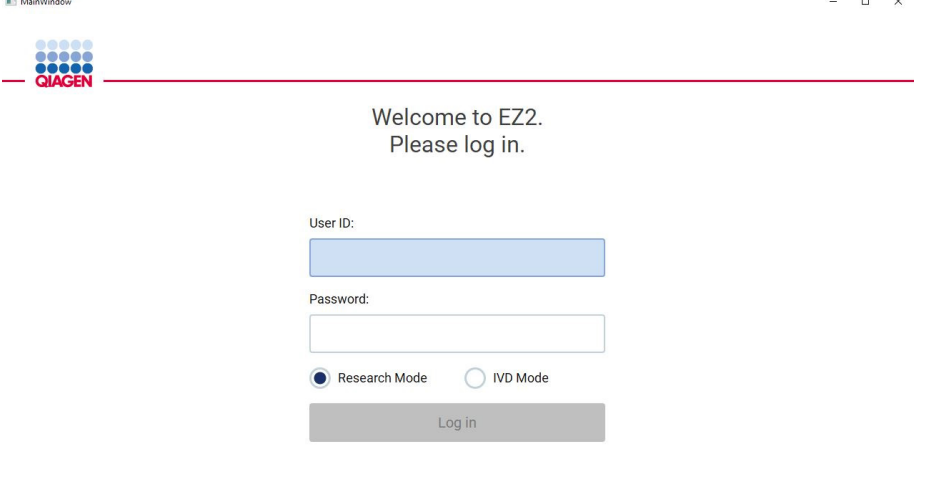

4/9/2021 13:39

**Figura 143. Ecranul de conectare.**

- Se va deschide ecranul de configurare pentru a afișa aplicațiile disponibile
- Pentru a porni o aplicație:
	- o Atingeți **Scan** (Scanare) în panoul **Applications** (Aplicații). Prin scanarea codului de bare 2D de pe Q-Card-ul furnizat împreună cu kitul, se selectează tipul de aplicație și se oferă informații despre opțiunile de script. În funcție de codul de bare Q-Card scanat, software-ul va omite automat ecranele de selecție dacă informațiile necesare sunt furnizate prin scanarea codului de bare. Consultați Secțiunea [Utilizarea scanerului](#page-131-0)  [de coduri de bare](#page-131-0) (pagina [132](#page-131-0)).

o Atingeți o aplicație în panoul **Applications** (Aplicații), software-ul va trece automat la ecranul de selecție a protocolului.

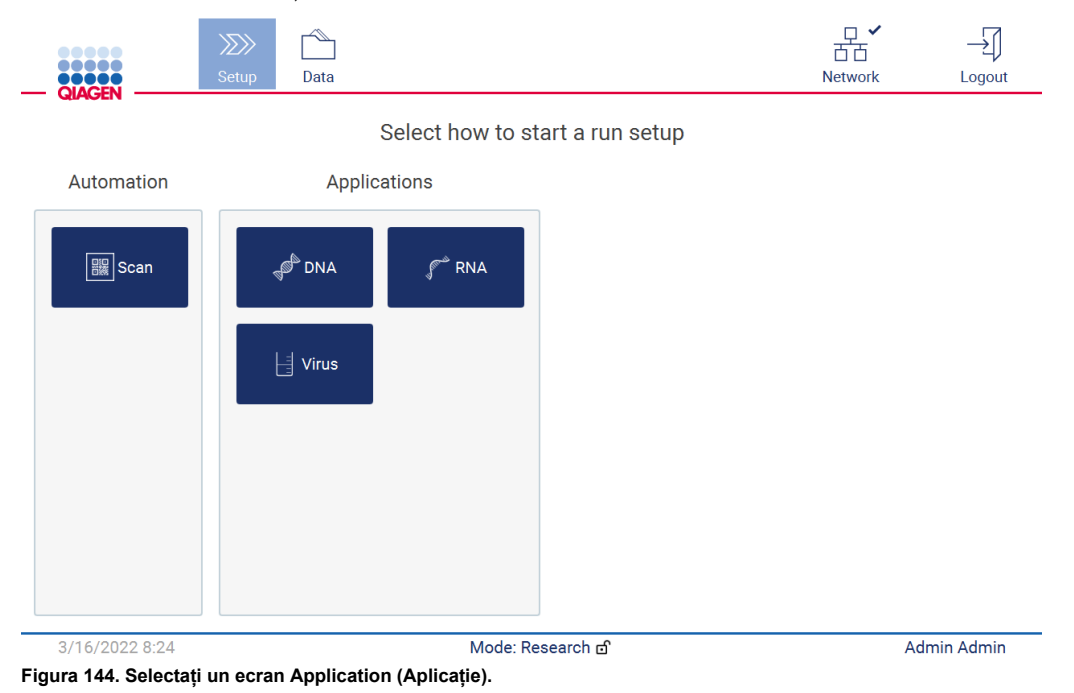

 Selectați un protocol și urmați instrucțiunile din interfața cu utilizatorul pentru a trece prin diferiții pași de configurare completă a protocolului; consultați subsecțiunile din Secțiunea [Configurarea unei rulări de protocol](#page-99-0) (consultați pagina [100](#page-99-0)) pentru mai multe detalii.

**Rețineți**: Utilizarea EZ2 Connect MDx în modul de Research (Cercetare) oferă opțiunea de a omite verificarea inițială a încărcării. Când omiteți verificarea încărcării, instrumentul nu va verifica configurarea mesei de lucru, ci va începe imediat rularea de protocol. Pentru cel mai bun nivel de siguranță, QIAGEN recomandă să efectuați întotdeauna verificarea încărcării.

**Rețineți**: Când readuceți EZ2 Connect MDx în modul IVD, este important să curățați și să decontaminați temeinic instrumentul. Următoarea întreținere trebuie finalizată:

- Secțiunea [6.3](#page-147-0) [Întreținere zilnică](#page-147-0) (dacă nu a fost deja finalizată)
- Secțiunea [6.5](#page-154-0) [Decontaminarea cu UV](#page-154-0)

# 6 Proceduri de întreținere

# **AVERTISMENT/ ATENȚIE**

**Risc de vătămare corporală și pagube materiale**

Efectuați doar lucrările de întreținere descrise în mod special în acest manual de utilizare.

Pentru a garanta funcționarea sigură a EZ2, trebuie efectuate proceduri de întreținere. Procedurile sunt prezentate în tabelul de mai jos. Fiecare procedură de întreținere trebuie efectuată de personal corespunzător, după cum se specifică mai jos.

#### **Tabelul 1. Planificare întreținere**

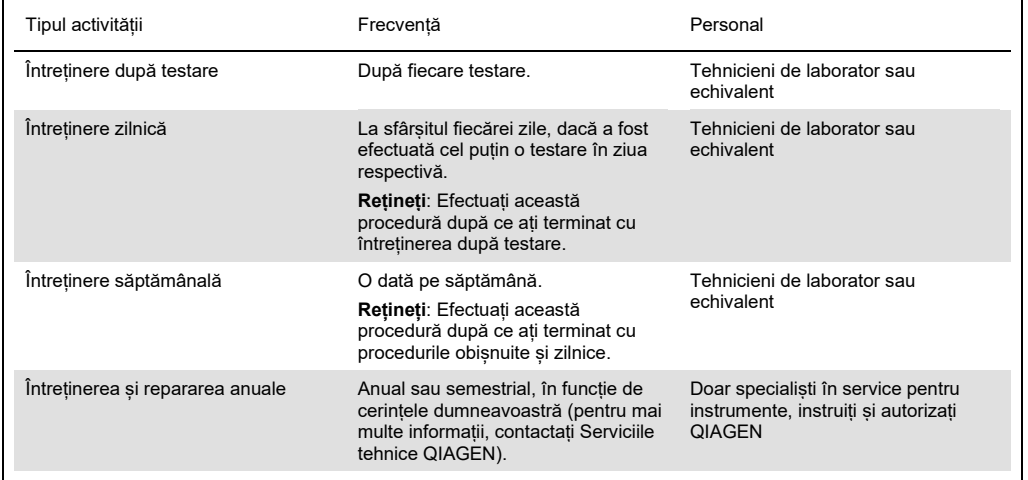

Opțional, poate fi efectuată o procedură de decontaminare UV, după cum este necesar, pentru a reduce gradul de contaminare cu agenți patogeni și a acidului nucleic. Consultați Secțiunea [Decontaminarea cu UV](#page-154-0) (pagina [155](#page-154-0)) pentru detalii suplimentare.

O prezentare generală a stării activității de întreținere poate fi găsită în fila Maintenance (Întreținere). Fila Overview (Prezentare generală) afișează un tabel cu activitățile enumerate, când au fost efectuate ultima dată și când ar trebui să fie efectuate din nou. În plus, tabelul are o coloană cu o pictogramă care avertizează despre întreținerea care a depășit termenul.

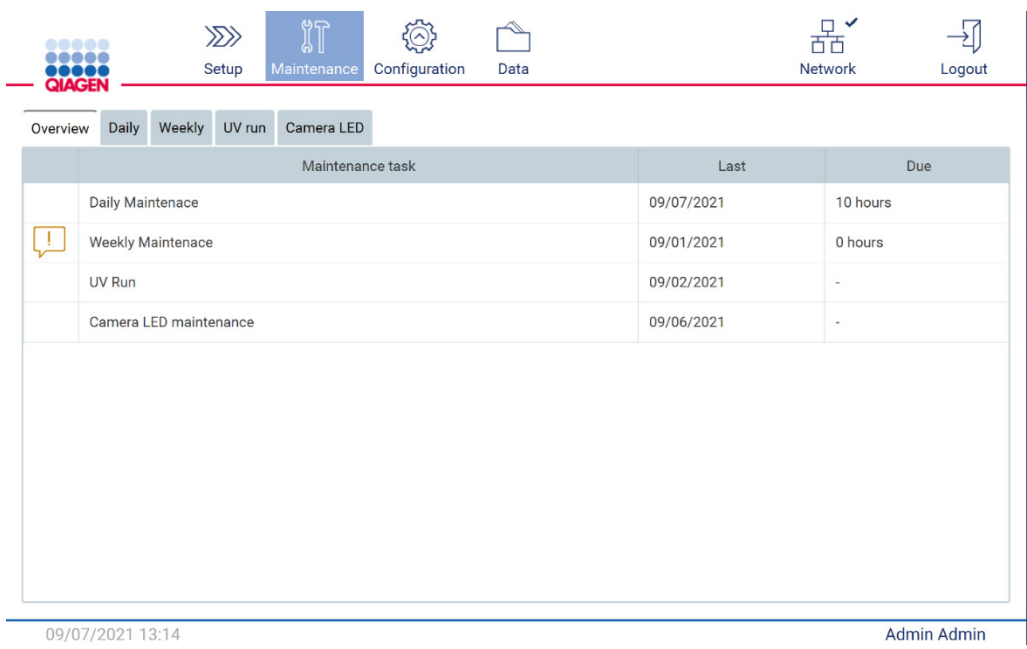

**Figura 145. Prezentare generală a întreținerii**

# <span id="page-141-0"></span>6.1 Agenți de curățare

Suprafețele și componentele detașabile ale EZ2 trebuie curățate și dezinfectate cu detergenți și dezinfectanți compatibili. Urmați instrucțiunile furnizate de producătorul acestor materiale pentru a curăța instrumentul în condiții de siguranță.

**Rețineți**: Dacă doriți să utilizați dezinfectanți diferiți de cei recomandați, asigurați-vă că aceștia au aceeași compoziție.

Dacă nu sunteți sigur de gradul de adecvare a detergenților sau a dezinfectanților pentru utilizarea cu EZ2, nu îi utilizați.

Curățarea generală a instrumentului EZ2, cu excepția capacului și a ecranului tactil, se poate face utilizând detergenți/dezinfectanți neutri, precum Mikrozid® AF sensitive ([www.schuelke.com\)](http://www.schuelke.com/) sau 70 % etanol. Pe masa de lucru se poate folosi 70 % etanol. Capacul și ecranul tactil trebuie curățate **EXCLUSIV** cu o lavetă fără scame, înmuiată în apă.

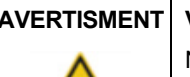

#### **Vapori toxici**

Nu folosiți înălbitor pentru curățarea sau dezinfectarea instrumentului EZ2 sau a instrumentarului de laborator utilizat. Contactul înălbitorului cu sărurile din soluțiile tampon poate produce vapori toxici.

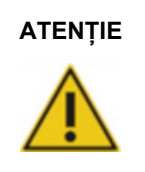

#### **ATENȚIE Deteriorarea instrumentului**

Nu folosiți doze de spray care conțin alcool sau dezinfectant pentru curățarea suprafețelor instrumentului EZ2. Dozele de spray trebuie folosite doar pentru curătarea articolelor înlăturate de pe masa de lucru și doar dacă acestea sunt permise de practicile locale de operare ale laboratorului.

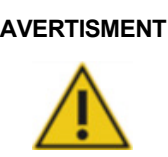

#### **AVERTISMENT Riscul de incendiu**

Nu lăsați fluidele de curățare sau agenții de decontaminare să intre în contact cu componentele electrice ale EZ2.

# **AVERTISMENT Risc de șoc electric** Nu deschideți panourile de pe aparatul EZ2. **Risc de vătămare corporală și pagube materiale** Efectuați doar lucrările de întreținere descrise în mod special în acest manual de utilizare.

# **AVERTISMENT Risc de incendiu sau de explozie** Când utilizați etanol sau lichide pe bază de etanol pentru curățarea EZ2, manipulați aceste lichide cu atenție și în conformitate cu reglementările de siguranță necesare. Dacă s-a vărsat lichid, ștergeți-l și lăsați deschis capacul instrumentului EZ2 pentru ca vaporii inflamabili să se disperseze.

#### <span id="page-143-0"></span>6.1.1 Dezinfectarea EZ2

Dezinfectanții pe bază de alcool pot fi utilizați pentru dezinfectarea suprafețelor precum masa de lucru. Un exemplu de dezinfectant pe bază de etanol este Mikrozid® Liquid (Mikrozid® Liquid constă din 25 g etanol și 35 g 1-propanol la 100 g) sau șervețelele Mikrozid AF. Acestea sunt disponibile la Schülke & Mayr GmbH (de exemplu, nr. cat. 109203 sau 109160). Pentru țările în care Mikrozid® Liquid nu este disponibil, puteți utiliza 70 % etanol.

Dezinfectanții pe bază de sare de amoniu cuaternar pot fi utilizați pentru scufundarea articolelor de pe masa de lucru. Un exemplu de astfel de dezinfectant este Lysetol® AF sau Gigasept® Instru AF (Gigasept Instru AF în Europa, nr. cat. 107410 sau DECON-QUAT® 100, Veltek Associates, Inc., în SUA, nr. cat. DQ100-06-167-01). Acești dezinfectanți constau din 14 g cocospropilendiamină-guanidină diacetat, 35 g fenoxipropanoli și 2,5 g clorură de benzalconiu la 100 g, cu componente anticorozive, parfum și surfactanți neionici 15-30 %.

**Rețineți**: Dacă doriți să utilizați dezinfectanți diferiți de cei recomandați, asigurați-vă că aceștia au aceeași compoziție.

**Important**: Urmați întotdeauna instrucțiunile producătorului atunci când pregătiți dezinfectanții.

**Rețineți**: Capacul trebuie curățat **EXCLUSIV** cu o lavetă fără scame, înmuiată în apă.

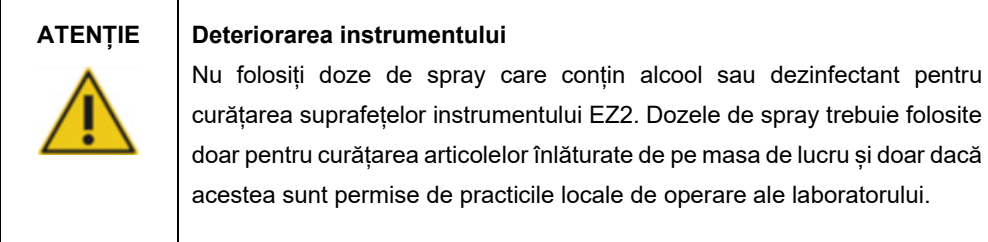

#### <span id="page-143-1"></span>6.1.2 Eliminarea contaminării

EZ2 ar putea fi contaminat în timpul funcționării. Pentru a elimina contaminarea, utilizați soluții de decontaminare adecvate.

În cazul contaminării cu RNază, RNaseZap® RNase Decontamination Solution (Ambion, Inc., nr. cat. AM9780) poate fi utilizată pentru curățarea suprafețelor și scufundarea articolelor de pe masa de lucru. RNaseZap poate fi, de asemenea, utilizat pentru a efectua decontaminarea prin pulverizarea articolelor de pe masa de lucru, dacă acestea au fost scoase din instrument.
În cazul contaminării cu acid nucleic, DNA-ExitusPlus™ (AppliChem, nr. cat. A7089,0100) poate fi utilizat pentru curățarea suprafețelor și scufundarea articolelor de pe masa de lucru. DNA-ExitusPlus poate fi, de asemenea, utilizat pentru a efectua decontaminarea prin pulverizarea articolelor de pe masa de lucru, dacă acestea au fost scoase din instrument. Curățarea cu DNA-ExitusPlus poate lăsa urme pe suprafețe, de aceea, din acest motiv, după curățarea articolelor cu DNA-ExitusPlus, trebuie să le curățați cu o lavetă umezită în apă, de mai multe ori sau să le clătiți sub jet de apă, până când DNA-ExitusPlus este îndepărtat complet.

**Rețineți**: Respectați întotdeauna cu atenție instrucțiunile producătorului atunci când utilizați soluții de decontaminare.

### <span id="page-144-0"></span>6.2 Întreținere după testare

Întreținerea după testare este necesară după fiecare rulare a EZ2.

EZ2 trebuie operat numai de personal calificat care a fost instruit în mod corespunzător.

Repararea EZ2 trebuie efectuată numai de specialiști QIAGEN de service pe teren.

## **AVERTISMENT Componente aflate în mișcare** Pentru a evita contactul cu componentele aflate în mișcare în timpul funcționării instrumentului EZ2, acesta trebuie să fie operat cu capacul închis. Dacă senzorul sau mecanismul de blocare al capacului nu funcționează corect, contactați Serviciile tehnice QIAGEN

#### **AVERTISMENT Componente aflate în mișcare**

Evitați contactul cu componentele aflate în mișcare în timpul funcționării instrumentului EZ2. Nu introduceți în niciun caz mâinile sub brațul de pipetare în timpul mișcării acestuia. Nu încercați să scoateți recipientele din plastic de pe masa de lucru în timpul funcționării instrumentului.

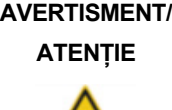

#### **Risc de vătămare corporală și pagube materiale**

Utilizarea inadecvată a produsului EZ2 poate provoca vătămări corporale sau deteriorarea instrumentului.

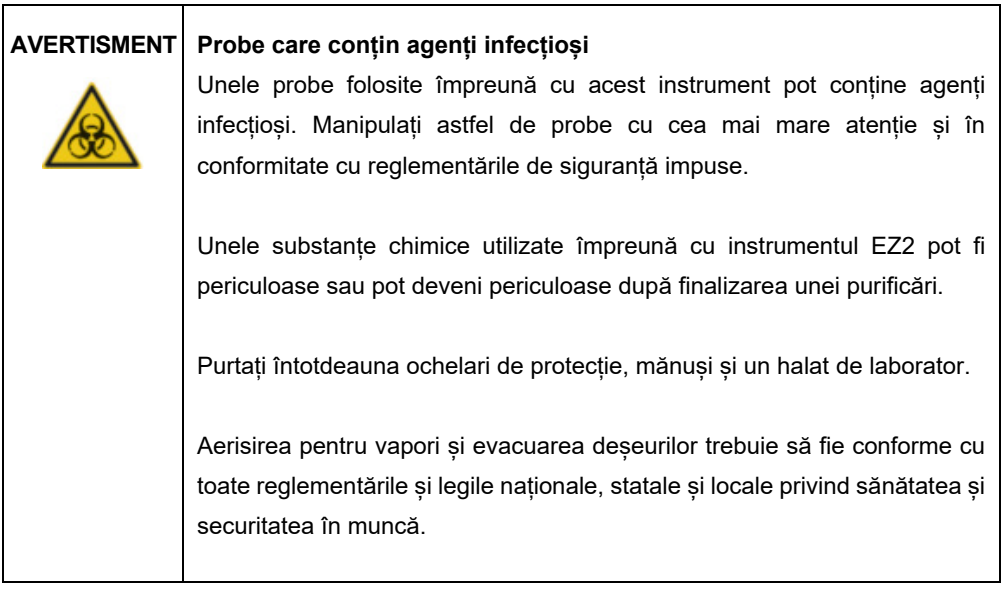

Materialele utilizate pe EZ2, cum ar fi sângele uman, serul sau plasma, sunt potențial infecțioase. Astfel, EZ2 ar trebui să fie decontaminat după utilizare (pentru mai multe detalii, consultați Secțiunile [Dezinfectarea](#page-143-0) EZ2 și [Eliminarea contaminării;](#page-143-1) pagina [144](#page-143-0)).

După rularea unui protocol, efectuați întreținerea după testare așa cum este descris mai jos. Puteți rula un alt protocol numai după ce procedura de întreținere după testare este finalizată.

**Rețineți**: Asigurați-vă că eluații au fost recuperați și depozitați conform manualului kitului respectiv înainte de a efectua întreținerea după testare.

- 1. Îndepărtați toate deșeurile de preparare a probei și aruncați-le în conformitate cu reglementările locale de siguranță.
- 2. Închideți capacul.

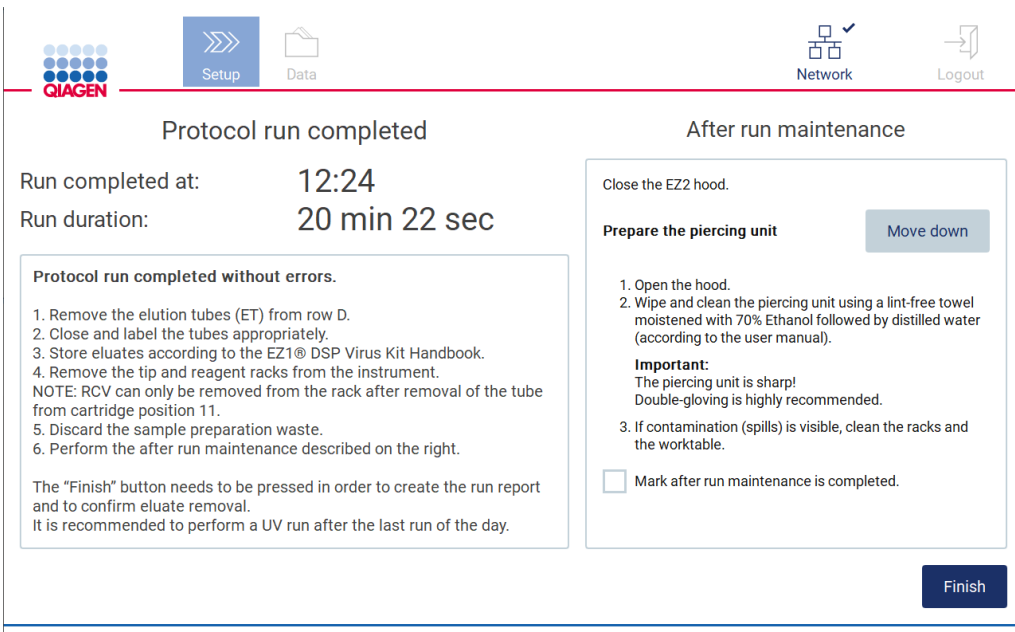

**Figura 146. Ecranul Protocol run completed (Rulare de protocol finalizată).**

- 3. Purtați mănuși; sunt recomandate două perechi, deoarece unitatea de perforare este ascuțită.
- 4. Pentru a pregăti unitatea de perforare, atingeți **Move down** (Deplasare în jos). Instrumentul coboară unitatea de perforare a capului de pipetare.
- 5. Deschideți capacul.
- 6. Ștergeți cu atenție unitatea de perforare, folosind o lavetă fără scame umezită cu 70 % etanol. Cuprindeți țeapa individuală de perforare cu laveta, aplicați o presiune fermă și răsuciți de mai multe ori. Repetați pentru toți țepii de perforare.

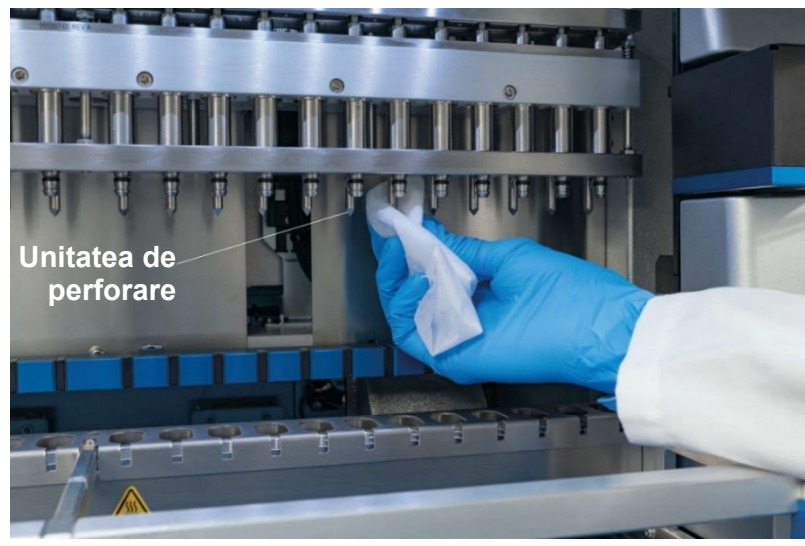

**Figura 147. Curățarea unității de perforare EZ2.**

- 7. Ștergeți cu atenție unitatea de perforare, folosind o lavetă fără scame umezită cu apă distilată. Cuprindeți țeapa individuală de perforare cu laveta, aplicați o presiune fermă și răsuciți de mai multe ori. Repetați pentru toți țepii de perforare.
- 8. Închideți capacul.
- 9. Pentru a documenta procedura de curățare în raportul de testare, confirmați că întreținerea a fost finalizată activând caseta de selectare de pe ecranul tactil.
- 10. Pe ecranul tactil, atingeți **Finish** (Finalizare). Unitatea de perforare revine la poziția sa inițială.
- 11. Deschideti capacul.
- 12. În cazul în care contaminarea este vizibilă pe masa de lucru, curățați-o cu 70 % etanol, apoi cu apă distilată.

### <span id="page-147-0"></span>6.3 Întreținere zilnică

Întreținerea zilnică este necesară după ultima testare a fiecărei zile.

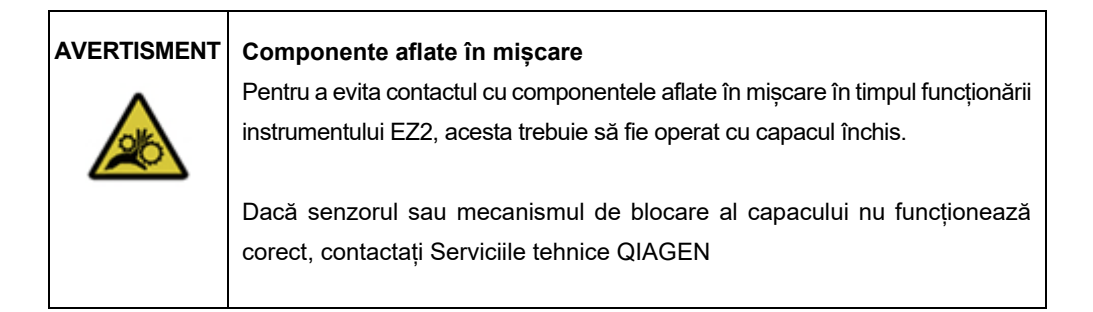

#### **AVERTISMENT Componente aflate în mișcare**

Evitați contactul cu componentele aflate în mișcare în timpul funcționării instrumentului EZ2. Nu introduceți în niciun caz mâinile sub brațul de pipetare în timpul mișcării acestuia. Nu încercați să scoateți recipientele din plastic de pe masa de lucru în timpul funcționării instrumentului.

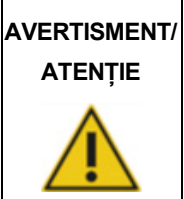

#### **Risc de vătămare corporală și pagube materiale**

Utilizarea inadecvată a produsului EZ2 poate provoca vătămări corporale sau deteriorarea instrumentului.

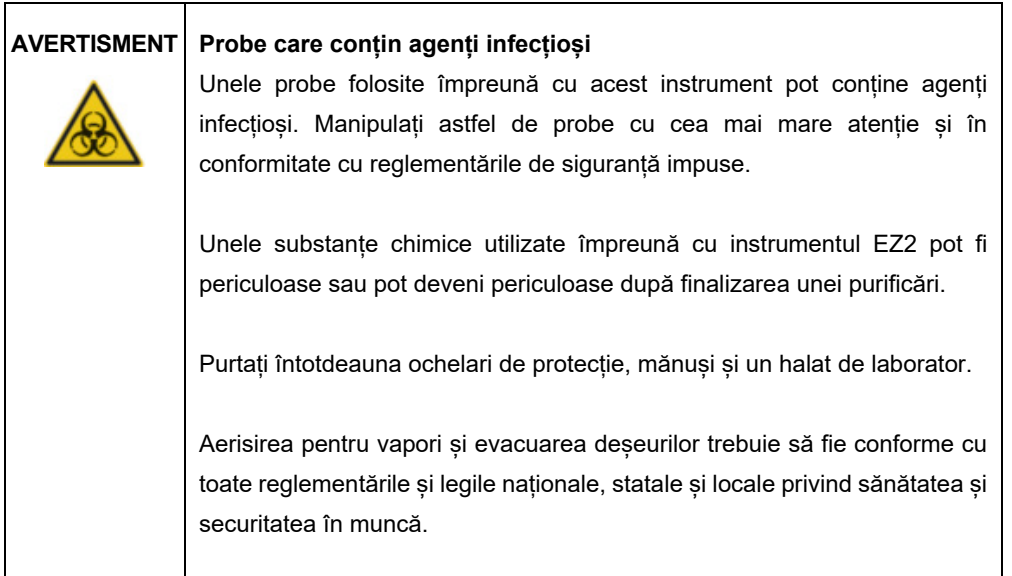

- 1. Pe ecranul tactil, atingeți **Maintenance** (Întreținere).
- 2. Atingeți **Daily** (Zilnic). Data ultimei proceduri finalizate este afișată pe ecran.

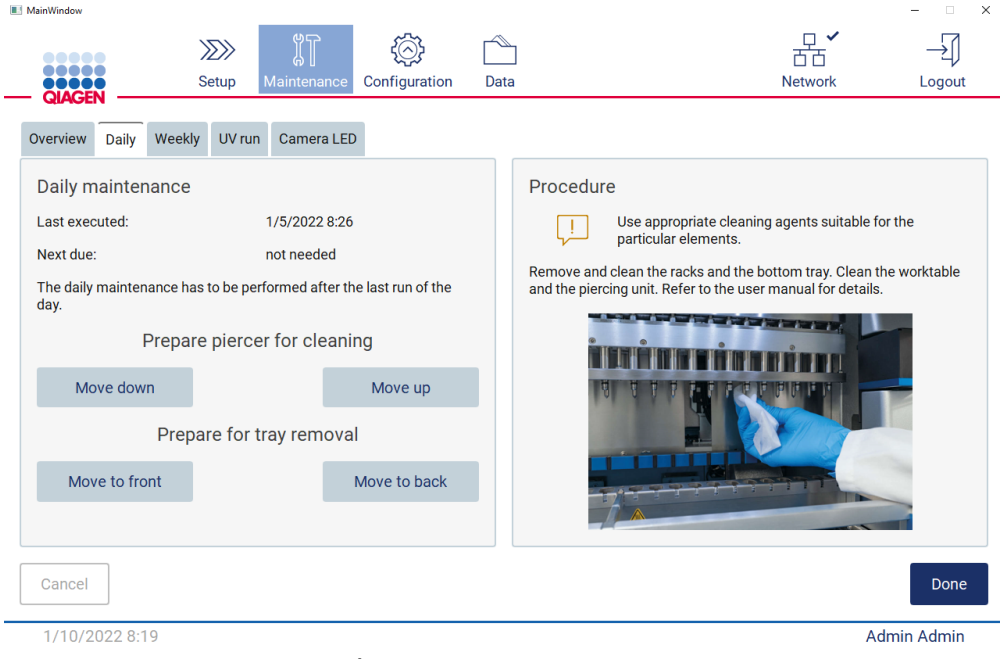

**Figura 148. Ecranul Daily maintenance (Întreținere zilnică).**

- 3. Purtați mănuși
- 4. Curățați unitatea de perforare (dacă încă nu ați făcut acest lucru în timpul întreținerii după testare).
	- o Pentru a pregăti unitatea de perforare pentru curățare, atingeți **Move down** (Deplasare în jos).
	- o Deschideți capacul.
	- o Curățați unitatea de perforare conform recomandărilor pentru [Întreținere după testare](#page-144-0) (consultați pagina [145](#page-144-0)).
- 5. Curățați masa de lucru cu 70 % etanol, și apoi cu apă distilată (dacă încă nu ați făcut acest lucru în timpul întreținerii după testare).
- 6. Închideți capacul.
- 7. Pentru a readuce unitatea de perforare în poziția inițială, atingeți **Move up** (Deplasare în sus).
- 8. Pentru a permite scoaterea tăvii, atingeți **Move to back** (Deplasare în spate).
- 9. Curățați tava cu 70 % etanol, apoi cu apă distilată.

**Rețineți**: După scoaterea tăvii pentru curățare, asigurați-vă că este reinstalată corect.

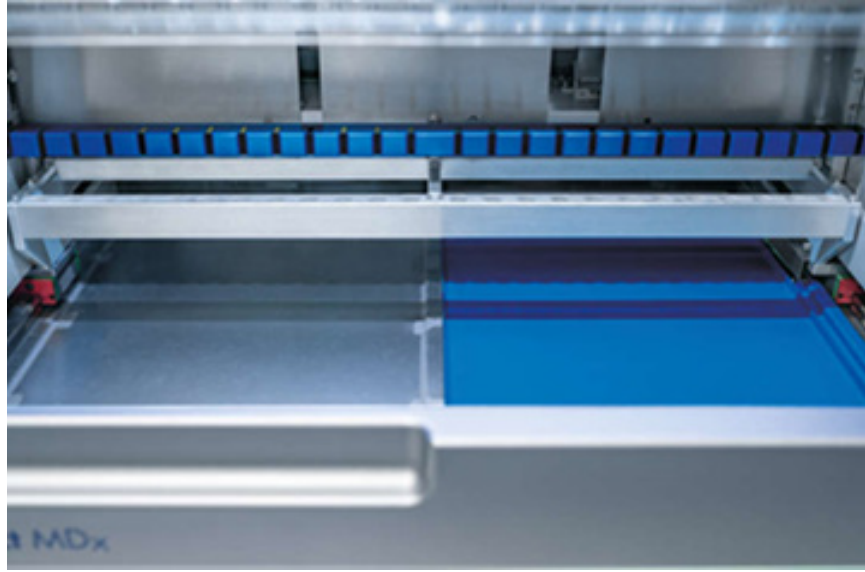

**Figura 149-A Tava din dreapta instalată.**

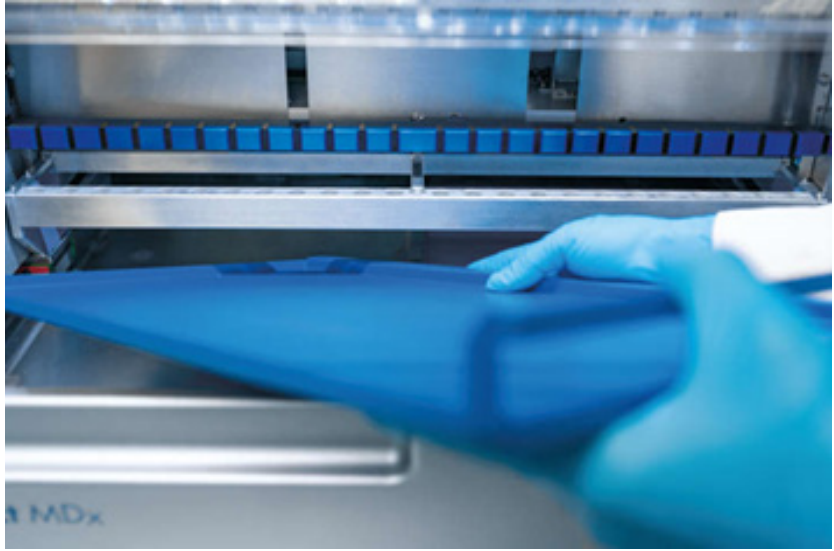

**Figura 149-B. Instalarea tăvii din stânga.**

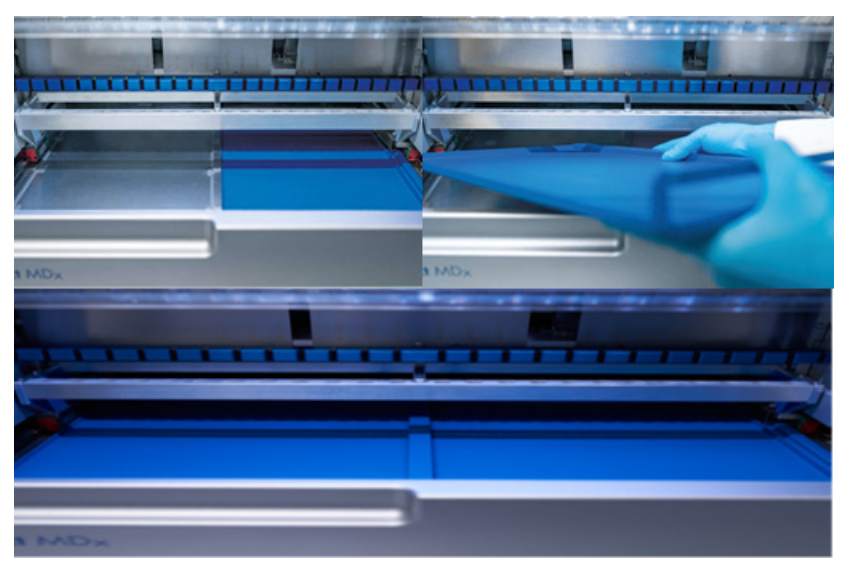

**Figura 149-C. Instalarea corectă a tăvilor.**

- 10. Ștergeți cartușul și stativele pentru vârfuri cu 70 % etanol, apoi cu apă distilată.
- 11. Ștergeți suprafața instrumentului folosind o lavetă fără scame umezită cu 70 % etanol. **Rețineți**: Capacul și ecranul tactil trebuie curățate **EXCLUSIV** cu o lavetă fără scame, înmuiată în apă.

### 6.4 Întreținere săptămânală

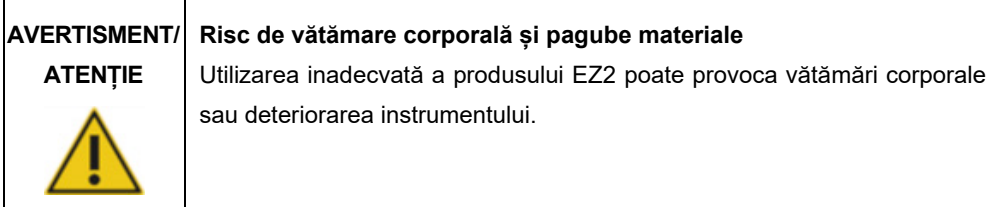

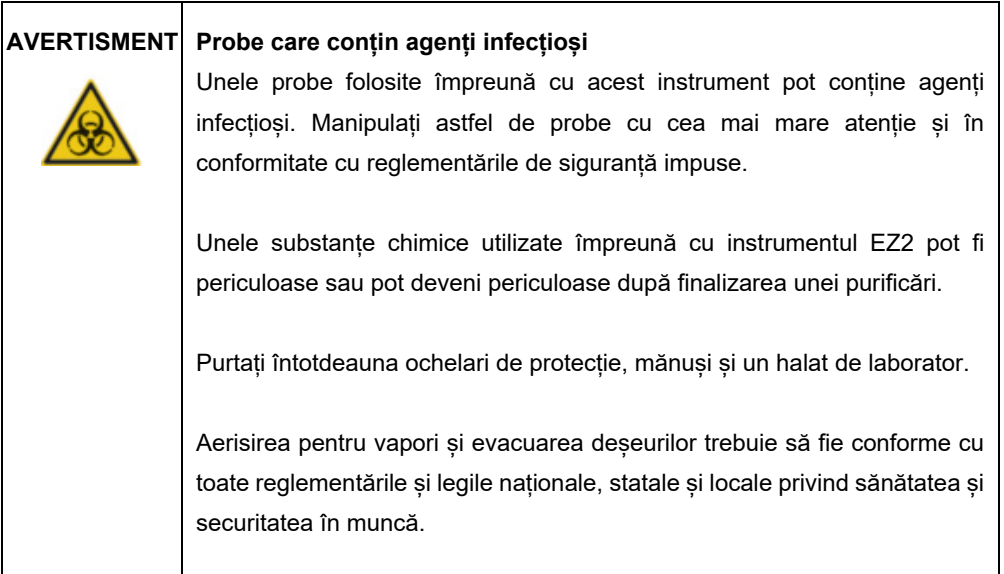

**Important**: Înainte de a începe procedura de întreținere săptămânală, finalizați [Întreținere zilnică](#page-147-0).

Pentru a menține un contact bun între adaptoarele de vârf și vârfurile cu filtru și pentru a preveni scurgerile de lichid din vârfuri, trebuie aplicată puțină vaselină pe garniturile inelare ale adaptoarelor de vârf, în fiecare săptămână.

- 1. Pe ecranul tactil, atingeți **Maintenance** (Întreținere).
- 2. Atingeți **Weekly maintenance** (Întreținere săptămânală). Data ultimei proceduri și data următoarei date scadente a întreținerii săptămânale sunt afișate pe ecran.

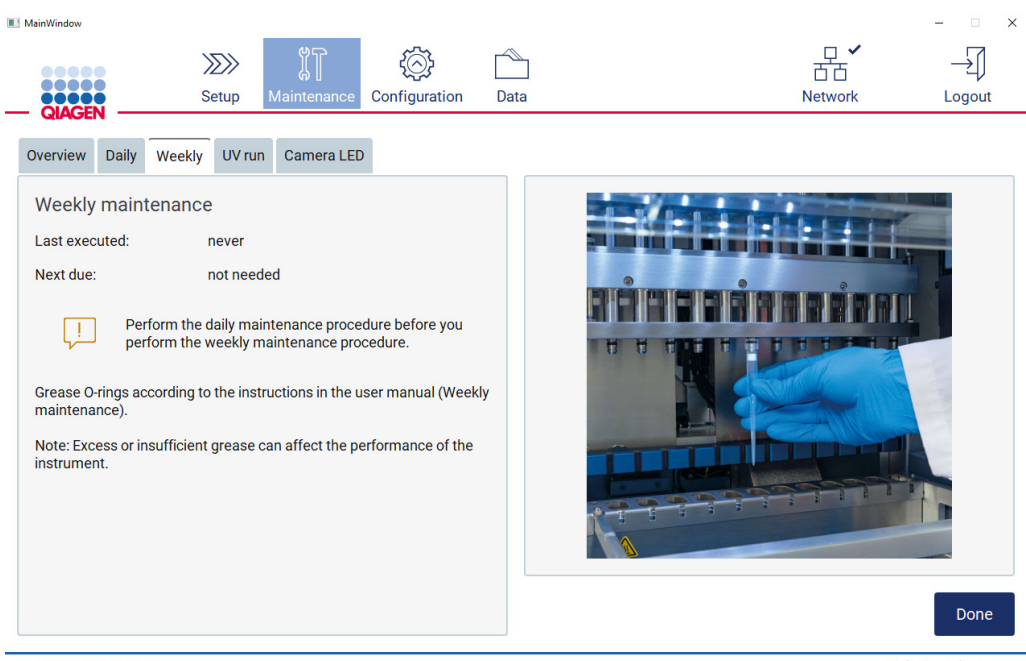

 $1/10/20228.18$ 

Admin Admin

<span id="page-152-0"></span>**Figura 150. Ecranul Weekly maintenance (Întreținere săptămânală).**

- 3. Purtați mănuși.
- 4. Curățați garniturile inelare cu o lavetă fără scame pentru a îndepărta orice vaselină aplicată anterior.
- 5. Folosind o mănușă nouă, aplicați o cantitate mică de vaselină siliconică pe suprafața garniturilor inelare (prezentate în [Figura 150](#page-152-0)), folosind doar vârful degetului umezit cu vaselină. Aveți grijă să nu permiteți aplicarea vaselinei și să nu acoperiți deschiderea din capul de pipetare.
- 6. Aplicați o cantitate mică de vaselină siliconică (consultați Anexa B [Accesoriile EZ2](#page-169-0)  [Connect MDx,](#page-169-0) [Informații pentru comandă](#page-169-1), pagin[a 170](#page-169-1)) pe peretele interior al capătului larg al unui vârf cu filtru nou, utilizând capătul fin al unui al doilea vârf nou.

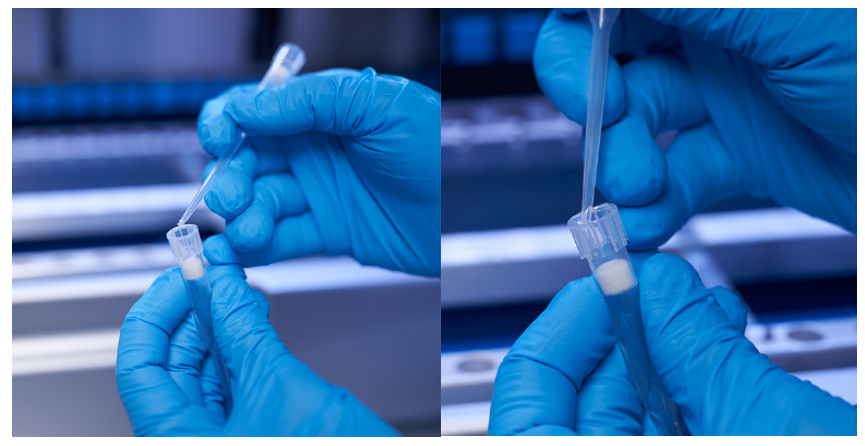

**Figura 151. Pregătirea vârfurilor cu filtru pentru aplicarea vaselinei.**

- 7. Așezați vârful cu filtru pregătit anterior cu vaselină aplicată pe peretele interior la capătul larg pe capul de pipetare și rotiți vârful cu filtru pe capul de pipetare pentru a distribui uniform vaselina siliconică.
- 8. Asigurați-vă că garniturile inelare sunt doar umezite cu vaselină și nu există aglomerări de vaselină vizibile. Acestea pot fi îndepărtate cu o lavetă fără scame și puteți reîncepe lubrifierea.
- 9. Asigurați-vă că nu există vaselină prezentă pe alte părți decât pe garniturile inelare, în special pe bara de deasupra și deschiderea capetelor de pipetare.

**Rețineți**: Vârfurile cu filtru ar trebui să fie la același nivel cu bara metalică superioară dacă garniturile inelare sunt lubrifiate corespunzător. Nu ar trebui să existe niciun spațiu liber (la atașarea manuală a unui vârf). Nu ar trebui să existe niciun spațiu liber. Vaselina în exces sau insuficientă poate afecta performanța EZ2.

**Rețineți**: Deschiderea din capul de pipetare trebuie verificată după lubrifiere pentru a vă asigura că nu există vaselină în interiorul deschiderii.

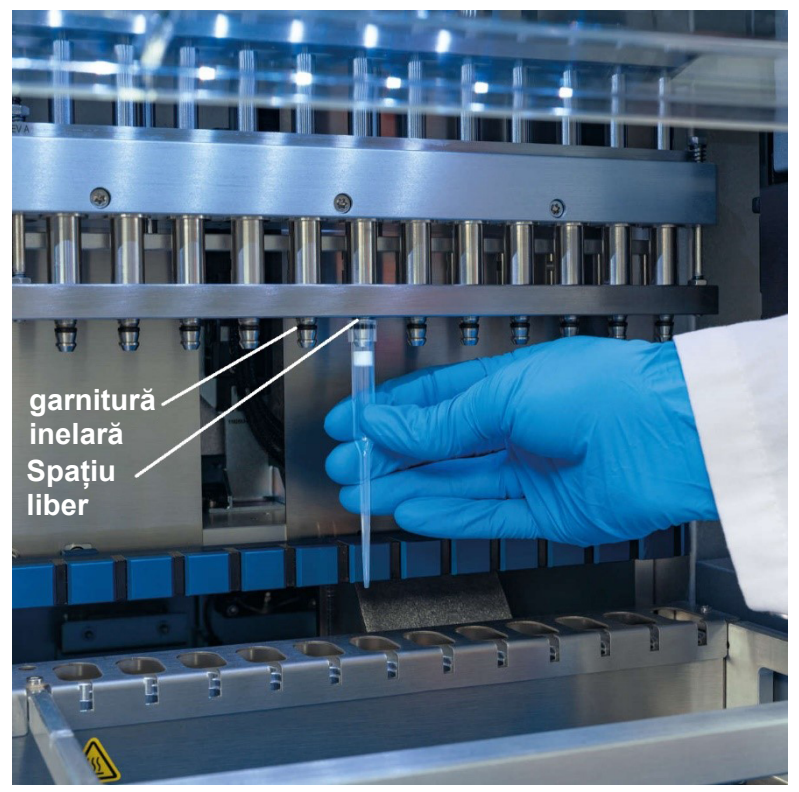

**Figura 152. Plasarea unui vârf cu filtru pe capul de pipetare.**

### 6.5 Decontaminarea cu UV

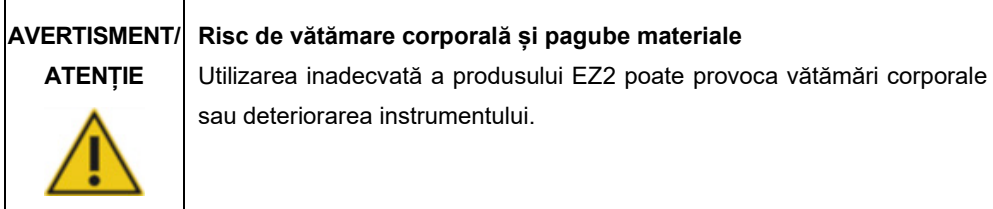

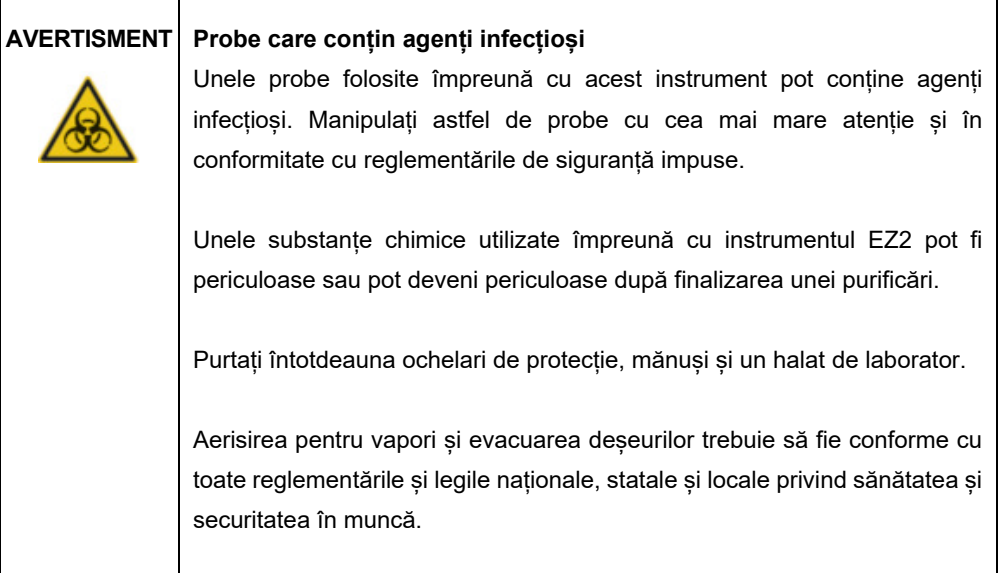

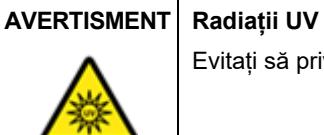

Evitați să priviți direct în lumina UV. Nu expuneți pielea la lumina UV.

**Important**: Înainte de a începe decontaminarea cu UV, finalizați [Întreținere după testare](#page-144-0) (consultați pagina [145](#page-144-0)).

- 1. Închideți capacul.
- 2. Pe ecranul tactil, atingeți **Maintenance** (Întreținere).

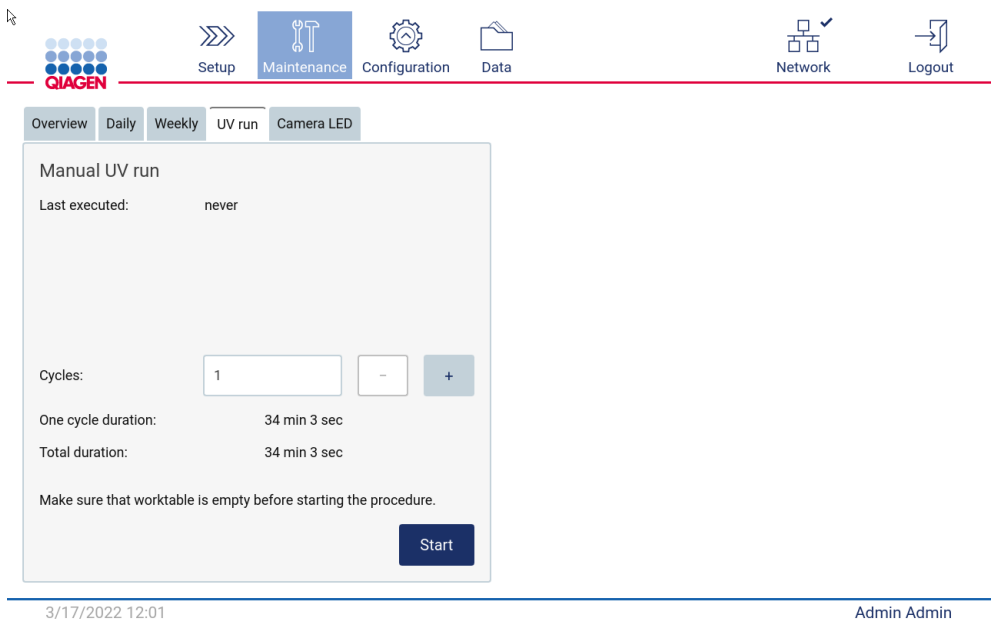

#### 3. Atingeți **UV Run** (Rulare UV). Data ultimei proceduri este afișată pe ecran.

**Figura 153. Ecranul Manual UV Run (Rulare UV manuală).**

- 4. Selectați numărul de cicluri de decontaminare. Timpul necesar de decontaminare depinde de materialul biologic procesat pe dispozitiv.
- 5. Pentru a începe procedura, atingeți **Start**.
- 6. Dacă este necesar să abandonați ciclul UV înainte de finalizare, atingeți butonul **Abort** (Abandonare).

**Important**: Ciclul UV nu se va opri imediat după selectarea **Abort** (Abandonare); sistemul va trebui să finalizeze etapa curentă a ciclului, aceasta poate dura 1 sau 2 minute.

7. După executarea rulării UV se afișează un mesaj (consultați figura următoare). Atingeți **Finish** (Finalizare) pentru a finaliza rularea UV.

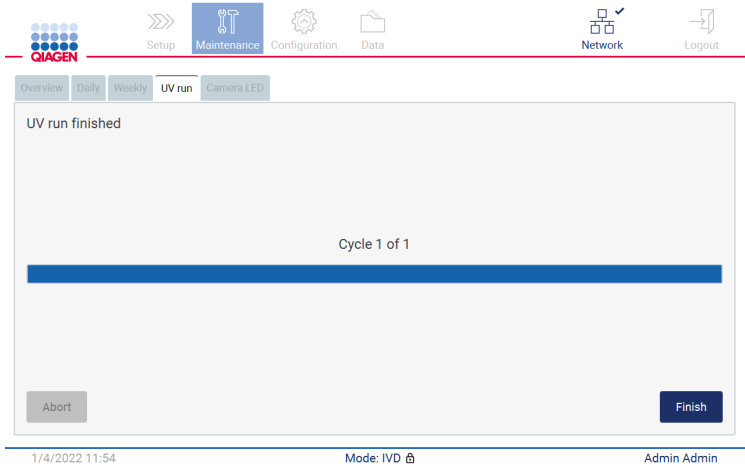

**Figura 154. Ecranul UV run finished (Rulare UV finalizată).**

### 6.6 Calibrarea camerei

EZ2 Connect MDx dispune de o cameră internă care permite o scanare a inventarului înainte de execuția testării.

**Rețineți**: Calibrarea camerei trebuie efectuată ca parte a procedurii de instalare, după mutarea instrumentului, precum și în cazul problemelor de verificare a încărcării.

- 1. Pe ecranul tactil, atingeți **Maintenance** (Întreținere).
- 2. Atingeți Camera **LED** (LED-ul camerei).

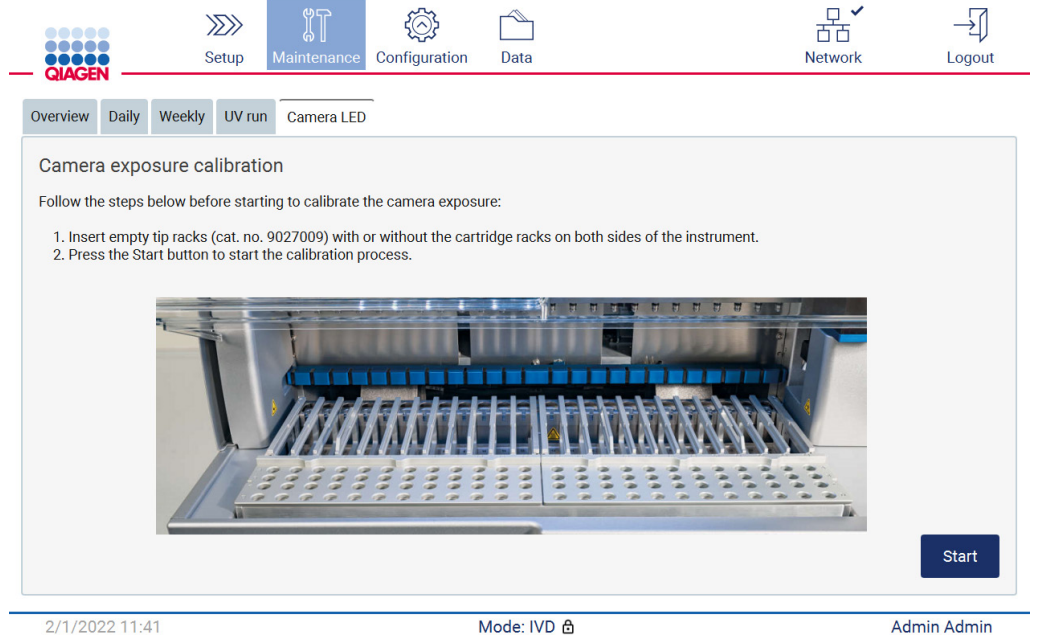

2/1/2022 11:41

Admin Admin

**Figura 155. Ecranul Camera exposure calibration (Calibrarea expunerii camerei).**

- 3. Urmați instrucțiunile afișate pe ecran.
- 4. Închideți capacul.
- 5. Pentru a începe procedura, atingeți **Start**.

### 6.7 Repararea

Contactați Serviciile tehnice QIAGEN locale sau distribuitorul local pentru mai multe informații despre contractele flexibile de asistență în service de la QIAGEN.

**Rețineți**: Înainte de a putea efectua service-ul dedicat EZ2 Connect MDx, instrumentul trebuie mai întâi decontaminat. Consultați Secțiunile [Dezinfectarea EZ2](#page-143-0) și [Eliminarea contaminării](#page-143-1) (paginile [144](#page-143-0) și, respectiv, [144](#page-143-1)).

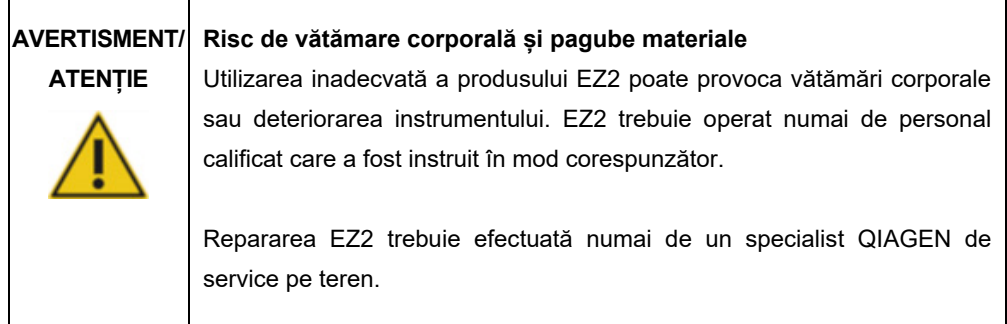

## 7 Depanarea

Această secțiune conține informații despre ce trebuie făcut dacă apare o eroare în timpul utilizării instrumentului EZ2.

### 7.1 Contactarea Serviciilor Tehnice QIAGEN

Ori de câte ori întâlniți o eroare la instrumentul EZ2, asigurați-vă că aveți la îndemână următoarele informații:

**Rețineți**: O mare parte din informațiile enumerate mai jos pot fi găsite în raportul de testare.

- Denumirea și versiunea protocolului
- Versiune software
- Numărul de serie al instrumentului, acesta poate fi găsit pe plăcuța de identificare din spatele instrumentului sau în fiecare raport de testare
- Materialul de intrare al probei și tratarea prealabilă a probei
- Descriere detaliată a situației de eroare
- Pachet de asistență

Aceste informații vă vor ajuta pe dvs. și Serviciile tehnice QIAGEN să vă ocupați cel mai eficient de problema dvs.

**Rețineți**: Informații despre cele mai recente versiuni de software și protocol pot fi găsite la **[www.qiagen.com](http://www.qiagen.com/)**. În unele cazuri, pot fi disponibile actualizări pentru soluționarea problemelor specifice.

#### 7.1.1 Crearea unui pachet de asistență

EZ2 poate crea un pachet de asistentă care să contină informatii despre dispozitiv și starea acestuia. Aceste informații vor ajuta Serviciile tehnice QIAGEN să depaneze problema.

- 1. Opriți EZ2 și conectați o unitate flash USB.
- 2. Recuplați alimentarea și conectați-vă.
- 3. Atingeți **Data** (Date) pe bara de instrumente.

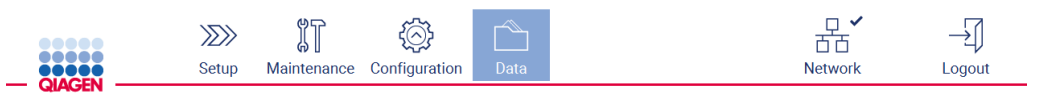

**Figura 156. Butonul Data (Date) din bara de instrumente.**

4. Atingeți **Create and download** (Creare și descărcare) în secțiunea Support Package

(Pachet de asistență).

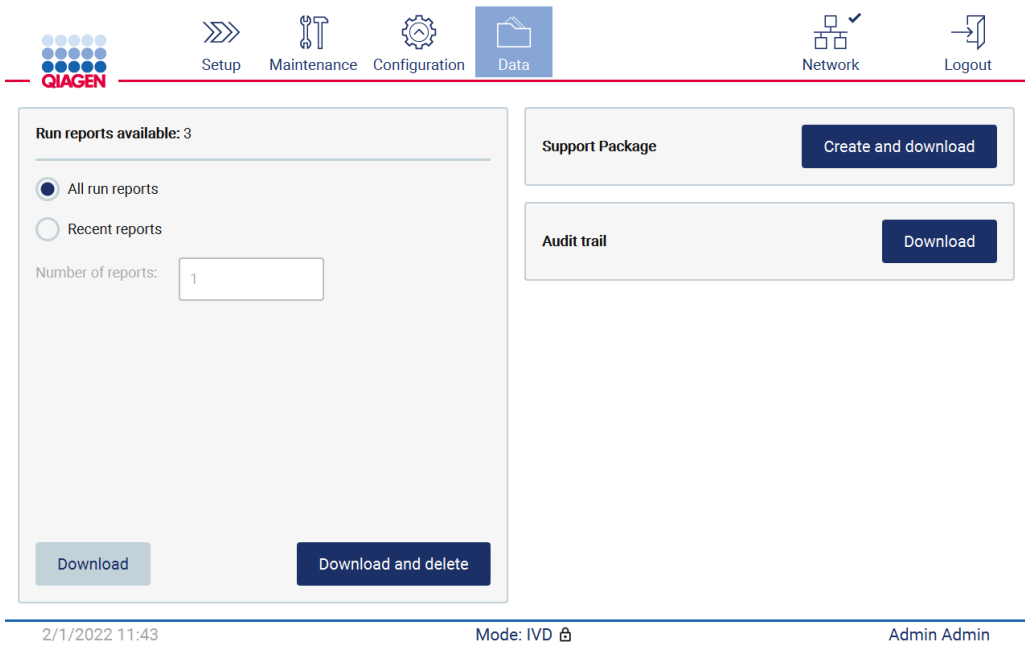

**Figura 157. Fila Data (Date).**

5. Pachetul de asistență este acum salvat pe unitatea flash USB. Se afișează ecranul Download successful (Descărcarea a reușit). Atingeți **OK** pentru a-l închide.

**Rețineți**: Pachetul de asistență conține informații despre ultimele testări efectuate și, prin urmare, poate conține informații sensibile.

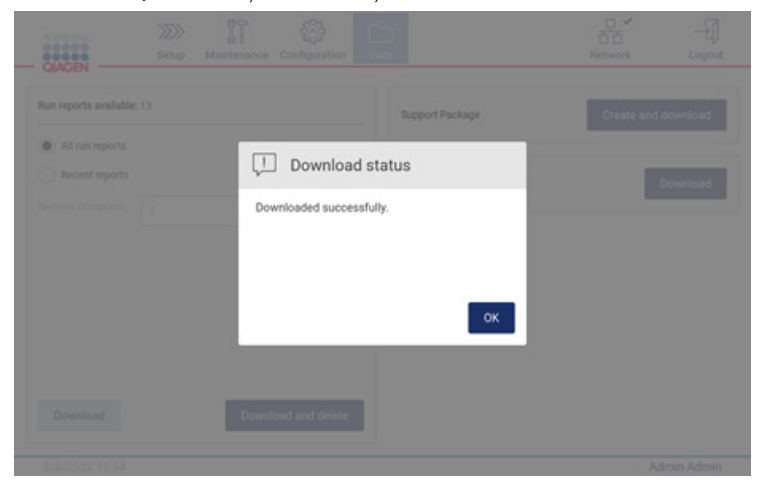

**Figura 158. Starea Download successful (Descărcarea a reușit).**

6. În cazul în care crearea pachetului de asistență nu este posibilă, este afișat ecranul de mai jos și crearea ar trebui să fie încercată din nou.

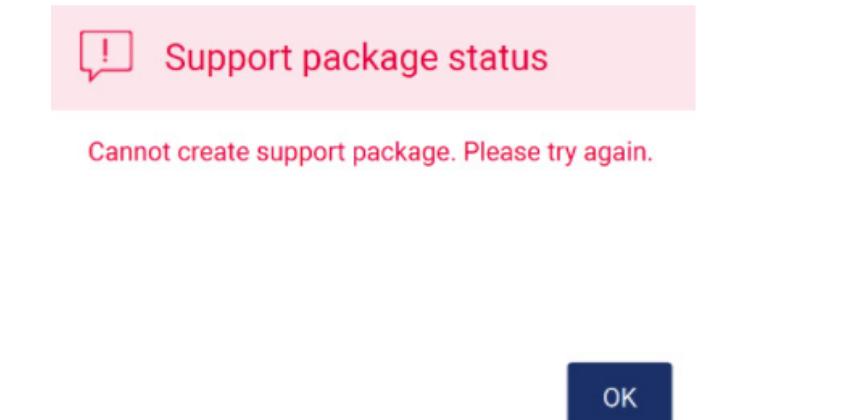

**Figura 159. Starea Support package creation failure (Eșec la crearea pachetului de asistență).**

Rețineți: Pachetul de asistență conține informații despre ultimele testări efectuate și, prin urmare, poate conține informații sensibile.

## 7.2 Operare

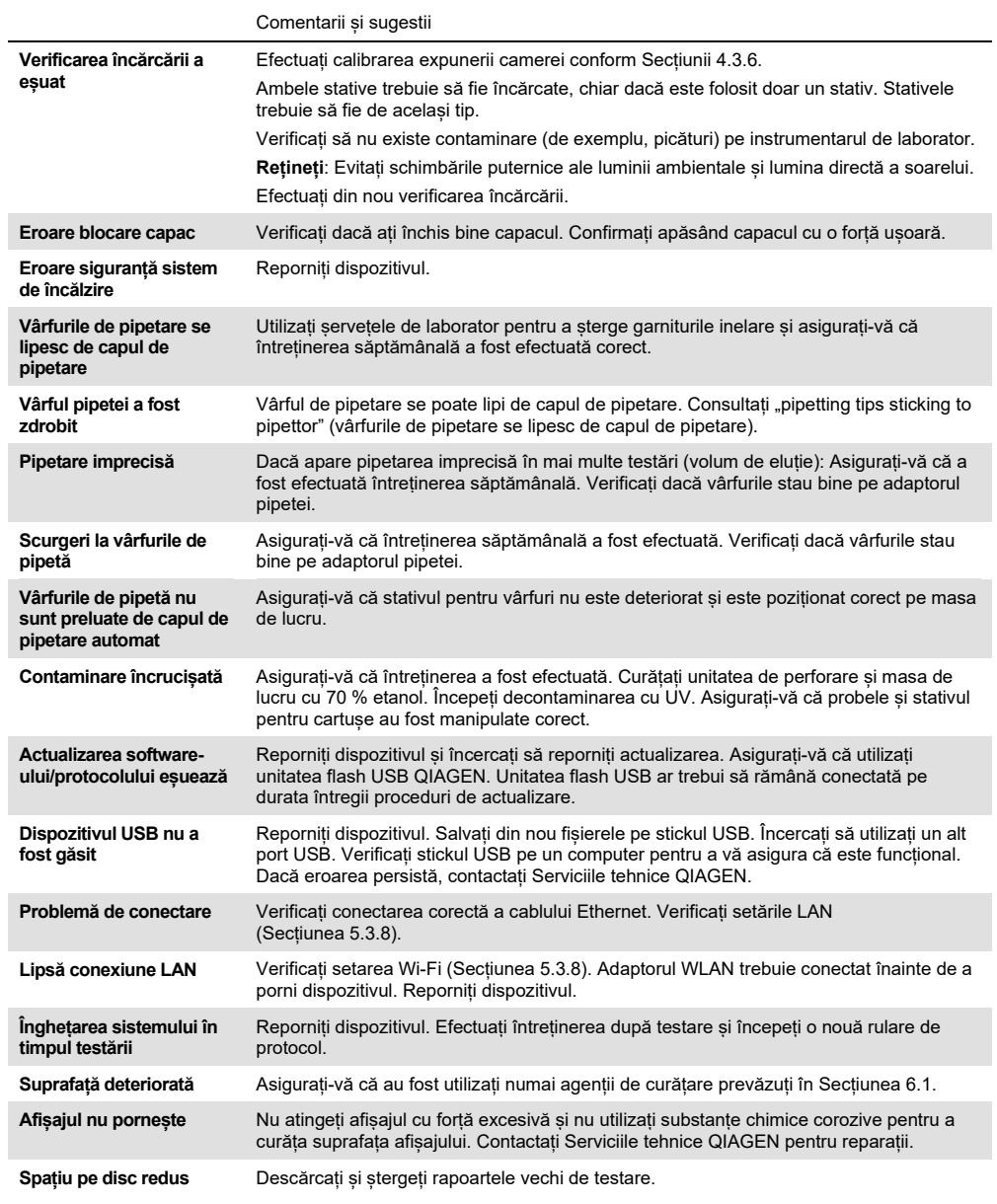

## 8 Glosar

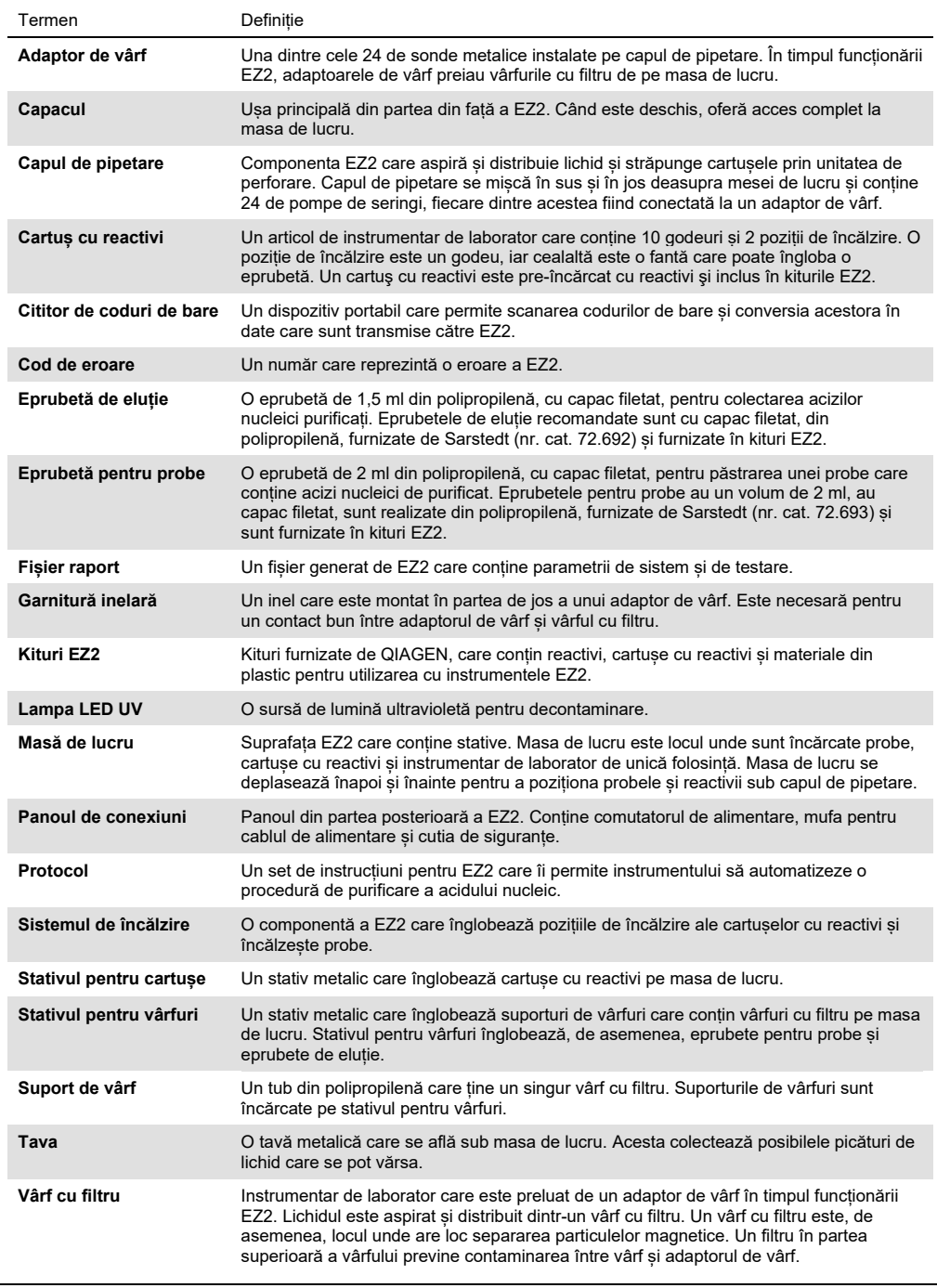

# 9 Specificații tehnice

QIAGEN își rezervă dreptul de a modifica specificațiile în orice moment.

### 9.1 Condiții de lucru

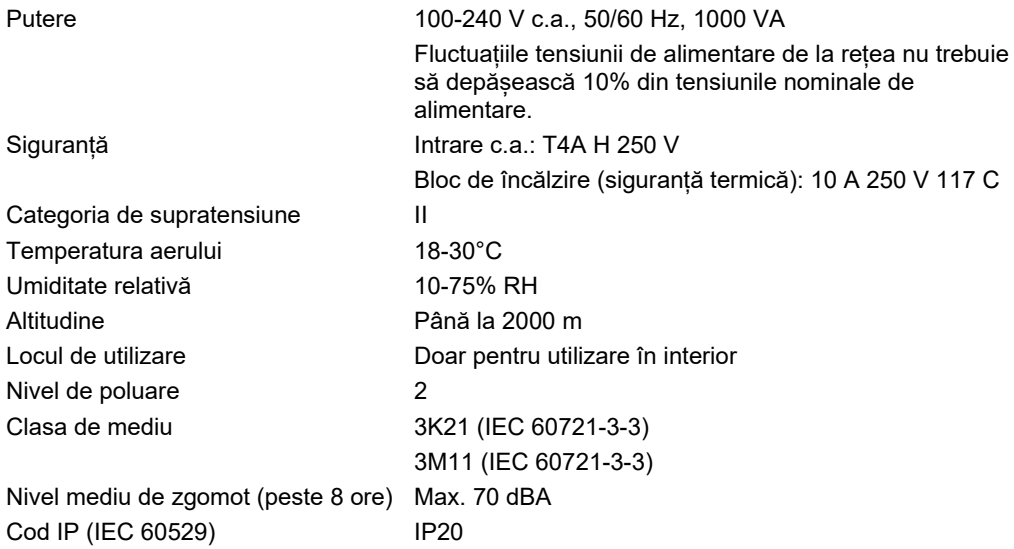

### 9.2 Condiții de transport

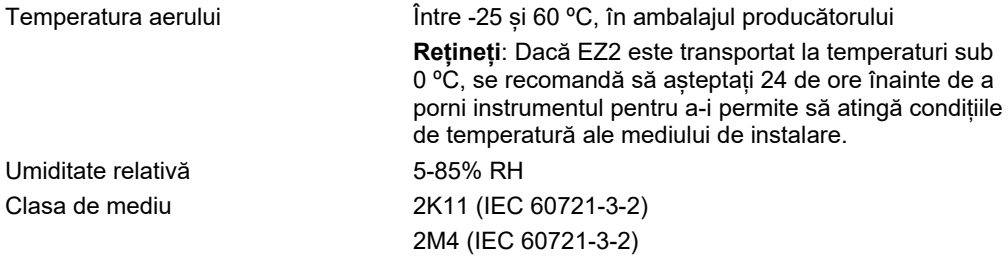

### 9.3 Condiții de depozitare

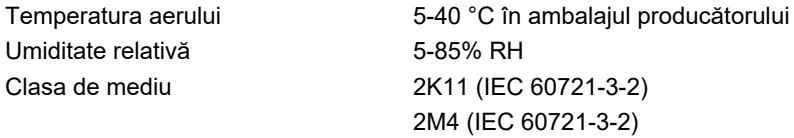

## 9.4 Date mecanice și caracteristici hardware

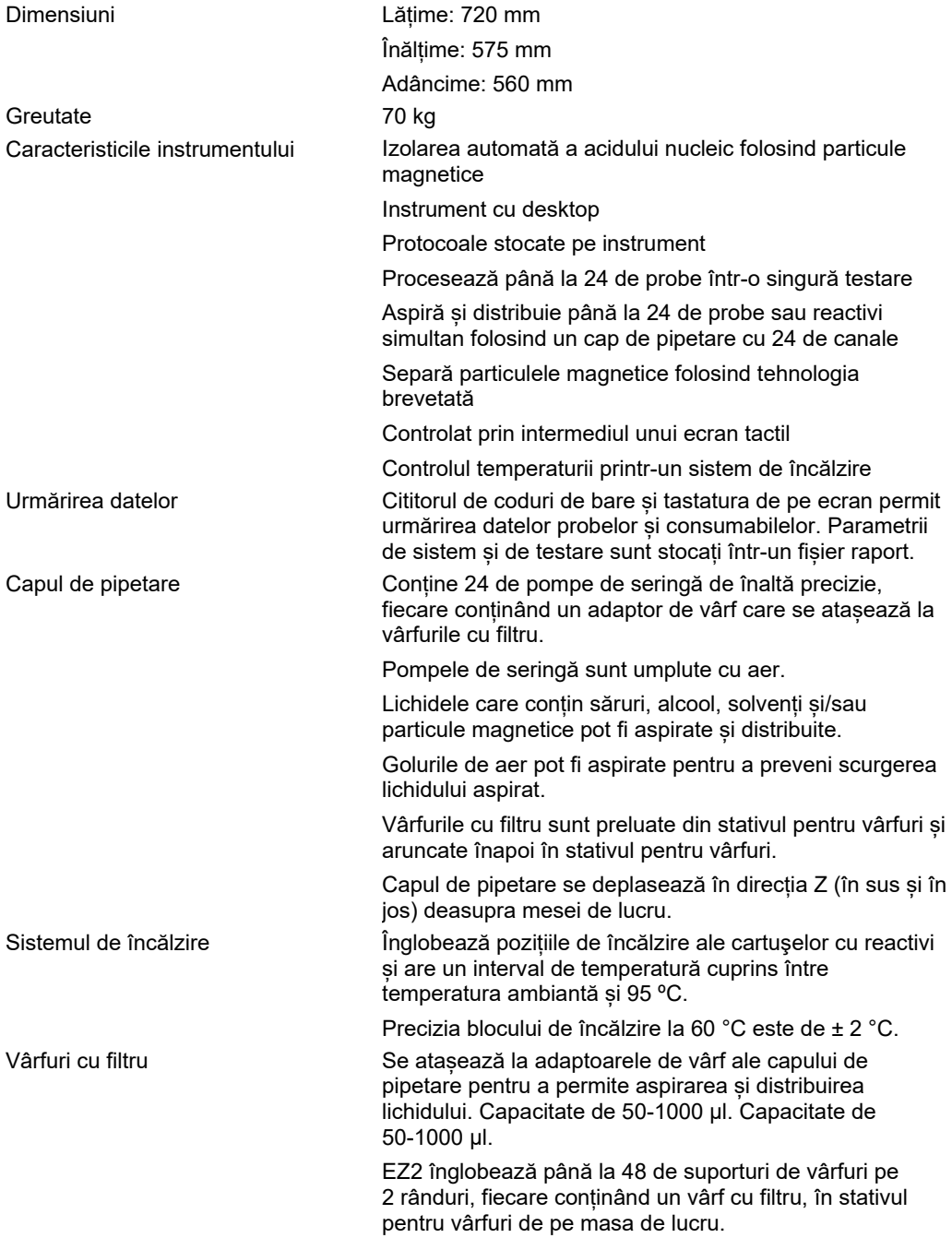

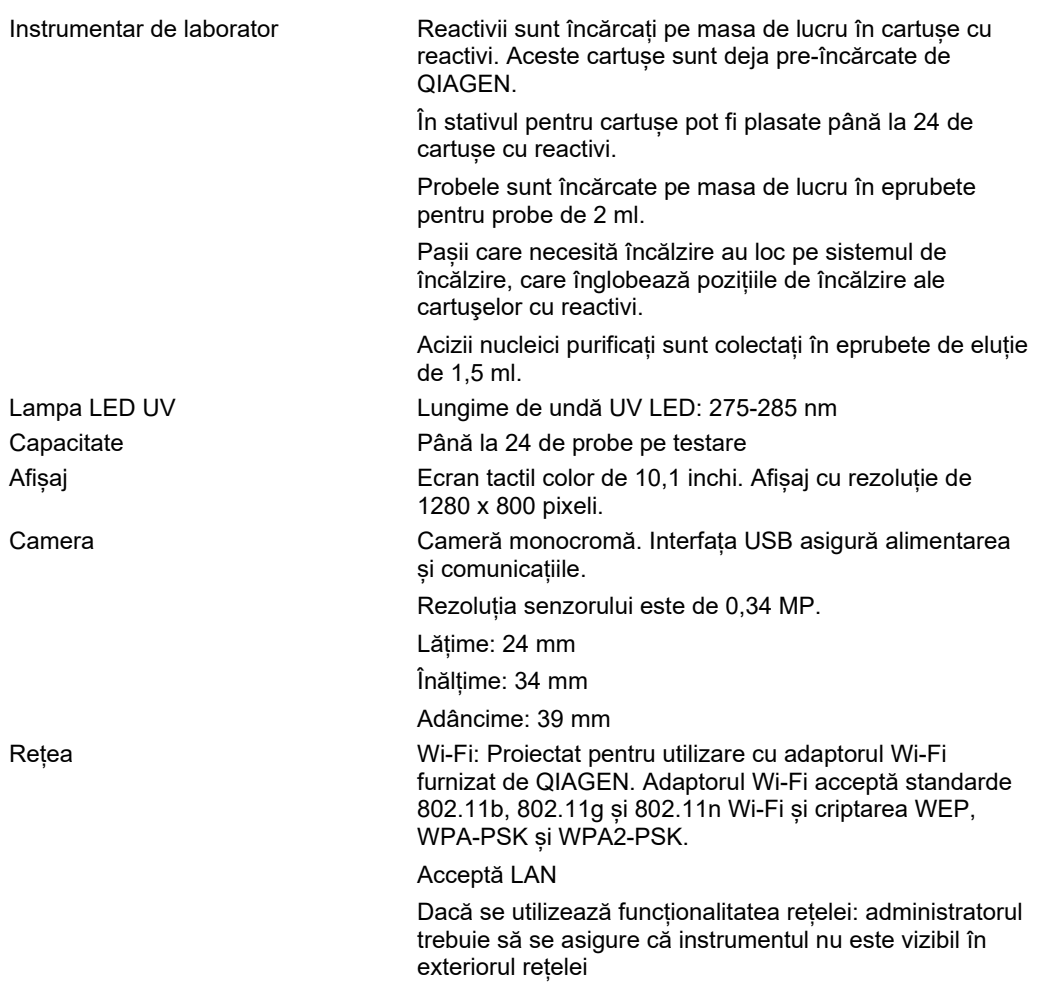

## Anexa A

Declarație de conformitate

#### **Denumirea și adresa producătorului legal**

QIAGEN GmbH QIAGEN Strasse 1 40724 Hilden Germania

Puteți solicita de la Serviciile tehnice QIAGEN o Declarație de conformitate actualizată.

### Deșeuri de echipamente electrice și electronice (DEEE)

Această secțiune oferă informații despre eliminarea deșeurilor de echipamente electrice și electronice de către utilizatori.

Simbolul de tomberon tăiat (a se vedea mai jos) indică faptul că acest produs nu trebuie eliminat împreună cu alte deșeuri; acesta trebuie predat la o unitate de tratare aprobată sau la un punct de colectare desemnat pentru reciclare, în conformitate cu legile și regulamentele locale.

Colectarea și reciclarea separată a deșeurilor de echipamente electronice la momentul eliminării ajută la conservarea resurselor naturale și se asigură că produsul este reciclat într-un mod care protejează sănătatea umană și mediul înconjurător.

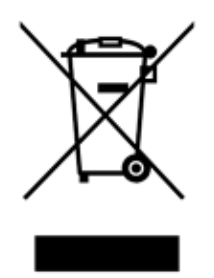

Reciclarea poate fi oferită de QIAGEN la cerere, contra cost. În Uniunea Europeană, în conformitate cu cerințele specifice de reciclare ale Directivei DEEE și, în situațiile în care este livrat un produs de schimb de QIAGEN, este oferită reciclarea gratuită a echipamentelor electronice cu marcajul DEEE.

Pentru reciclarea echipamentelor electronice, contactați biroul de vânzări local QIAGEN pentru formularul de retur necesar. După transmiterea formularului, veți fi contactat de QIAGEN, fie pentru a solicita informații suplimentare pentru a programa colectarea deșeurilor electronice, fie pentru a vă pune la dispoziție o ofertă individualizată.

#### Propunerea 65 a Statului California Avertisment

Acest produs conține substanțe chimice cunoscute de statul California ca provocând cancer, malformații congenitale sau alte efecte nocive pentru aparatul reproducător.

#### Clauza privind răspunderea

QIAGEN va fi exonerată de toate obligațiile sale în temeiul acestei garanții, în eventualitatea efectuării unor reparații sau modificări de alte persoane în afară de personalul propriu, cu excepția cazurilor în care Societatea și-a dat consimțământul scris pentru efectuarea unor astfel de reparații sau modificări.

Toate materialele înlocuite în cadrul acestei garanții vor fi garantate numai pe durata perioadei de garanție inițiale și în nici un caz după data de expirare inițială a garanției inițiale, cu excepția cazului în care acest lucru este autorizat în scris de către un funcționar al Companiei. Dispozitivele de citire, dispozitivele de interfață și software-ul asociat vor fi garantate numai pentru perioada oferită de producătorul original al acestor produse. Declarațiile și garanțiile făcute de orice persoană, inclusiv de reprezentanți ai QIAGEN, care se află în incompatibilitate sau în conflict cu condițiile din această garanție, nu sunt executorii pentru Companie dacă nu sunt făcute în scris și aprobate de un funcționar QIAGEN.

Instrumentul EZ2 este prevăzut cu un port Ethernet și un dispozitiv USB Wi-Fi. Cumpărătorul EZ2 Connect MDx este singurul responsabil pentru prevenirea oricăror viruși, viermi, troieni, malware, atacuri provocate de hackeri sau orice alt tip de breșe de securitate cibernetică. QIAGEN nu își asumă răspunderea pentru viruși, viermi, troieni, malware, atacuri provocate de hackeri sau orice alt tip de breșe de securitate cibernetică.

EZ2 nu acceptă pe deplin standardul UL-2900-1, deoarece nu oferă un timp de expirare (configurabil) la inactivitate.

## <span id="page-169-0"></span>Anexa B – Accesoriile EZ2 Connect MDx

### <span id="page-169-1"></span>Informații pentru comandă

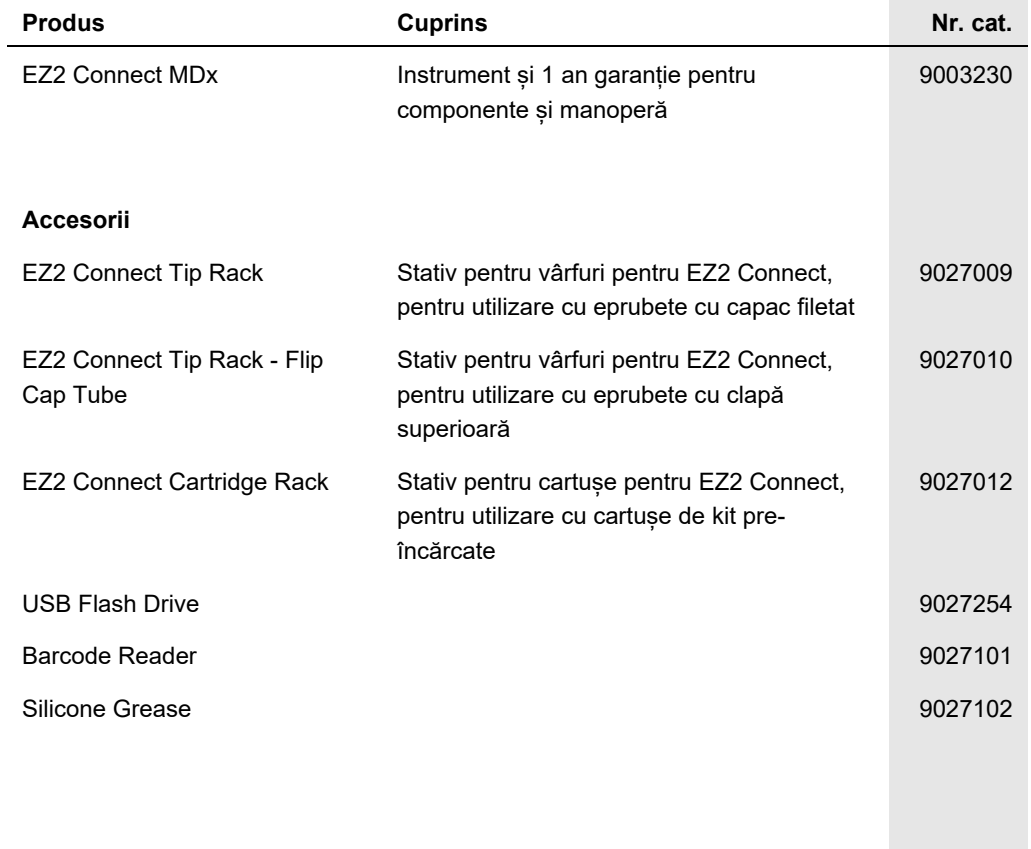

Pentru clauzele actualizate de declinare a răspunderii specifice licențelor și produselor, consultați ghidul sau manualul de utilizare al kitului QIAGEN respectiv. Ghidurile și manualele de utilizare pentru kiturile QIAGEN sunt disponibile pe [www.qiagen.com](http://www.qiagen.com/) sau pot fi solicitate de la Serviciile tehnice QIAGEN sau distribuitorul dumneavoastră local.

# Istoricul modificărilor documentului

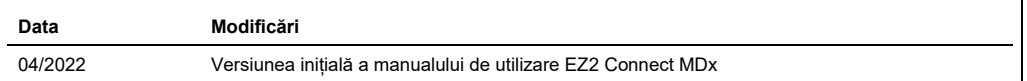

Mărci comerciale: QIAGEN®, Sample to Insight®, EZ2®, (QIAGEN Group); Gigasept®, Lysetol®, Mikrozid® (Schülke & Mayr GmbH). Denumirile înregistrate, mărcile<br>comerciale etc. utilizate în documentul de față, chiar dacă nu su

HB-2907-001 05/2022 © 2022, QIAGEN, toate drepturile rezervate.

Pentru comenzi **[www.qiagen.com/contact](http://www.qiagen.com/contact)** | Asistență tehnică **[support.qiagen.com](http://support.qiagen.com/)** | Site web **[www.qiagen.com](http://www.qiagen.com/)**